Version 1.0 Juni 2021 702P08625

## Xerox® B230 Drucker

## Benutzerhandbuch

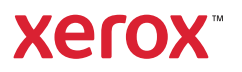

© 2021 Xerox Corporation. Alle Rechte vorbehalten. Xerox® und Xerox samt Bildmarke® sind Marken der Xerox Corporation in den USA und anderen Ländern.

Adobe®, das Adobe PDF-Logo, Adobe® Reader®, Adobe® Type Manager®, ATM™, Flash®, Macromedia®, Photoshop® und PostScript® sind Marken von Adobe Systems, Inc.

Apple®, Bonjour®, EtherTalk™, TrueType®, iPad®, iPhone®, iPod®, iPod touch®, AirPrint® und das AirPrint-Logo®, Mac®, Mac OS® und Macintosh® sind Marken von Apple Inc. in den USA und anderen Ländern.

Der Webmail-Dienst Gmail™ und die Mobiltechnologie-Plattform Android™ sind Marken von Google, Inc.

HP-GL®, HP-UX® und PCL® sind Marken der Hewlett-Packard Corporation in den USA und/oder anderen Ländern.

IBM® und AIX® sind Marken der International Business Machines Corporation in den USA und/oder anderen Ländern.

McAfee®, ePolicy Orchestrator® und McAfee ePO™ sind Marken von McAfee Inc. in den USA und anderen Ländern.

Microsoft®, Windows Vista®, Windows®, Windows Server® und OneDrive® sind Marken der Microsoft Corporation in den USA und anderen Ländern.

Mopria ist eine Marke der Mopria Alliance.

PANTONE® und andere Marken von Pantone, Inc. sind Eigentum von Pantone, Inc.

UNIX® ist eine Marke in den USA und anderen Ländern, für die durch X/Open Company Limited Exklusivlizenzen erteilt werden.

Linux® ist eine Marke von Linus Torvalds.

Wi-Fi CERTIFIED Wi-Fi Direct® ist eine Marke von Wi-Fi Alliance.

PCL® ist eine Marke der Hewlett-Packard Company. PCL ist eine Bezeichnung für einen Satz von in den Druckerprodukten enthaltenen Druckerbefehlen (Sprache) und Funktionen. Dieser Drucker wurde im Hinblick auf Kompatibilität mit der PCL-Sprache entwickelt. Der Drucker erkennt also in verschiedenen Anwendungsprogrammen verwendete PCL-Befehle und emuliert die den Befehlen entsprechenden Funktionen.

Alle anderen Marken sind Eigentum ihrer jeweiligen Inhaber.

# Inhaltsverzeichnis

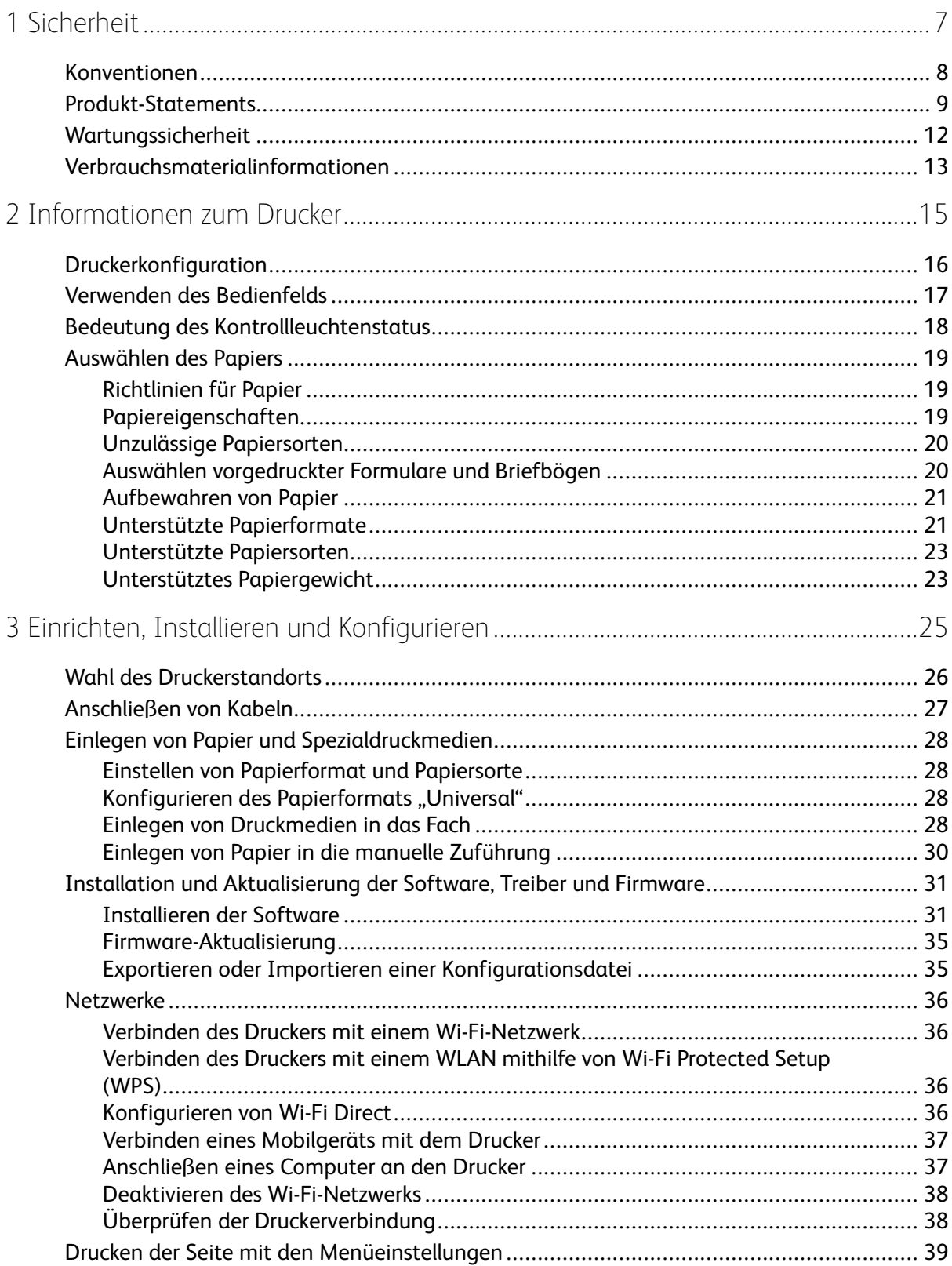

#### Inhaltsverzeichnis

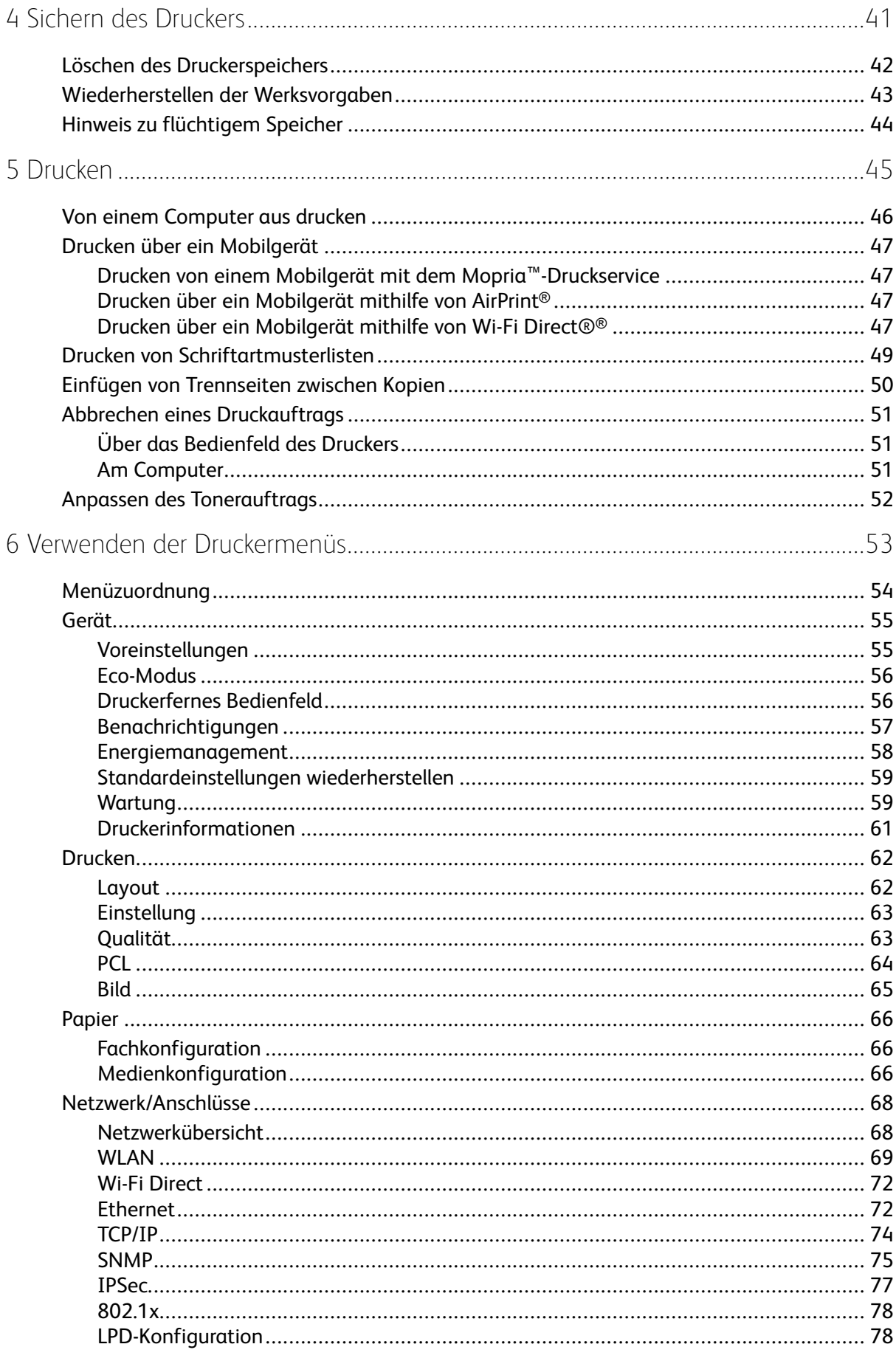

 $\overline{4}$ Xerox<sup>®</sup> B230 Drucker Benutzerhandbuch

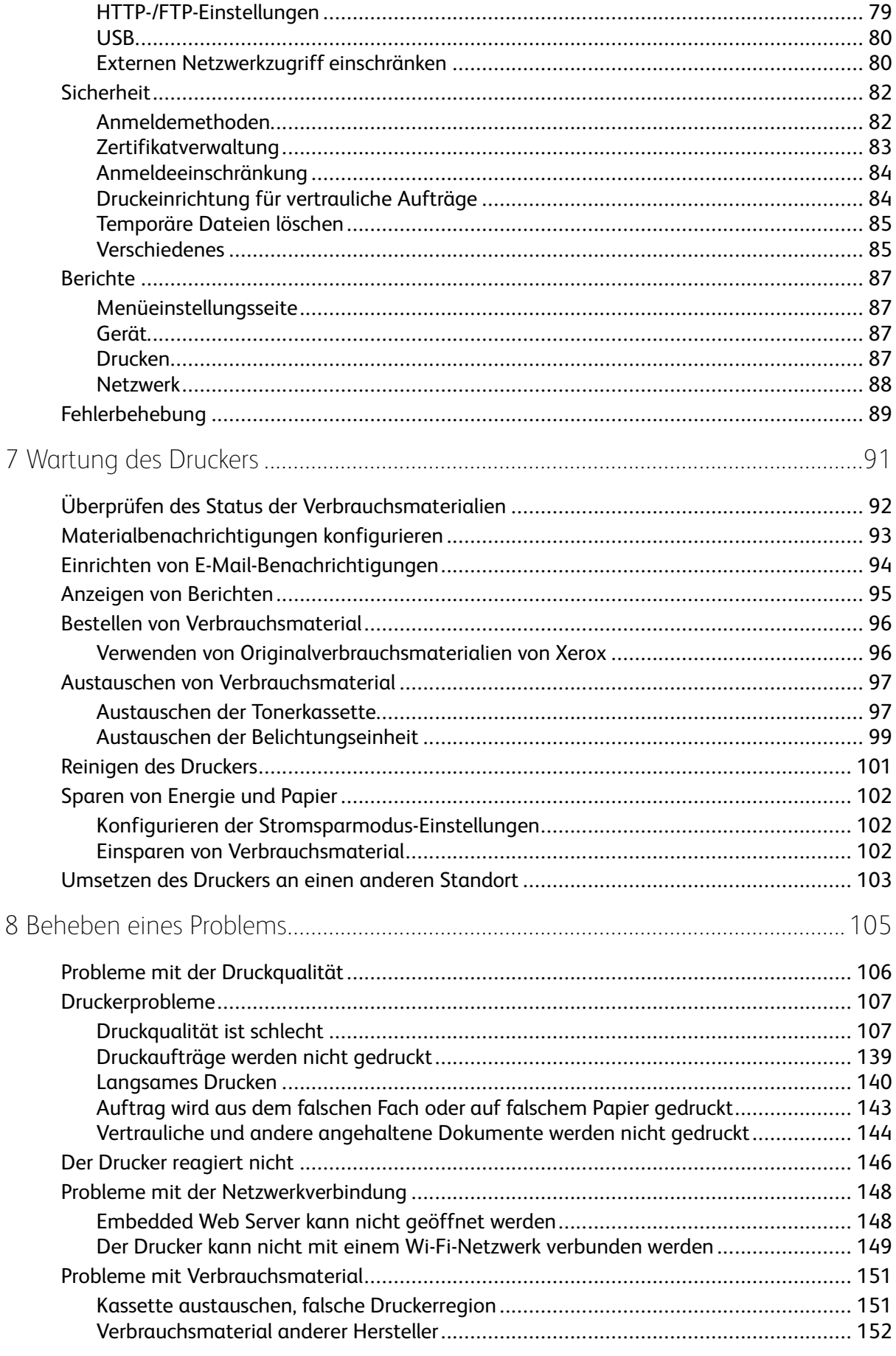

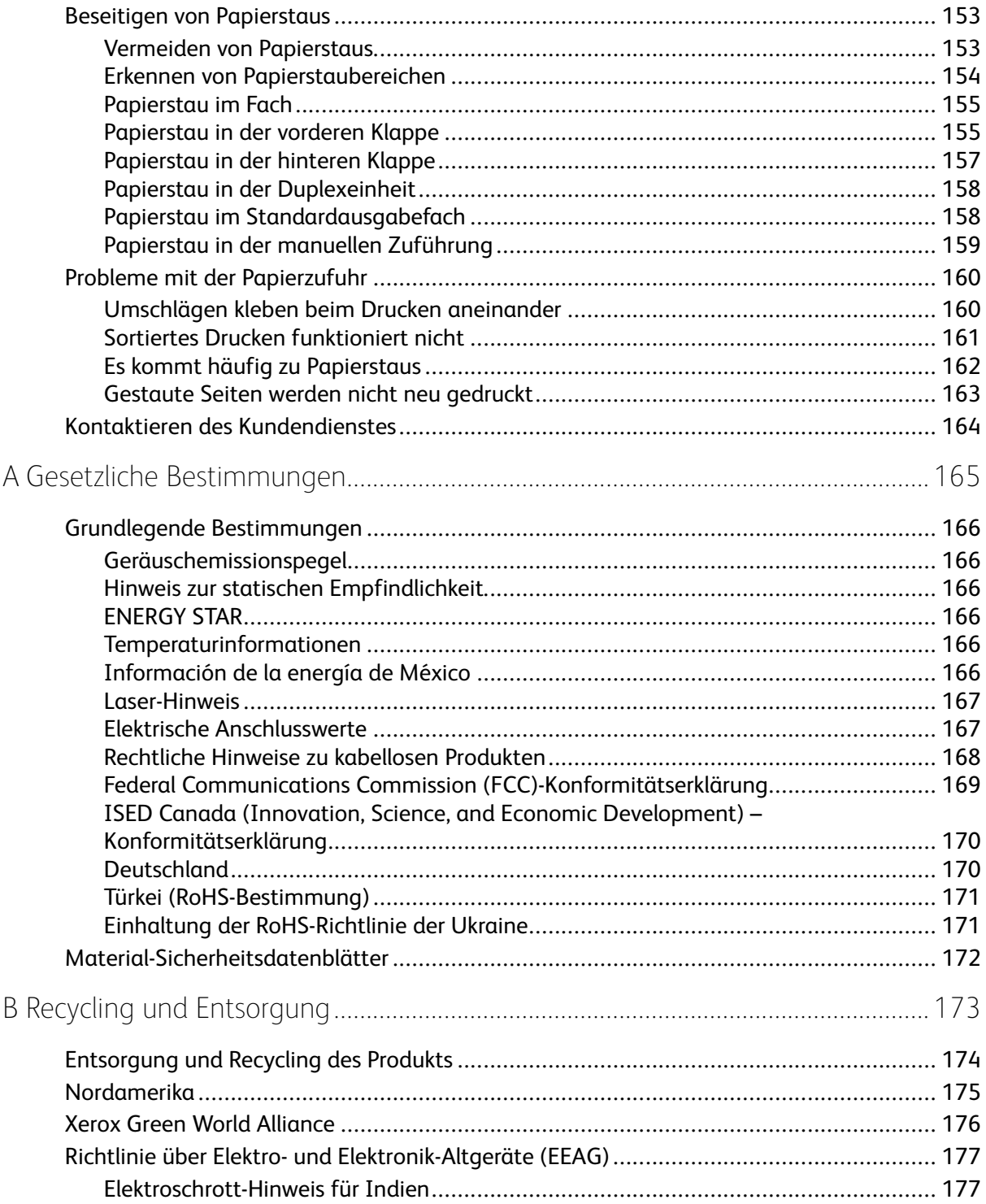

 $\boldsymbol{6}$ Xerox<sup>®</sup> B230 Drucker Benutzerhandbuch

## <span id="page-6-0"></span>Sicherheit

Inhalt dieses Kapitels:

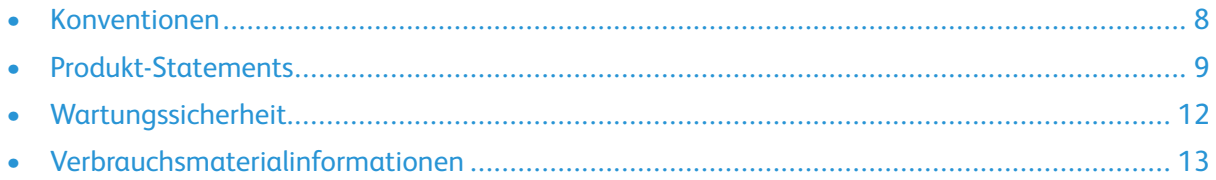

Der Drucker und die empfohlenen Verbrauchsmaterialien wurden nach strengen Sicherheitsanforderungen entwickelt und getestet. Die Beachtung der folgenden Hinweise sorgt für einen dauerhaft sicheren Betrieb des Xerox-Druckers.

1

### <span id="page-7-0"></span>Konventionen

**A** Hinweis: Ein Hinweis enthält nützliche Informationen.

**Warnung:** Warnungen weisen auf potenzielle Beschädigungen der Hardware oder Software des Produkts hin.

**Achtung:** Vorsichtshinweise weisen auf eine möglicherweise gefährliche Situation hin, bei der Verletzungsgefahr besteht.

Verschiedene Hinweise:

**VORSICHT – VERLETZUNGSGEFAHR:** Weist auf ein Verletzungsrisiko hin.

**A VORSICHT - STROMSCHLAGGEFAHR:** Weist auf das Risiko eines elektrischen Schlags hin.

**VORSICHT – HEISS:** Weist auf das Risiko von Verbrennungen bei Berührung hin.

**VORSICHT – QUETSCHGEFAHR:** Weist auf das Risiko hin, zwischen beweglichen Komponenten eingequetscht zu werden.

**VORSICHT – BEWEGLICHE TEILE:** Weist auf das Risiko von Verletzungen und Abschürfungen durch sich drehende Teile hin.

## <span id="page-8-0"></span>Produkt-Statements

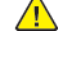

**VORSICHT – VERLETZUNGSGEFAHR:** Um das Risiko eines Feuers oder eines elektrischen Schlags zu vermeiden, das Netzkabel an eine ordnungsgemäß geerdete Steckdose anschließen, die sich in der Nähe des Geräts befindet und leicht zugänglich ist.

**VORSICHT – VERLETZUNGSGEFAHR:** Um das Risiko eines Feuers oder elektrischen Schlags zu vermeiden, ausschließlich im Lieferumfang des Produkts enthaltene Netzkabel bzw. ein durch den Hersteller zugelassenes Ersatzkabel verwenden.

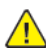

**VORSICHT – VERLETZUNGSGEFAHR:** Das Produkt nicht mit Verlängerungskabeln, Mehrfachsteckdosen, Mehrfachverlängerungen oder USV-Geräten verwenden. Die Belastbarkeit solcher Zubehörteile kann durch Laserdrucker schnell überschritten werden, was zu Brandgefahr, Sachschäden oder eingeschränkter Druckerleistung führen kann.

**VORSICHT – VERLETZUNGSGEFAHR:** Das Produkt keinesfalls mit einem Inline-Überspannungsschutz verwenden. Die Verwendung einer Überspannungsschutzvorrichtung kann zu Brandgefahr, Sachschäden oder eingeschränkter Druckerleistung führen.

**VORSICHT – STROMSCHLAGGEFAHR:** Um das Risiko eines elektrischen Schlags zu vermeiden, dieses Produkt nicht in der Nähe von Wasser oder an feuchten Standorten aufstellen oder verwenden.

**VORSICHT – STROMSCHLAGGEFAHR:** Um das Risiko eines elektrischen Schlags zu vermeiden, während eines Gewitters weder das Produkt einrichten noch an andere elektronische Geräte anschließen oder Kabelverbindungen, z. B. mit dem Netzkabel, zum Faxgerät oder zum Telefon, herstellen.

**VORSICHT – VERLETZUNGSGEFAHR:** Das Netzkabel keinesfalls abschneiden, verdrehen, biegen oder quetschen. Außerdem dürfen keine schweren Gegenstände darauf platziert werden. Das Kabel weder Abrieb noch anderen Belastungen aussetzen. Das Netzkabel nicht zwischen Gegenstände wie Möbel oder Wände klemmen. Andernfalls besteht Feuer- und Stromschlaggefahr. Das Netzkabel regelmäßig auf Anzeichen solcher Probleme prüfen. Vor dem Überprüfen des Netzkabels den Netzstecker ziehen.

**A** VORSICHT – STROMSCHLAGGEFAHR: Um das Risiko eines elektrischen Schlags zu vermeiden, sicherstellen, dass alle externen Verbindungen wie Ethernet-Verbindungen und Verbindungen mit dem Telefonsystem ordnungsgemäß an den gekennzeichneten Anschlussbuchsen angeschlossen sind.

**VORSICHT – STROMSCHLAGGEFAHR:** Wenn nach der Einrichtung des Druckers auf die Steuerungsplatine zugegriffen oder optionale Hardware oder Speichermedien installiert werden soll(en), zunächst den Drucker ausschalten und das Netzkabel aus der Steckdose ziehen, um das Risiko eines elektrischen Schlags zu vermeiden. Falls weitere Geräte an den Drucker angeschlossen sind, diese ebenfalls ausschalten und sämtliche Kabel vom Drucker abziehen.

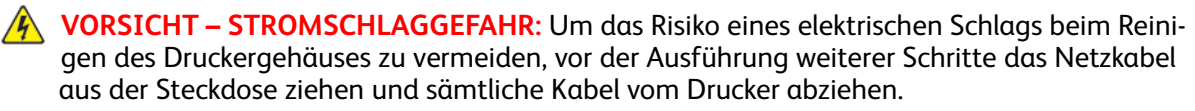

**VORSICHT – VERLETZUNGSGEFAHR:** Wenn der Drucker mehr als 20 kg wiegt, sind zum sicheren Anheben mindestens zwei Personen notwendig.

**VORSICHT – VERLETZUNGSGEFAHR:** Vor dem Umsetzen des Druckers diese Anweisungen befolgen, um Verletzungen vorzubeugen und Schäden am Drucker zu vermeiden:

- Sicherstellen, dass alle Klappen und Fächer geschlossen sind.
- Den Drucker ausschalten und das Netzkabel aus der Steckdose ziehen.
- Alle Kabel vom Drucker abziehen.
- Wenn auf dem Boden stehende optionale Druckmaterialbehälter oder Ausgabeoptionen mit dem Drucker verbunden sind, diese vor dem Umsetzen des Druckers trennen.
- Wenn der Drucker über eine Grundplatte mit Rollen verfügt, den Drucker vorsichtig an den neuen Standort rollen. Beim Passieren von Türschwellen oder Rissen im Boden besonders vorsichtig sein.
- Wenn der Drucker keine Grundplatte mit Rollen hat, aber mit optionalen Druckmaterialbehältern oder Ausgabeoptionen ausgestattet ist, die Ausgabeoptionen entfernen und den Drucker von den Behältern heben. Keinesfalls versuchen, den Drucker und optionale Behälter oder Fächer gleichzeitig anzuheben.
- Zum Anheben des Druckers immer in die seitlichen Griffmulden am Drucker fassen.
- Wenn zum Umsetzen des Druckers ein Transportwagen verwendet wird, muss dieser auf seiner Oberfläche die gesamte Standfläche des Druckers tragen können.
- Beim Umsetzen der Hardware-Optionen mit einem Transportwagen muss dessen Oberfläche für die Abmessungen der Optionen ausgelegt sein.
- Darauf achten, dass der Drucker in aufrechter Position bleibt.
- Heftige Erschütterungen vermeiden.
- Den Drucker beim Absetzen so halten, dass sich Ihre Finger nicht unter dem Drucker befinden.
- Sicherstellen, dass um den Drucker herum ausreichend Freiraum vorhanden ist.

**VORSICHT – HEISS:** Das Innere des Druckers kann sehr heiß sein. Heiße Komponenten vor der Berührung stets abkühlen lassen, um Verletzungen zu vermeiden.

**VORSICHT – QUETSCHGEFAHR:** Um das Risiko einer Quetschung zu vermeiden, in Bereichen, die mit diesem Etikett gekennzeichnet sind, vorsichtig vorgehen. Quetschungen können im Bereich von beweglichen Komponenten wie Zahnräder, Klappen, Fächer und Abdeckungen auftreten.

**VORSICHT – BEWEGLICHE TEILE:** Weist auf das Risiko von Verletzungen und Abschürfungen durch sich drehende Teile hin.

**VORSICHT – VERLETZUNGSGEFAHR:** Dieses Produkt verwendet einen Laser. Die Verwendung von Reglern oder Einstellungen oder die Durchführung anderer als der im Benutzerhandbuch angegebenen Vorgehensweisen kann zu einer gefährlichen Strahlenbelastung führen.

**VORSICHT – VERLETZUNGSGEFAHR:** Die Lithiumbatterie in diesem Produkt darf nicht ausgetauscht werden. Wird eine Lithiumbatterie nicht ordnungsgemäß ausgetauscht, besteht Explosionsgefahr. Lithiumbatterien dürfen auf keinen Fall wieder aufgeladen, auseinander genommen oder verbrannt werden. Zur Entsorgung verbrauchter Lithiumbatterien die Anweisungen des Herstellers befolgen und die örtlichen Bestimmungen beachten.

Dieses Gerät und die zugehörigen Komponenten wurden für eine den weltweit gültigen Sicherheitsanforderungen entsprechende Verwendung entworfen und getestet. Die sicherheitsrelevanten Funktionen der Bauteile und Optionen sind nicht immer offensichtlich. Sofern Teile eingesetzt

werden, die nicht vom Hersteller stammen, so übernimmt dieser keinerlei Verantwortung oder Haftung für dieses Produkt.

Alle Wartungs- und Reparaturarbeiten, die nicht in der Benutzerdokumentation beschrieben sind, ausschließlich von einem Kundendiensttechniker durchführen lassen.

Dieses Produkt verwendet ein Druckverfahren, bei dem die Druckmedien erhitzt werden. Aufgrund dieser Erwärmung kann es zu Emissionen durch die Druckmedien kommen. Es ist daher wichtig, in der Bedienungsanleitung den Abschnitt, der sich mit der Auswahl geeigneter Druckmedien befasst, sorgfältig durchzulesen und die dort aufgeführten Richtlinien zu befolgen, um der Gefahr schädlicher Emissionen vorzubeugen.

Dieses Produkt erzeugt bei normalem Betrieb eventuell kleine Mengen Ozon und kann mit einem Filter ausgestattet werden, der die Ozonkonzentration so senkt, dass sie weit unter den empfohlenen Expositionsgrenzwerten liegt. Zur Vermeidung einer hohen Ozonkonzentration bei intensivem Gebrauch dieses Produkt in einer gut belüfteten Umgebung aufstellen und die Ozon- und Abgasfilter gemäß den Anweisungen zur Produktwartung ersetzen. Wenn sich in den Anweisungen zur Produktwartung keine Angaben zu Filtern befinden, verfügt dieses Produkt nicht über Filter, die ausgetauscht werden müssen.

**BEWAHREN SIE DIESE ANWEISUNGEN AUF.**

## <span id="page-11-0"></span>Wartungssicherheit

Keinesfalls Wartungsarbeiten an diesem Produkt ausführen, die in der Kundendokumentation nicht beschrieben sind.

**VORSICHT – VERLETZUNGSGEFAHR:** Keine Aerosolreiniger verwenden. Bei Verwendung von Aerosolreinigern bei elektromechanischen Geräten besteht Explosions- und Brandgefahr.

Verbrauchsmaterial und Reiniger nur den Anweisungen entsprechend verwenden.

Verschraubte Abdeckungen oder Schutzbleche nicht entfernen. Hinter diesen Abdeckungen befinden sich keine Teile, die vom Kunden gewartet werden können.

Verschüttete(n) Dry Ink oder Toner mit einem Besen oder einem feuchten Tuch aufnehmen. Bei der Reinigung vorsichtig vorgehen, um die Staubentwicklung zu minimieren. Nach Möglichkeit keinen Staubsauger benutzen. Wenn ein Staubsauger benutzt werden muss, sollte dieser brennbare Stäube aufnehmen können sowie über einen explosionsgeschützten Motor und einen nicht leitenden Schlauch verfügen.

**VORSICHT – HEISS:** Die Metallflächen im Bereich der Fixiereinheit sind heiß. Beim Beseitigen von Papierstaus in diesem Bereich vorsichtig vorgehen und das Berühren von Metalloberflächen vermeiden.

## <span id="page-12-0"></span>Verbrauchsmaterialinformationen

**VORSICHT – VERLETZUNGSGEFAHR:** Beim Umgang mit Toner- und anderen Modulen jeglichen Kontakt mit Haut und Augen vermeiden. Augenkontakt kann Reizungen und Entzündungen hervorrufen. Keinesfalls versuchen, das Modul zu zerlegen. Dies kann das Risiko von Haut- oder Augenkontakt erhöhen.

Alle Verbrauchsmaterialien gemäß den Anweisungen auf der Verpackung oder dem Behälter lagern.

Verbrauchsmaterialien von Kindern fernhalten.

Dry Ink-/Tonermodule und -behälter oder Druckmodule niemals in offenes Feuer werfen.

Informationen zum Xerox®-Recycling-Programm für Verbrauchsmaterialien: [https://www.xerox.](https://www.xerox.com/recycling) [com/recycling.](https://www.xerox.com/recycling)

[Sicherheit](#page-6-0)

## <span id="page-14-0"></span>Informationen zum Drucker

Inhalt dieses Kapitels:

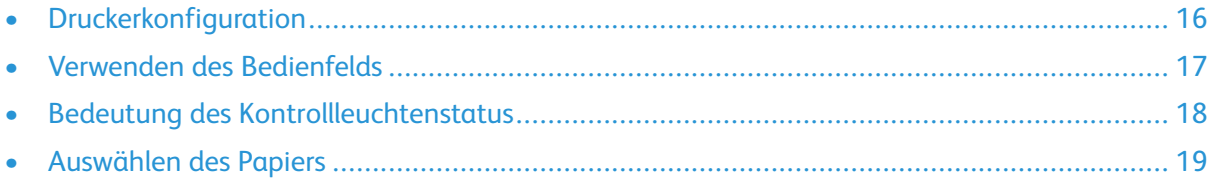

## <span id="page-15-0"></span>Druckerkonfiguration

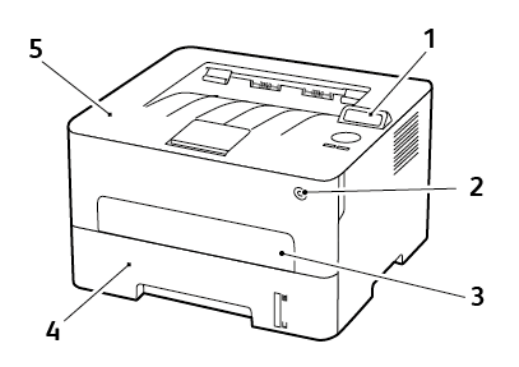

- 1. Bedienfeld
- 2. Netzschalter
- 3. Manuelle Zufuhr
- 4. 250-Blatt-Behälter
- 5. Standardausgabefach

## <span id="page-16-0"></span>Verwenden des Bedienfelds

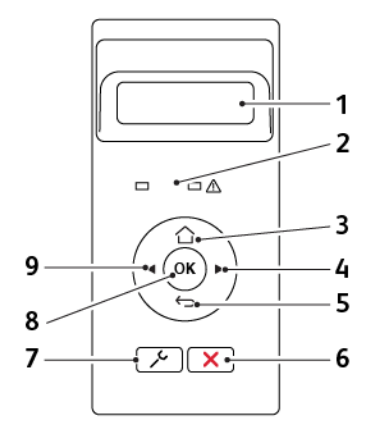

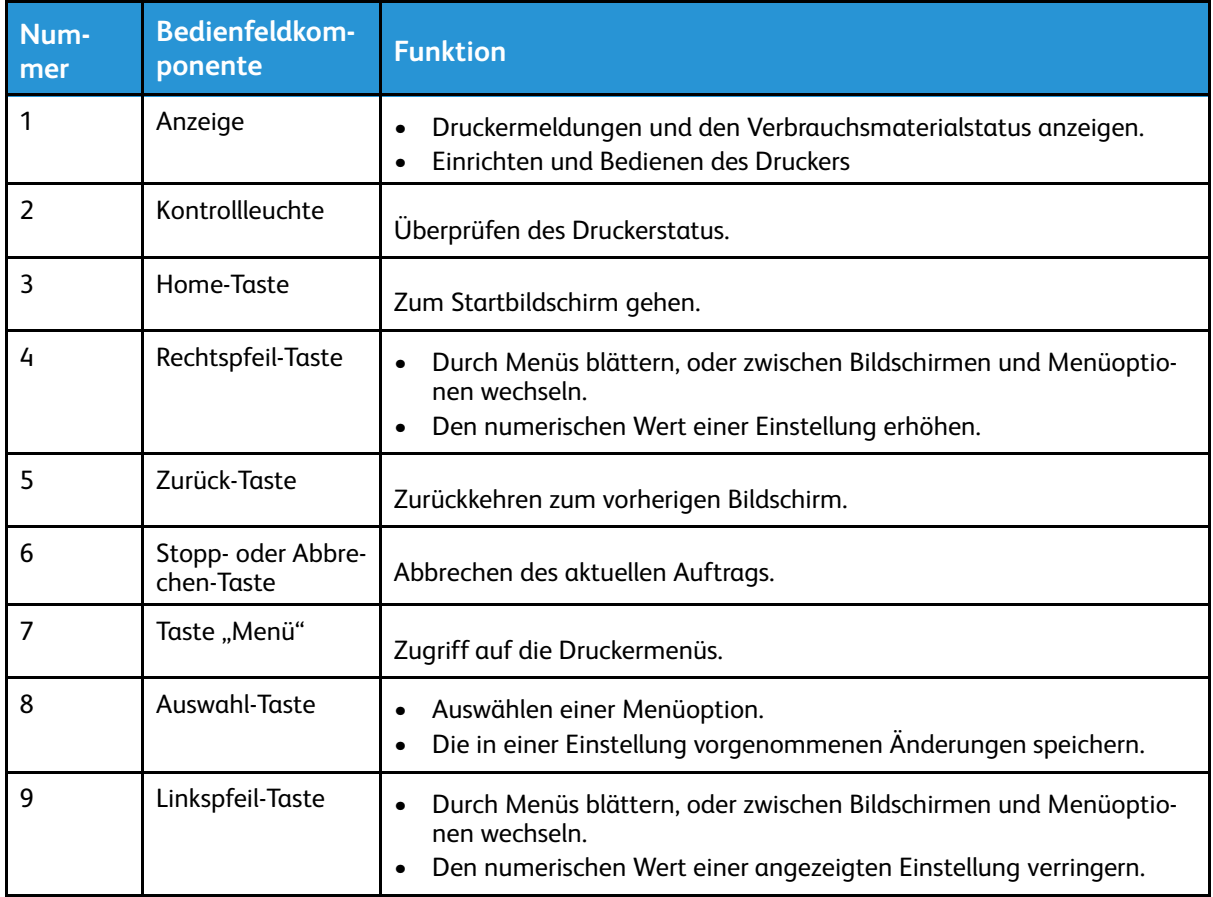

## <span id="page-17-0"></span>Bedeutung des Kontrollleuchtenstatus

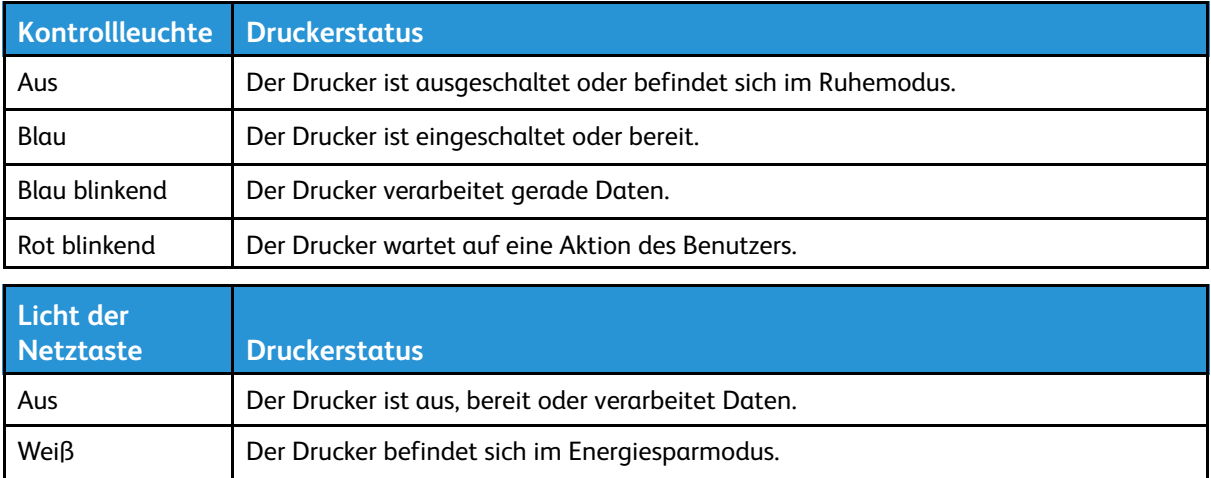

## <span id="page-18-0"></span>Auswählen des Papiers

### <span id="page-18-1"></span>Richtlinien für Papier

Für den Drucker geeignetes Papier verwenden, um Papierstaus zu vermeiden und einen störungsfreien Druck zu gewährleisten.

- Stets neues, unbeschädigtes Papier verwenden.
- Vor dem Einlegen auf die empfohlene Druckseite des Papiers achten. Ein entsprechender Hinweis befindet sich normalerweise auf der Verpackung des Papiers.
- Kein Papier verwenden, das manuell zugeschnitten wurde.
- Keine unterschiedlichen Papierformate, -sorten und -gewichte in ein Fach einlegen. Dadurch werden Papierstaus verursacht.
- Kein gestrichenes Papier verarbeiten, es sei denn, es ist speziell für den elektrofotografischen Druck vorgesehen.

### <span id="page-18-2"></span>Papiereigenschaften

Die folgenden Papiereigenschaften beeinflussen die Druckqualität und die Zuverlässigkeit des Druckers. Vor dem Drucken diese Faktoren beachten.

### Gewicht

Das Fach ist für Papier mit vertikaler Faserrichtung mit einem Gewicht von 60 bis 105 g/m2 ausgelegt. Papier unter 60 g/m2 ist unter Umständen nicht fest genug, um korrekt eingezogen zu werden, sodass Papierstaus verursacht werden.

### Rollneigung

Unter Rollneigung, d. h. eine leichte Biegung des Materials, versteht man die Neigung von Papier, sich an den Kanten zu wellen. Übermäßige Rollneigung kann Probleme bei der Papierzufuhr verursachen. Diese Biegung kann auftreten, nachdem das Papier den Drucker durchlaufen hat, in dem es hohen Temperaturen ausgesetzt wurde. Wenn Papier unverpackt in einer heißen, feuchten, kalten oder trockenen Umgebung aufbewahrt wird, kann sich das Papier vor dem Druckvorgang biegen, wodurch Einzugsprobleme verursacht werden können.

### Gleichmäßigkeit

Der Glättegrad von Papier beeinflusst unmittelbar die Druckqualität. Wenn Papier zu rau ist, kann der Toner nicht richtig auf dem Papier fixiert werden. Wenn das Papier zu glatt ist, können Einzugsprobleme oder Probleme hinsichtlich der Druckqualität verursacht werden. Empfohlen wird die Verwendung von Papier mit 50 Sheffield-Punkten.

### Feuchtigkeitsgehalt

Der Feuchtigkeitsgehalt des Papiers beeinflusst die Druckqualität und die Fähigkeit des Druckers, das Papier ordnungsgemäß einzuziehen. Das Papier bis zur Verarbeitung in der Originalverpackung aufbewahren. Das Aussetzen des Papiers an Feuchtigkeitsschwankungen, kann sich negativ auf die Qualität des Papiers auswirken.

Das Papier 24 bis 48 Stunden in seiner Originalverpackung in der gleichen Umgebung lagern, in

der sich auch der Drucker befindet. Die Zeit auf mehrere Tage ausdehnen, wenn die Lager- oder Transportumgebung stark von der Druckerumgebung abweicht. Bei schwerem Papier ist möglicherweise ebenfalls ein längerer Aufbereitungszeitraum erforderlich.

#### Faserrichtung

Die Faserrichtung bezieht sich auf die Ausrichtung der Papierfasern in einem Blatt Papier. Die Faserrichtung ist entweder *vertikal*, d. h. die Fasern verlaufen in Längsrichtung des Papiers, oder *horizontal*, d. h. die Fasern verlaufen in Querrichtung des Papiers.

Für Papier mit einem Gewicht von 60 bis 105 g/m2 wird Papier mit vertikaler Faserrichtung empfohlen.

### Fasergehalt

Die meisten hochwertigen xerografischen Papiere bestehen aus 100 % chemisch zerfasertem Holz. Dieser Gehalt gibt dem Papier eine hohe Stabilität, sodass weniger Probleme bei der Papierzufuhr auftreten und eine höhere Druckqualität erzielt wird. Papier, das Fasern, z. B. Baumwolle, enthält, kann sich negativ auf die Papierhandhabung auswirken.

## <span id="page-19-0"></span>Unzulässige Papiersorten

Die folgenden Papiersorten sollten nicht für den Drucker verwendet werden:

- Chemisch behandeltes Papier, das zum Erstellen von Kopien ohne Kohlepapier gedacht ist (auch als selbstdurchschreibendes Papier, kohlefreies Durchschlagpapier oder kohlepapierfreies Papier bezeichnet)
- Vorgedrucktes Papier, das mit Chemikalien hergestellt wurde, die den Drucker verunreinigen können
- Vorgedrucktes Papier, das durch die Temperatur in der Druckerfixierstation beeinträchtigt werden kann
- Vorgedrucktes Papier, bei dem eine Registereinstellung (genaue Druckposition auf der Seite) von mehr als ±2,3 mm erforderlich ist, wie z. B. bei OCR-Formularen (Optical Character Recognition = optische Zeichenerkennung)

In manchen Fällen kann die Registereinstellung mit der Softwareanwendung geändert werden, um solche Formulare zu drucken.

- Gestrichenes Papier (korrekturgeeignetes Feinpostpapier), synthetisches Papier, Thermopapier
- Papier mit rauen Kanten, Papier mit einer rauen oder stark strukturierten Oberfläche sowie gewelltes Papier
- Recycling-Papier, das nicht EN12281:2002 (europäisch) entspricht
- Papier mit einem Gewicht unter 60 g/m<sup>2</sup>
- Mehrteilige Formulare oder Dokumente

### <span id="page-19-1"></span>Auswählen vorgedruckter Formulare und Briefbögen

- Papier mit vertikaler Faserrichtung verwenden.
- Nur Formulare und Briefbögen verwenden, die im Offset-Lithographie-Verfahren oder im Gravurdruckverfahren bedruckt wurden.
- 20 Xerox® B230 Drucker Benutzerhandbuch
- Keinesfalls raues Papier oder Papier mit stark strukturierter Oberfläche verarbeiten.
- Farben verwenden, die nicht durch das Harz im Toner beeinträchtigt werden. Farben auf Oxidations- oder Ölbasis erfüllen diese Anforderungen in der Regel; für Latexfarben gilt das möglicherweise nicht.
- Vor dem Kauf größerer Mengen stets Testdrucke auf vorgedruckten Formularen und Briefbögen, die verwendet werden sollen, erstellen. Damit wird bestimmt, ob die Tinte auf dem vorgedruckten Formular oder Briefbogen die Druckqualität beeinflusst.
- Im Zweifelsfall beim Papierlieferanten nachfragen.
- Beim Bedrucken von Briefbögen das Papier in der für den Druckern richtigen Ausrichtung einlegen. Weitere Informationen enthält der Leitfaden zu Papier und Spezialdruckmedien.

### <span id="page-20-0"></span>Aufbewahren von Papier

Die folgenden Richtlinien zum Aufbewahren von Papier beachten, um Papierstaus zu vermeiden und eine gleichbleibende Druckqualität sicherzustellen:

- Das Papier 24 bis 48 Stunden in seiner Originalverpackung in der gleichen Umgebung lagern, in der sich auch der Drucker befindet.
- Die Zeit auf mehrere Tage ausdehnen, wenn die Lager- oder Transportumgebung stark von der Druckerumgebung abweicht. Bei schwerem Papier ist möglicherweise ebenfalls ein längerer Aufbereitungszeitraum erforderlich.
- Die besten Ergebnisse werden erzielt, wenn Papier bei einer Temperatur von 21 °C und einer relativen Luftfeuchtigkeit von 40 % gelagert wird.
- Die meisten Hersteller empfehlen, bei Temperaturen zwischen 18 und 24 °C und einer relativen Luftfeuchtigkeit von 40 bis 60 % zu drucken.
- Kartons mit Papier nicht direkt auf dem Boden, sondern auf einer Palette oder in einem Regal lagern.
- Einzelpakete auf einer ebenen Fläche lagern.
- Keine Gegenstände auf Papierpaketen ablegen.
- Das Papier erst aus dem Karton oder der Verpackung nehmen, wenn es in den Drucker eingelegt werden soll. Das Papier bleibt sauber, trocken und plan, wenn es im Karton oder in der Verpackung aufbewahrt wird.

### <span id="page-20-1"></span>Unterstützte Papierformate

- Papier unter 210 mm Breite wird immer mit verminderter Geschwindigkeit gedruckt.
- Beim Drucken auf Papier unter 105 mm Breite die manuelle Zuführung verwenden.
- Das kleinste unterstützte Papierformat hat die Maße 210 x 279,4 mm.
- Beim zweiseitigen Druck auf Letter-, Legal-, Oficio- oder Folio-Papier sicherstellen, dass die Papierformateinstellungen in der Duplexeinheit auf Letter festgelegt sind.

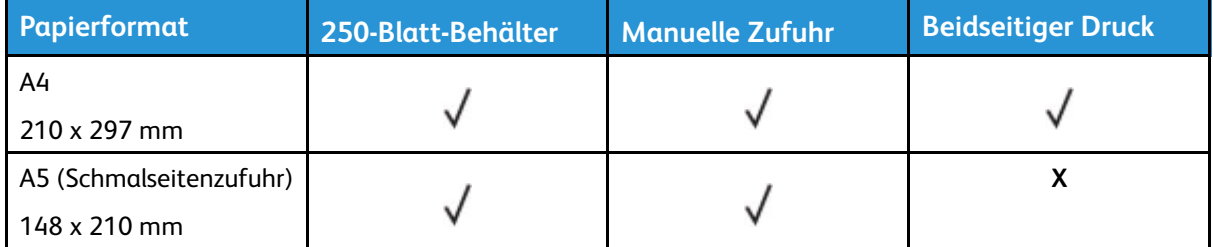

#### [Informationen](#page-14-0) zum Drucker

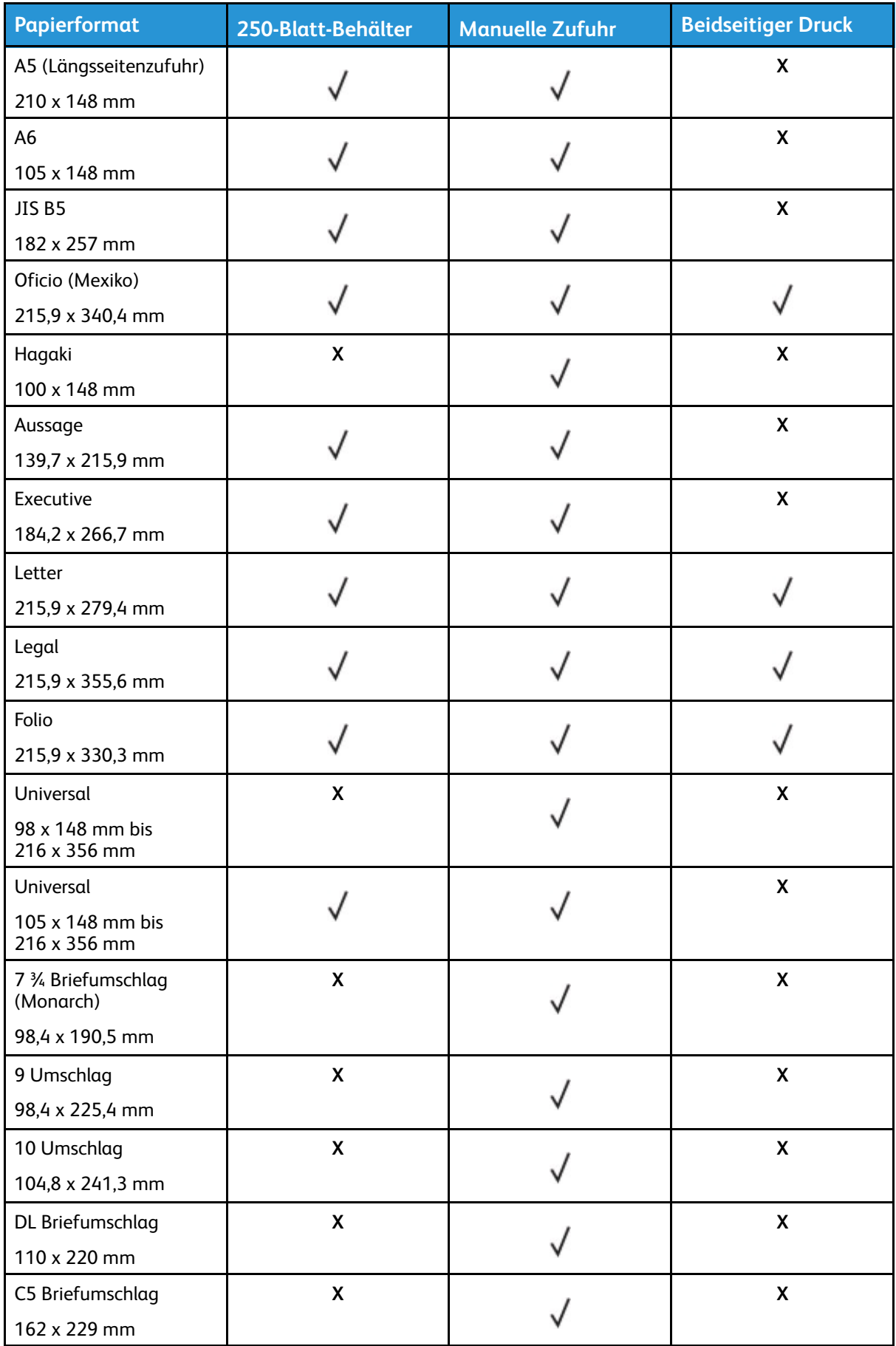

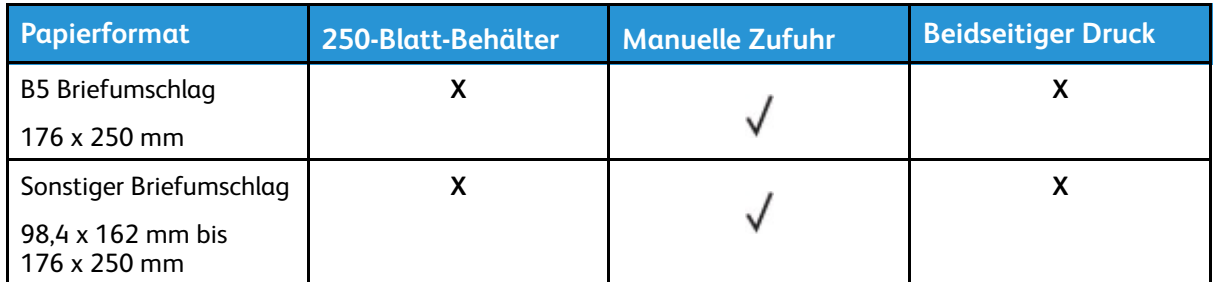

## <span id="page-22-0"></span>Unterstützte Papiersorten

P **Hinweis:** Etiketten, Briefumschläge und Karten werden immer mit einer niedrigeren Druckgeschwindigkeit gedruckt.

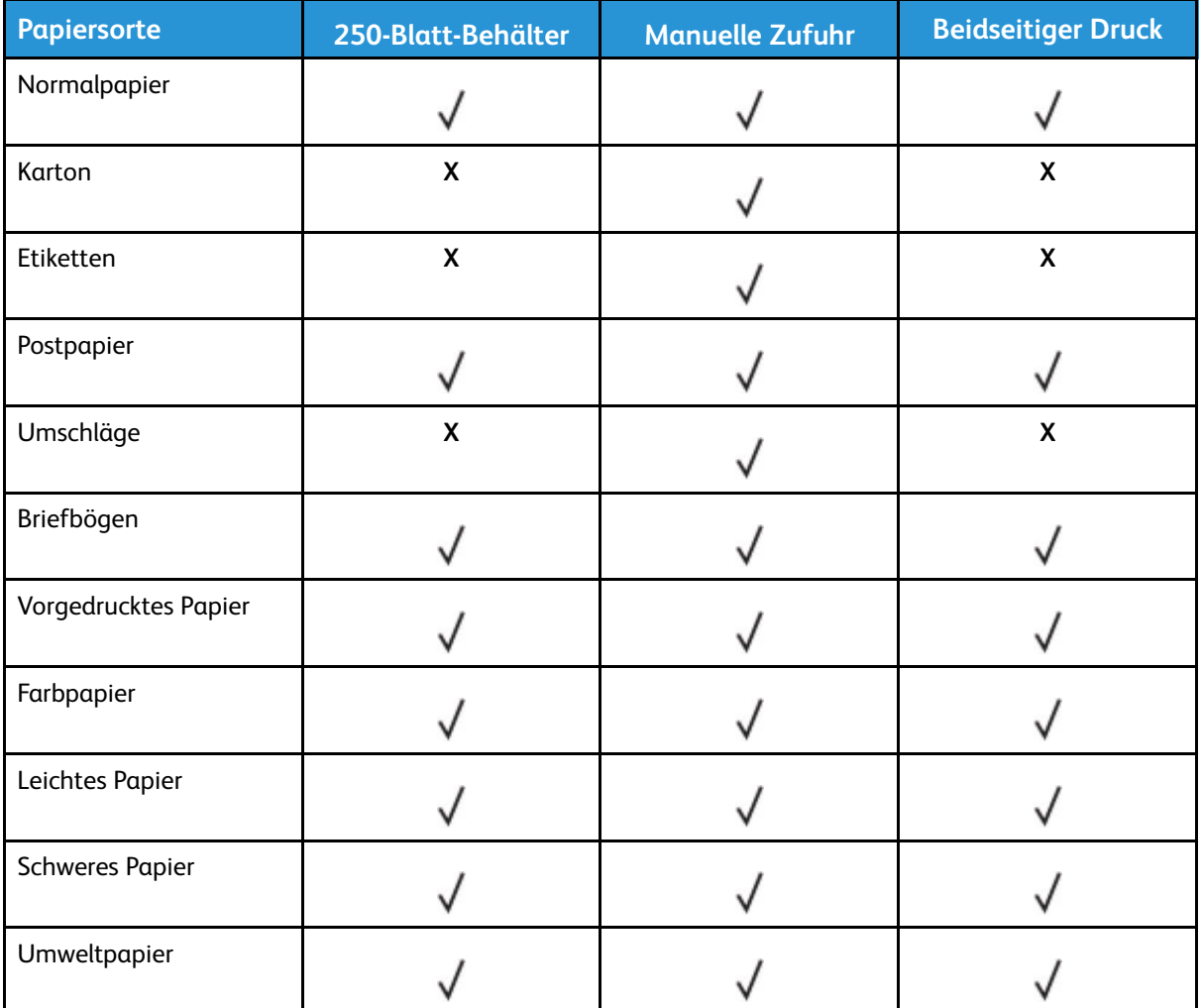

### <span id="page-22-1"></span>Unterstütztes Papiergewicht

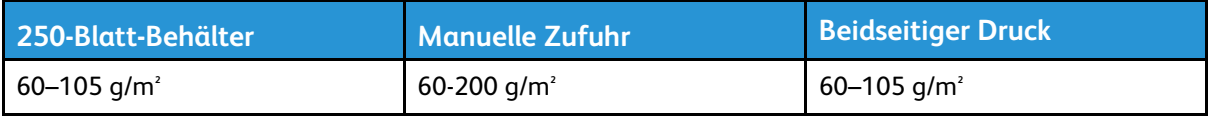

[Informationen](#page-14-0) zum Drucker

## <span id="page-24-0"></span>Einrichten, Installieren und Konfigurieren

Inhalt dieses Kapitels:

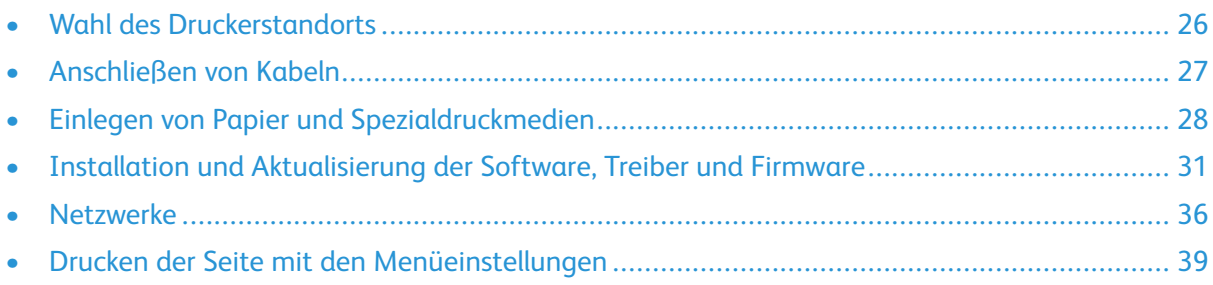

## <span id="page-25-0"></span>Wahl des Druckerstandorts

- Ausreichend Platz zum Öffnen von Papierfächern, Abdeckungen und Klappen sowie für das Installieren von Hardwareoptionen lassen.
- Den Drucker in der Nähe einer Steckdose aufstellen.
	- **VORSICHT – VERLETZUNGSGEFAHR:** To avoid the risk of fire or electrical shock, connect the power cord to an appropriately rated and properly grounded electrical outlet that is near the product and easily accessible.

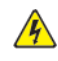

**VORSICHT – STROMSCHLAGGEFAHR:** Um das Risiko eines elektrischen Schlags zu vermeiden, dieses Produkt nicht in der Nähe von Wasser oder an feuchten Standorten aufstellen oder verwenden.

- Sicherstellen, dass der Luftstrom am Aufstellort der aktuellen Richtlinie ASHRAE 62 bzw. Norm 156 des Europäischen Komitees für Normung (CEN) entspricht.
- Der Drucker muss auf einer flachen, robusten und stabilen Fläche stehen.
- Den Drucker stets:
	- in einer sauberen, trockenen und staubfreien Umgebung einsetzen
	- frei von Heftklammern und Büroklammern halten
	- niemals dem direkten Luftstrom von Klimaanlagen, Heizungen oder Ventilatoren aussetzen
	- vor direkter Sonneneinstrahlung und extremer Feuchtigkeit schützen
- Die empfohlenen Temperaturen einhalten und Temperaturschwankungen vermeiden.

Umgebungstemperatur: 10 bis 32,2 °C

Lagerungstemperatur: -40 bis 43,3 °C

• Folgender Platzbedarf ist für eine ausreichende Belüftung erforderlich:

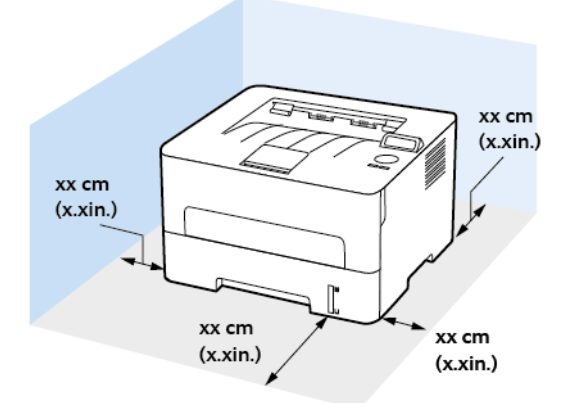

- 1. Oberseite: 120 mm
- 2. Rückseite: 260 mm
- 3. Rechte Seite: 120 mm

4. Vorderseite: 550 mm

Vor dem Drucker werden mindestens 76 mm Platz benötigt.

5. Linke Seite: 120 mm

## <span id="page-26-0"></span>Anschließen von Kabeln

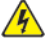

**A VORSICHT** – **STROMSCHLAGGEFAHR**: To avoid the risk of electrical shock, do not set up this product or make any electrical or cabling connections, such as the power cord, fax feature, or telephone, during a lightning storm.

**VORSICHT – VERLETZUNGSGEFAHR:** Um das Risiko eines Feuers oder eines elektrischen Schlags zu vermeiden, das Netzkabel an eine ordnungsgemäß geerdete Steckdose anschließen, die sich in der Nähe des Geräts befindet und leicht zugänglich ist.

**VORSICHT – VERLETZUNGSGEFAHR:** To avoid the risk of fire or electrical shock, use only  $\sqrt{N}$ the power cord provided with this product or the manufacturer's authorized replacement.

**Warnung:** To avoid loss of data or printer malfunction, do not touch the USB cable, any wi- $\sqrt{N}$ reless network adapter, or the printer in the areas shown while actively printing.

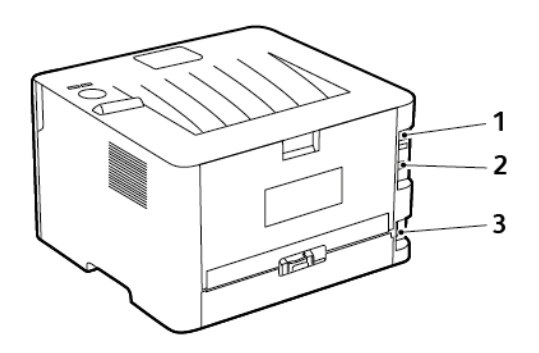

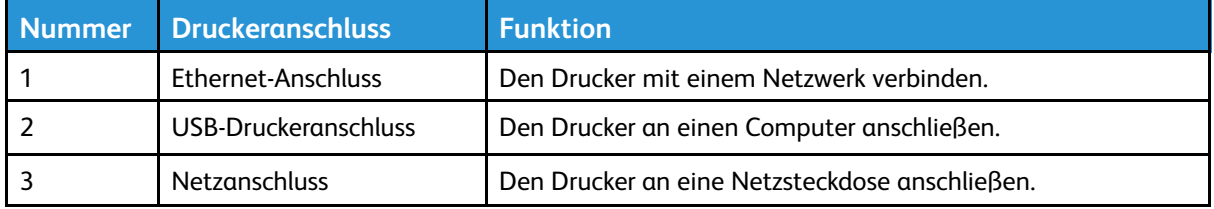

## <span id="page-27-0"></span>Einlegen von Papier und Spezialdruckmedien

### <span id="page-27-1"></span>Einstellen von Papierformat und Papiersorte

- 1. Am Bedienfeld wir folgt navigieren: **Tools > Papier > OK > Fachkonfiguration > OK > Papierformat/Sorte > OK**.
- 2. Eine Papierquelle auswählen und dann Papierformat und -sorte konfigurieren
	- Beim zweiseitigen Druck auf A4-Papier sicherstellen, dass die Papierformateinstellungen in der Duplexeinheit auf A4 festgelegt sind.
	- Beim zweiseitigen Druck auf Letter-, Legal-, Oficio- oder Folio-Papier sicherstellen, dass die Papierformateinstellungen in der Duplexeinheit auf Letter festgelegt sind.

## <span id="page-27-2"></span>Konfigurieren des Papierformats "Universal"

- 1. Am Bedienfeld wie folgt navigieren: **Einstellungen > Papier > OK > Medienkonfiguration > OK > Konfiguration Universal > OK.**
- 2. Die Einstellungen konfigurieren und dann auf **OK** drücken.

### <span id="page-27-3"></span>Einlegen von Druckmedien in das Fach

1. Das Fach herausziehen.

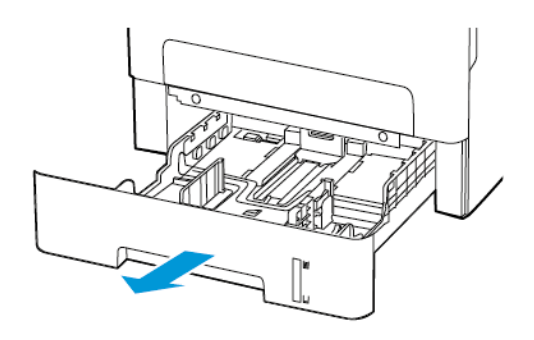

2. Die Papierführungen so anpassen, dass sie dem Format des eingelegten Papiers entsprechen.

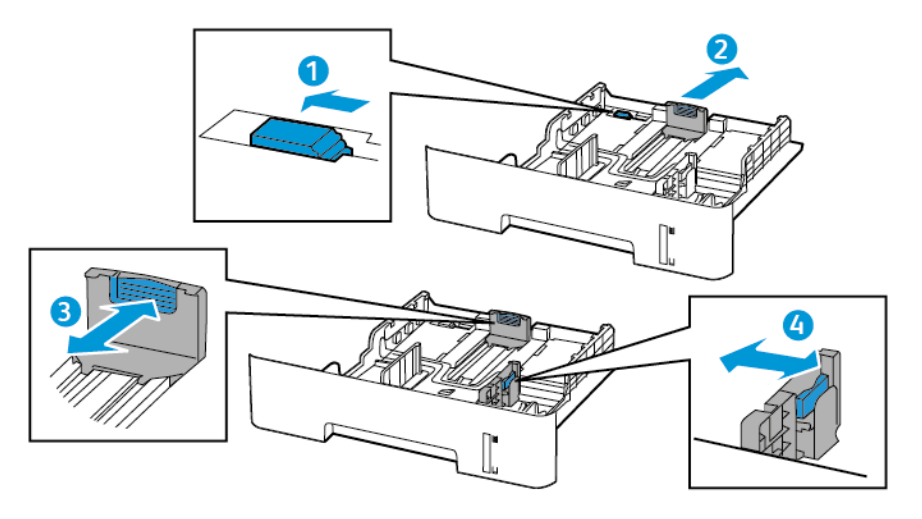

3. Das Papier vor dem Einlegen in beide Richtungen biegen, auffächern, und die Kanten angleichen.

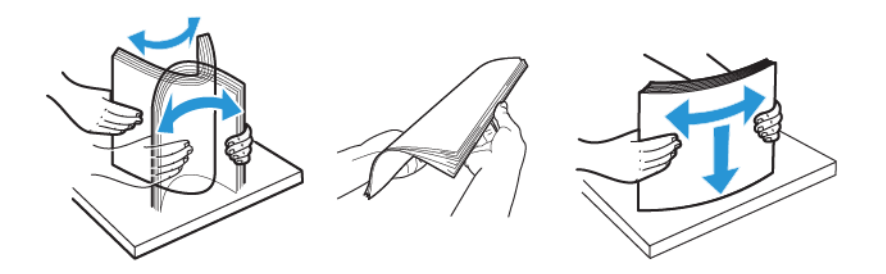

4. Den Papierstapel mit der zu bedruckenden Seite nach oben einlegen, und anschließend sicherstellen, dass die seitlichen Führungen eng am Papier anliegen.

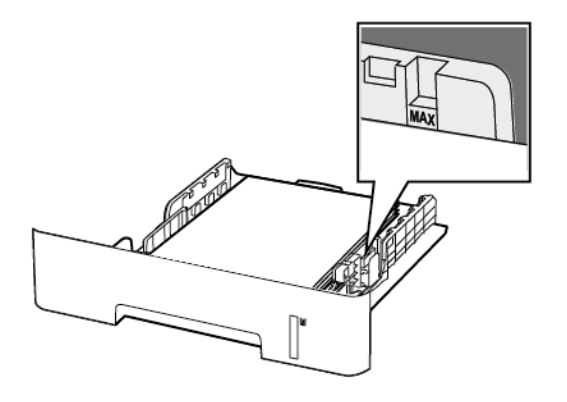

- Briefbögen beim einseitigen Drucken mit der Druckseite nach unten so einlegen, dass die obere Blattkante zur Vorderseite des Fachs weist.
- Briefbögen beim beidseitigen Drucken mit der Druckseite nach oben so einlegen, dass die untere Blattkante zur Vorderseite des Fachs weist.
- Das Papier nicht in das Fach schieben.
- Um Papierstau zu vermeiden, sicherstellen, dass die Stapelhöhe die Markierung für die maximale Füllhöhe nicht überschreitet.
- 5. Das Fach in den Drucker schieben. Gegebenenfalls Papierformat und -sorte auf dem Druckerbedienfeld entsprechend dem eingelegten Papier einstellen.

### <span id="page-29-0"></span>Einlegen von Papier in die manuelle Zuführung

1. Die manuelle Zuführung öffnen.

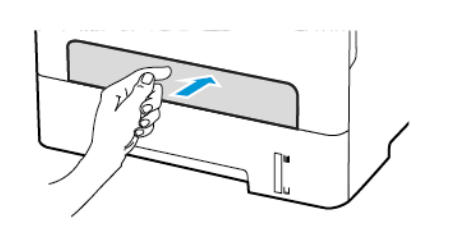

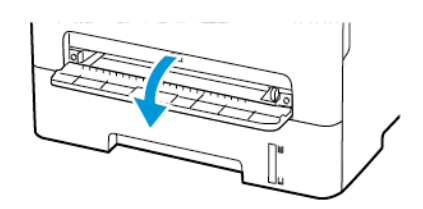

2. Die Führung so anpassen, dass sie dem Format des eingelegten Papiers entspricht.

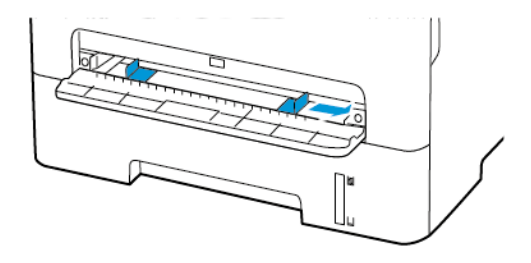

- 3. Ein Blatt Papier mit der Druckseite nach oben einlegen.
	- Für einseitiges Drucken Briefbögen mit der Druckseite nach oben und der Vorderkante zuerst in den Drucker einlegen.
	- Für zweiseitiges Drucken Briefbögen mit der Druckseite nach unten und der Vorderkante zuletzt in den Drucker einlegen.
	- Briefumschläge so einlegen, dass die Umschlagklappe nach unten und zur linken Seite der Papierführung zeigt.

**Warnung:** Das Papier nicht zu weit in die manuelle Zufuhr schieben, um Papierstaus zu  $\sqrt{N}$ vermeiden.

## <span id="page-30-0"></span>Installation und Aktualisierung der Software, Treiber und Firmware

### <span id="page-30-1"></span>Installieren der Software

Vor Installation der Treibersoftware sicherstellen, dass der Drucker an die Stromversorgung angeschlossen, eingeschaltet und richtig verbunden ist sowie über eine gültige IP-Adresse verfügt. Die IP-Adresse wird gewöhnlich oben rechts auf dem Steuerpult angezeigt.

Zum Anzeigen der IP-Adresse des Druckers siehe Ermitteln der IP-Adresse des Druckers.

**Hinweis:** Falls der Datenträger mit *Software und Dokumentation* nicht verfügbar ist, aktuelle Treiber unter [www.xerox.com/drivers](https://www.xerox.com/office/drivers) herunterladen.

#### Operating System Requirements

- Windows 7, Windows 8, Windows 8.1, Windows 10, Windows Server 2008 R2, Windows Server 2012, Windows Server 2016, and Windows Server 2019.
- MacOS version 10.14 and later.
- UNIX and Linux: Your printer supports connection to various UNIX platforms through the network interface.

#### Installieren der Druckertreiber für einen Netzwerkdrucker unter **Windows**

- 1. *Software and Documentation disc (Datenträger mit Software und Dokumentation)* in das entsprechende Laufwerk des Computers einlegen. Wenn das Installationsprogramm nicht automatisch gestartet wird, zum Laufwerk wechseln und auf die Installationsdatei **Setup.exe** doppelklicken.
- 2. Auf **Xerox Smart Start — Treiberinstallationsprogramm (empfohlen)** klicken.
- 3. Zum Akzeptieren der Lizenzvereinbarung auf **Einverstanden** klicken.
- 4. Den Drucker in der Liste der erkannten Drucker auswählen. Wenn Druckertreiber für einen Netzwerkdrucker installiert werden sollen und der Drucker nicht aufgelistet wird, auf **Drucker nicht angezeigt?** klicken und dann die IP-Adresse des Druckers eingeben.

Zum Anzeigen der IP-Adresse des Druckers siehe Ermitteln der IP-Adresse des Druckers.

5. Auf **Schnellinstallation** klicken.

Daraufhin erscheint eine Meldung mit dem Hinweis, dass die Installation erfolgreich war.

6. Um die Installation abzuschließen und das Installationsfenster zu schließen auf **Fertig** klicken.

#### <span id="page-30-2"></span>Installieren des Windows-Druckertreibers mithilfe einer ZIP-**Datei**

Druckertreiber stehen in einer ZIP-Datei auf Xerox.com zum Download bereit. Nach dem Download die Druckertreiber mit dem mit dem Druckerinstallations-Assistenten von Windows auf dem Computer installieren.

Druckertreiber aus der ZIP-Datei installieren:

- 1. Die benötigte ZIP-Datei herunterladen und anschließend in ein lokales Verzeichnis auf dem Computer extrahieren.
- 2. Auf dem Computer die **Systemsteuerung** öffnen und **Geräte und Drucker > Drucker hinzufügen** auswählen.
- 3. Auf **Der gewünschte Drucker ist nicht aufgelistet** klicken und dann **Lokalen Drucker oder Netzwerkdrucker mit manuellen Einstellungen hinzufügen** auswählen.
- 4. Zum Verwenden eines zuvor festgelegten Anschlusses auf **Vorhandenen Anschluss verwenden** klicken und dann in der Liste einen Standard-TCP/IP-Port auswählen.
- 5. Standard-TCP/IP-Port erstellen:
	- a. **Neuen Anschluss erstellen** auswählen.
	- b. Unter Anschlusstyp die Option **Standard-TCP/IP-Port** auswählen und dann auf **Weiter** klicken.
	- c. In das Feld Hostname oder IP-Adresse die IP-Adresse oder den Hostnamen des Druckers eingeben.
	- d. Zum Deaktivieren dieser Funktion das Kontrollkästchen **Den Drucker abfragen und den zu verwendenden Treiber automatisch auswählen** deaktivieren und dann auf **Weiter** klicken.
- 6. Auf **Have Disk** (Datenträger) klicken.
- 7. Auf **Durchsuchen** klicken. Zu der Datei driver.inf für den Drucker navigieren und diese auswählen. Auf **Öffnen** klicken.
- 8. Das Druckermodell auswählen und auf **Weiter** klicken.
- 9. Falls eine Meldung mit dem Hinweis erscheint, dass der Drucktreiber bereits installiert ist, **Den derzeit installierten Treiber verwenden (empfohlen)** klicken.
- 10. In das Feld Druckername den Namen für den Drucker eingeben.
- 11. Zum Installieren des Druckertreibers auf **Weiter** klicken.
- 12. Den Drucker ggf. als Standarddrucker festlegen.

**A** Hinweis: Vor der Auswahl von Drucker freigeben an den Systemadministrator wenden.

- 13. Zum Senden einer Testseite an den Drucker auf **Testseite drucken** klicken.
- 14. Auf **Fertig** klicken.

#### Installieren der Druckertreiber für einen USB-Drucker unter **Windows**

- 1. Das B-Ende eines A/B-USB-2.0- oder A/B-USB-3.0-Standardkabels an den USB-Anschluss an der Rückseite des Druckers anschließen.
- 2. Das A-Ende des USB-Kabels mit dem USB-Anschluss am Computer verbinden.
- 3. Wenn der Assistent für das Suchen neuer Hardware von Windows angezeigt wird, auf **Abbrechen** klicken.
- 4. *Software and Documentation disc (Datenträger mit Software und Dokumentation)* in das entsprechende Laufwerk des Computers einlegen. Wenn das Installationsprogramm nicht automatisch gestartet wird, zum Laufwerk wechseln und auf die Installationsdatei **Setup.exe** doppelklicken.
- 5. Auf **Xerox Smart Start — Treiberinstallationsprogramm (empfohlen)** klicken.
- 6. Zum Akzeptieren der Lizenzvereinbarung auf **Einverstanden** klicken.
- 32 Xerox® B230 Drucker Benutzerhandbuch

7. In der Liste der gefundenen Drucker den betreffenden Drucker auswählen und auf **Schnellinstallation** klicken.

Daraufhin erscheint eine Meldung mit dem Hinweis, dass die Installation erfolgreich war.

8. Um die Installation abzuschließen und das Installationsfenster zu schließen auf **Fertig** klicken.

#### Installieren des Druckers als WSD-Gerät

WSD (Web Services on Devices – Webdienste für Geräte) ermöglicht einem Client die Erkennung von und den Zugriff auf ein Remote-Gerät und die zugehörigen Server in einem Netzwerk. WSD unterstützt die Erkennung, Steuerung und Verwendung von Geräten.

#### **Installieren eines WSD-Druckers mit dem Assistenten zum Hinzufügen von Geräten**

- 1. Am Computer auf **Start** klicken und **Drucker und Scanner** auswählen.
- 2. Zum Hinzufügen des gewünschten Druckers auf **Einen Drucker oder Scanner hinzufügen** klicken.
- 3. In der Liste der verfügbaren Geräte das gewünschte Gerät auswählen und auf **Weiter** klicken.

**Hinweis:** Ist der gewünschte Drucker in der Liste nicht aufgeführt, auf **Abbrechen** klicken. Zum manuellen Hinzufügen des Druckers die IP-Adresse des Druckers verwenden. Weitere Informationen siehe Installieren des [Windows-Druckertreibers](#page-30-2) mithilfe einer ZIP-Datei.

4. Auf **Schließen** klicken.

#### Installieren von Treibern und Dienstprogrammen für MacOS

- 1. Den aktuellen Druckertreiber von <https://www.xerox.com/office/drivers> herunterladen.
- 2. Die für den Drucker geeignete Version der Datei Xerox® Print Drivers 5.xx.x.dmg oder .pkg öffnen.
- 3. Zum Ausführen von Xerox® Print Drivers 5.xx.x.dmg oder .pkg auf den entsprechenden Dateinamen doppelklicken.
- 4. Bei entsprechender Aufforderung auf **Fortfahren** klicken.
- 5. Zum Akzeptieren des Lizenzvertrags auf **Einverstanden** klicken.
- 6. Zum Installieren der Dateien am angezeigten Speicherort auf **Installieren** klicken, oder einen anderen Speicherort auswählen und dann auf **Installieren** klicken.
- 7. Auf Aufforderung das Kennwort eingeben und auf **OK** klicken.
- 8. Aus der Liste der gefundenen Drucker den betreffenden Drucker auswählen und auf **Installieren** klicken.
- 9. Erscheint der Drucker nicht in der Liste, wie folgt vorgehen:
	- a. Auf das Netzwerkdruckersymbol klicken.
	- b. Die IP-Adresse des Druckers eingeben und auf **Fortfahren** klicken.
	- c. Den Drucker aus der Liste der gefundenen Drucker auswählen und auf **Fortfahren** klicken.
- 10. Wurde der Drucker nicht erkannt, sicherstellen, dass er eingeschaltet und das Ethernet- bzw. USB-Kabel fest eingesteckt ist.
- 11. Auf **OK** klicken, um die Meldung zur Druckwarteschlange zu bestätigen.
- 12. Bei Bedarf die Kontrollkästchen **Drucker als Standard einrichten** und **Testseite drucken** markieren.
- 13. Auf **Fortfahren** und dann auf **Schließen** klicken.

#### **Hinzufügen des Druckers für MacOS**

Zur Verwendung im Netzwerk den Drucker mit Bonjour® (mDNS) einrichten oder für eine LPD-, LPR-Verbindung mit der IP-Adresse des Druckers eine Verbindung herstellen. Wird der Drucker nicht in ein Netzwerk eingebunden, muss eine Desktop-USB-Verbindung erstellt werden.

Weitere Informationen siehe Online-Support-Assistent unter: <https://www.xerox.com/support>.

#### **Hinzufügen des Druckers mithilfe von Bonjour**

Drucker mithilfe von Bonjour® hinzufügen:

- 1. Vom Dock aus oder im Ordner "Programme" den Ordner Systemeinstellungen öffnen.
- 2. Auf **Drucker & Scanner** klicken.

Links im Fenster wird eine Druckerliste angezeigt.

- 3. Bei der Druckerliste auf das Pluszeichen (**+**) klicken.
- 4. Oben im Fenster auf das Symbol **Standard** klicken.
- 5. Den zutreffenden Drucker aus der Liste auswählen und auf **Hinzufügen** klicken.

**Hinweis:** Wurde der Drucker nicht erkannt, überprüfen, ob er eingeschaltet und das Ethernet-Kabel richtig angeschlossen ist.

#### **Hinzufügen des Druckers durch Festlegen der IP-Adresse**

So fügen Sie den Drucker durch Festlegen der IP-Adresse hinzu:

- 1. Vom Dock aus oder im Ordner "Programme" den Ordner **Systemeinstellungen** öffnen.
- 2. Auf **Drucker & Scanner** klicken.

Links im Fenster wird eine Druckerliste angezeigt.

- 3. In der Druckerliste auf das Pluszeichen (**+**) klicken.
- 4. Auf **IP** klicken.
- 5. In der Liste "Protokoll" das gewünschte Protokoll auswählen.
- 6. In das Feld Adresse die IP-Adresse des Druckers eingeben.
- 7. In das Feld "Name" einen Namen für den Drucker eingeben.
- 8. In der Liste "Verwenden" den Eintrag **Software auswählen** auswählen.
- 9. In der Liste der Druckersoftware den Druckertreiber für das entsprechende Druckermodell auswählen.
- 10. Auf **Hinzufügen** klicken.

#### Installieren von Druckertreibern und Dienstprogrammen – UNIX/Linux

Weitere Informationen zum Installieren von Druckertreibern und Dienstprogrammen unter UNIX und Linux siehe [https://www.xerox.com/office/drivers.](https://www.xerox.com/office/drivers)

## <span id="page-34-0"></span>Firmware-Aktualisierung

Einige Anwendungen erfordern eine Mindestversion der Geräte-Firmware, um ordnungsgemäß zu funktionieren.

Weitere Informationen über das Aktualisieren der Geräte-Firmware erhalten Sie von Ihrem Händler.

- 1. Einen Webbrowser öffnen und die IP-Adresse des Druckers in das Adressfeld eingeben.
	- Die IP-Adresse des Druckers auf dem Startbildschirm des Druckers anzeigen. Die IP-Adresse wird in vier Zahlengruppen angezeigt, die jeweils durch einen Punkt voneinander getrennt sind. Zum Beispiel: 123.123.123.123.
	- Wird ein Proxyserver verwendet, diesen vorübergehend deaktivieren, um die Webseite ordnungsgemäß zu laden.
- 2. Auf **Einstellungen > Gerät > Firmware aktualisieren** klicken.
- 3. Einen der folgenden Schritte ausführen:
	- Auf **Nach Updates suchen > Einverstanden, Update starten** klicken.
	- Flash-Datei hochladen.
		- 1. Zur Flash-Datei navigieren.
		- 2. Auf **Hochladen > Starten** klicken.

### <span id="page-34-1"></span>Exportieren oder Importieren einer Konfigurationsdatei

Die Konfigurationseinstellungen des Druckers können in eine Textdatei exportiert werden, die dann importiert werden können, um die Einstellungen auf andere Drucker anzuwenden.

- 1. Einen Webbrowser öffnen und die IP-Adresse des Druckers in das Adressfeld eingeben.
	- Die IP-Adresse des Druckers auf dem Startbildschirm des Druckers anzeigen. Die IP-Adresse wird in vier Zahlengruppen angezeigt, die jeweils durch einen Punkt voneinander getrennt sind. Zum Beispiel: 123.123.123.123.
	- Wird ein Proxyserver verwendet, diesen vorübergehend deaktivieren, um die Webseite ordnungsgemäß zu laden.
- 2. Im Embedded Web Server auf **Konfiguration exportieren** oder **Konfiguration importieren** klicken.
- 3. Die Anweisungen auf dem Bildschirm befolgen.
- 4. Wenn der Drucker Anwendungen unterstützt, wie folgt vorgehen:
	- a. Auf **Apps > [die Anwendung auswählen] > Konfigurieren** klicken.
	- b. Auf **Exportieren** oder **Importieren** klicken.

## <span id="page-35-0"></span>Netzwerke

### <span id="page-35-1"></span>Verbinden des Druckers mit einem Wi-Fi-Netzwerk

Sicherstellen, dass die Option Aktiver Adapter auf Auto eingestellt ist. Am Bedienfeld wie folgt navigieren: **Tools > Netzwerk/Anschlüsse > OK > Netzwerübersicht > OK > Aktiver Adapter > OK > Automatisch > OK**

### <span id="page-35-2"></span>Verbinden des Druckers mit einem WLAN mithilfe von Wi-Fi Protected Setup (WPS)

Zunächst Folgendes sicherstellen:

- Der Zugriffspunkt (WLAN-Router) ist WPS-zertifiziert oder WPS-kompatibel. Weitere Informationen siehe das Handbuch für den Zugriffspunkt.
- In dem Drucker ist ein WLAN-Adapter installiert. Weitere Informationen enthält die Kurzanleitung des Adapters.
- Sicherstellen, dass die Option Aktiver Adapter auf Auto eingestellt ist. Am Bedienfeld wie folgt navigieren: **Einstellungen > Netzwerk/Anschlüsse > OK > Netzwerkübersicht > OK > Aktiver Adapter > OK > Automatisch > OK**.

### Verwenden der Tastendruckmethode

- 1. Auf dem Startbildschirm **Einstellungen** > **Netzwerk/Anschlüsse** > **WLAN** > **Wi-Fi Protected Setup** > **Tastendruck-Methode starten** berühren.
- 2. Die Anweisungen im Display befolgen.

#### Verwenden der persönlichen Identifikationsnummer (PIN)- Methode

- 1. Auf dem Startbildschirm **Einstellungen** > **Netzwerk/Anschlüsse** > **WLAN** > **Wi-Fi Protected Setup** > **PIN-Methode starten** berühren.
- 2. Die achtstellige WPS-PIN kopieren.
- 3. Einen Webbrowser öffnen und die IP-Adresse Ihres Zugriffspunkts in das Adressfeld eingeben.
	- Um die IP-Adresse zu ermitteln, die dem Zugriffspunkt beigelegte Dokumentation lesen.
	- Wird ein Proxyserver verwendet, diesen vorübergehend deaktivieren, um die Webseite ordnungsgemäß zu laden.
- 4. Die WPS-Einstellungen aufrufen. Weitere Informationen siehe das Handbuch für den Zugriffspunkt.
- 5. Die achtstellige PIN eingeben und die Änderungen speichern.

### <span id="page-35-3"></span>Konfigurieren von Wi-Fi Direct

Wi-Fi Direct® ist eine Wi-Fi-basierte Peer-to-Peer-Technologie, die es drahtlosen Geräten ermöglicht, sich direkt mit einem Wi-Fi Direct-fähigen Drucker zu verbinden, ohne einen Zugangspunkt (WLAN-Router) zu verwenden.
1. Am Bedienfeld wie folgt navigieren:

#### **Einstellungen > OK > Netzwerk/Anschlüsse > OK > Wi-Fi Direct > OK**

- 2. Die Einstellungen konfigurieren.
	- **Wi-Fi Direct aktivieren** Ermöglicht dem Drucker, sein eigenes Wi-Fi Direct-Netzwerk zu übertragen.
	- **Wi-Fi Direct-Name** Weist dem Wi-Fi Direct-Netzwerk einen Namen zu.
	- **Wi-Fi Direct-Passwort** Weist das Passwort zum Aushandeln der WLAN-Sicherheit bei Verwendung der Peer-to-Peer-Verbindung zu.
	- **Passwort auf Konfigurationsseite anzeigen** Zeigt das Passwort auf der Netzwerk-Konfigurationsseite an.
	- **Tastendruckanforderungen autom. best.** Lässt den Drucker Verbindungsanforderungen automatisch annehmen.

**Hinweis:** Die automatische Annahme von Tastendruckanforderungen ist nicht sicher.

#### <span id="page-36-0"></span>Verbinden eines Mobilgeräts mit dem Drucker

Vor dem Anschließen des Mobilgeräts sicherstellen, dass Wi-Fi Direct konfiguriert ist. Weitere Informationen siehe [Konfigurieren](#page-35-0) von Wi-Fi Direct.

#### Verbindung herstellen mit Wi-Fi Direct

**Hinweis:** Diese Anweisungen gelten nur für Android-Mobilgeräte.

- 1. Auf dem Mobilgerät zum Menü "Einstellungen" gehen.
- 2. **WLAN** aktivieren, und dann auf **Wi-Fi Direct** tippen.
- 3. Den Wi-Fi Direct-Namen des Druckers auswählen.
- 4. Die Verbindung am Bedienfeld des Druckers bestätigen.

#### Verbindung mit WLAN herstellen

- 1. Auf dem Mobilgerät zum Menü "Einstellungen" gehen.
- 2. Auf **Wi-Fi** klicken und den Wi-Fi Direct-Namen des Druckers auswählen.

**Hinweis:** Die Zeichenfolge DIRECT-xy (wo x und y zwei zufällige Zeichen sind) wird vor dem Wi-Fi Direct-Namen hinzugefügt.

3. Das Wi-Fi Direct-Passwort eingeben.

#### Anschließen eines Computer an den Drucker

Vor dem Anschließen des Computers sicherstellen, dass Wi-Fi Direct konfiguriert ist. Weitere Informationen siehe [Konfigurieren](#page-35-0) von Wi-Fi Direct.

#### Für Windows-Benutzer

- 1. **Drucker & Scanner** öffnen und dann auf **Einen Drucker oder Scanner hinzufügen** klicken.
- 2. Auf **Wi-Fi Direct-Drucker anzeigen** klicken den Wi-Fi Direct-Namen des Druckers auswählen.
- 3. Die achtstellige PIN des Druckers auf dem Druckerdisplay notieren.
- 4. Die PIN am Computer eingeben.

**Hinweis:** Wenn der Druckertreiber noch nicht installiert ist, lädt Windows den korrekten Treiber herunter.

#### Für Macintosh-Benutzer

1. Auf das WLAN-Symbol klicken und den Wi-Fi Direct-Namen des Druckers auswählen.

**Hinweis:** Die Zeichenfolge DIRECT-xy (wo x und y zwei zufällige Zeichen sind) wird vor dem Wi-Fi Direct-Namen hinzugefügt.

2. Das Wi-Fi Direct-Passwort eingeben.

**Hinweis:** Den Computer nach dem Trennen vom Wi-Fi-Direct-Netzwerk auf das alte Netzwerk zurücksetzen.

#### Deaktivieren des Wi-Fi-Netzwerks

- 1. Am Bedienfeld des Druckers wie folgt navigieren: **Einstellungen > Netzwerk/Anschlüsse > OK > Netzwerkübersicht > OK > Aktiver Adapter > OK > Standardnetzwerk > OK**.
- 2. Die Anweisungen im Display befolgen.

#### Überprüfen der Druckerverbindung

- 1. Am Bedienfeld wie folgt navigieren: **Einstellungen > Berichte > OK > Netzwerk > OK**.
- 2. **Netzwerk-Konfigurationsseite** auswählen und dann auf **OK** drücken.
- 3. Im ersten Abschnitt der Netzwerk-Konfigurationsseite überprüfen, ob als Status "Verbunden" angegeben ist.

Wenn der Status "Nicht verbunden" lautet, ist möglicherweise der LAN-Drop nicht aktiv oder das Netzwerkkabel nicht eingesteckt oder fehlerhaft. Den Administrator kontaktieren, um das Problem zu beheben.

# Drucken der Seite mit den Menüeinstellungen

- 1. Am Bedienfeld wie folgt navigieren: **Einstellungen > Berichte > OK**.
- 2. **Menüeinstellungsseite** auswählen und dann auf **OK** drücken.

Einrichten, Installieren und [Konfigurieren](#page-24-0)

40 Xerox® B230 Drucker Benutzerhandbuch

# $\overline{\Delta}$

# <span id="page-40-0"></span>Sichern des Druckers

Inhalt dieses Kapitels:

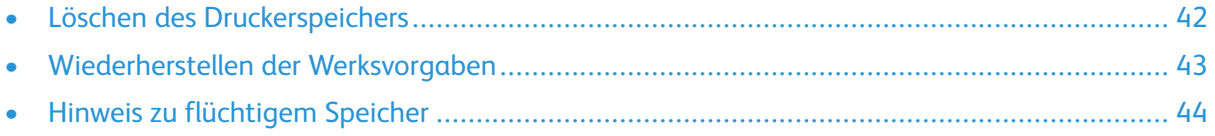

## <span id="page-41-0"></span>Löschen des Druckerspeichers

Zum Löschen flüchtiger Speicher oder zwischengespeicherter Daten den Drucker ausschalten.

Zum Löschen nicht flüchtiger Speicher oder einzelner Einstellungen, Geräte- und Netzwerkeinstellungen, Sicherheitseinstellungen und eingebetteter Lösungen wie folgt vorgehen:

- 1. Am Bedienfeld wie folgt navigieren: **Einstellungen > Gerät > OK > Wartung > OK > Löschen außer Betrieb > OK > Alle Infos im nicht flüchtigen Speicher bereinigen > OK**.
- 2. **Ja > OK** auswählen.
- 3. Entweder **Ersteinrichtung starten** oder **Drucker offline belassen** wählen und dann auf **OK** drücken.

## <span id="page-42-0"></span>Wiederherstellen der Werksvorgaben

- 1. Am Bedienfeld wie folgt navigieren: **Einstellungen > Gerät > OK > Werksvorgaben wiederherstellen > OK > Alle Einstellungen wiederherstellen > OK**.
- 2. **Ja** auswählen und dann auf **OK** drücken.

# <span id="page-43-0"></span>Hinweis zu flüchtigem Speicher

Der Drucker ist mit verschiedenen Speichertypen ausgestattet, die in der Lage sind, Geräte- und Netzwerkeinstellungen sowie Benutzerdaten zu speichern.

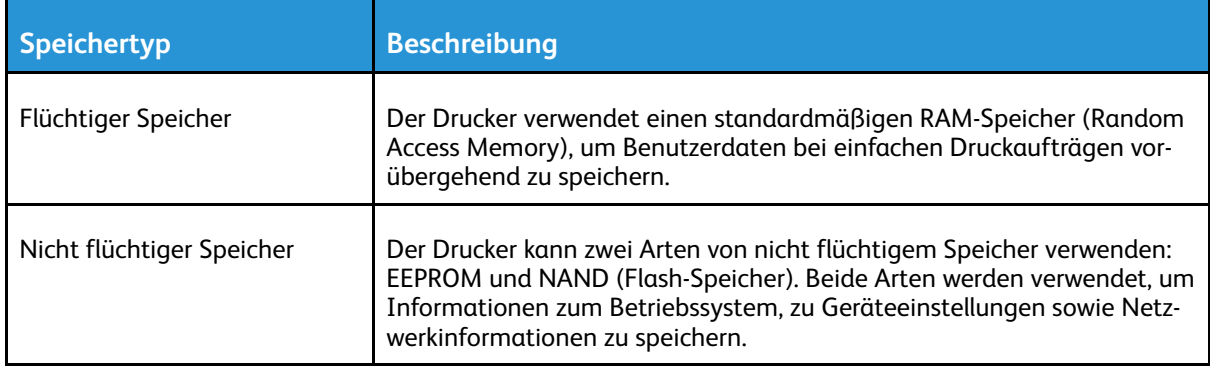

Unter folgenden Umständen sollte der Inhalt des installierten Druckerspeichers gelöscht werden:

- Der Drucker wird ausgemustert.
- Der Drucker wird in eine andere Abteilung oder an einen anderen Standort verlegt.
- Der Drucker wird von einem Techniker gewartet, der nicht dem Unternehmen angehört.
- Der Drucker wird aus Wartungsgründen aus den Firmenräumen entfernt.
- Der Drucker wird an ein anderes Unternehmen veräußert.

# 5

# <span id="page-44-0"></span>Drucken

Inhalt dieses Kapitels:

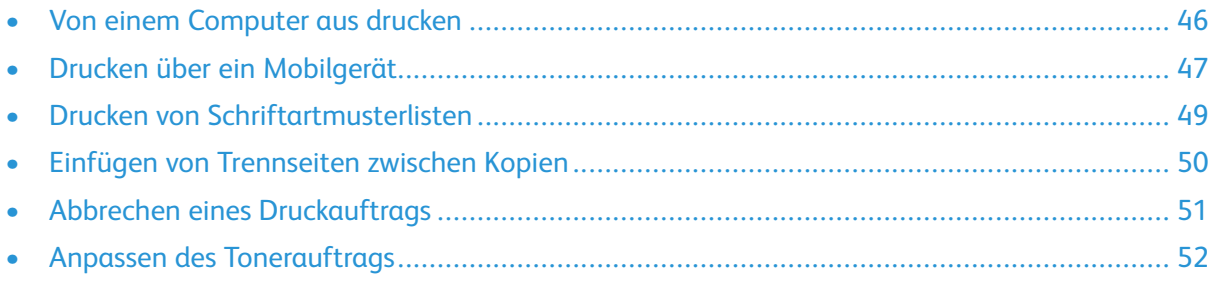

# <span id="page-45-0"></span>Von einem Computer aus drucken

 $\mathscr{D}^{\circ}$ **Hinweis:** Für Etiketten, Karten und Umschläge müssen das Papierformat und die Papiersorte im Drucker vor dem Senden des Druckauftrags festgelegt werden.

- 1. In dem Dokument, das gedruckt werden soll, das Dialogfeld "Drucken" öffnen.
- 2. Falls erforderlich die Einstellungen anpassen.
- 3. Das Dokument drucken.

# <span id="page-46-0"></span>Drucken über ein Mobilgerät

# Drucken von einem Mobilgerät mit dem Mopria™- Druckservice

Der Mopria-Druckservice ist eine mobile Drucklösung für Mobilgeräte mit AndroidTM™ Version 5.0 oder höher. Auf jedem Mopria-zertifizierten Drucker kann direkt gedruckt werden.

**Hinweis:** Sicherstellen, dass die Mopria-Druckdienst-Anwendung aus Google Play™ heruntergeladen und am Mobilgerät aktiviert wird.

- 1. Auf Ihrem mobilen Android-Gerät eine kompatible Anwendung öffnen oder ein Dokument aus dem Dateimanager auswählen.
- 2. Auf **Weitere Optionen > Drucken** tippen.
- 3. Einen Drucker auswählen, und die Einstellungen gegebenenfalls anpassen.
- 4. Tippen Sie das Symbol **Drucken** an.

## Drucken über ein Mobilgerät mithilfe von AirPrint®

Die AirPrint-Softwarefunktion ist eine mobile Drucklösung, mit der direkt von Apple-Geräten aus auf einem AirPrint-zertifizierten-Drucker gedruckt werden.

- Sicherstellen, dass das Apple-Gerät und der Drucker mit demselben Netzwerk verbunden sind. Wenn das Netzwerk über mehrere drahtlose Hubs verfügt, sicherstellen, dass beide Geräte mit demselben Subnetz verbunden sind.
- Diese Anwendung wird nur von einigen Apple-Geräten unterstützt.
- 1. Auf dem Mobilgerät ein Dokument im Dateimanager auswählen oder eine kompatible Anwendung starten.
- 2. **Freigeben > Drucken** antippen.
- 3. Einen Drucker auswählen, dann die Einstellungen gegebenenfalls anpassen.
- 4. Das Dokument drucken.

#### Drucken über ein Mobilgerät mithilfe von Wi-Fi Direct®®

Wi-Fi Direct ist ein Druckdienst, mit dem auf jedem Wi-Fi Direct®-fähigen Drucker gedruckt werden kann.

**Hinweis:** Sicherstellen, dass das Mobilgerät an das WLAN des Druckers angeschlossen ist. Weitere Informationen siehe Verbinden eines [Mobilgeräts](#page-36-0) mit dem Drucker.

- 1. Auf Ihrem Mobilgerät eine kompatible Anwendung öffnen oder ein Dokument aus dem Dateimanager wählen.
- 2. Abhängig vom Mobilgerät einen der folgenden Schritte befolgen:
	- Auf **Weitere Optionen > Drucken** tippen.
	- **Freigeben > Drucken** antippen.
	- Auf **Weitere Optionen > Drucken** tippen.
- 3. Einen Drucker auswählen, und die Einstellungen gegebenenfalls anpassen.

[Drucken](#page-44-0)

4. Das Dokument drucken.

48 Xerox® B230 Drucker Benutzerhandbuch

## <span id="page-48-0"></span>Drucken von Schriftartmusterlisten

- 1. Am Bedienfeld wie folgt navigieren: **Einstellungen > Berichte > OK > Druck > OK > Schriften drucken > OK**.
- 2. **PCL-Schriften** auswählen und dann auf **OK** drücken.

# <span id="page-49-0"></span>Einfügen von Trennseiten zwischen Kopien

- 1. Am Bedienfeld wie folgt navigieren: **Einstellungen > Druck > OK > Layout > OK > Trennseiten > OK > Zwischen Kopien > OK**.
- 2. Das Dokument drucken.

50 Xerox® B230 Drucker Benutzerhandbuch

# <span id="page-50-0"></span>Abbrechen eines Druckauftrags

#### Über das Bedienfeld des Druckers

- 1. Am Bedienfeld zweimal auf **Zurück** und dann auf **Abbrechen** drücken.
- 2. Einen zu löschenden Druckauftrag auswählen und dann auf **OK** drücken.

#### Am Computer

- 1. Je nach Betriebssystem einen der folgenden Schritte ausführen:
	- Den Ordner "Drucker" öffnen und dann den Drucker auswählen.
	- Über die Systemeinstellungen im Apple-Menü zu dem Drucker navigieren.
- 2. Einen Druckauftrag zum Abbrechen auswählen.

# <span id="page-51-0"></span>Anpassen des Tonerauftrags

- 1. Am Bedienfeld wie folgt navigieren: **Einstellungen > Druck > OK > Qualität > OK > Tonerauftrag**.
- 2. Die Einstellungen anpassen und dann auf **OK** drücken.

52 Xerox® B230 Drucker Benutzerhandbuch

# **(**

# <span id="page-52-0"></span>Verwenden der Druckermenüs

Inhalt dieses Kapitels:

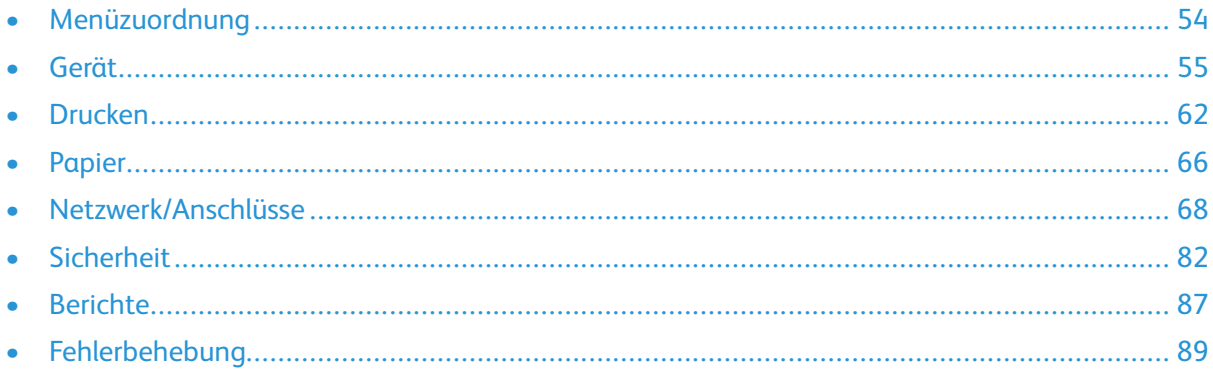

# <span id="page-53-0"></span>Menüzuordnung

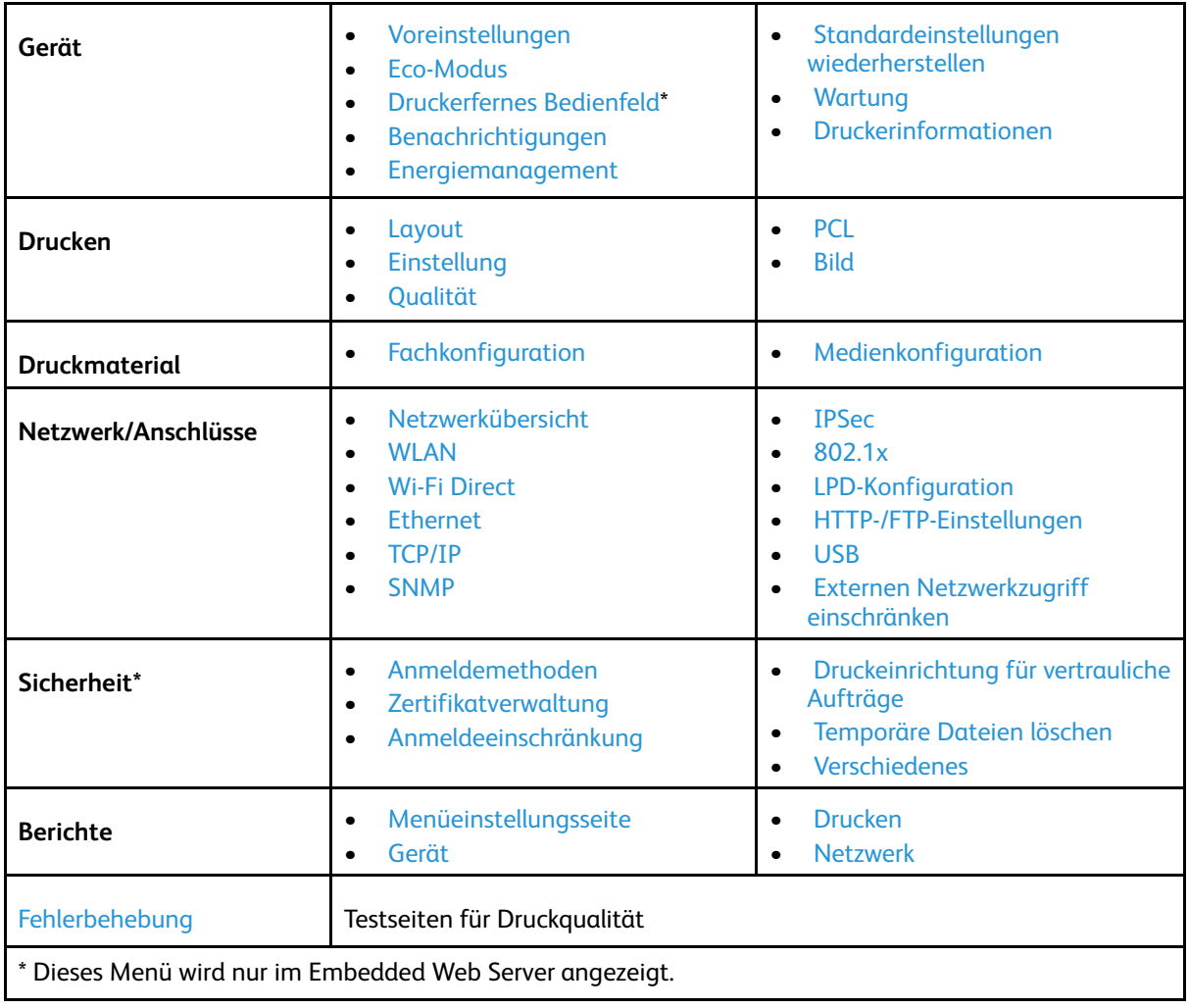

# <span id="page-54-0"></span>Gerät

## <span id="page-54-1"></span>Voreinstellungen

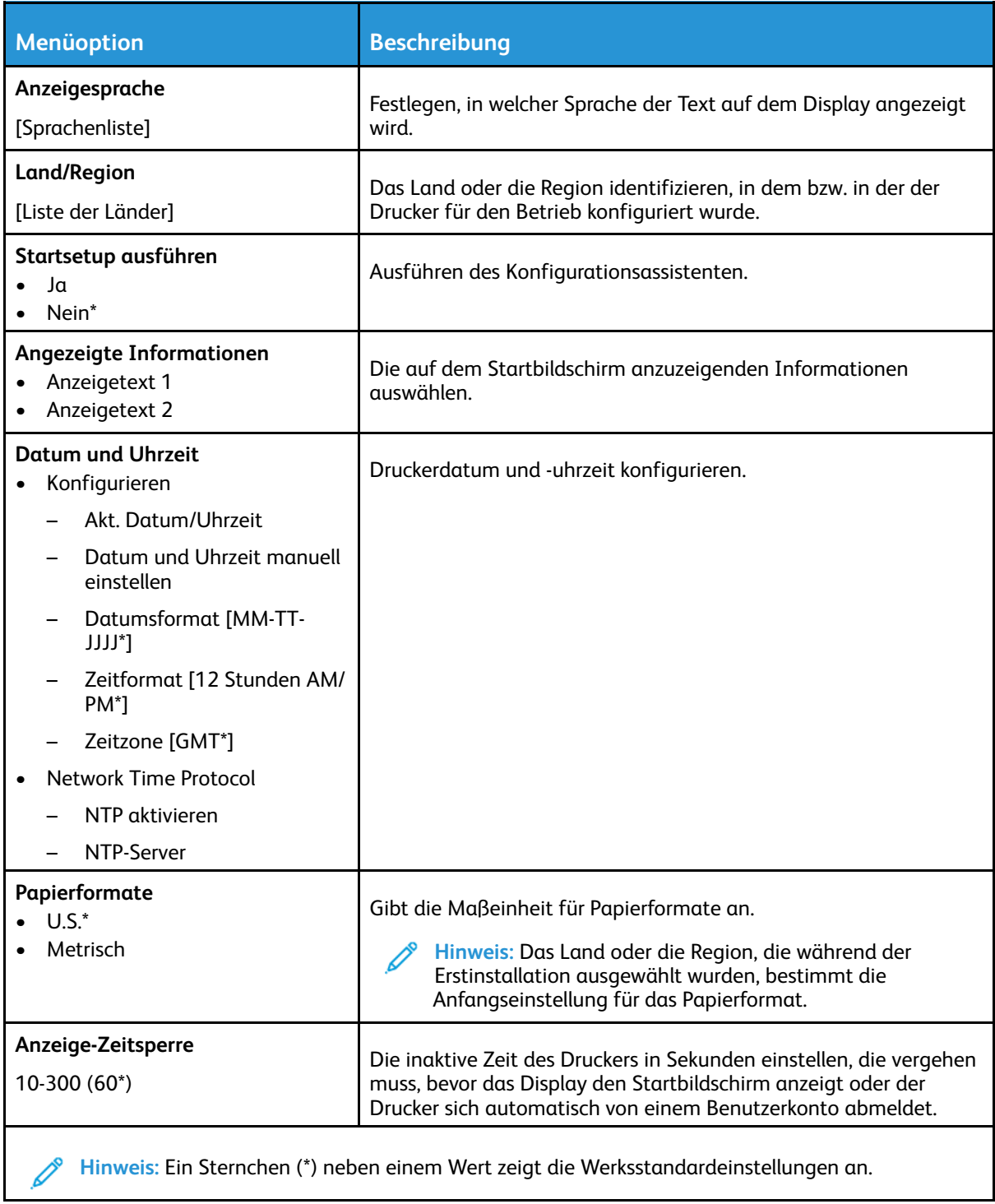

#### <span id="page-55-0"></span>Eco-Modus

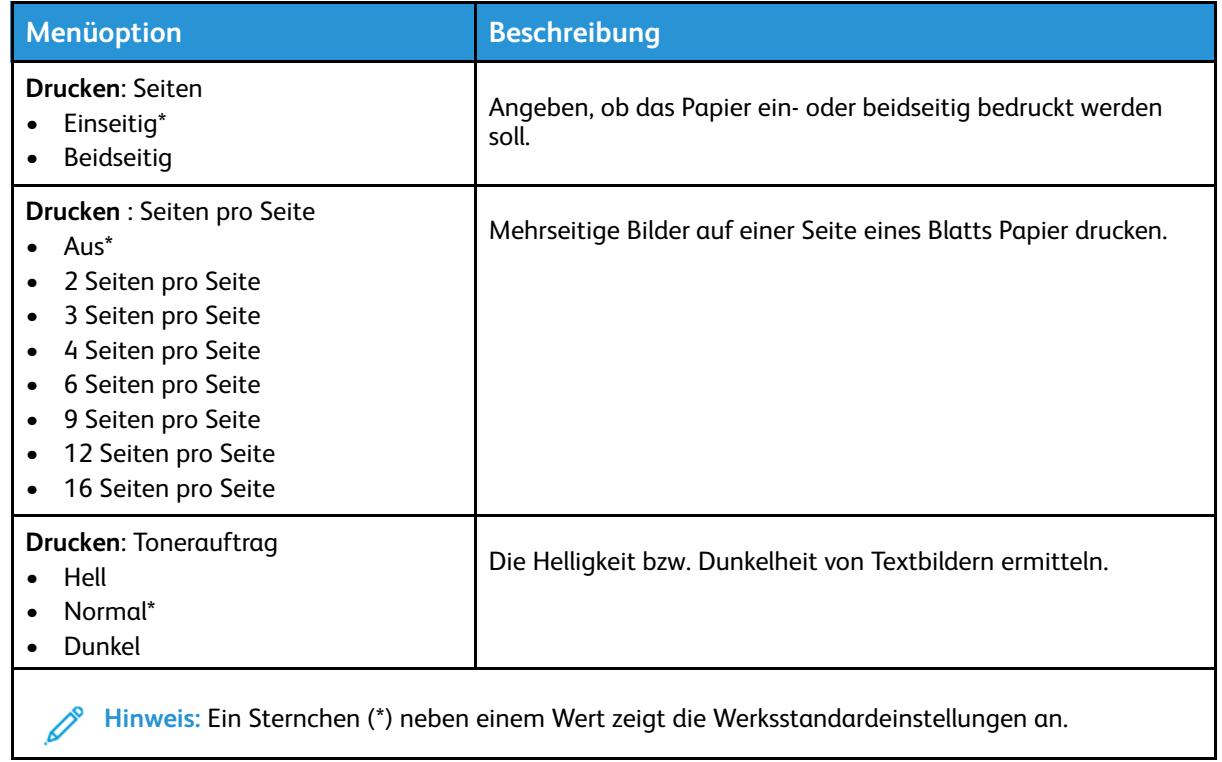

#### <span id="page-55-1"></span>Druckerfernes Bedienfeld

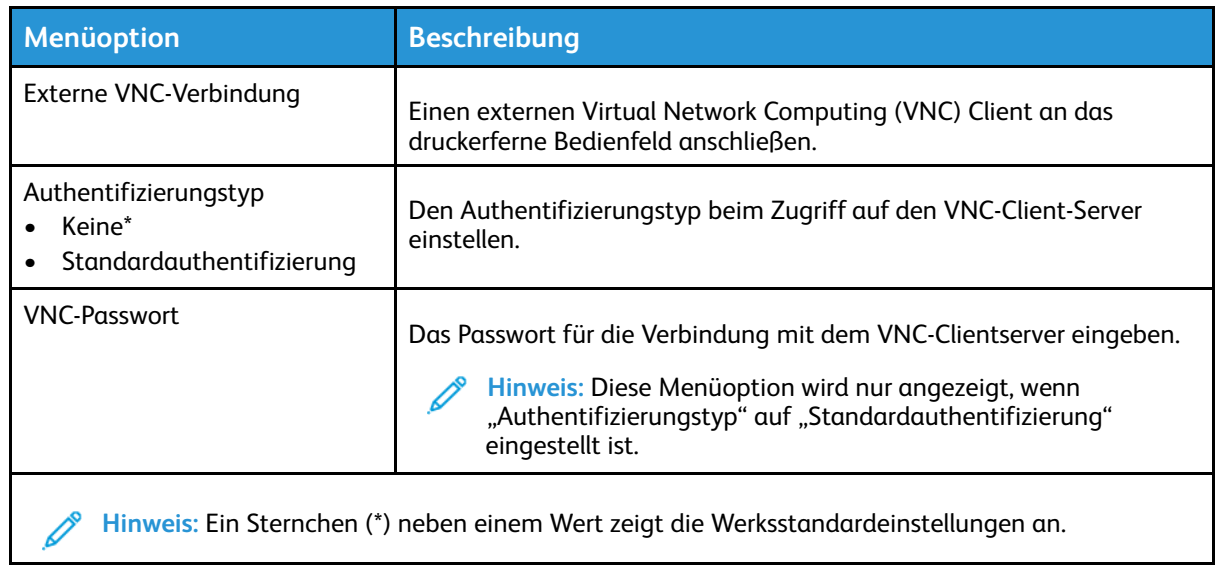

## <span id="page-56-0"></span>Benachrichtigungen

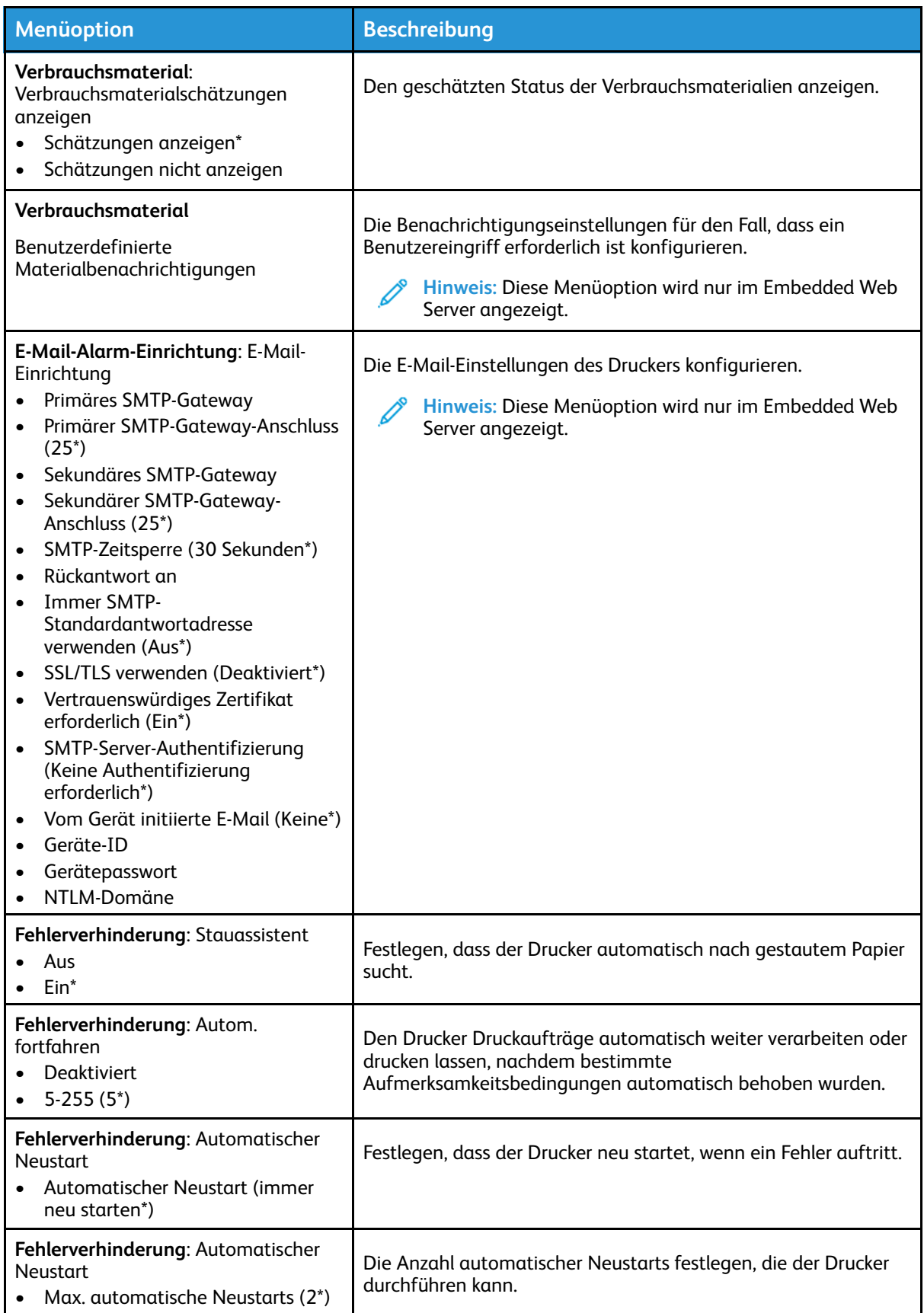

#### Verwenden der [Druckermenüs](#page-52-0)

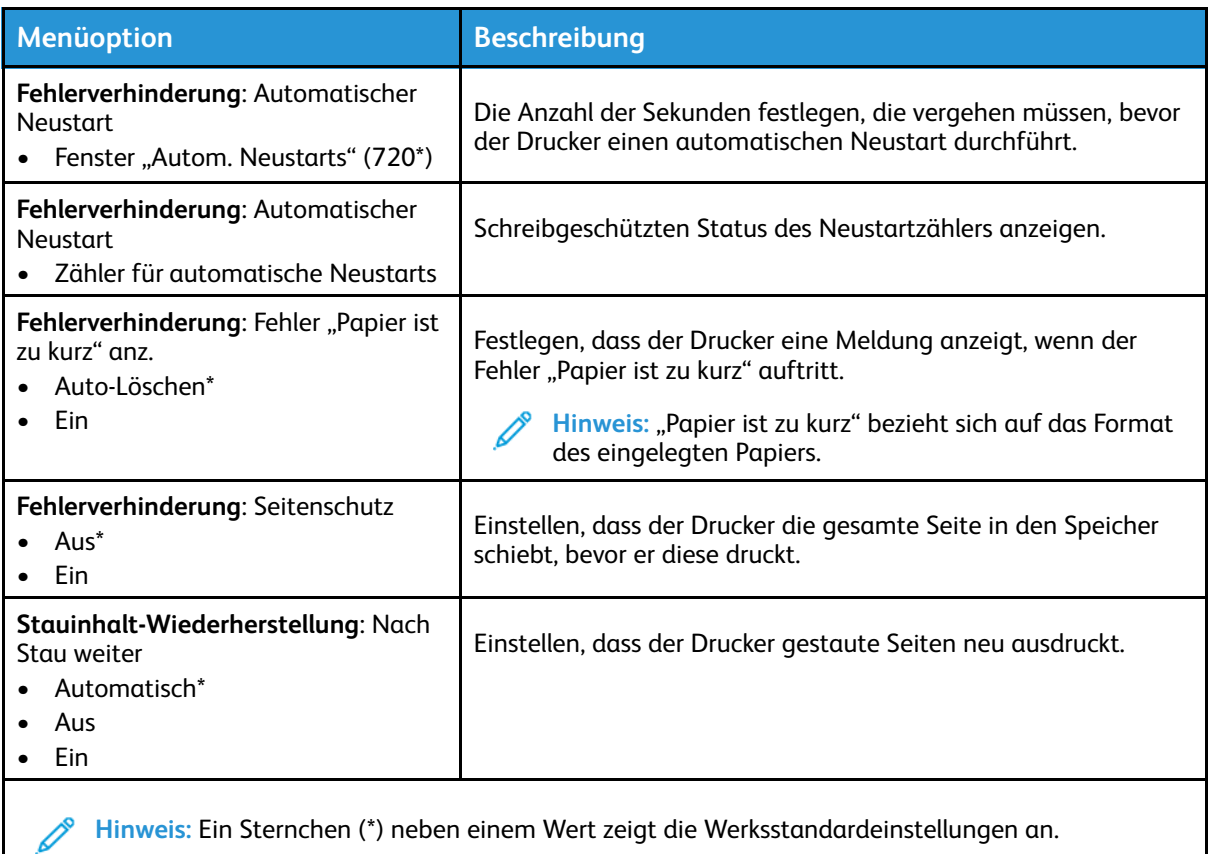

# <span id="page-57-0"></span>Energiemanagement

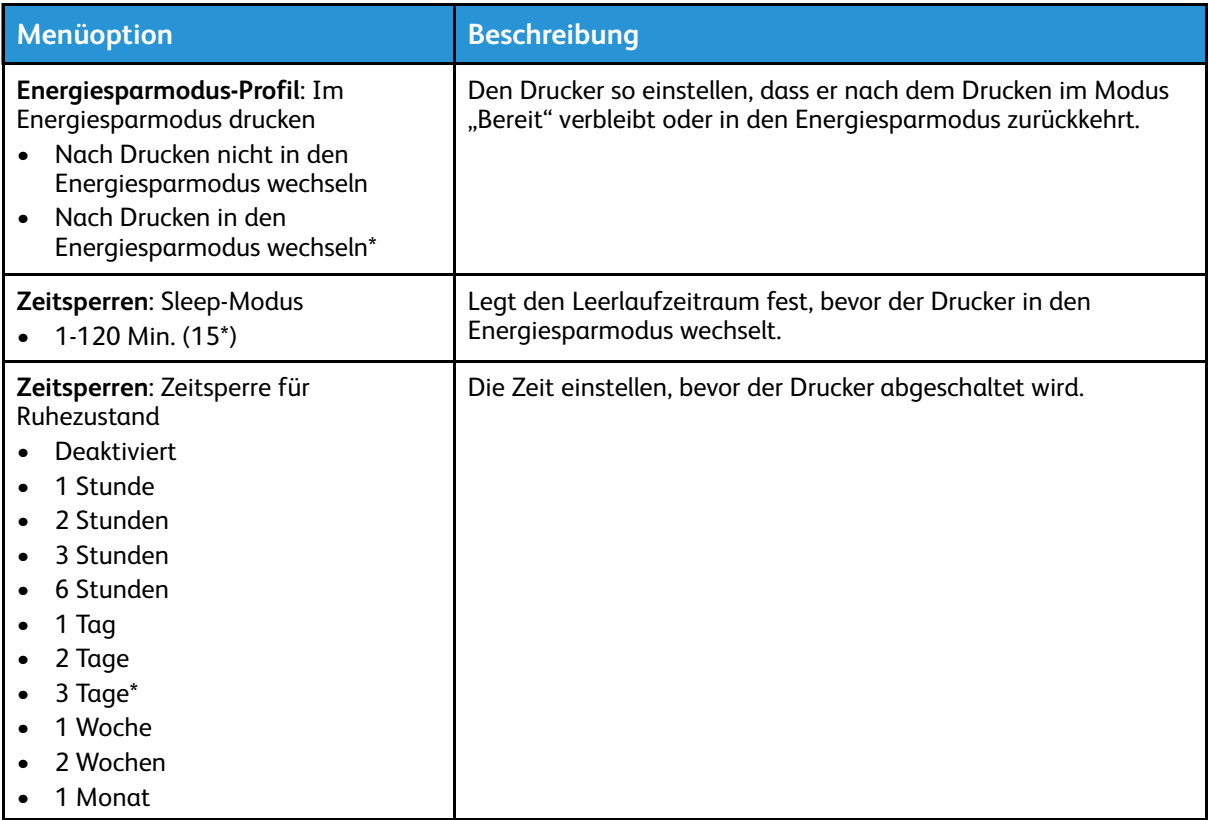

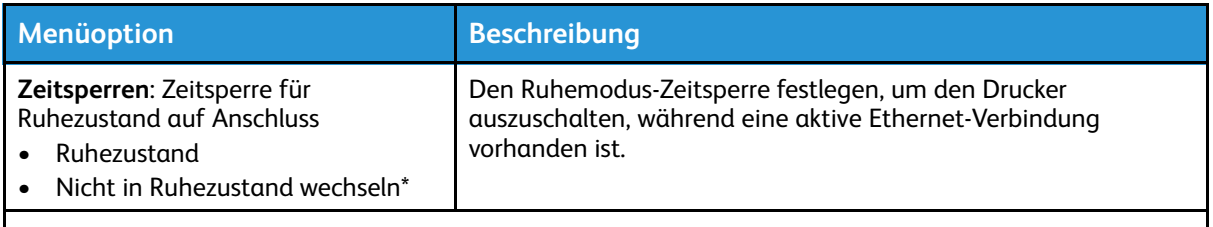

**Hinweis:** Ein Sternchen (\*) neben einem Wert zeigt die Werksstandardeinstellungen an.

#### <span id="page-58-0"></span>Standardeinstellungen wiederherstellen

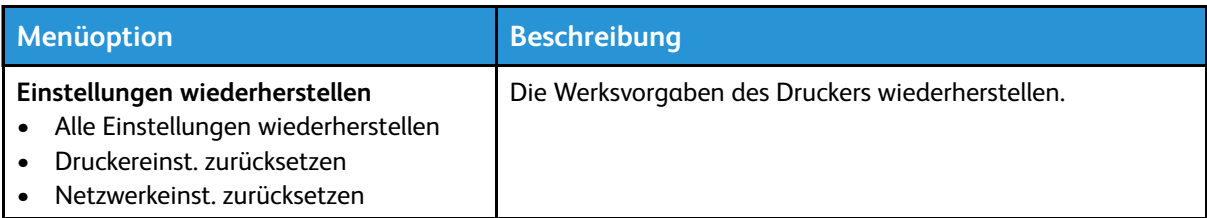

## <span id="page-58-1"></span>**Wartung**

#### Konfigurationsmenü

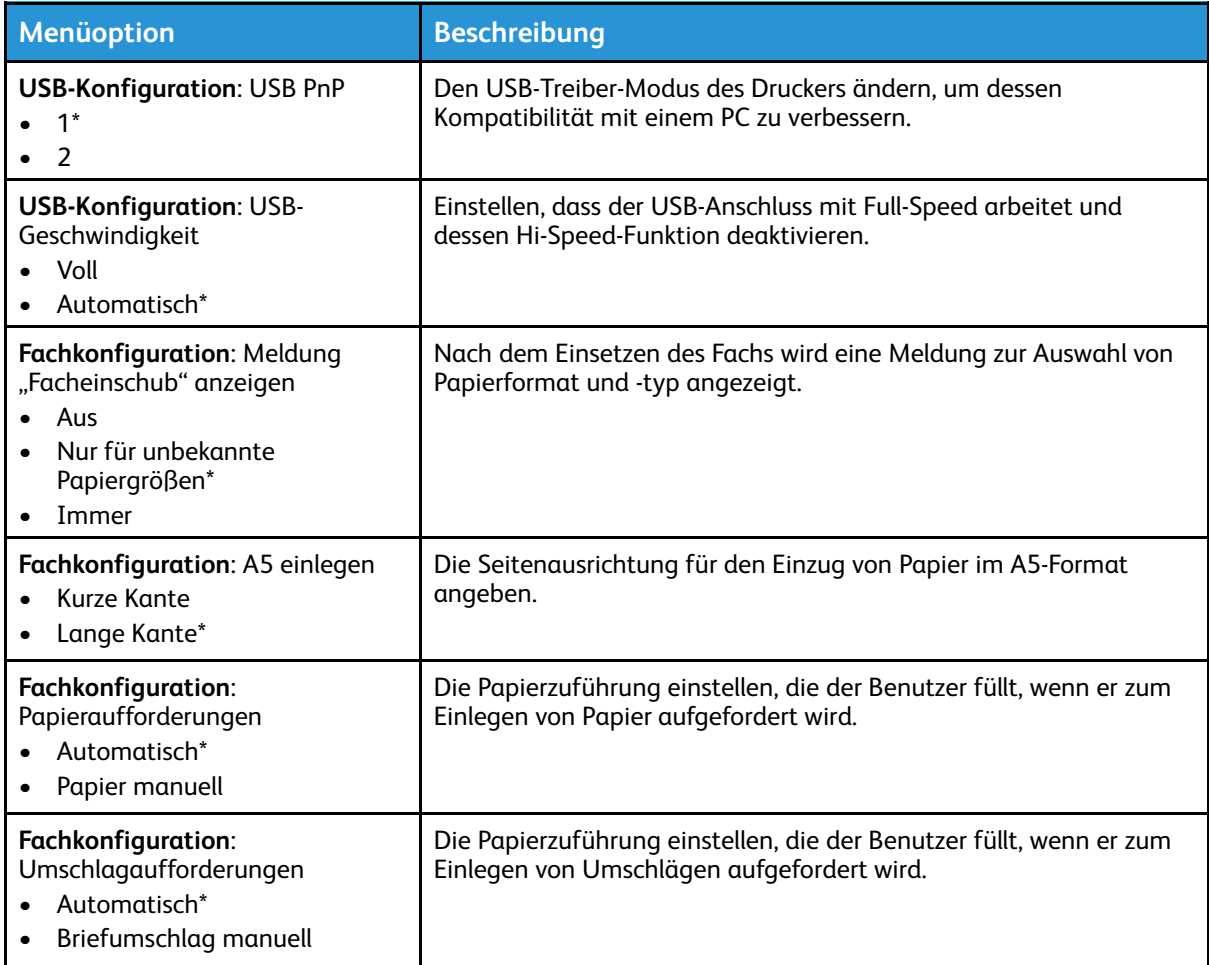

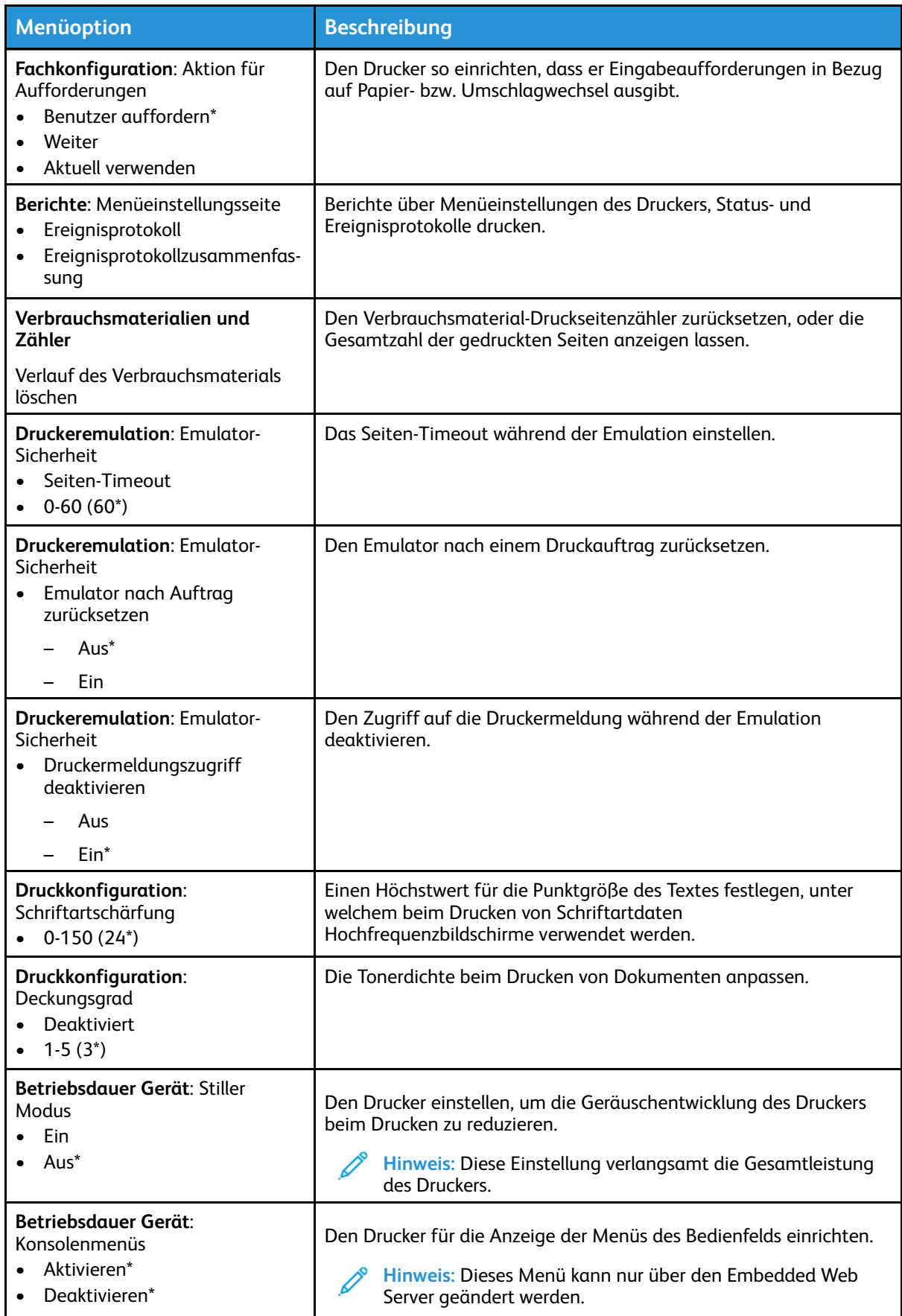

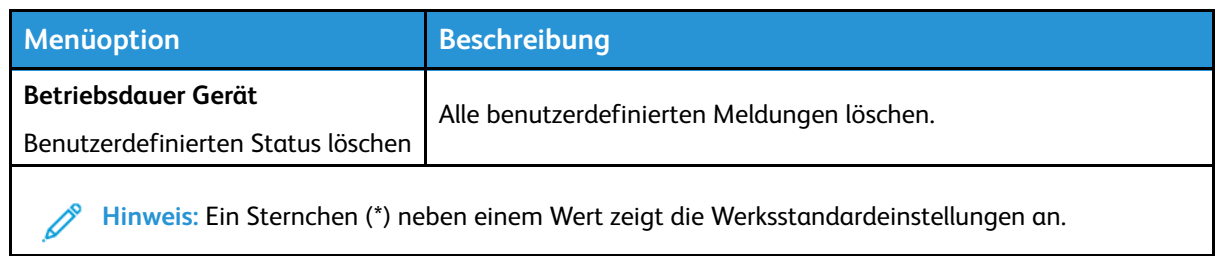

#### Löschen außer Betrieb

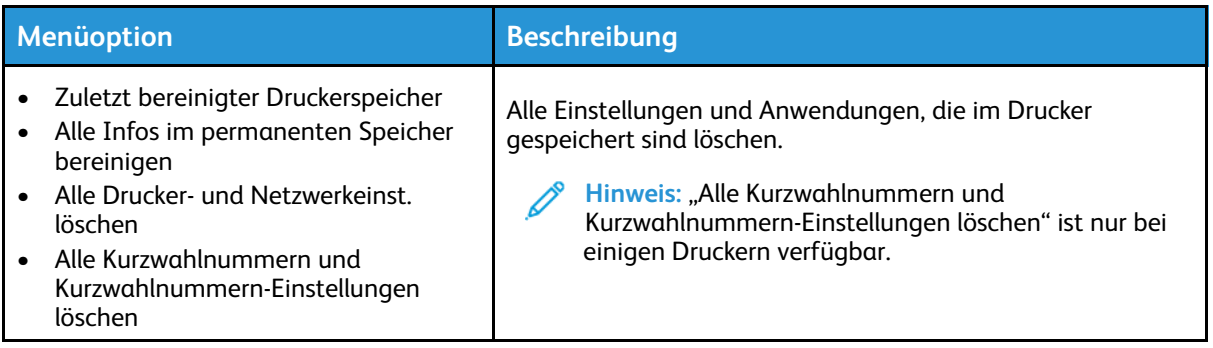

## <span id="page-60-0"></span>Druckerinformationen

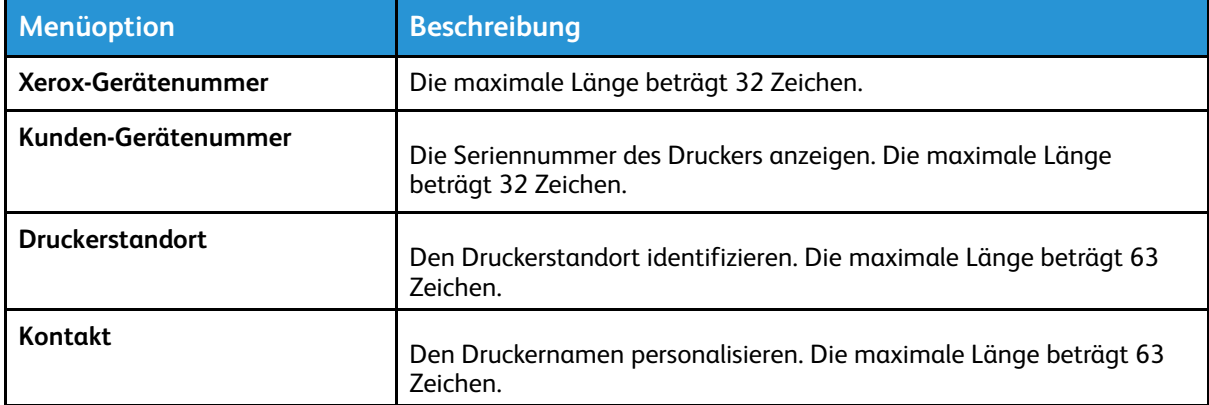

# <span id="page-61-0"></span>Drucken

## <span id="page-61-1"></span>Layout

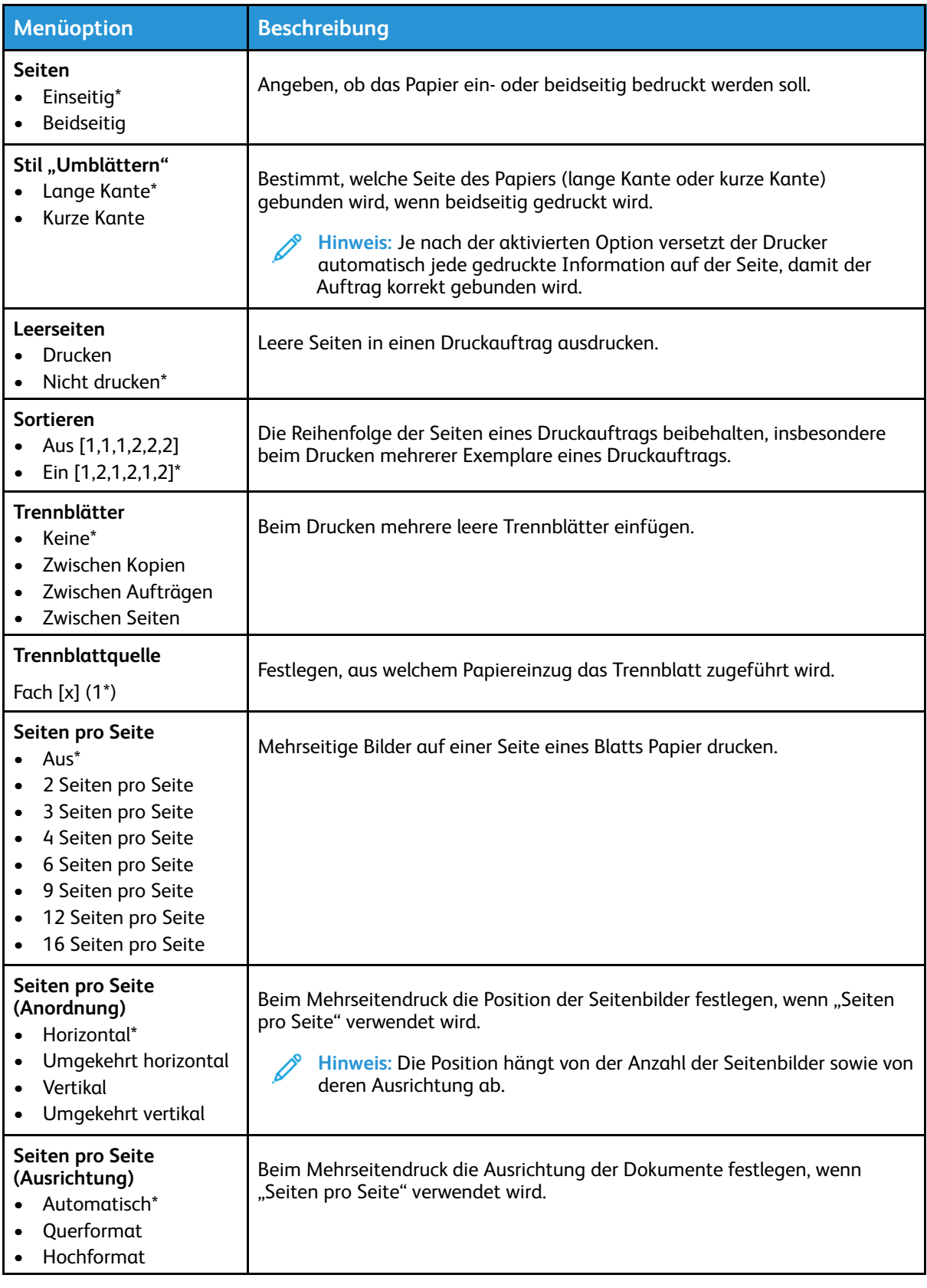

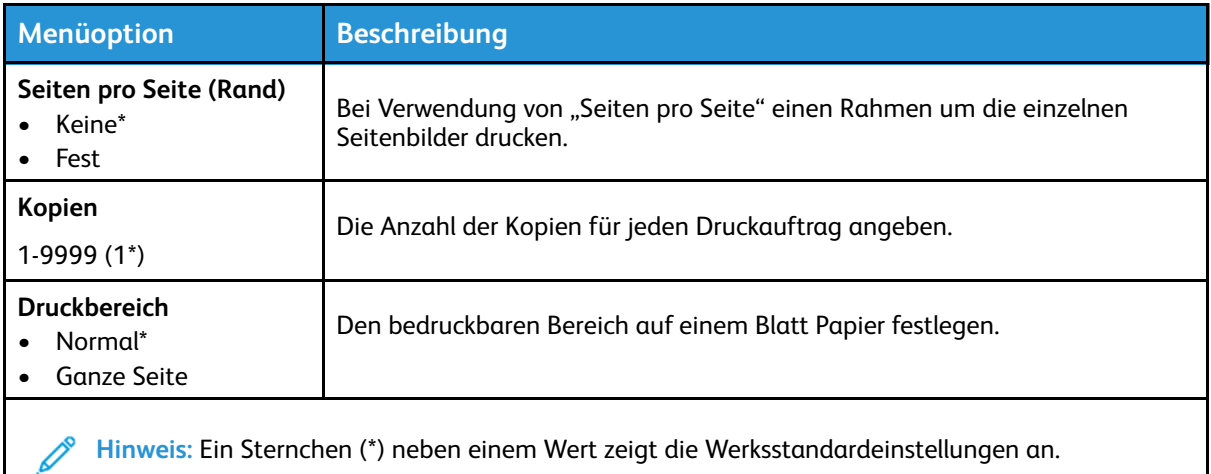

## <span id="page-62-0"></span>Einstellung

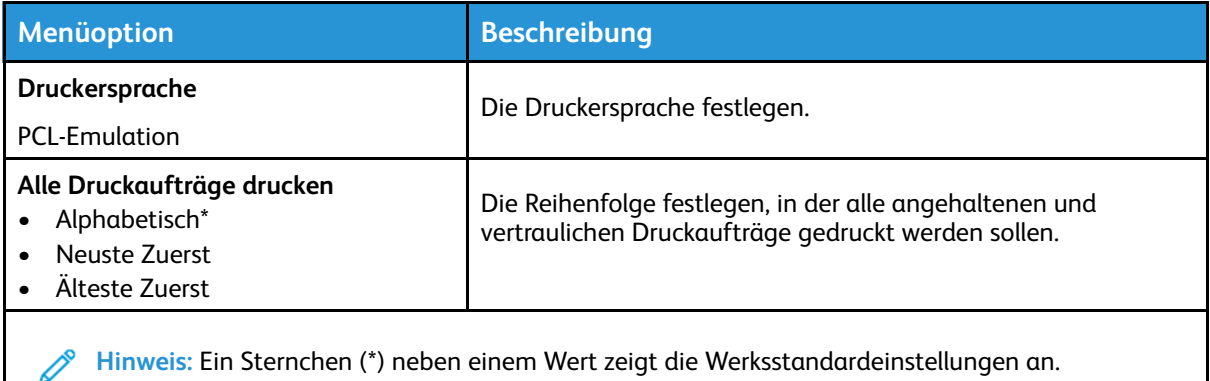

## <span id="page-62-1"></span>Qualität

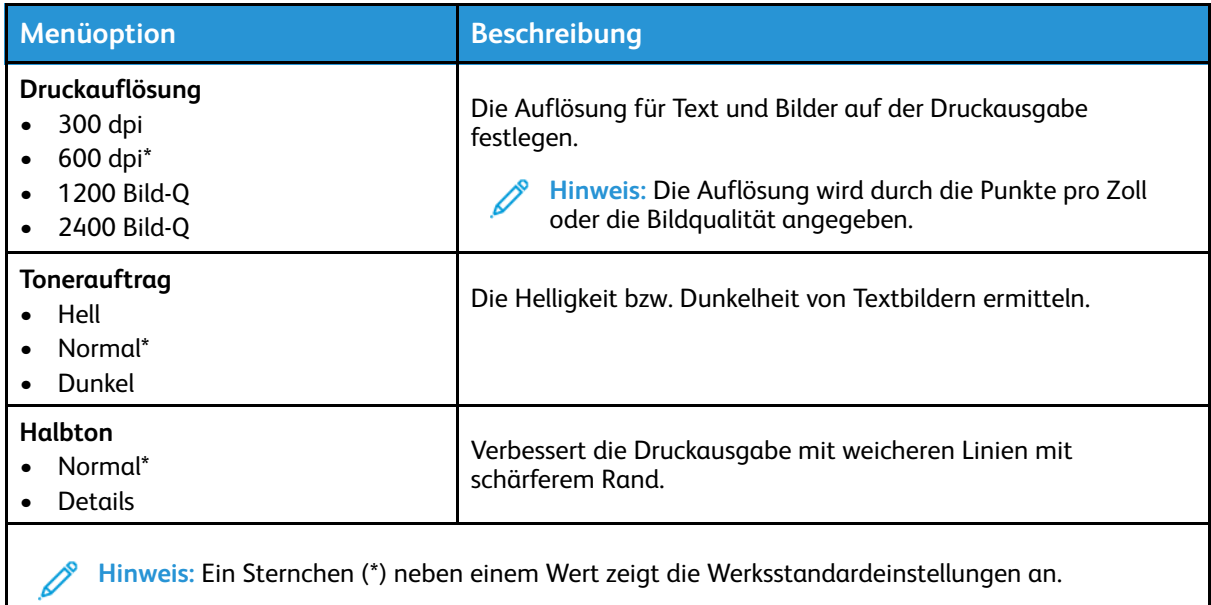

#### <span id="page-63-0"></span>PCL

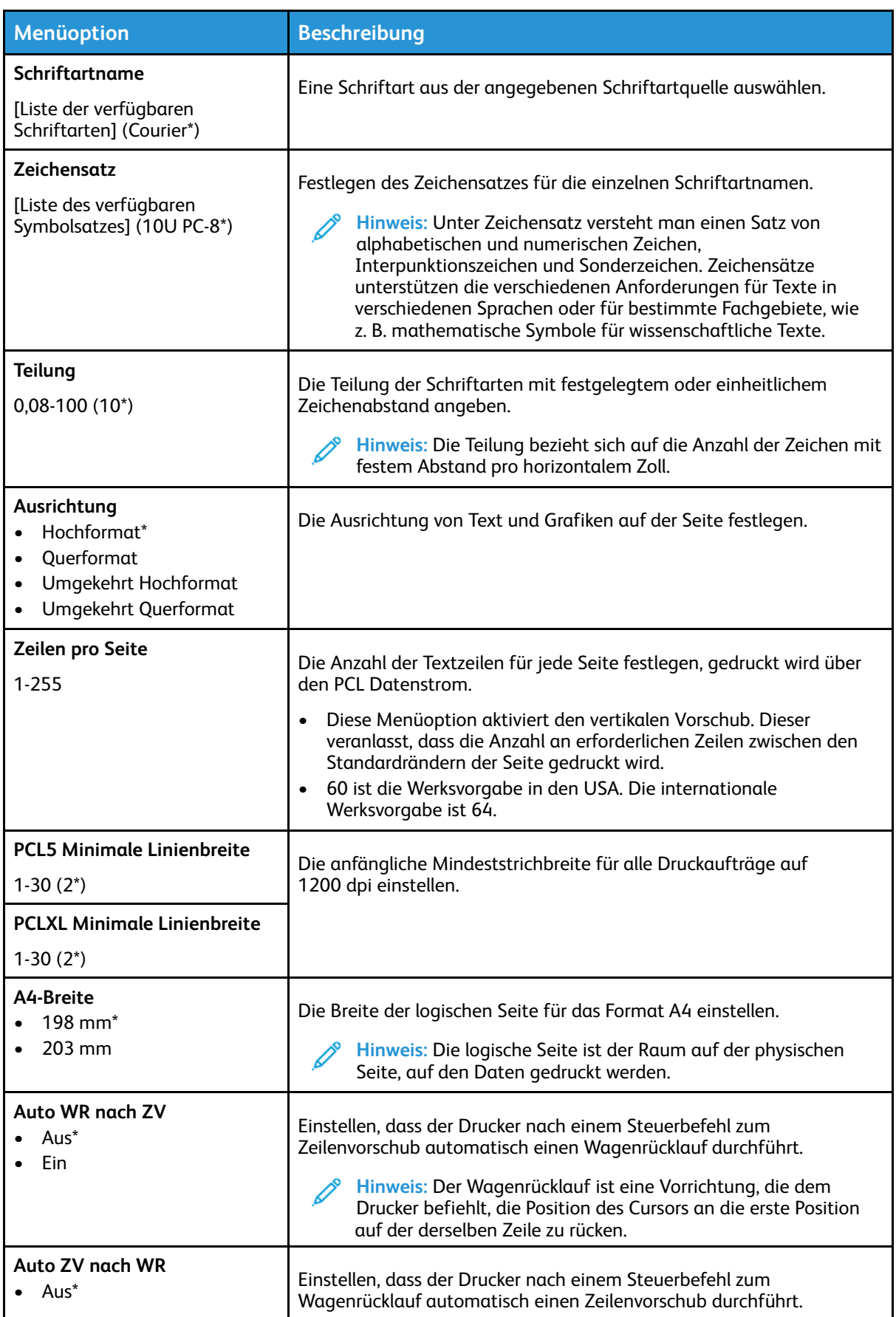

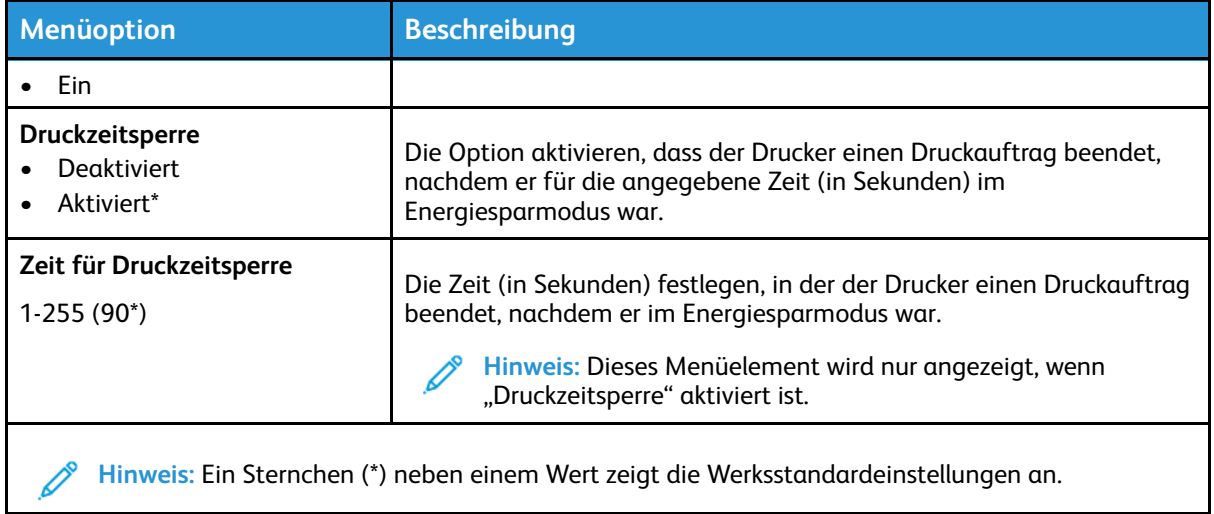

#### <span id="page-64-0"></span>Bild

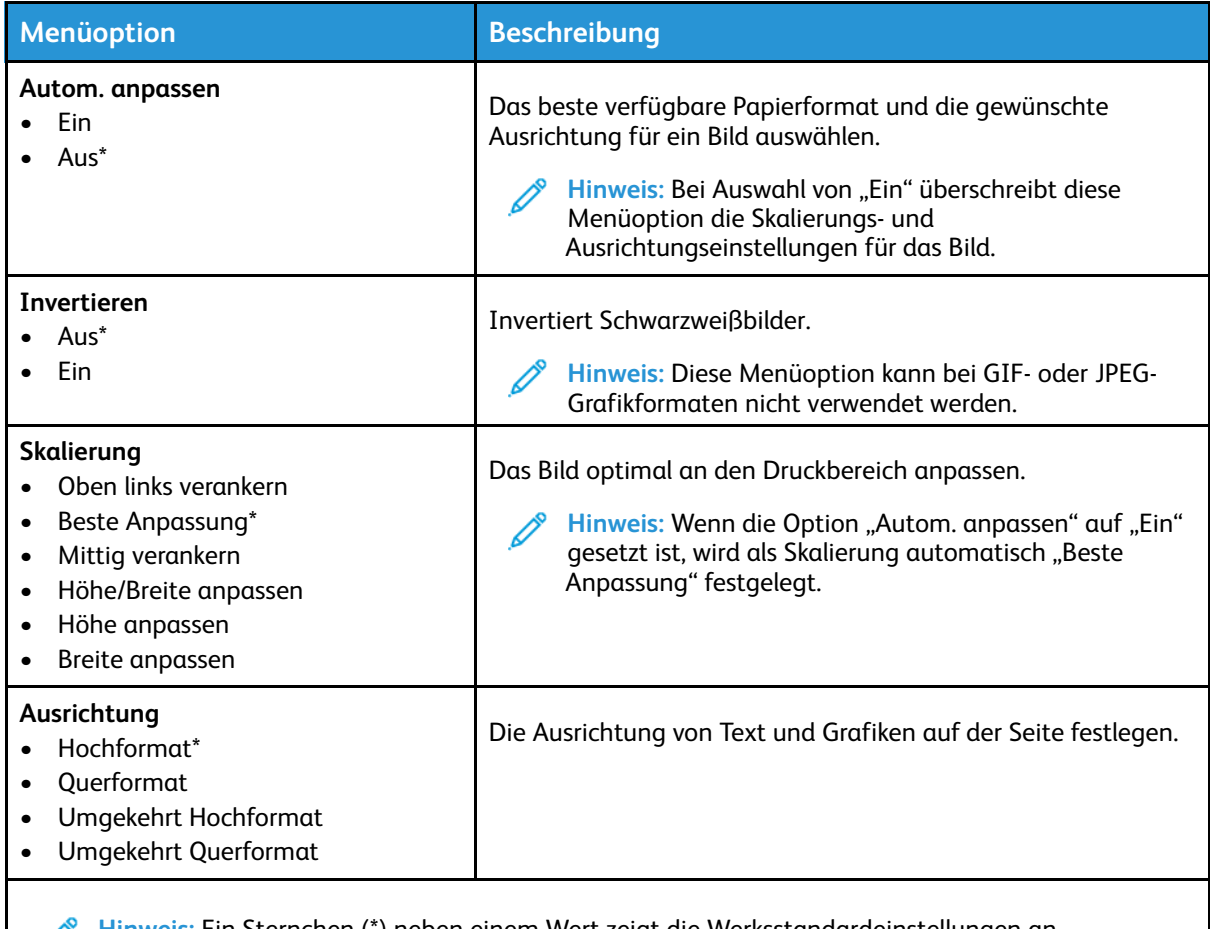

**Hinweis:** Ein Sternchen (\*) neben einem Wert zeigt die Werksstandardeinstellungen an.

# <span id="page-65-0"></span>Papier

## <span id="page-65-1"></span>Fachkonfiguration

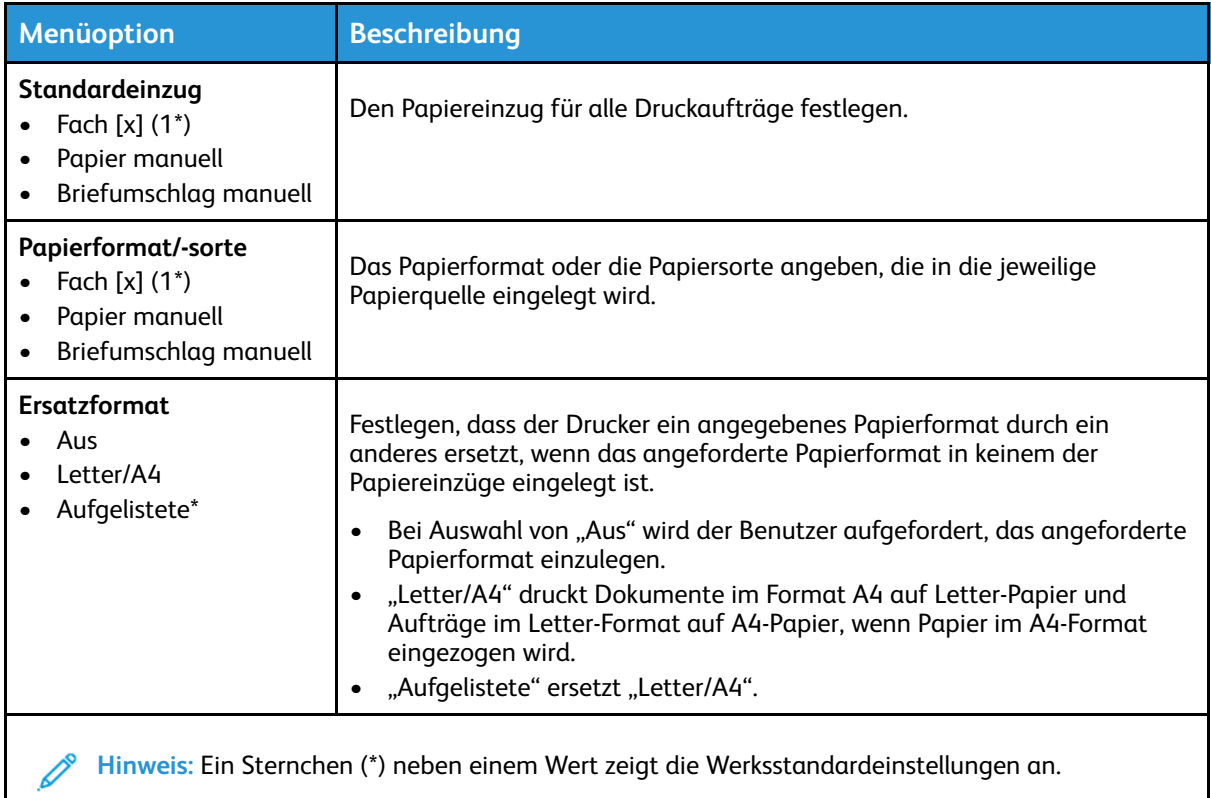

## <span id="page-65-2"></span>Medienkonfiguration

#### Universaleinrichtung

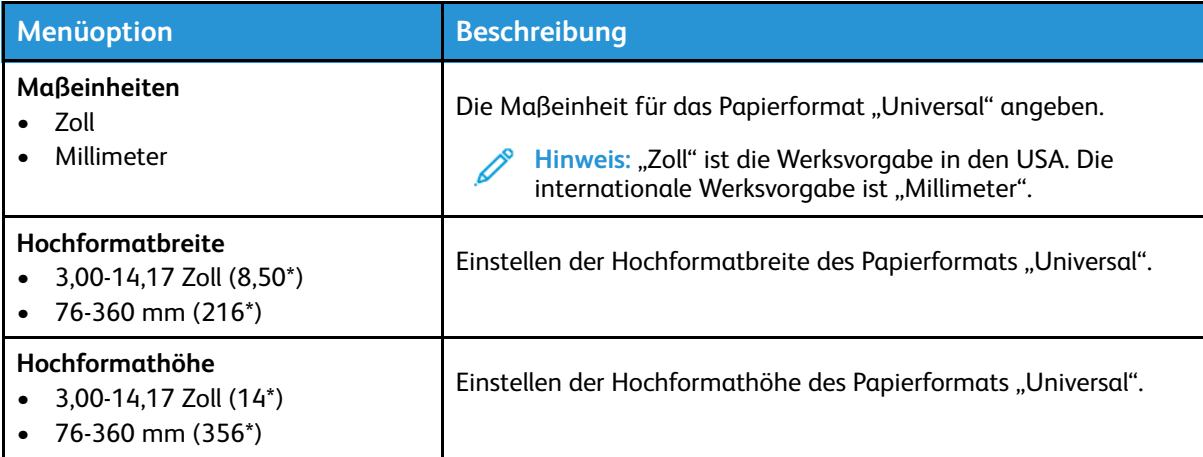

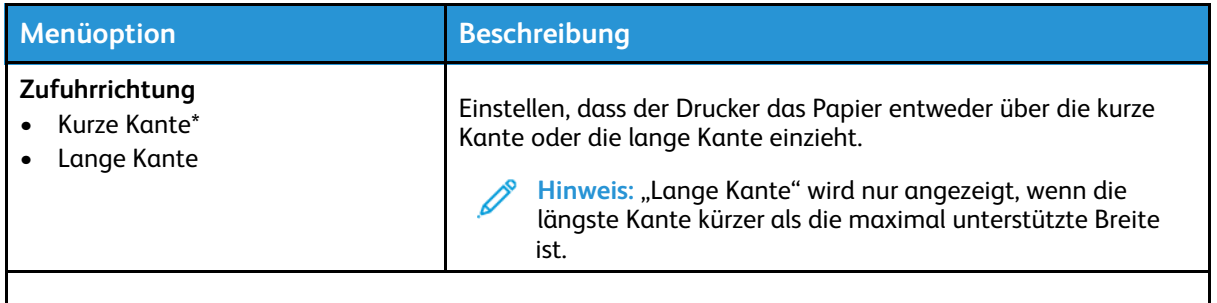

**Hinweis:** Ein Sternchen (\*) neben einem Wert zeigt die Werksstandardeinstellungen an.

#### Druckmedien

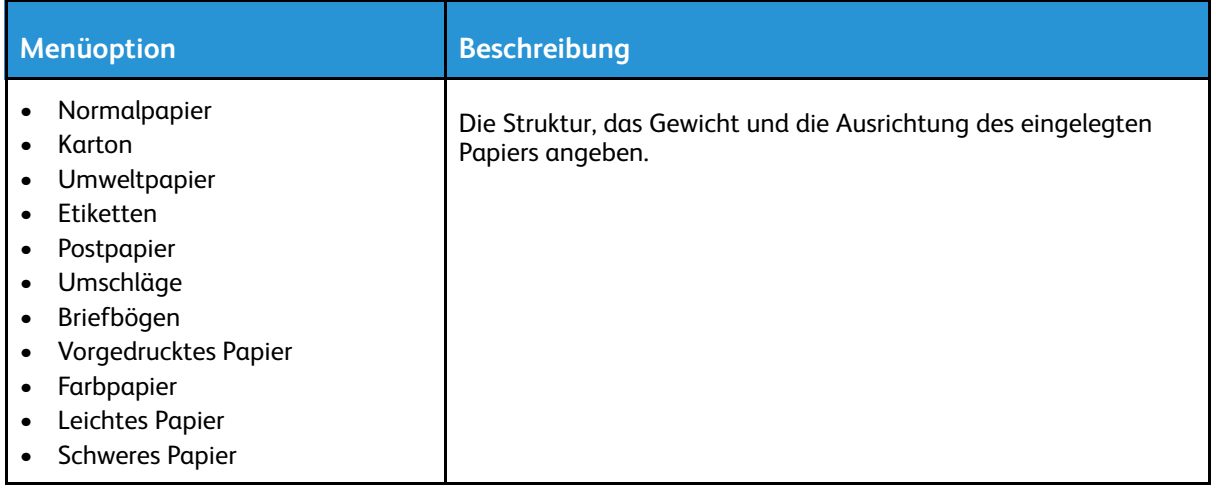

# <span id="page-67-0"></span>Netzwerk/Anschlüsse

#### <span id="page-67-1"></span>Netzwerkübersicht

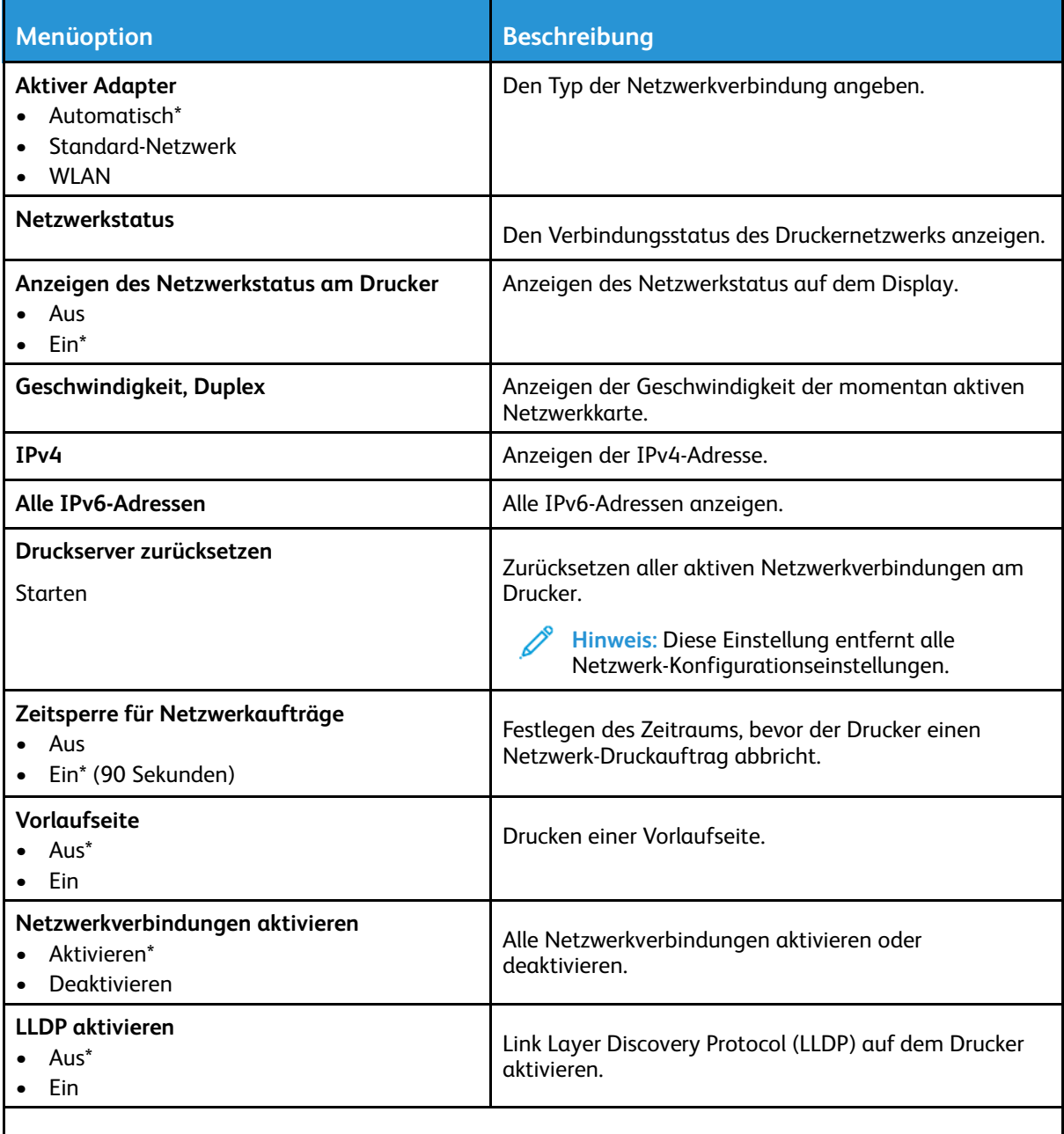

P **Hinweis:** Ein Sternchen (\*) neben einem Wert zeigt die Werksstandardeinstellungen an.

#### <span id="page-68-0"></span>WLAN

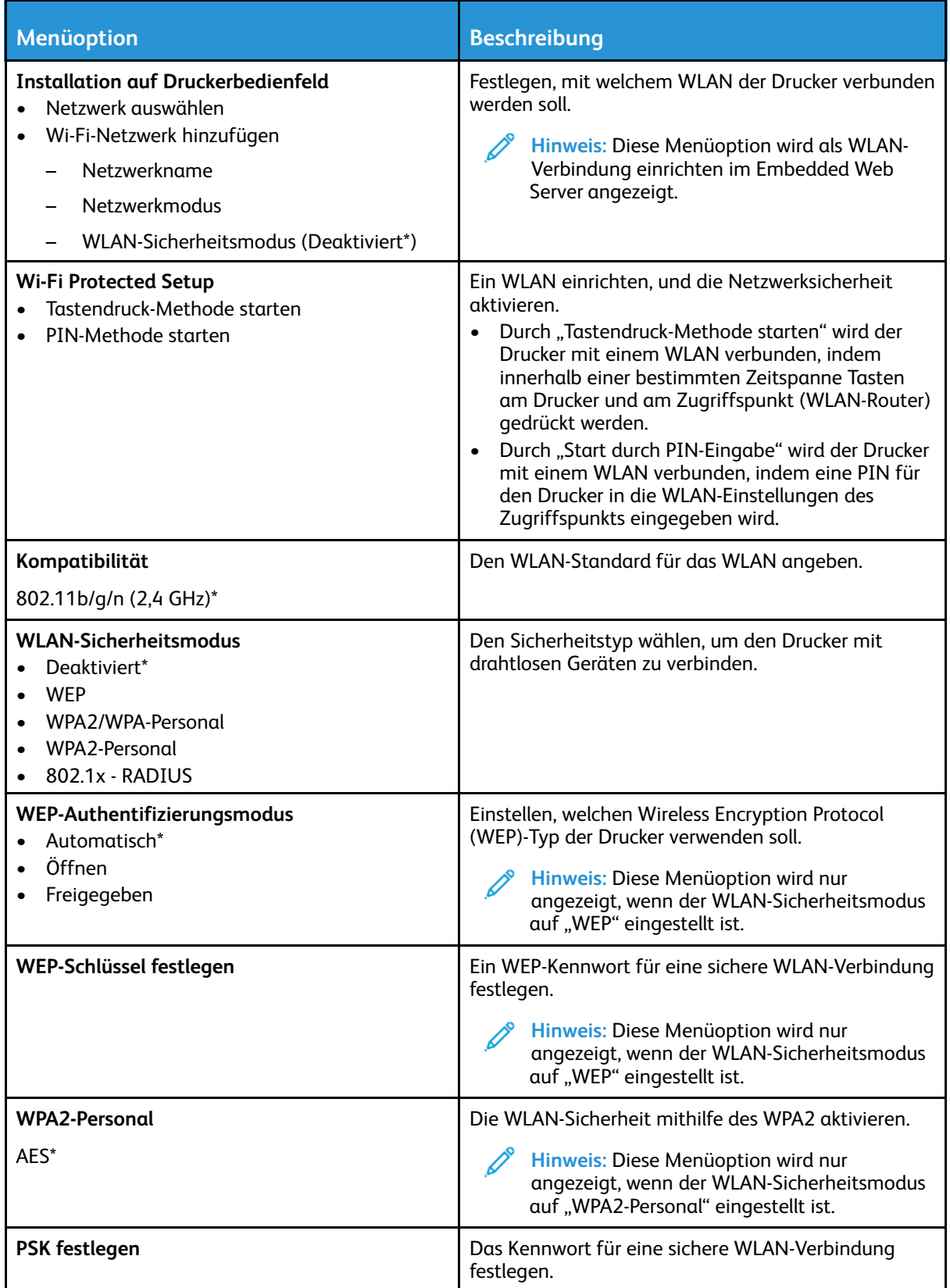

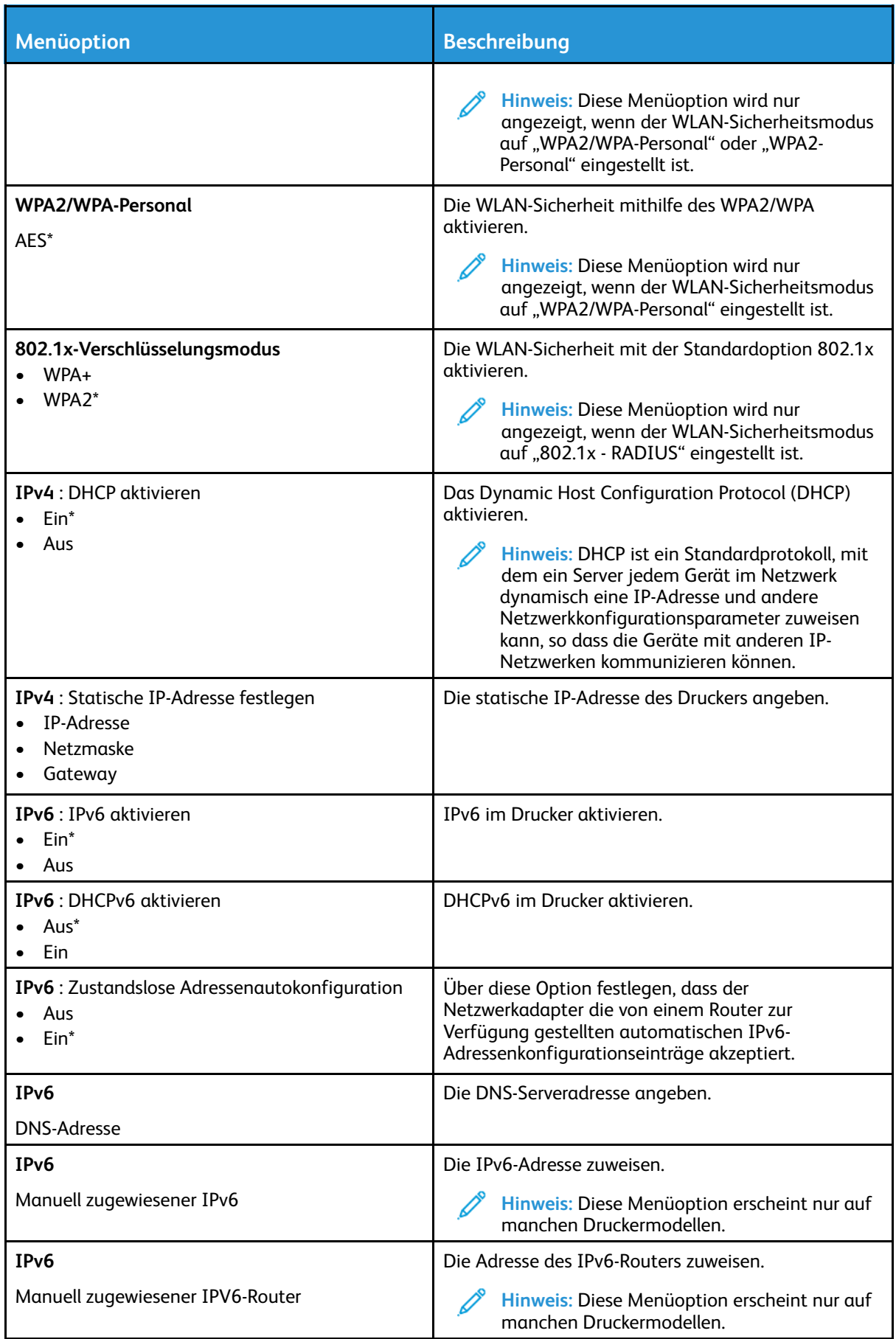

70 Xerox® B230 Drucker Benutzerhandbuch

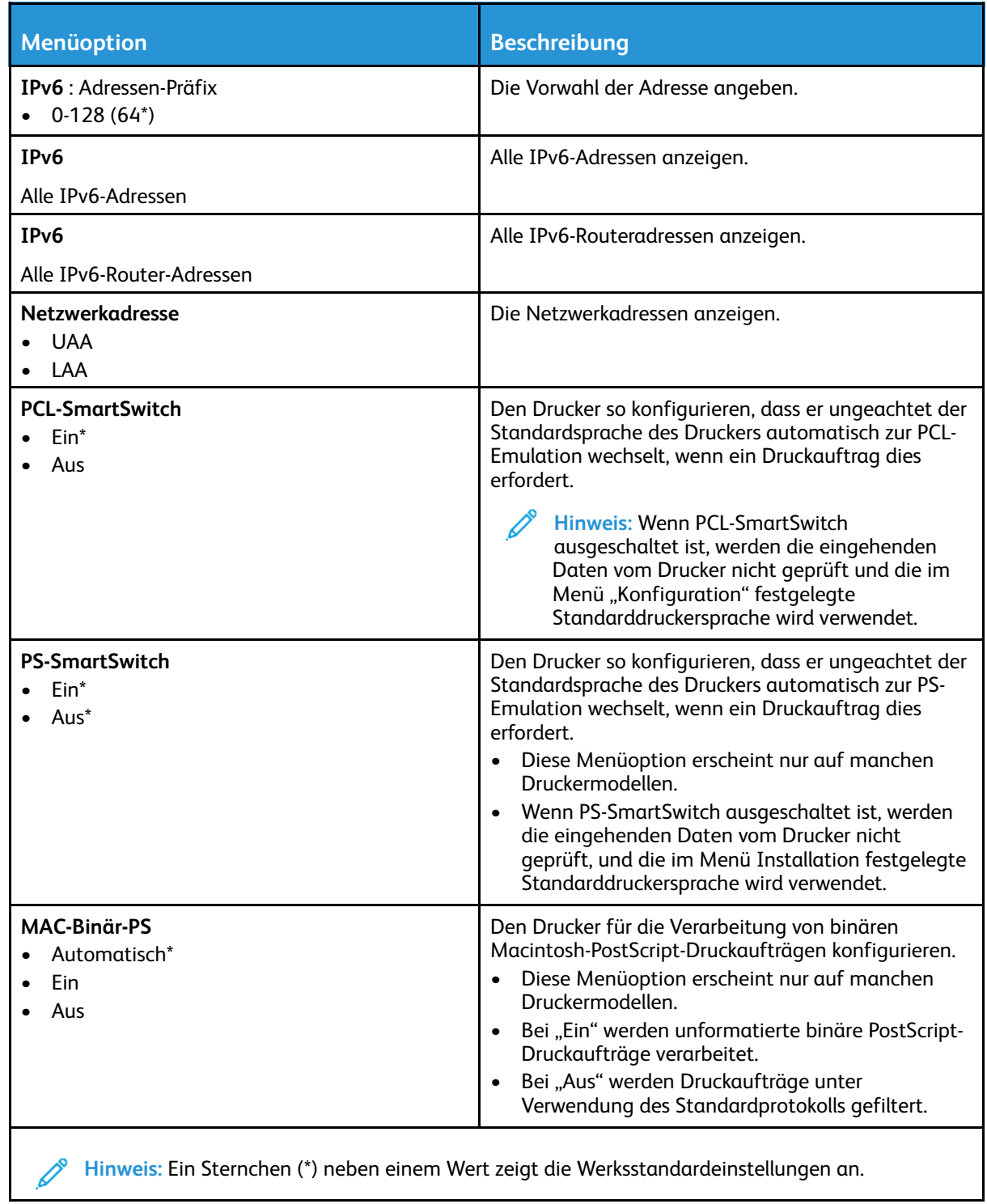

#### <span id="page-71-0"></span>Wi-Fi Direct

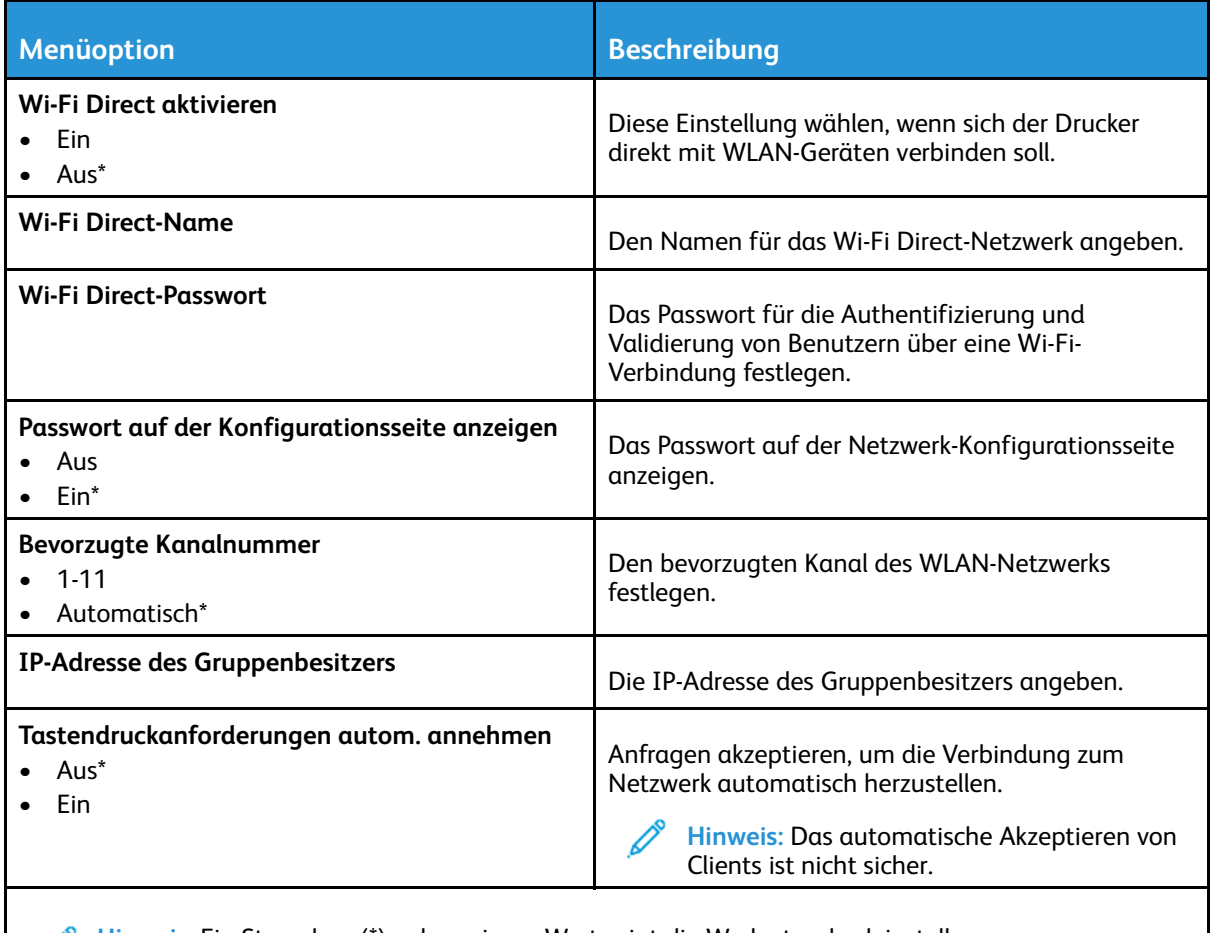

**Hinweis:** Ein Sternchen (\*) neben einem Wert zeigt die Werksstandardeinstellungen an.

## <span id="page-71-1"></span>Ethernet

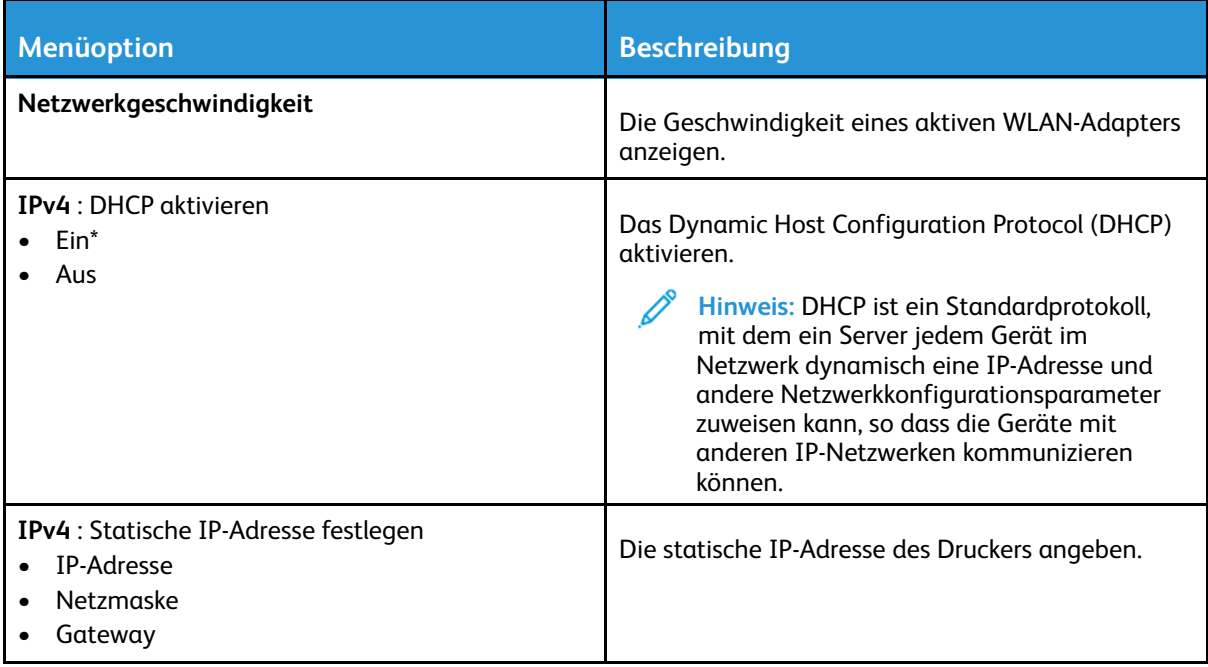

72 Xerox® B230 Drucker Benutzerhandbuch
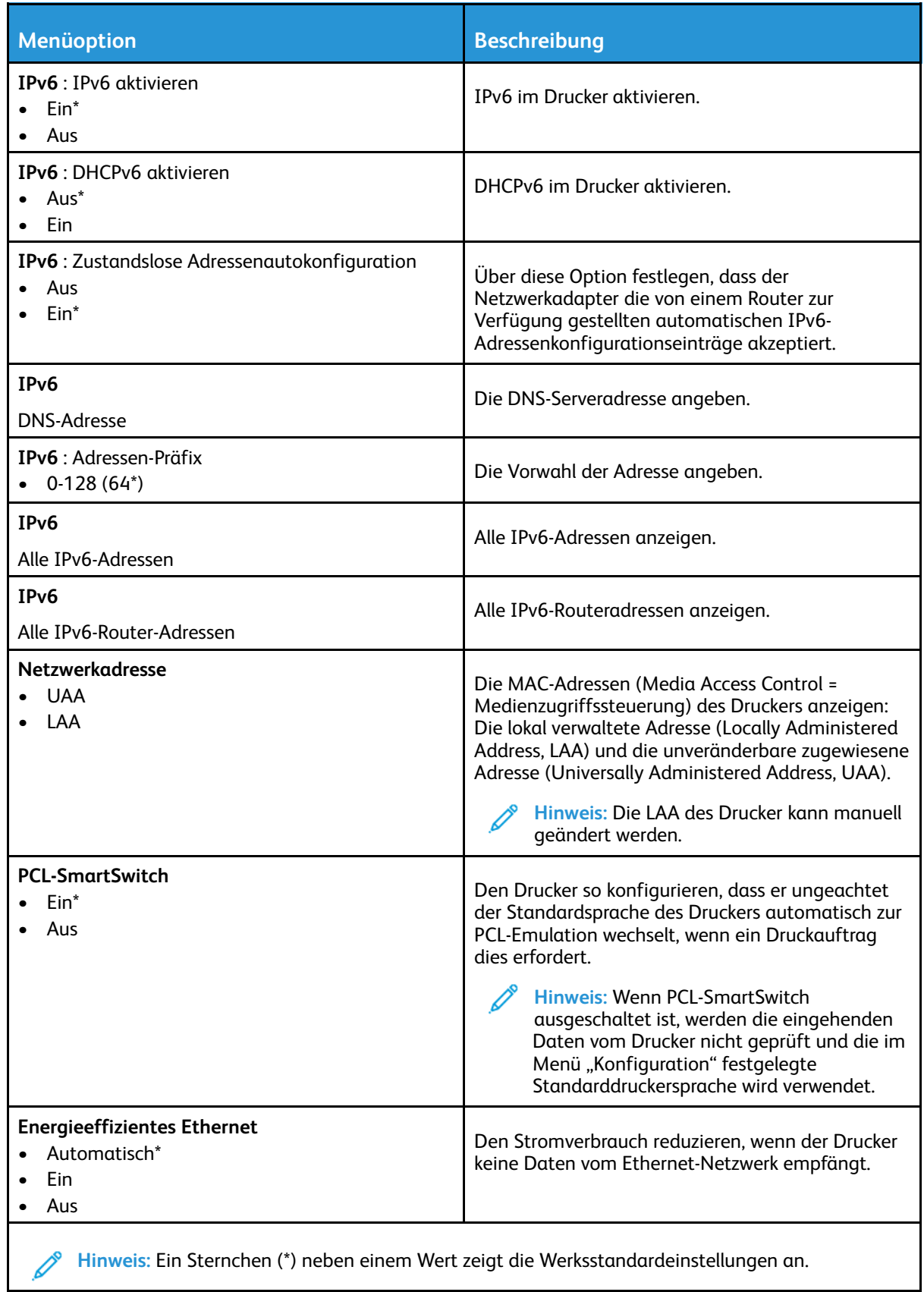

## TCP/IP

 $\mathscr{D}^{\circ}$ 

**Hinweis:** Dieses Menü wird nur für Netzwerkdrucker oder Drucker, die mit Druckservern verbundenen sind, angezeigt.

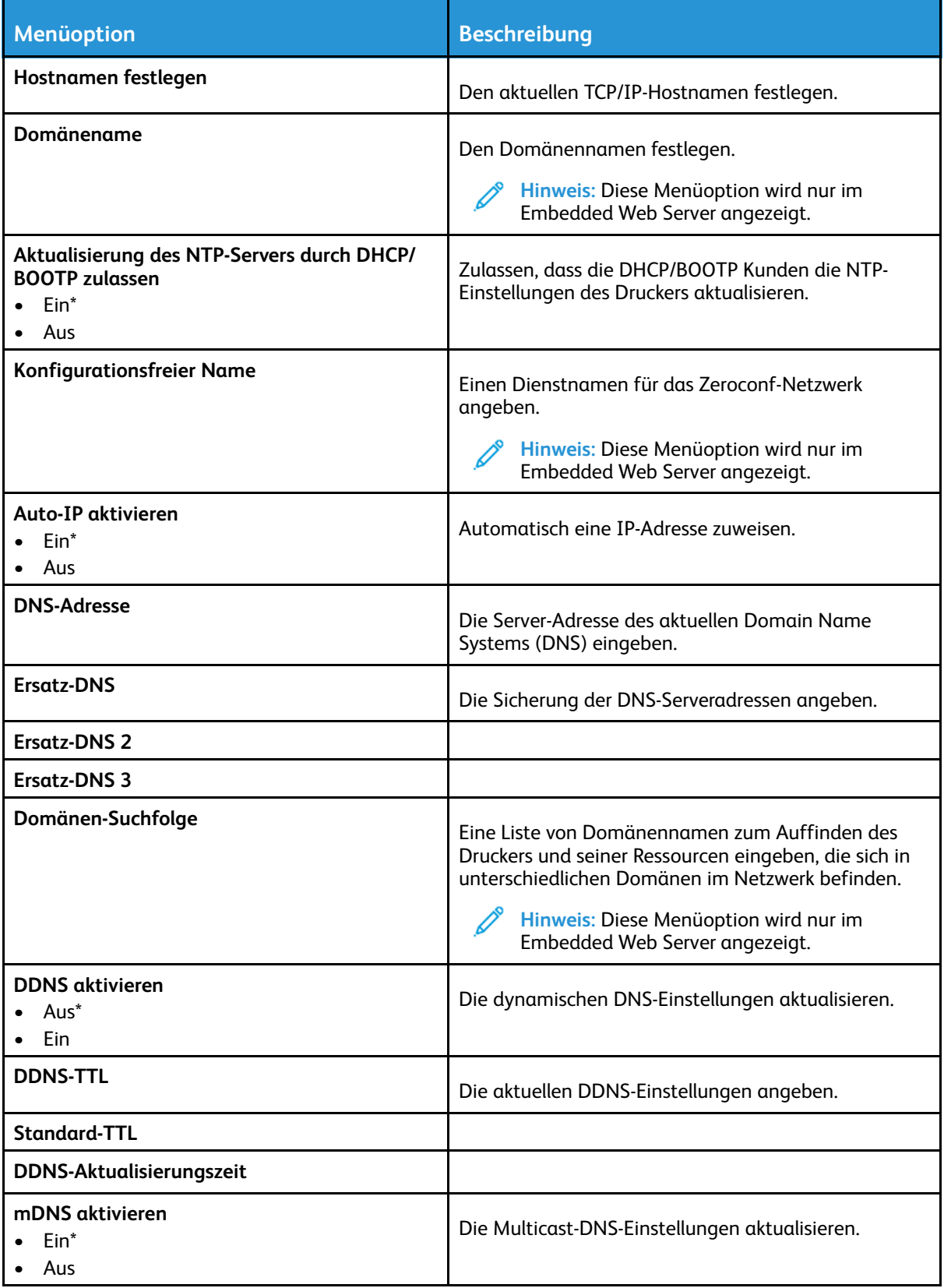

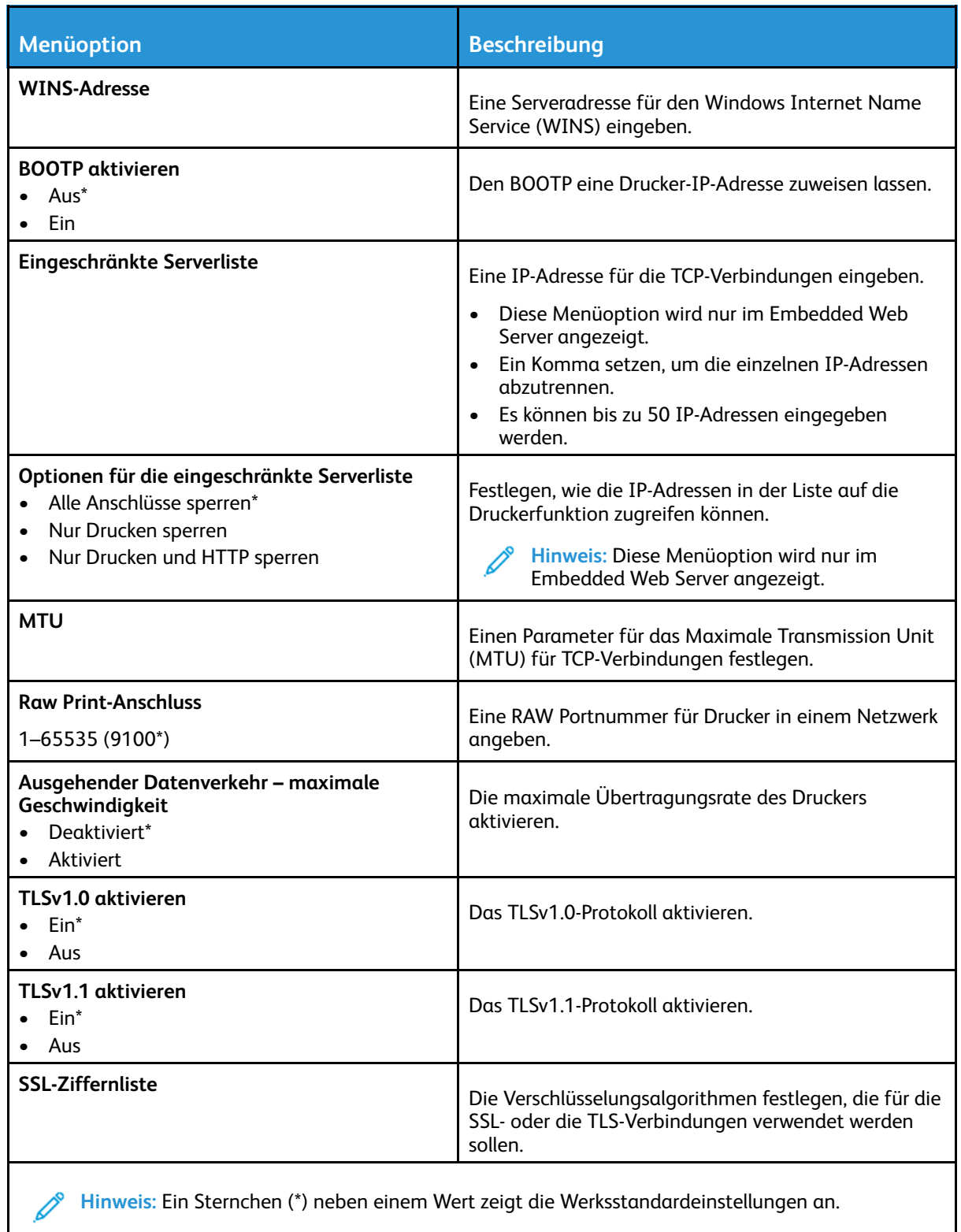

#### SNMP

**Hinweis:** Dieses Menü wird nur bei Netzwerkdruckern oder Druckern angezeigt, die an Druckserver angeschlossen sind.

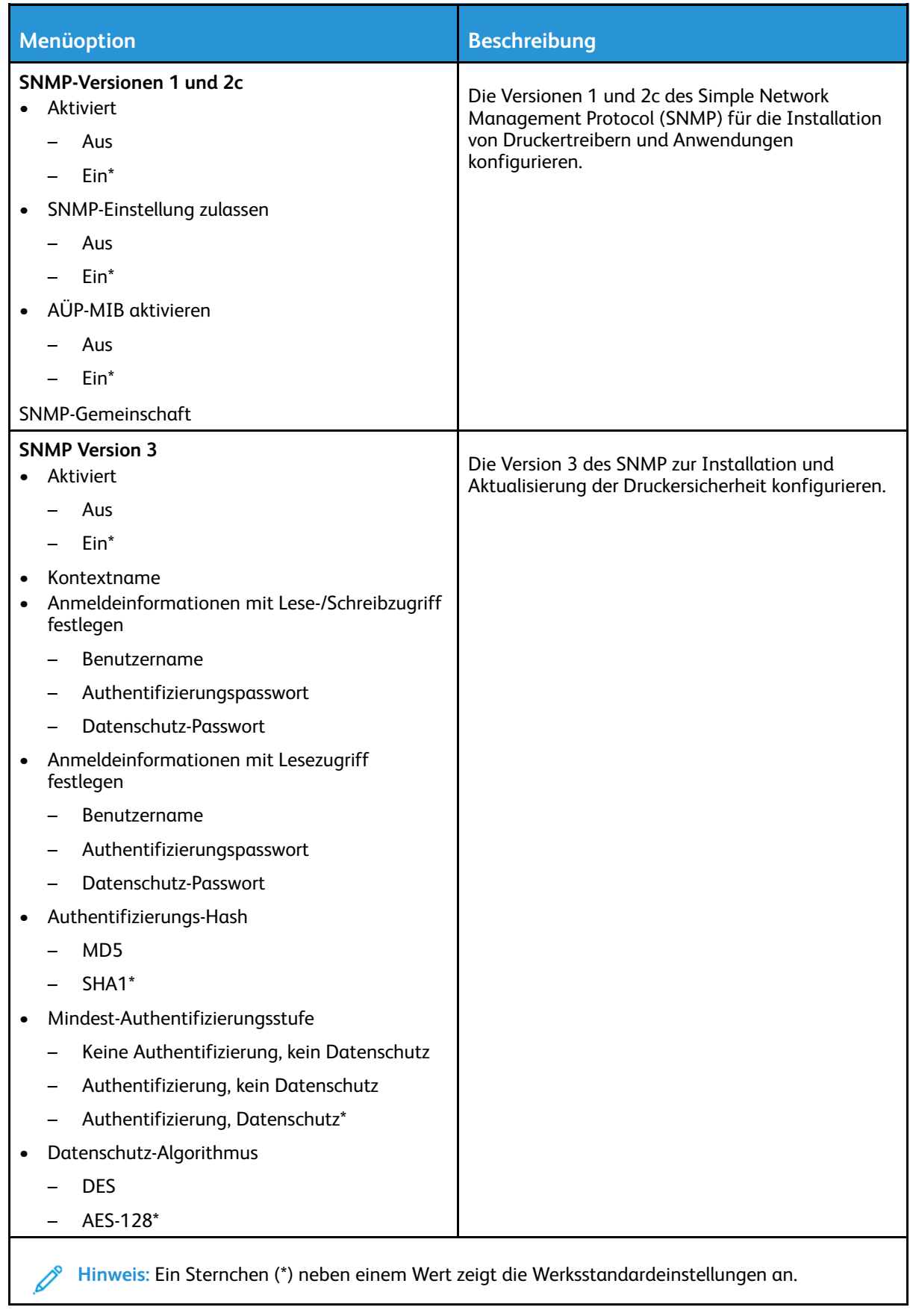

#### IPSec

P

**Hinweis:** Dieses Menü wird nur bei Netzwerkdruckern oder Druckern angezeigt, die an Druckserver angeschlossen sind.

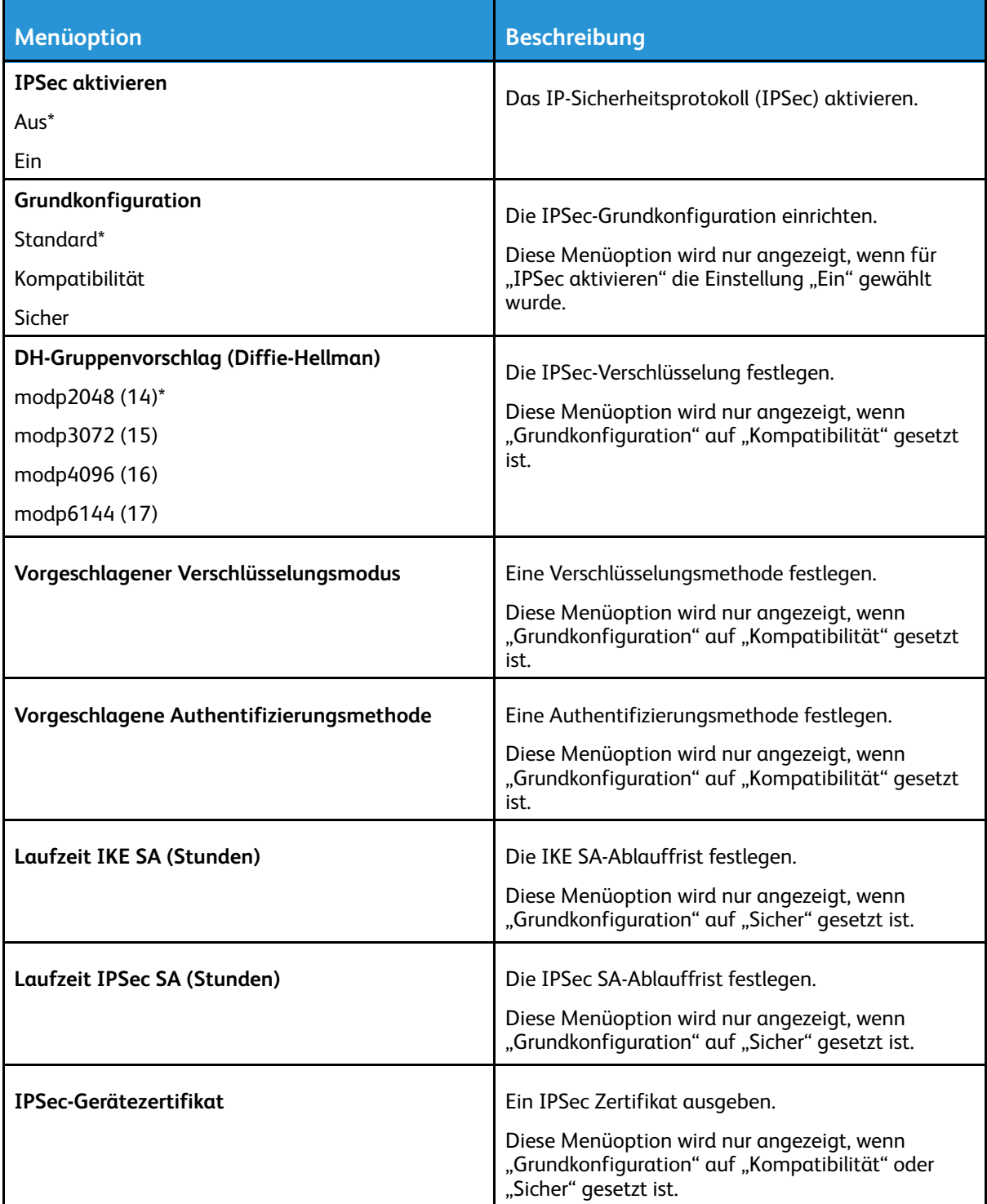

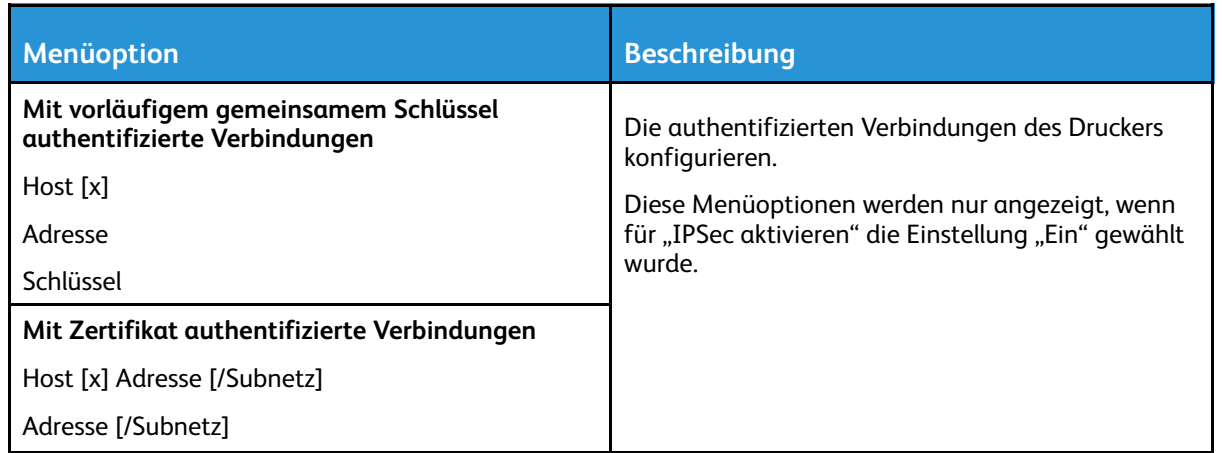

## 802.1x

**Hinweis:** Dieses Menü wird nur bei Netzwerkdruckern oder Druckern angezeigt, die an Druckserver angeschlossen sind.

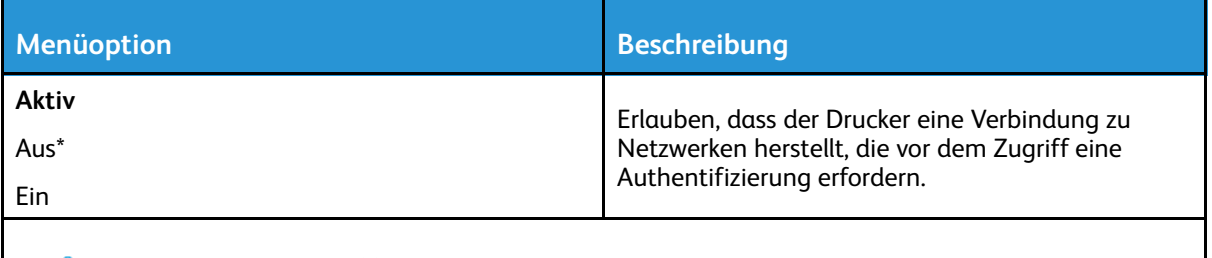

**Hinweis:** Ein Sternchen (\*) neben einem Wert zeigt die Werksstandardeinstellungen an.  $\mathscr{O}$ 

## LPD-Konfiguration

**Hinweis:** Dieses Menü wird nur bei Netzwerkdruckern oder Druckern angezeigt, die an  $\mathscr{O}$ Druckserver angeschlossen sind.

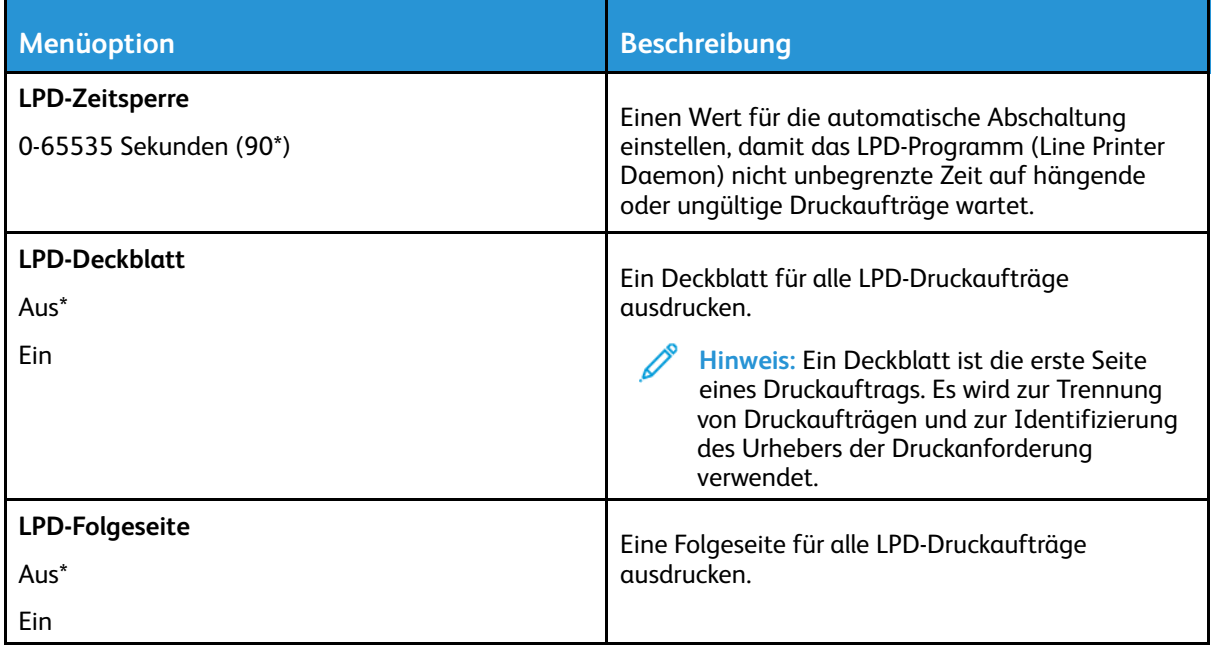

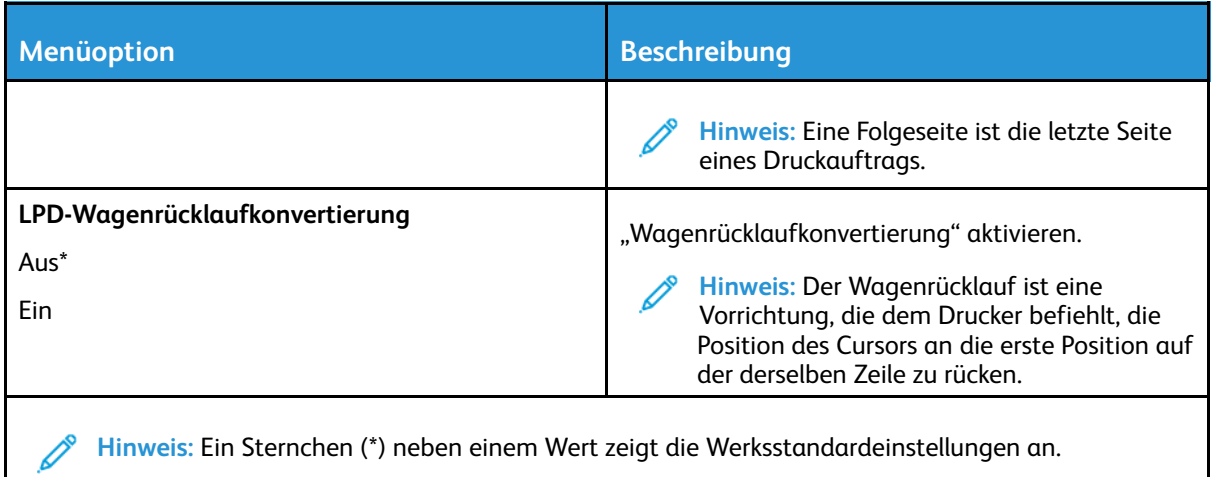

### HTTP-/FTP-Einstellungen

**Hinweis:** Dieses Menü wird nur bei Netzwerkdruckern oder Druckern angezeigt, die an Druckserver angeschlossen sind.

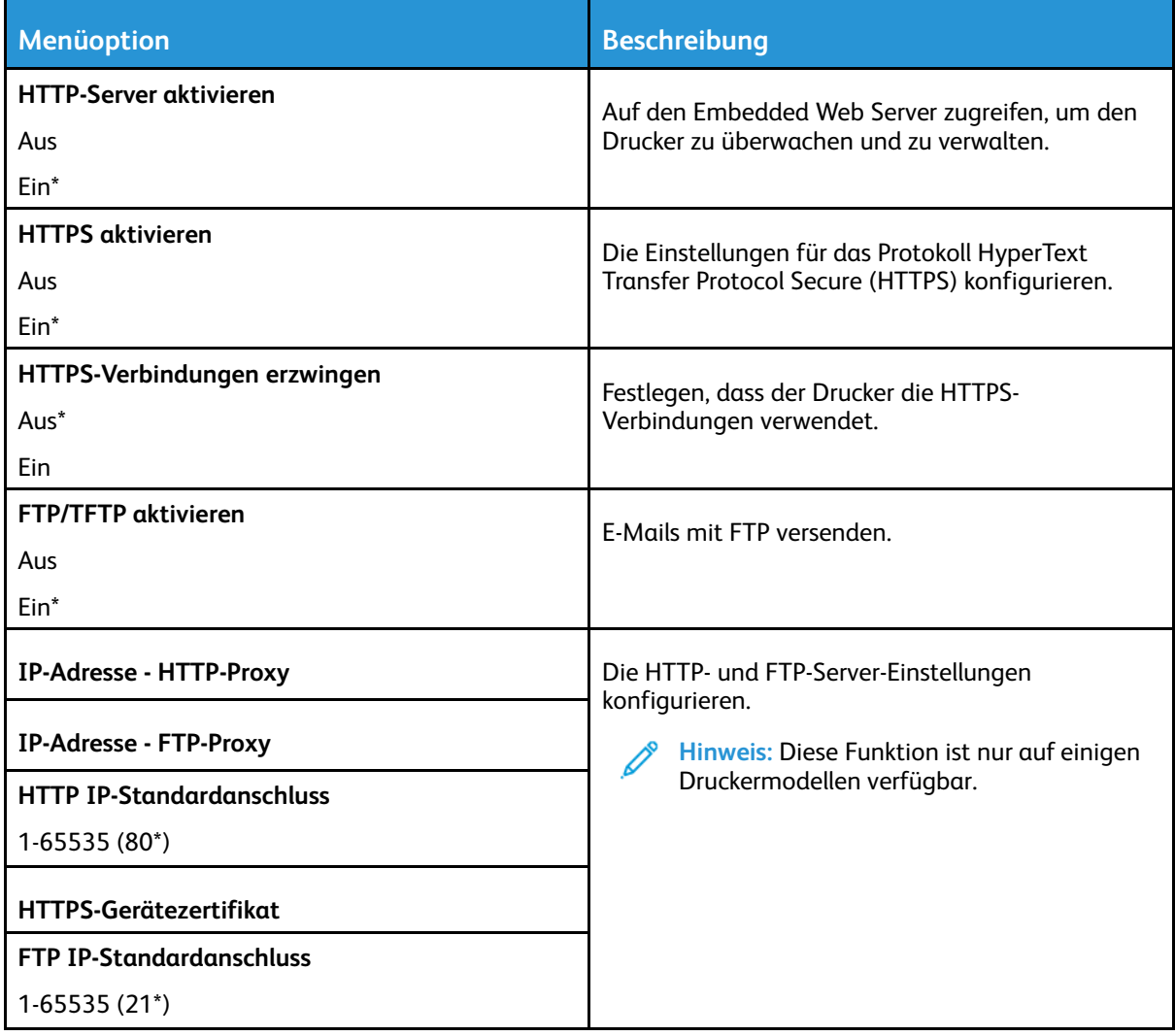

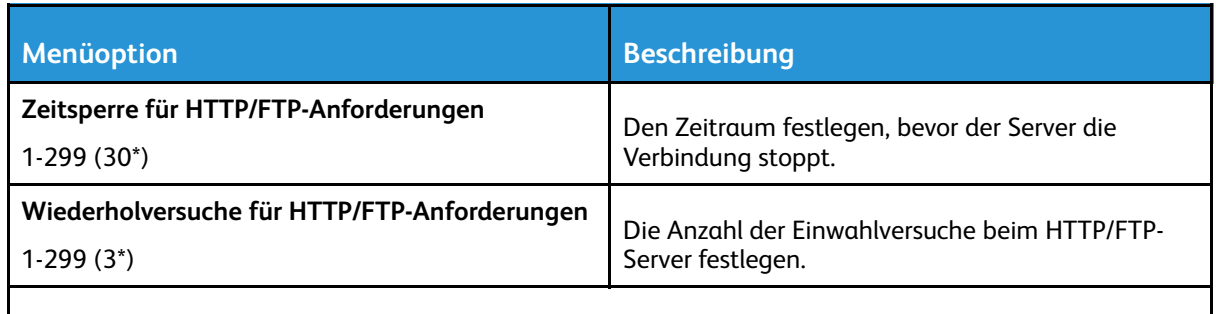

**Hinweis:** Ein Sternchen (\*) neben einem Wert zeigt die Werksstandardeinstellungen an.

### USB

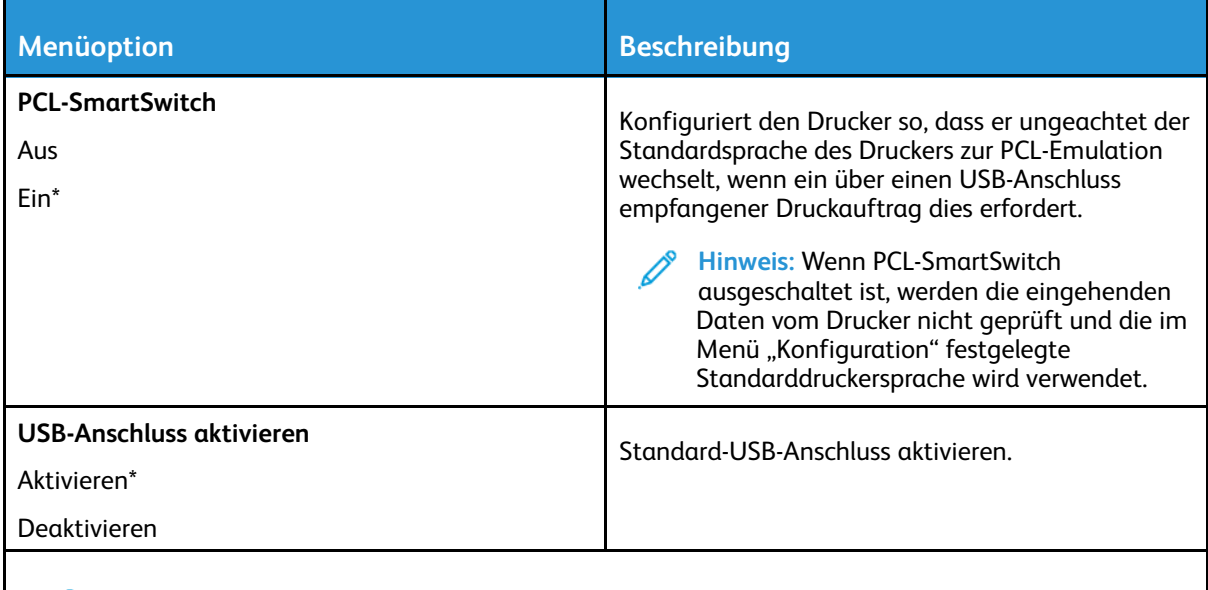

**Hinweis:** Ein Sternchen (\*) neben einem Wert zeigt die Werksstandardeinstellungen an.

## Externen Netzwerkzugriff einschränken

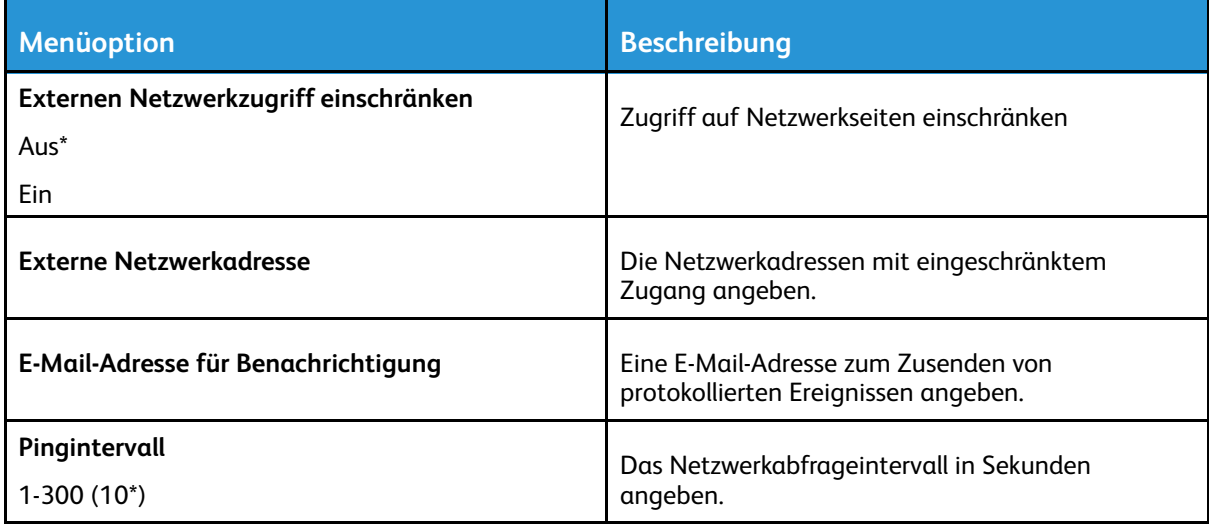

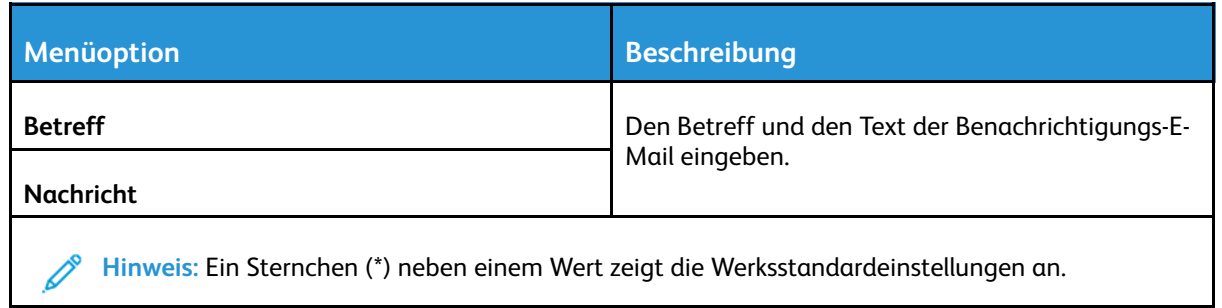

# Sicherheit

## Anmeldemethoden

#### Öffentlich

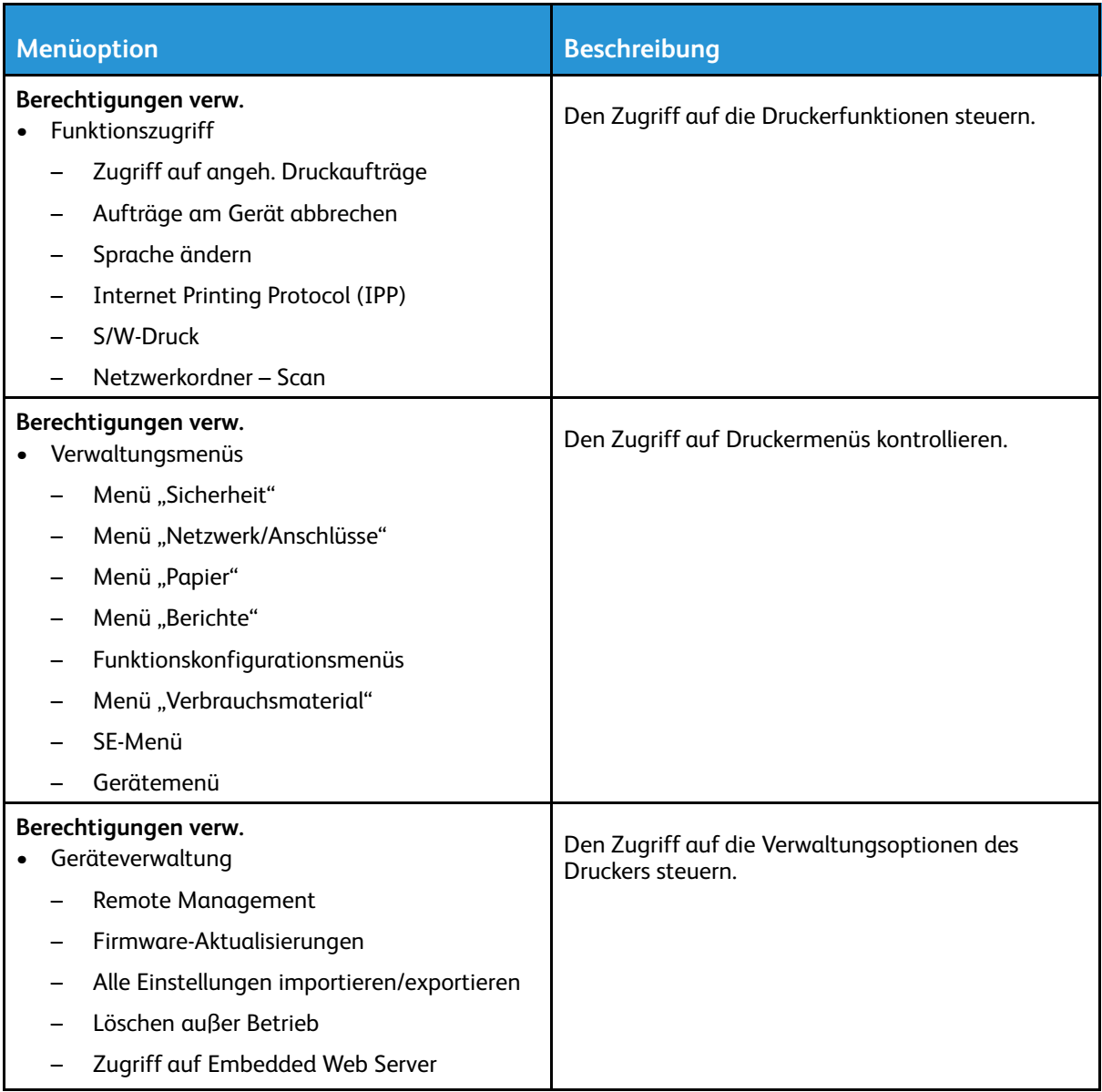

#### Lokale Konten

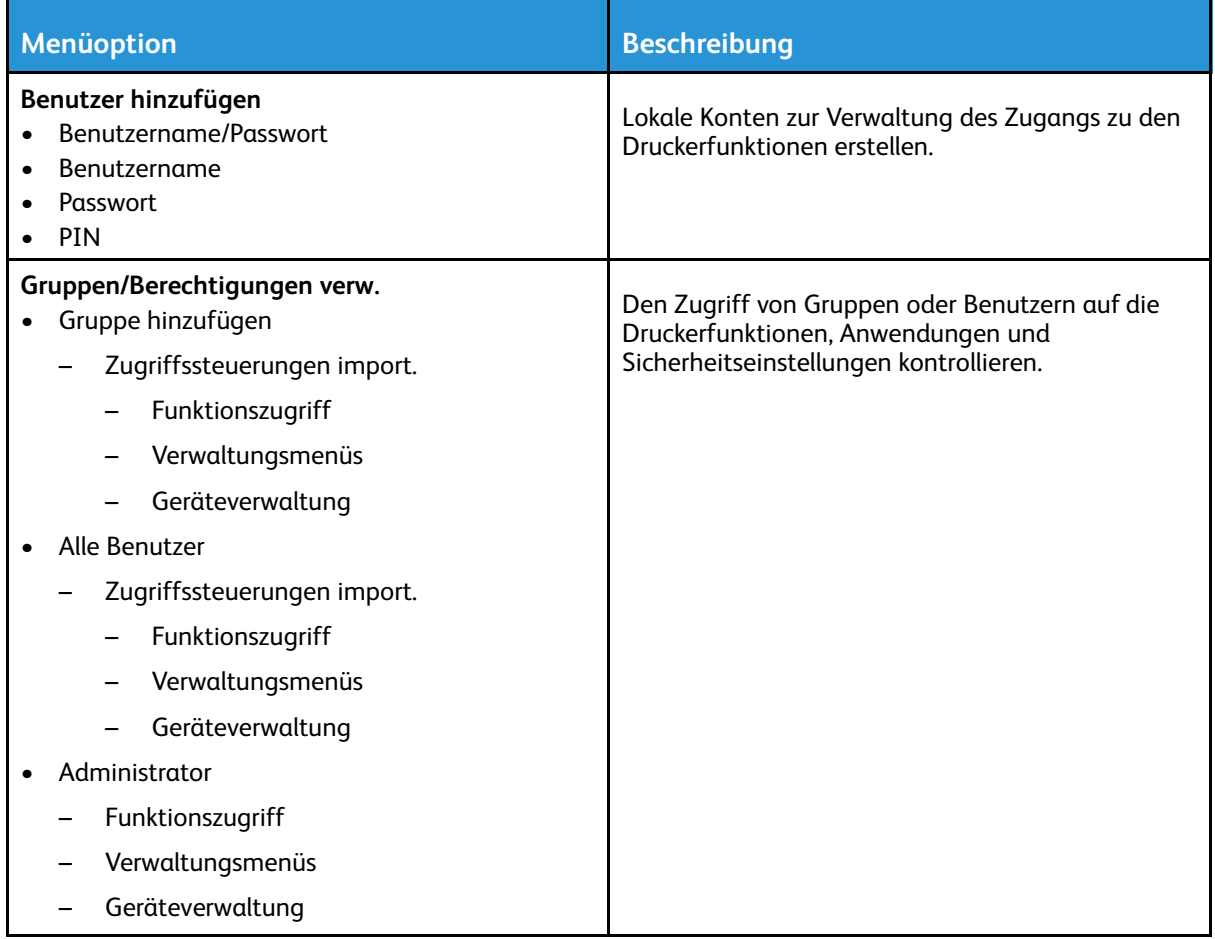

## Zertifikatverwaltung

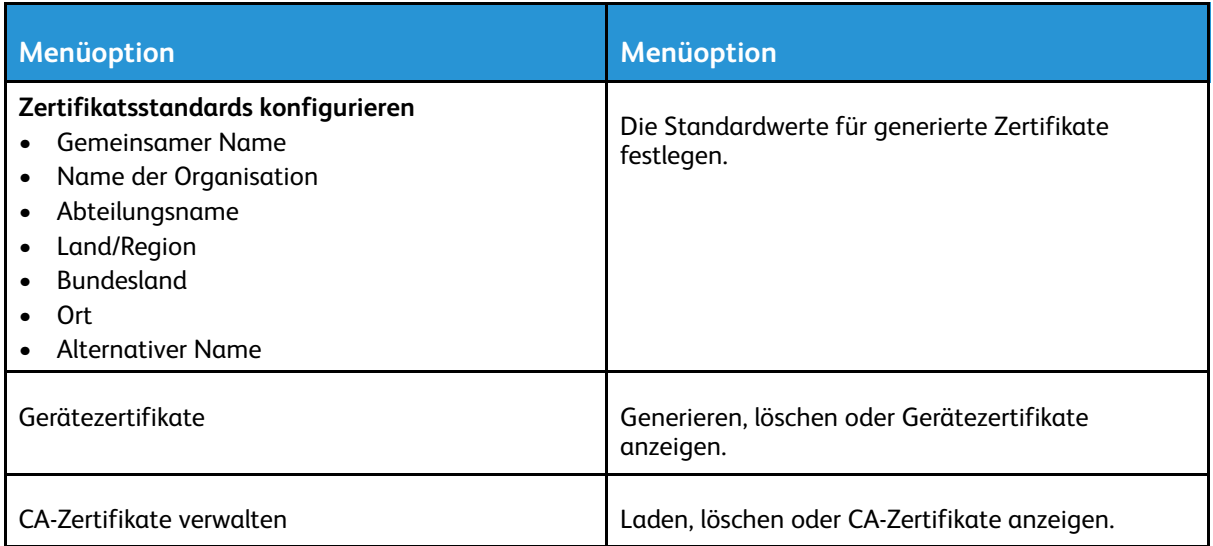

## Anmeldeeinschränkung

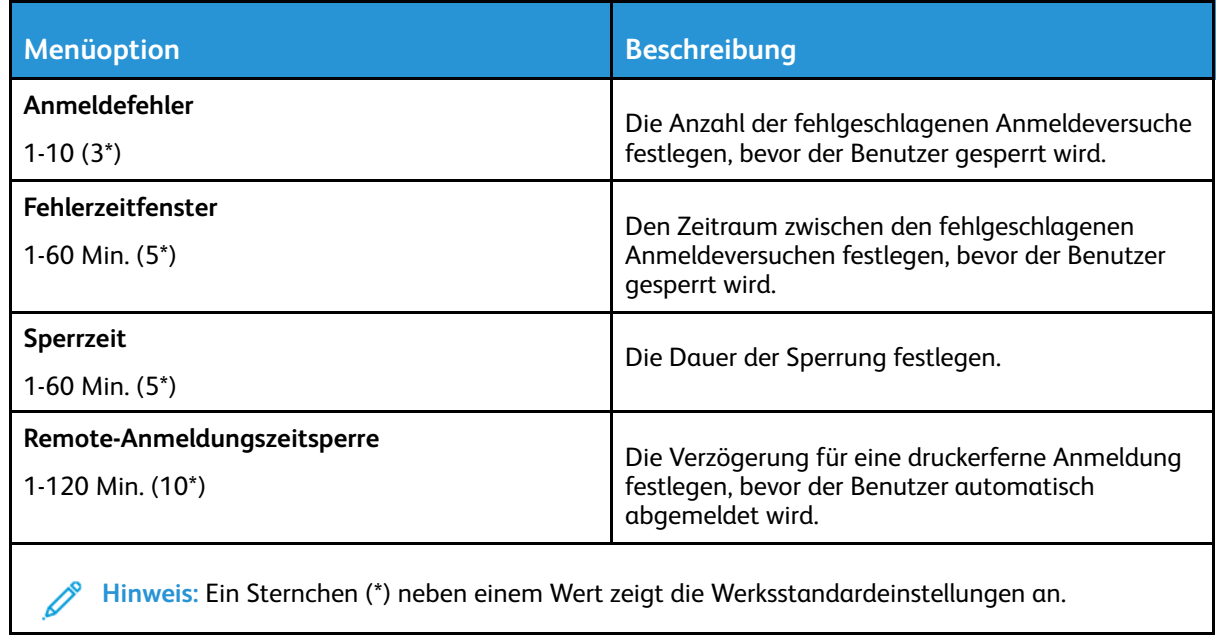

## Druckeinrichtung für vertrauliche Aufträge

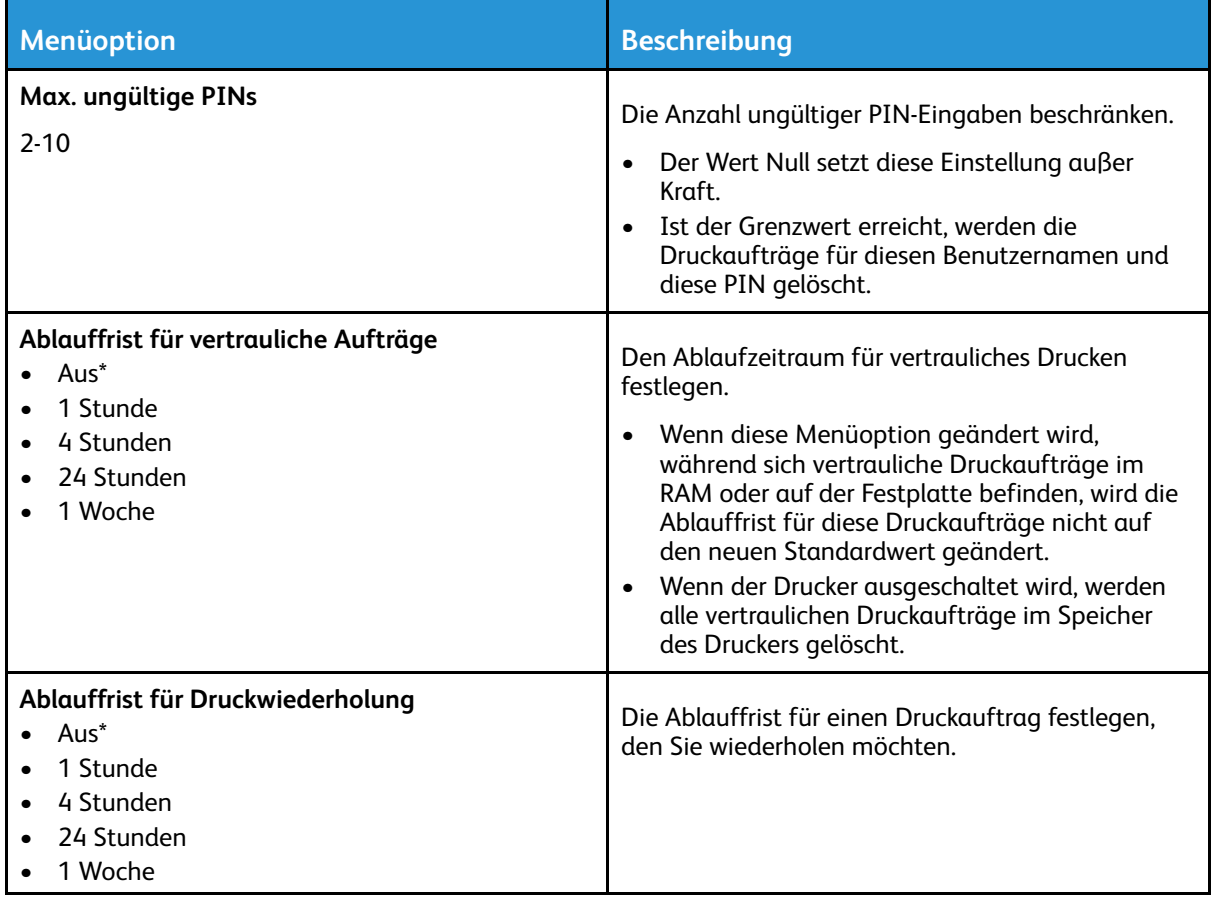

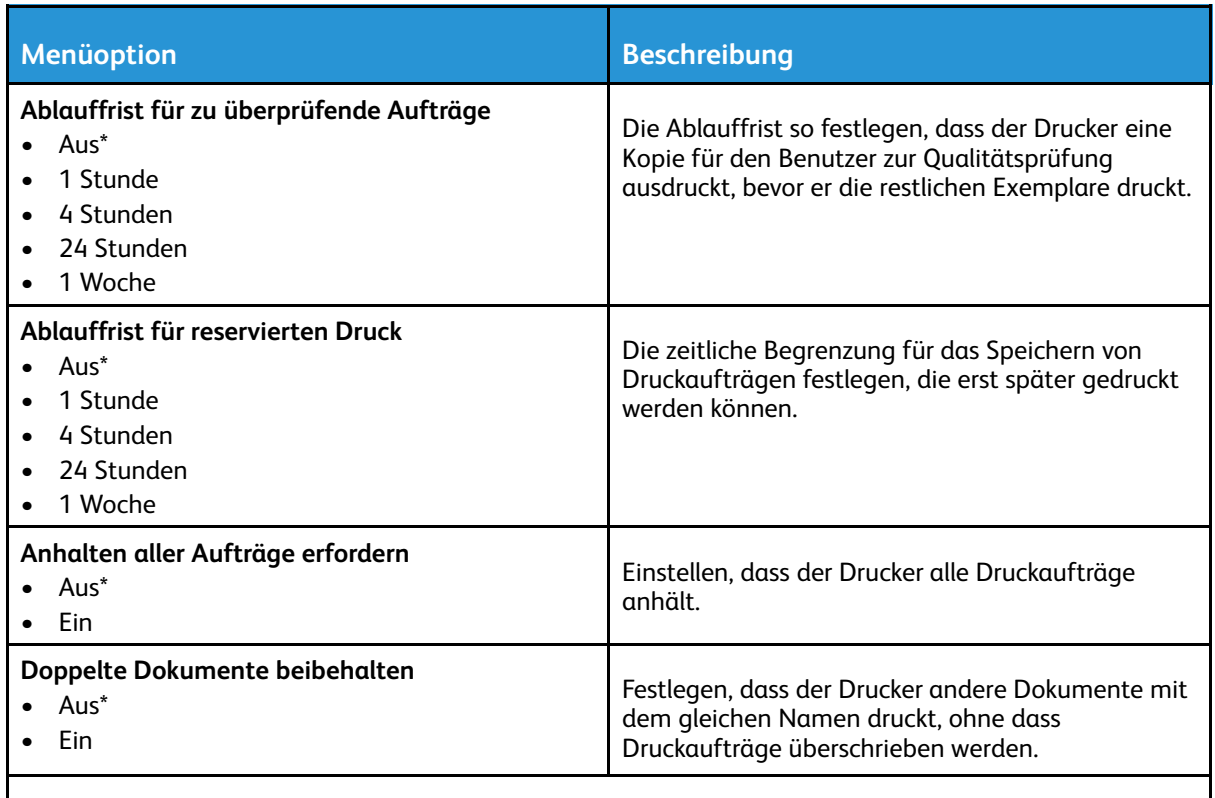

**Hinweis:** Ein Sternchen (\*) neben einem Wert zeigt die Werksstandardeinstellungen an.

## Temporäre Dateien löschen

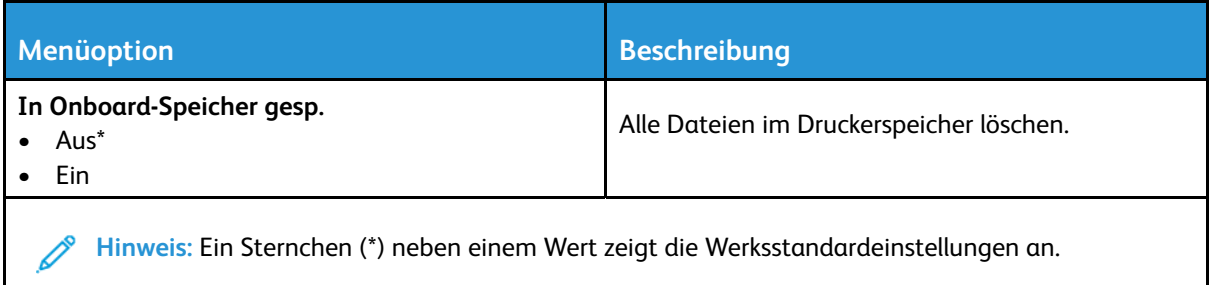

### Verschiedenes

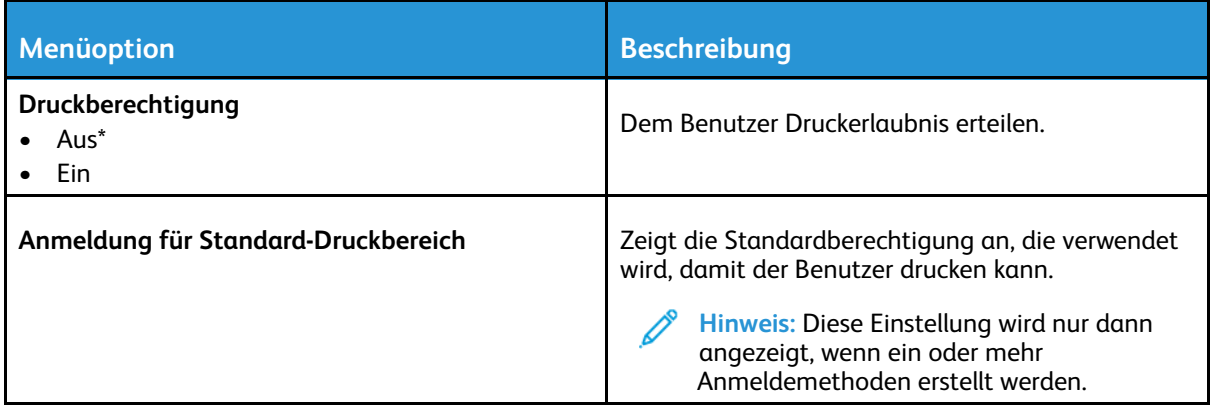

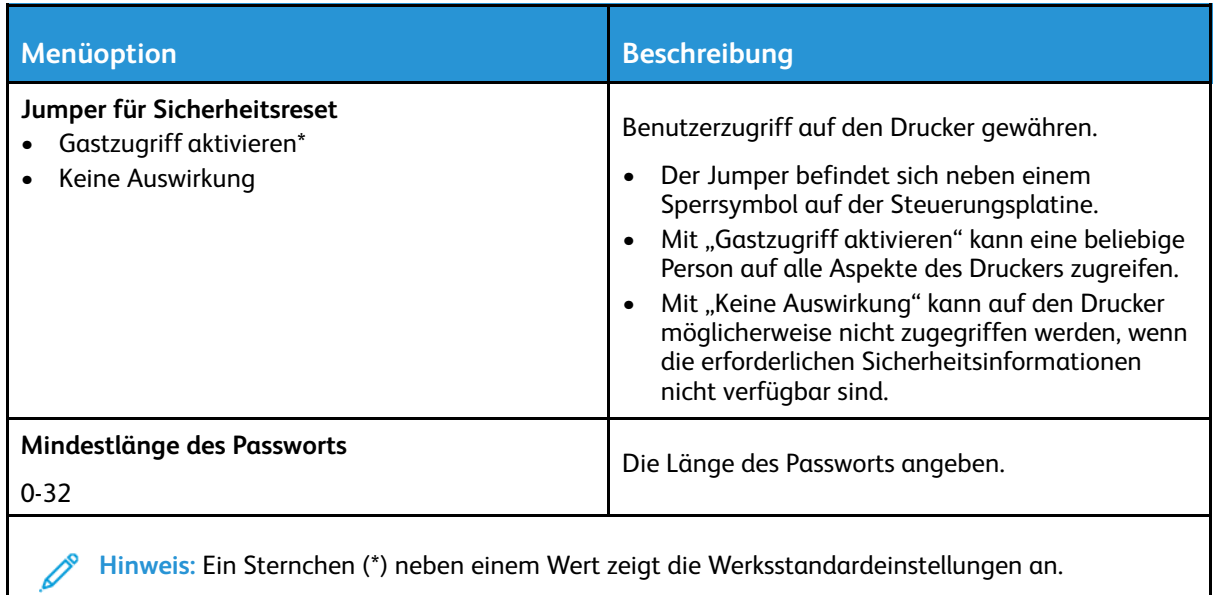

## Berichte

## Menüeinstellungsseite

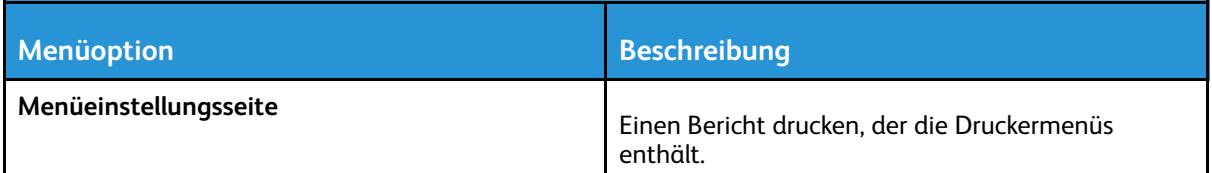

### Gerät

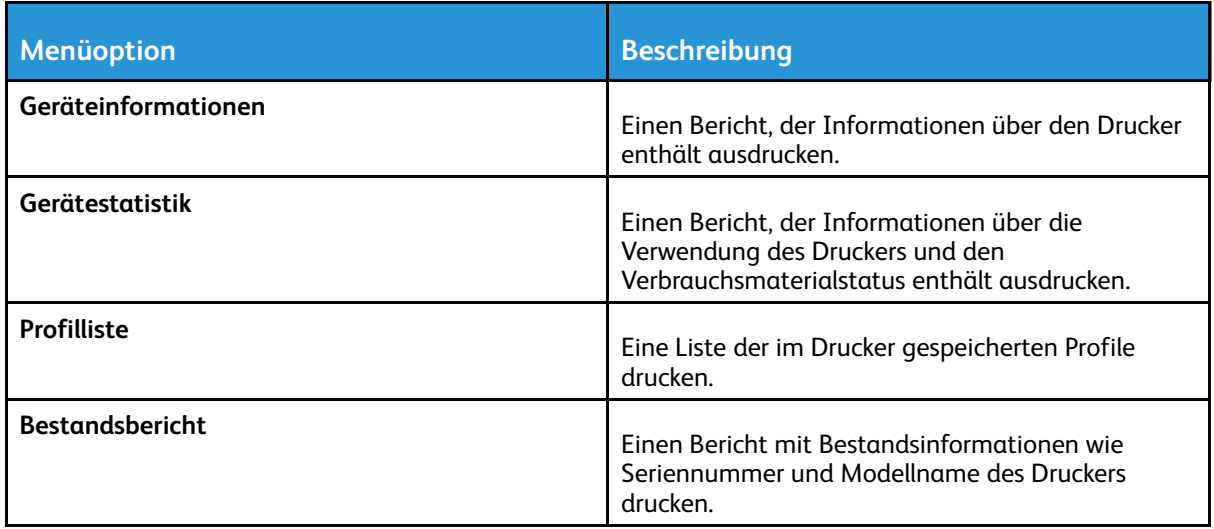

## Drucken

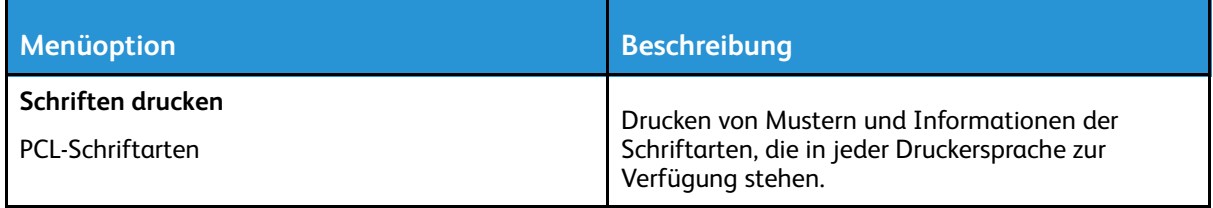

#### Netzwerk

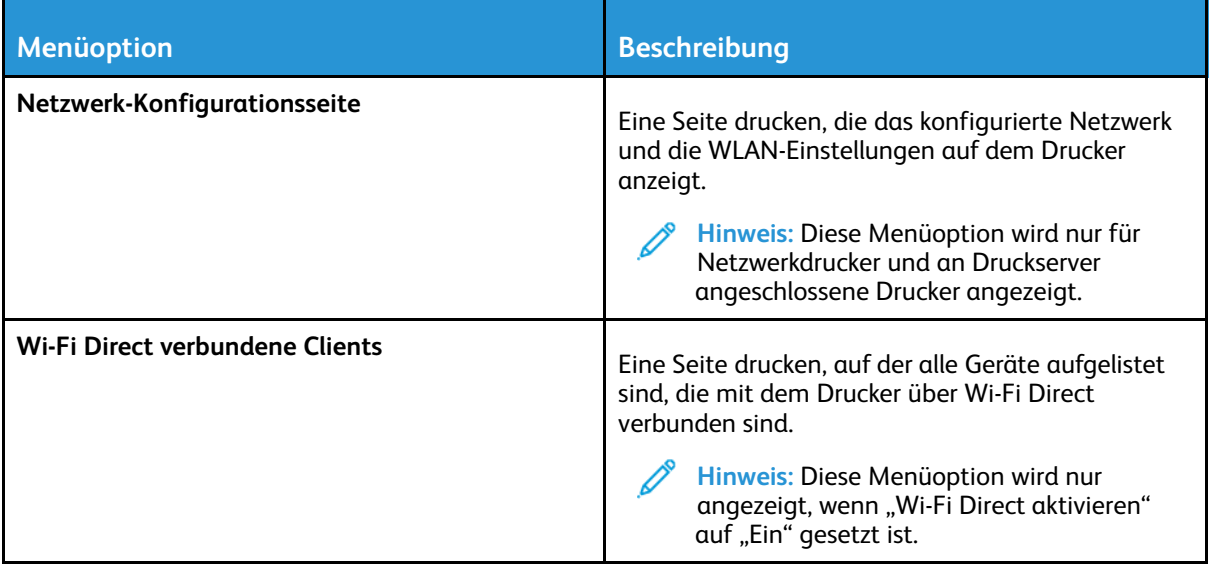

# Fehlerbehebung

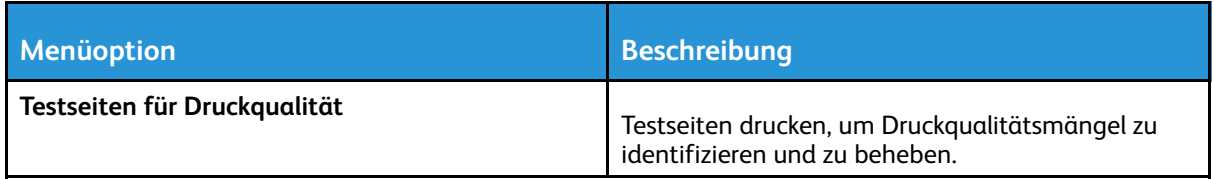

Verwenden der [Druckermenüs](#page-52-0)

# 7

# <span id="page-90-0"></span>Wartung des Druckers

Inhalt dieses Kapitels:

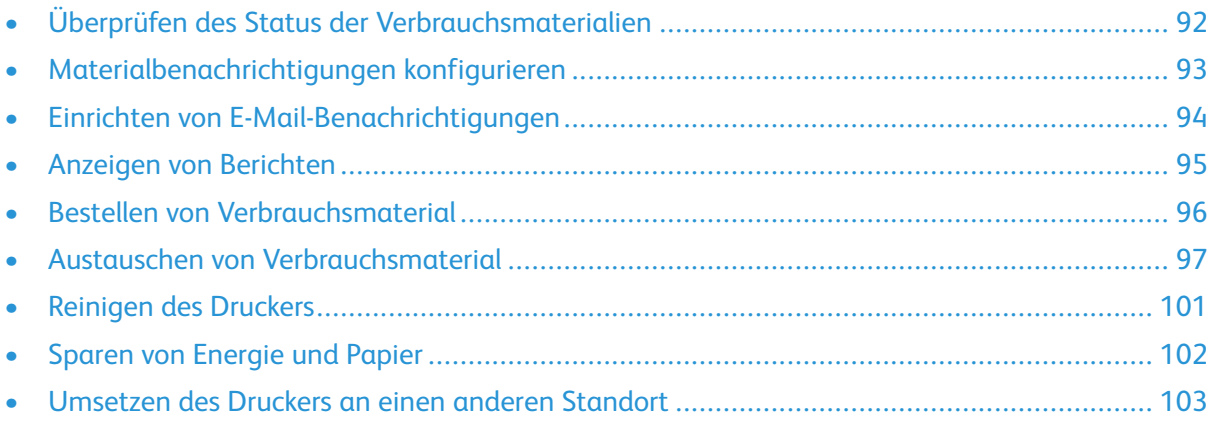

# <span id="page-91-0"></span>Überprüfen des Status der Verbrauchsmaterialien

- 1. Am Bedienfeld wie folgt navigieren: **Einstellungen > Berichte > OK > Gerät > OK > Geräte-Statistiken > OK**.
- 2. Im Bereich "Materialinfo" der gedruckten Seiten und Verbrauchsmaterialstatus überprüfen.

## <span id="page-92-0"></span>Materialbenachrichtigungen konfigurieren

- 1. Einen Webbrowser öffnen und die IP-Adresse des Druckers in das Adressfeld eingeben.
	- Die IP-Adresse des Druckers auf dem Startbildschirm des Druckers anzeigen. Die IP-Adresse wird in vier Zahlengruppen angezeigt, die jeweils durch einen Punkt voneinander getrennt sind. Zum Beispiel: 123.123.123.123.
	- Wird ein Proxyserver verwendet, diesen vorübergehend deaktivieren, um die Webseite ordnungsgemäß zu laden.
- 2. Auf **Einstellungen > OK > Gerät > OK > Benachrichtigungen > OK** klicken.
- 3. Im Menü "Material" auf **Benutzerdefinierte Materialbenachrichtigungen** klicken.
- 4. Eine Benachrichtigung für jedes Verbrauchsmaterial auswählen.
- 5. Änderungen anwenden.

## <span id="page-93-0"></span>Einrichten von E-Mail-Benachrichtigungen

Den Drucker so einrichten, dass er E-Mail-Benachrichtigungen sendet, wenn die Verbrauchsmaterialien fast aufgebraucht sind oder das Papier ausgewechselt, neu eingelegt bzw. gestautes Papier entfernt werden muss.

- 1. Einen Webbrowser öffnen und die IP-Adresse des Druckers in das Adressfeld eingeben.
	- Die IP-Adresse des Druckers auf dem Startbildschirm des Druckers anzeigen. Die IP-Adresse wird in vier Zahlengruppen angezeigt, die jeweils durch einen Punkt voneinander getrennt sind. Zum Beispiel: 123.123.123.123.
	- Wird ein Proxyserver verwendet, diesen vorübergehend deaktivieren, um die Webseite ordnungsgemäß zu laden.
- 2. Auf **Einstellungen > Gerät > Benachrichtigungen > E-Mail-Alarm-Einrichtung** klicken und dann die Einstellungen konfigurieren.

**Hinweis:** Weitere Informationen zu SMTP-Einstellungen sind beim E-Mail-Anbieter erhältlich.

- 3. Auf **E-Mail-Listen und Warnungen einrichten** klicken und dann die Einstellungen konfigurieren.
- 4. Änderungen anwenden.

## <span id="page-94-0"></span>Anzeigen von Berichten

- 1. Am Bedienfeld wie folgt navigieren: **Einstellungen > OK > Berichte > OK**.
- 2. Den Bericht, der angezeigt werden soll auswählen und dann auf **OK** drücken.

## <span id="page-95-0"></span>Bestellen von Verbrauchsmaterial

Zum Anzeigen und Bestellen von Verbrauchsmaterial für den Drucker [https://www.xerox.com/](https://www.xerox.com/supplies) [supplies](https://www.xerox.com/supplies) aufrufen und das Produkt in das Suchfeld eingeben.

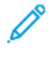

**Hinweis:** Die geschätzte Lebensdauer aller Verbrauchsmaterialien bezieht sich auf die Verwendung von Normalpapier im Letter- oder A4-Format.

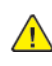

**Warnung:** Falls der Drucker nicht ordnungsgemäß gewartet oder Verbrauchsmaterialien nicht ausgetauscht werden, kann das Gerät beschädigt werden.

#### Verwenden von Originalverbrauchsmaterialien von Xerox

Eine optimale Funktionsweise des Xerox-Druckers kann nur mit Originalteilen und -verbrauchsmaterialien von Xerox gewährleistet werden. Die Verwendung von Verbrauchsmaterialien von Drittanbietern könnte die Leistung, Zuverlässigkeit oder Lebensdauer des Druckers und seiner Bildkomponenten beeinträchtigen. Außerdem wird die Garantiedeckung beeinträchtigt. Schäden, die durch die Verwendung von Verbrauchsmaterialien von Drittanbietern entstanden sind, werden nicht durch die Garantie abgedeckt.

Sämtliche Lebensdauerindikatoren sind darauf ausgerichtet, dass Verbrauchsmaterialien von Xerox verwendet werden. Werden Verbrauchsmaterialien von Drittanbietern verwendet, kann dies zu unvorhersehbaren Ergebnissen führen. Werden Bildkomponenten länger als vorgesehen verwendet, können der Xerox-Drucker oder entsprechende Komponenten dadurch beschädigt werden.

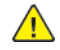

**Warnung:** Verbrauchsmaterialien ohne Bedingungen des Rückgabe-Programms können zurückgesetzt und wiederaufbereitet werden. Die Herstellergarantie deckt jedoch keine Schäden, die durch nicht originale Verbrauchsmaterialien entstehen. Zurücksetzen der Zähler auf das Verbrauchsmaterial ohne ordnungsgemäße. Aufbereitung kann zu einer Beschädigung des Druckers führen. Nach dem Zurücksetzen des Verbrauchsmaterialzählers kann der Drucker Fehler zum Vorhandensein des zurückgesetzten Elements anzeigen.

## <span id="page-96-0"></span>Austauschen von Verbrauchsmaterial

### Austauschen der Tonerkassette

1. Die vordere Klappe öffnen.

**Warnung:** Vor dem Öffnen des Druckers oder der Berührung des Innenbereichs des Druckers den freiliegenden Metallrahmen des Druckers berühren, um Schäden durch elektrostatische Entladungen zu vermeiden.

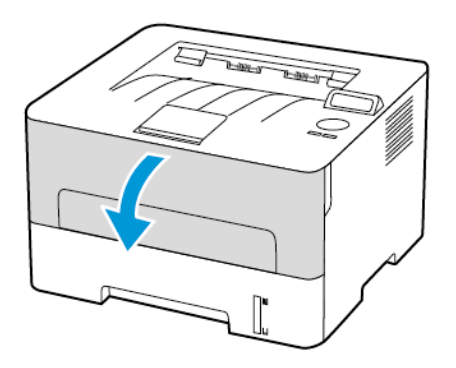

2. Die Belichtungseinheit entfernen.

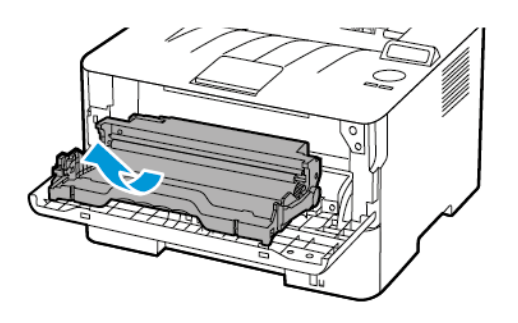

3. Die verbrauchte Tonerkassette aus der Belichtungseinheit herausnehmen.

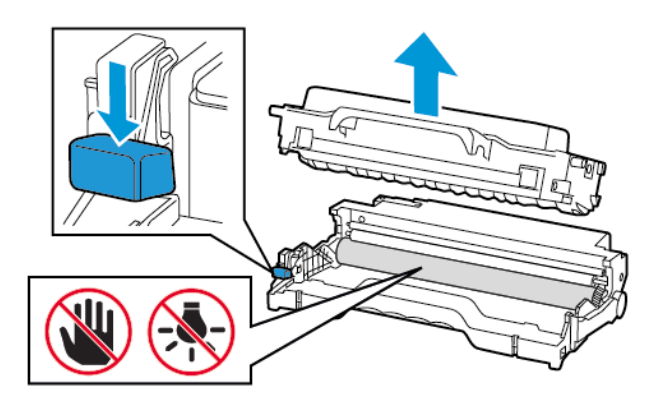

4. Die neue Tonerkassette aus der Verpackung nehmen.

5. Die Tonerkassette schütteln, um den Toner gleichmäßig zu verteilen.

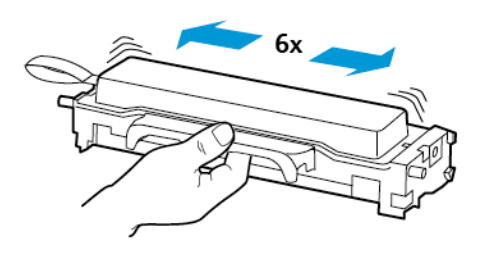

6. Die Dichtung und dann die Abdeckung entfernen.

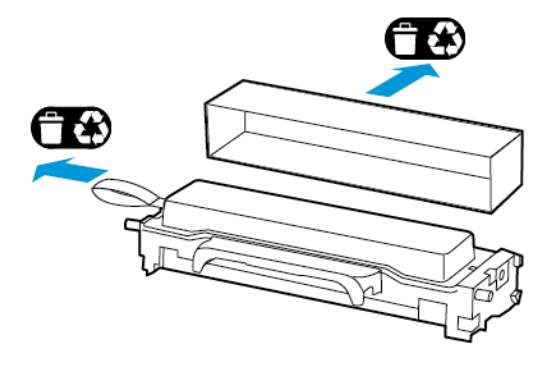

7. Die neue Tonerkassette in die Belichtungseinheit einsetzen.

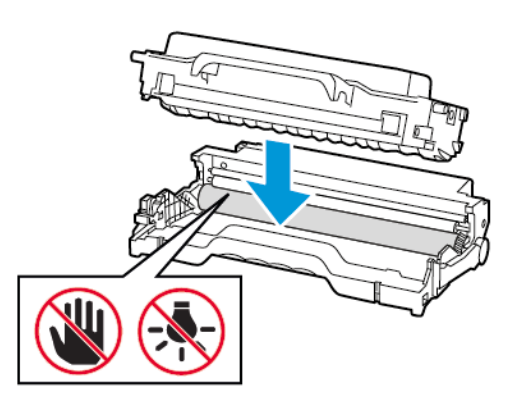

8. Die Belichtungseinheit einsetzen.

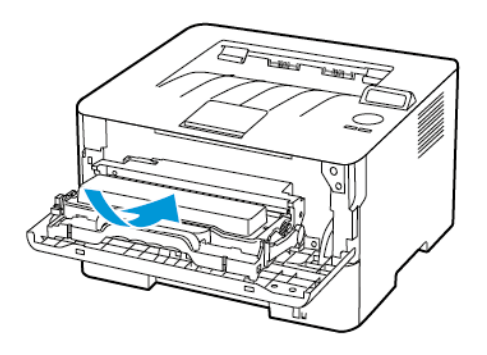

9. Die Klappe schließen.

#### Austauschen der Belichtungseinheit

- 1. Die vordere Klappe öffnen.
	- **Warnung:** Vor dem Öffnen des Druckers oder der Berührung des Innenbereichs des Druckers den freiliegenden Metallrahmen des Druckers berühren, um Schäden durch elektrostatische Entladungen zu vermeiden.

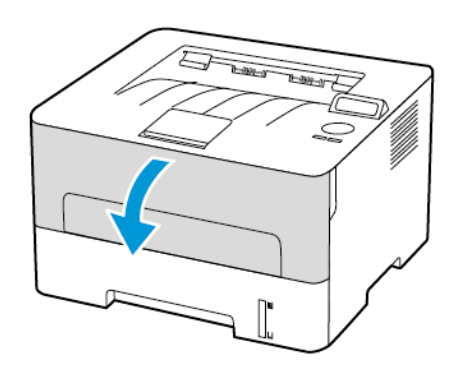

2. Die gebrauchte Belichtungseinheit entfernen.

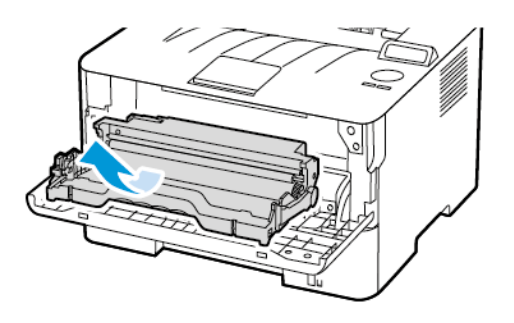

3. Die Tonerkassette aus der benutzten Belichtungseinheit herausnehmen.

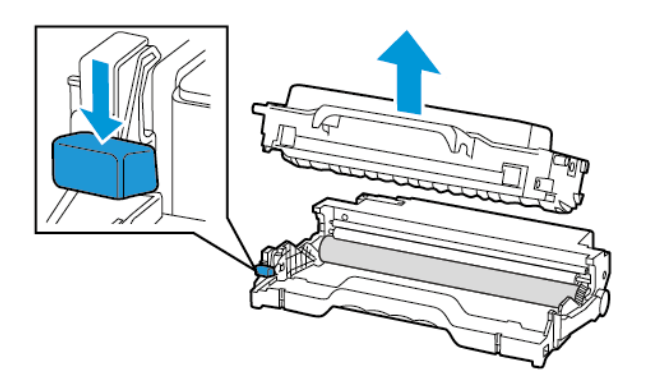

4. Die neue Belichtungseinheit aus der Verpackung nehmen und dann die Tonerkassette einsetzen.

**Warnung:** Die Belichtungseinheit nicht länger als zehn Minuten direktem Licht aussetzen. Längere Lichteinwirkung kann zu Problemen mit der Druckqualität führen.

**Warnung:** Keinesfalls die Fotoleitereinheit berühren. Dies kann sich negativ auf die Qualität zukünftiger Druckaufträge auswirken.

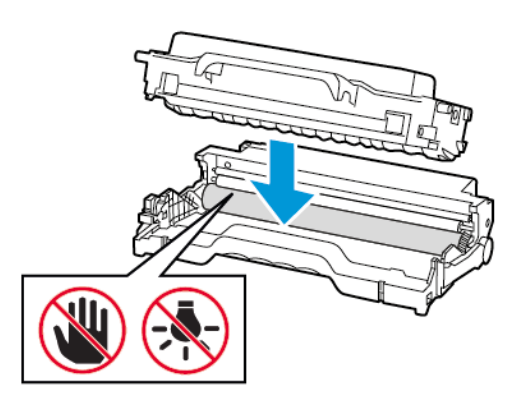

5. Die neue Belichtungseinheit einsetzen.

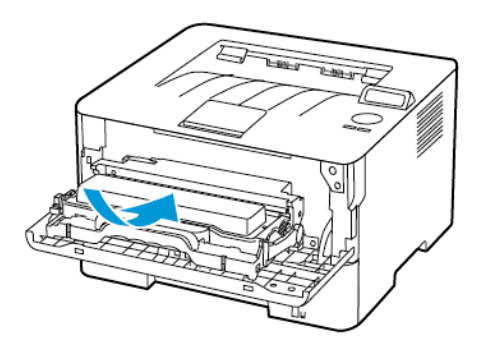

6. Die Klappe schließen.

## <span id="page-100-0"></span>Reinigen des Druckers

**VORSICHT – STROMSCHLAGGEFAHR:** Um das Risiko eines elektrischen Schlags beim Reinigen des Druckergehäuses zu vermeiden, vor der Ausführung weiterer Schritte das Netzkabel aus der Steckdose ziehen und sämtliche Kabel vom Drucker abziehen.

- Diese Aufgabe alle paar Monate durchführen.
- Die Gewährleistung für den Drucker schließt Schäden aus, die durch eine unsachgemäße Behandlung des Druckers verursacht werden.
- 1. Den Drucker ausschalten und das Netzkabel aus der Steckdose ziehen.
- 2. Papier aus der Standardablage entfernen.
- 3. Staub, Flusen und Papierteile am Drucker mit Hilfe einer weichen Bürste oder eines Staubsaugers entfernen.
- 4. Die Außenseite des Druckers mit einem feuchten, weichen, fusselfreien Tuch abwischen.
	- Keine Reinigungsmittel verwenden, da diese die Oberfläche des Druckers beschädigen können.
	- Sicherstellen, dass alle Bereiche des Druckers nach der Reinigung trocken sind.
- 5. Das Netzkabel an die Steckdose anschließen und den Drucker einschalten.

**VORSICHT – VERLETZUNGSGEFAHR:** Um das Risiko eines Feuers oder eines elektrischen Schlags zu vermeiden, das Netzkabel an eine ordnungsgemäß geerdete Steckdose anschließen, die sich in der Nähe des Geräts befindet und leicht zugänglich ist.

# <span id="page-101-0"></span>Sparen von Energie und Papier

## Konfigurieren der Stromsparmodus-Einstellungen

#### Sleep-Modus

- 1. Am Bedienfeld wie folgt navigieren: **Einstellungen > OK > Gerät > OK > Energiemanagement > OK > Zeitsperren > OK > Energiesparmodus > OK**
- 2. Die Zeit eingeben, die der Drucker bis zur Aktivierung des Energiesparmodus warten soll.

#### Ruhemodus

- 1. Am Bedienfeld wie folgt navigieren: **Einstellungen > OK > Gerät > OK > Energiemanagement > OK > Zeitsperren > OK > Ruhemodus > OK**
- 2. Den Zeitraum, bevor der Drucker in den Ruhezustand wechselt wählen.
	- Vor dem Senden eines neuen Druckauftrags sicherstellen, dass der Ruhezustand beendet wurde.
	- Die Netztaste drücken, um den Ruhemodus des Druckers zu beenden.
	- Der Embedded Web Server ist deaktiviert, wenn sich der Drucker im Ruhemodus befindet.

## Einsparen von Verbrauchsmaterial

- Beide Seiten des Papiers bedrucken.
	- **A Hinweis:** Beidseitiges Drucken ist die Standardeinstellung im Druckertreiber.
- Mehrere Seiten auf einem Blatt drucken.
- Mithilfe der Vorschau-Funktion vor dem Drucken prüfen, wie das Dokument aussieht.
- Zunächst eine Kopie des Dokuments drucken und dann prüfen, ob Inhalt und Format korrekt sind.

## <span id="page-102-0"></span>Umsetzen des Druckers an einen anderen **Standort**

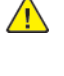

**VORSICHT – VERLETZUNGSGEFAHR:** Wenn der Drucker mehr als 20 kg wiegt, sind zum sicheren Anheben mindestens zwei Personen notwendig.

**VORSICHT – VERLETZUNGSGEFAHR:** Um das Risiko eines Feuers oder elektrischen Schlags zu vermeiden, ausschließlich im Lieferumfang des Produkts enthaltene Netzkabel bzw. ein durch den Hersteller zugelassenes Ersatzkabel verwenden.

**VORSICHT – VERLETZUNGSGEFAHR:** Vor dem Umsetzen des Druckers diese Anweisungen

- Sicherstellen, dass alle Klappen und Fächer geschlossen sind.
- Den Drucker ausschalten und das Netzkabel aus der Steckdose ziehen.
- Alle Kabel vom Drucker abziehen.
- Wenn auf dem Boden stehende optionale Druckmaterialbehälter oder Ausgabeoptionen mit dem Drucker verbunden sind, diese vor dem Umsetzen des Druckers trennen.

befolgen, um Verletzungen vorzubeugen und Schäden am Drucker zu vermeiden:

- Wenn der Drucker über eine Grundplatte mit Rollen verfügt, den Drucker vorsichtig an den neuen Standort rollen. Beim Passieren von Türschwellen oder Rissen im Boden besonders vorsichtig sein.
- Wenn der Drucker keine Grundplatte mit Rollen hat, aber mit optionalen Druckmaterialbehältern oder Ausgabeoptionen ausgestattet ist, die Ausgabeoptionen entfernen und den Drucker von den Behältern heben. Keinesfalls versuchen, den Drucker und optionale Behälter oder Fächer gleichzeitig anzuheben.
- Zum Anheben des Druckers immer in die seitlichen Griffmulden am Drucker fassen.
- Wenn zum Umsetzen des Druckers ein Transportwagen verwendet wird, muss dieser auf seiner Oberfläche die gesamte Standfläche des Druckers tragen können.
- Beim Umsetzen der Hardware-Optionen mit einem Transportwagen muss dessen Oberfläche für die Abmessungen der Optionen ausgelegt sein.
- Darauf achten, dass der Drucker in aufrechter Position bleibt.
- Heftige Erschütterungen vermeiden.
- Den Drucker beim Absetzen so halten, dass sich Ihre Finger nicht unter dem Drucker befinden.
- Sicherstellen, dass um den Drucker herum ausreichend Freiraum vorhanden ist.

**Hinweis:** Die Gewährleistung für den Drucker schließt Schäden aus, die durch unsachgemäßes Umsetzen des Druckers verursacht werden.

[Wartung](#page-90-0) des Druckers

# <span id="page-104-0"></span>Beheben eines Problems

Inhalt dieses Kapitels:

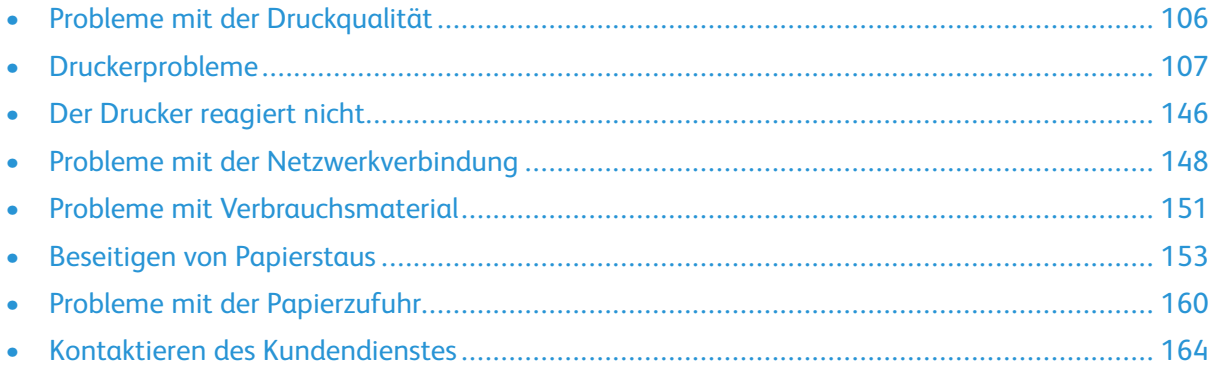

## <span id="page-105-0"></span>Probleme mit der Druckqualität

Nach dem Problem hinsichtlich der Druckqualität suchen, und anschließend auf den nachstehenden Link klicken, um Anweisungen zum Lösen des Problems zu erhalten.

- Leere oder weiße [Seiten](#page-106-1)
- Zu [dunkler](#page-107-0) Druck
- Feine Linien werden nicht korrekt [gedruckt](#page-110-0)
- Gefaltetes und [zerknittertes](#page-111-0) Papier
- Grauer [Hintergrund](#page-113-0)
- [Horizontale,](#page-127-0) helle Streifen
- [Falsche](#page-115-0) Ränder
- Zu heller [Druck](#page-116-0)
- [Fleckige](#page-118-0) Drucke und Punkte
- [Papier](#page-120-0) wellt sich
- Schiefer oder [verzerrter](#page-121-0) Ausdruck
- Sich [wiederholende](#page-136-0) Fehler
- [Vollflächige](#page-123-0) schwarze Seiten
- [Abgeschnittene](#page-124-0) Texte oder Bilder
- Toner lässt sich leicht [abwischen](#page-126-0)
- [Vertikale,](#page-131-0) dunkle Streifen
- [Vertikale](#page-133-0) dunkle Linien oder Steifen
- [Vertikale,](#page-135-0) dunkle Streifen und fehlende Bilder
- [Vertikale](#page-130-0) weiße Linien

## <span id="page-106-0"></span>Druckerprobleme

## Druckqualität ist schlecht

#### <span id="page-106-1"></span>Leere oder weiße Seiten

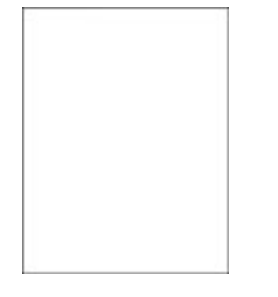

 $\mathscr{O}$ **Hinweis:** Vor Behebung des Problems, die Druckqualitätstestseiten ausdrucken. Am Bedienfeld zu **Einstellungen > Fehlerbehebung > Seiten für Druckqualitätstests ausdrucken** navigieren. Bei Druckermodellen ohne Touchscreen **OK** drücken, um durch die Einstellungen zu navigieren.

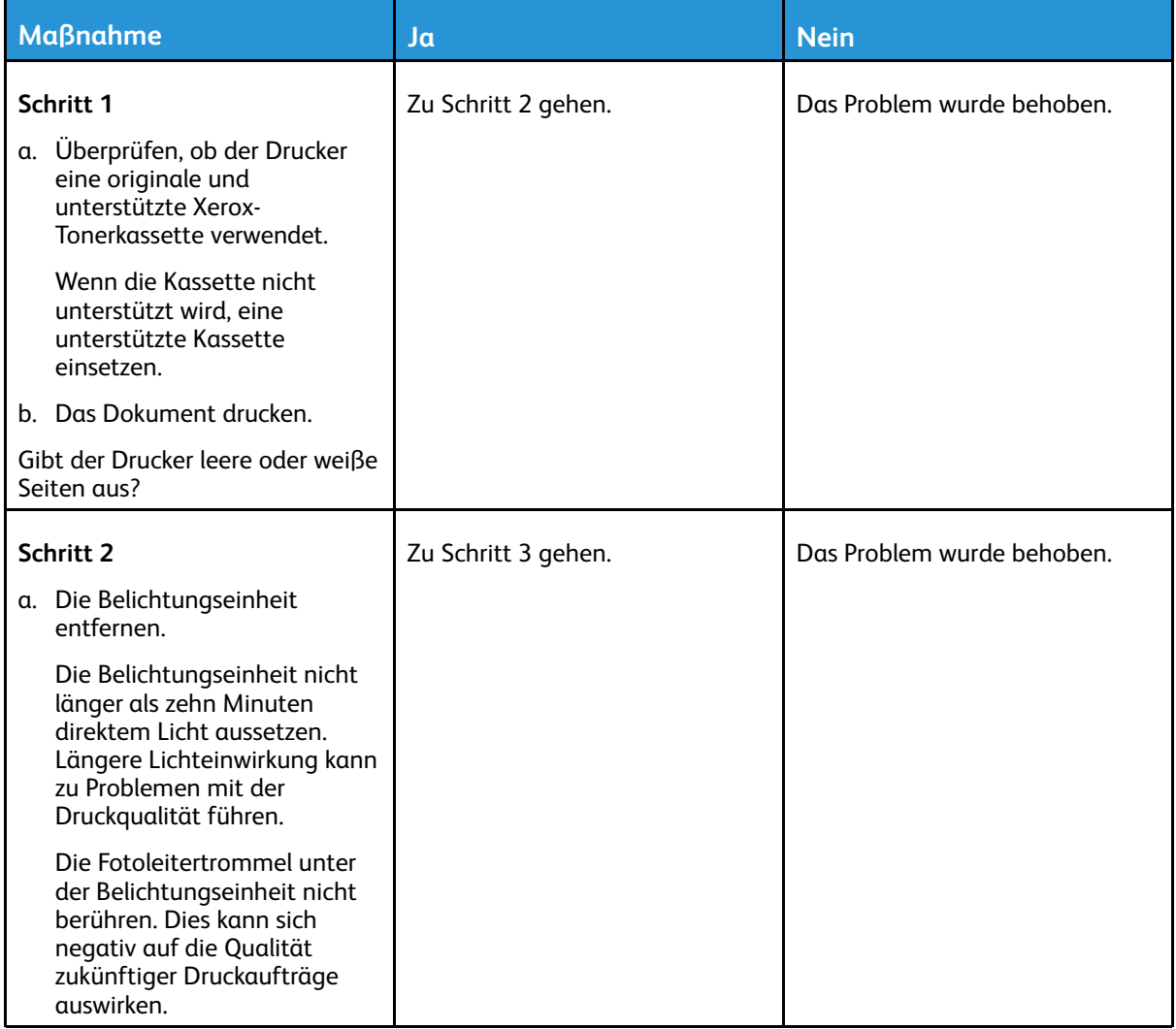

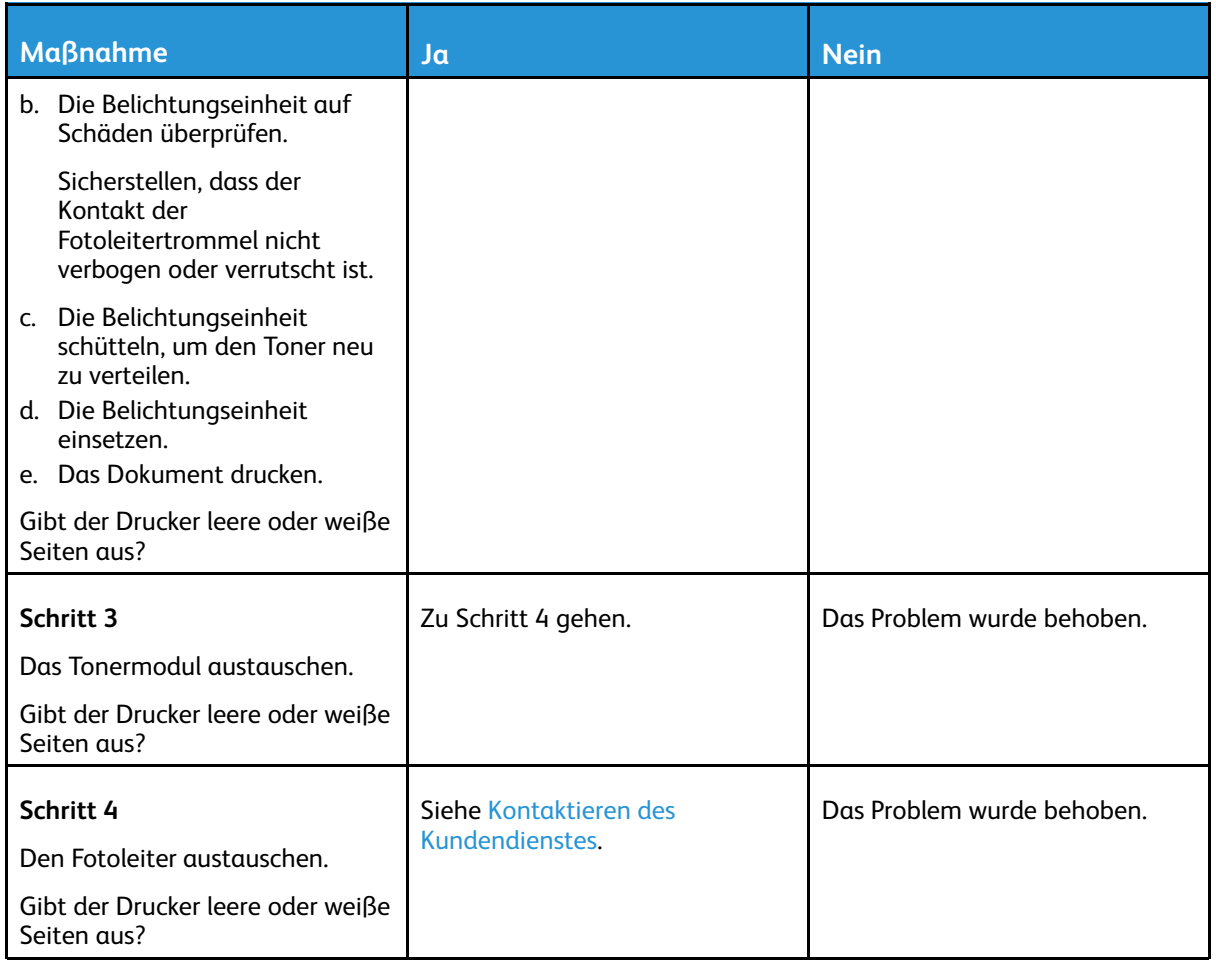

#### <span id="page-107-0"></span>Zu dunkler Druck

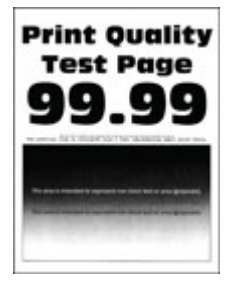

 $\mathscr{O}^{\circ}$ **Hinweis:** Vor Behebung des Problems, die Druckqualitätstestseiten ausdrucken. Am Bedienfeld zu **Einstellungen > Fehlerbehebung > Seiten für Druckqualitätstests ausdrucken** navigieren. Bei Druckermodellen ohne Touchscreen **OK** drücken, um durch die Einstellungen zu navigieren.
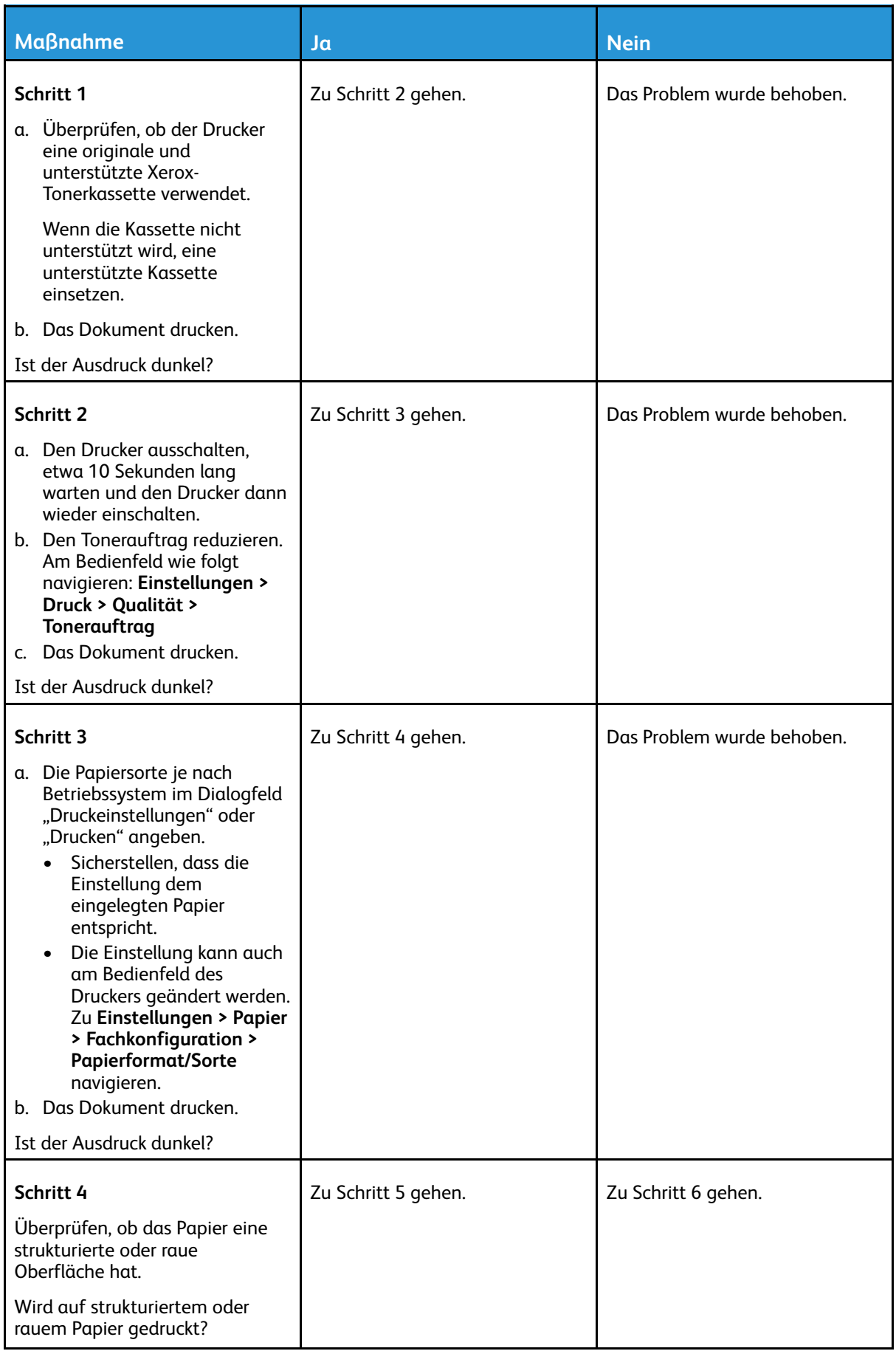

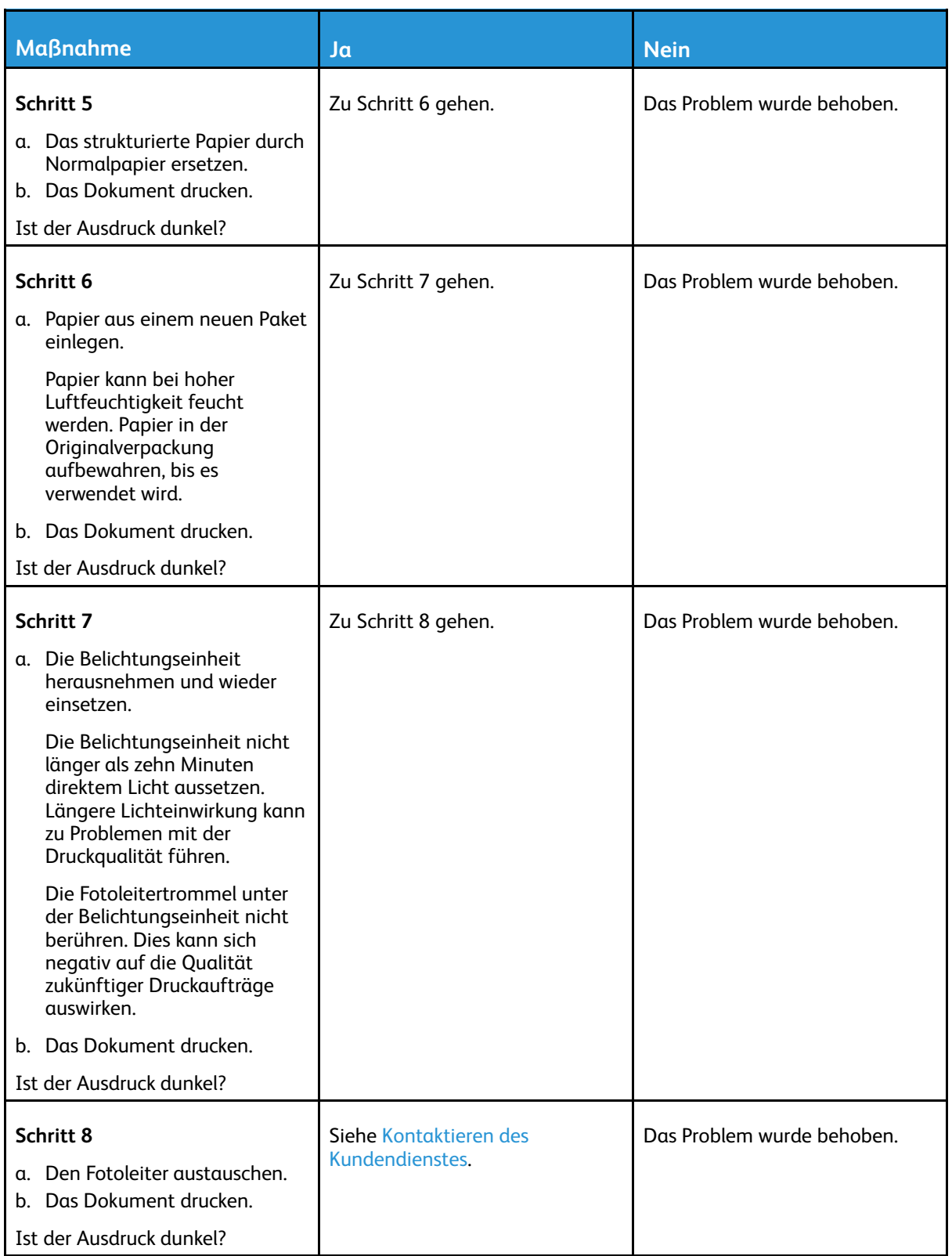

## Feine Linien werden nicht korrekt gedruckt

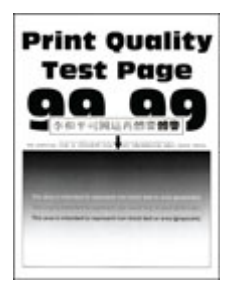

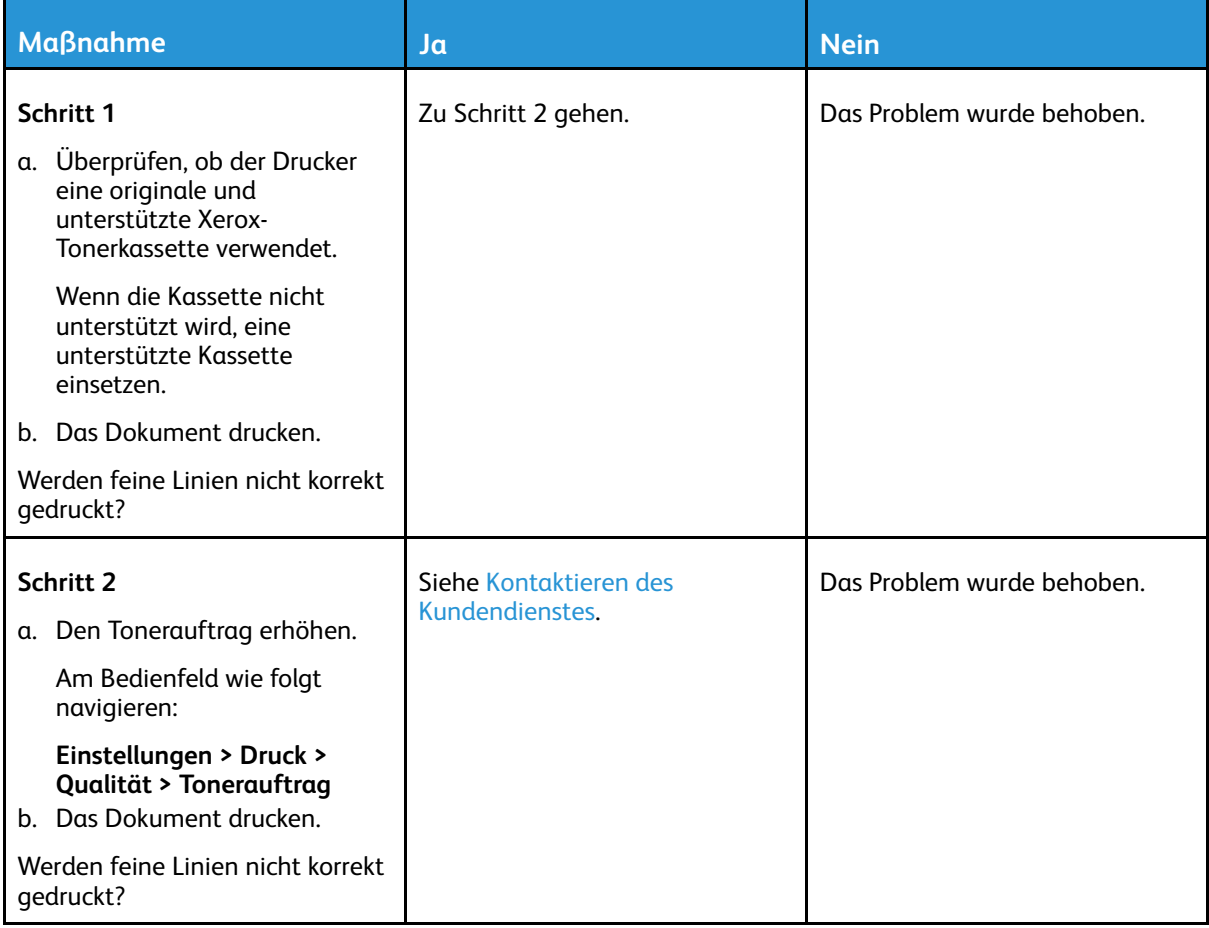

# Gefaltetes und zerknittertes Papier

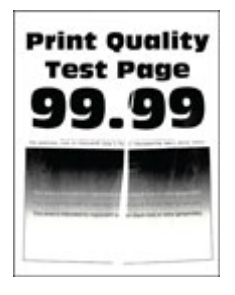

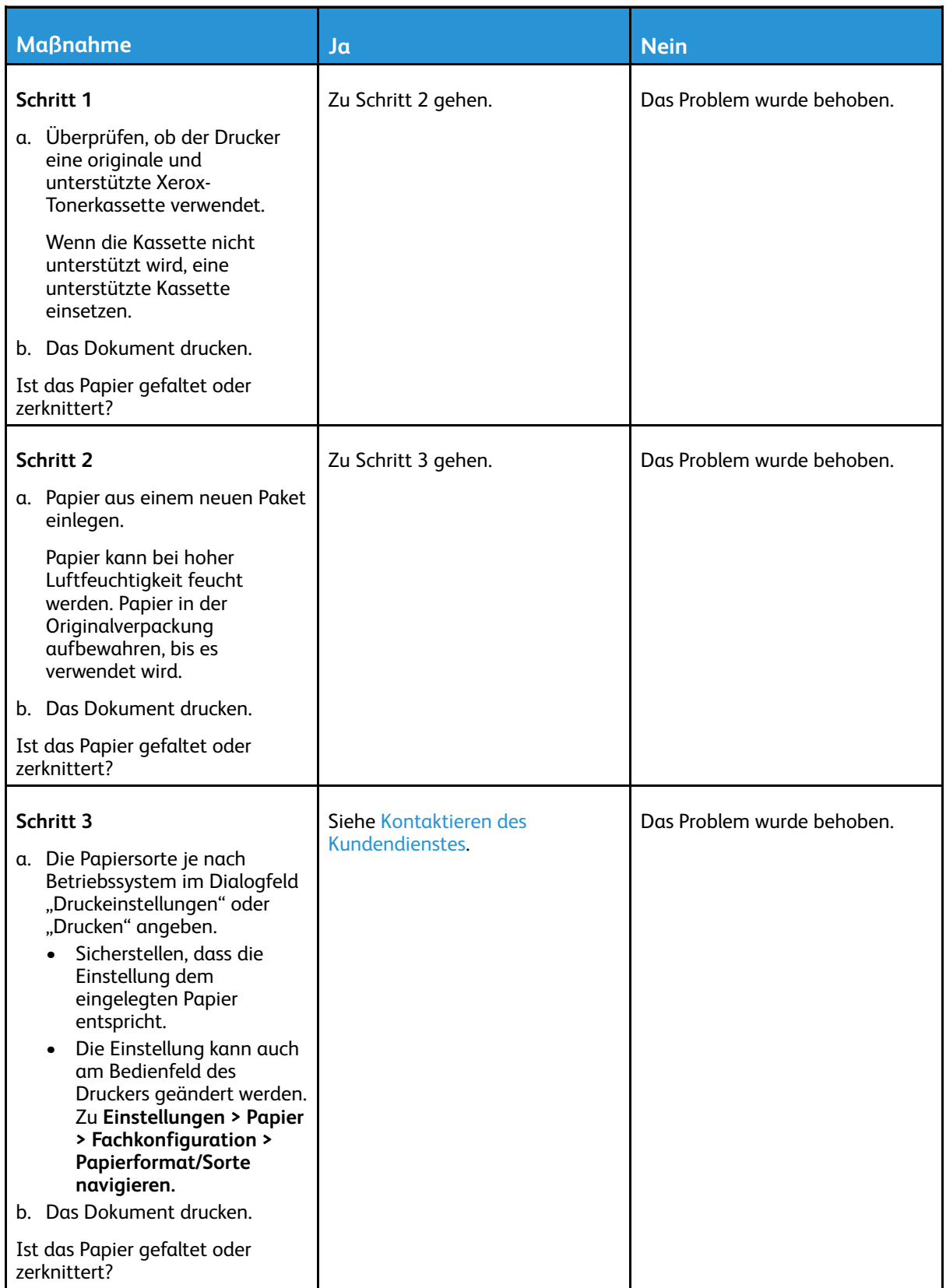

### Grauer Hintergrund

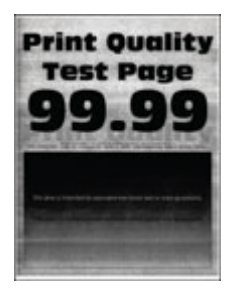

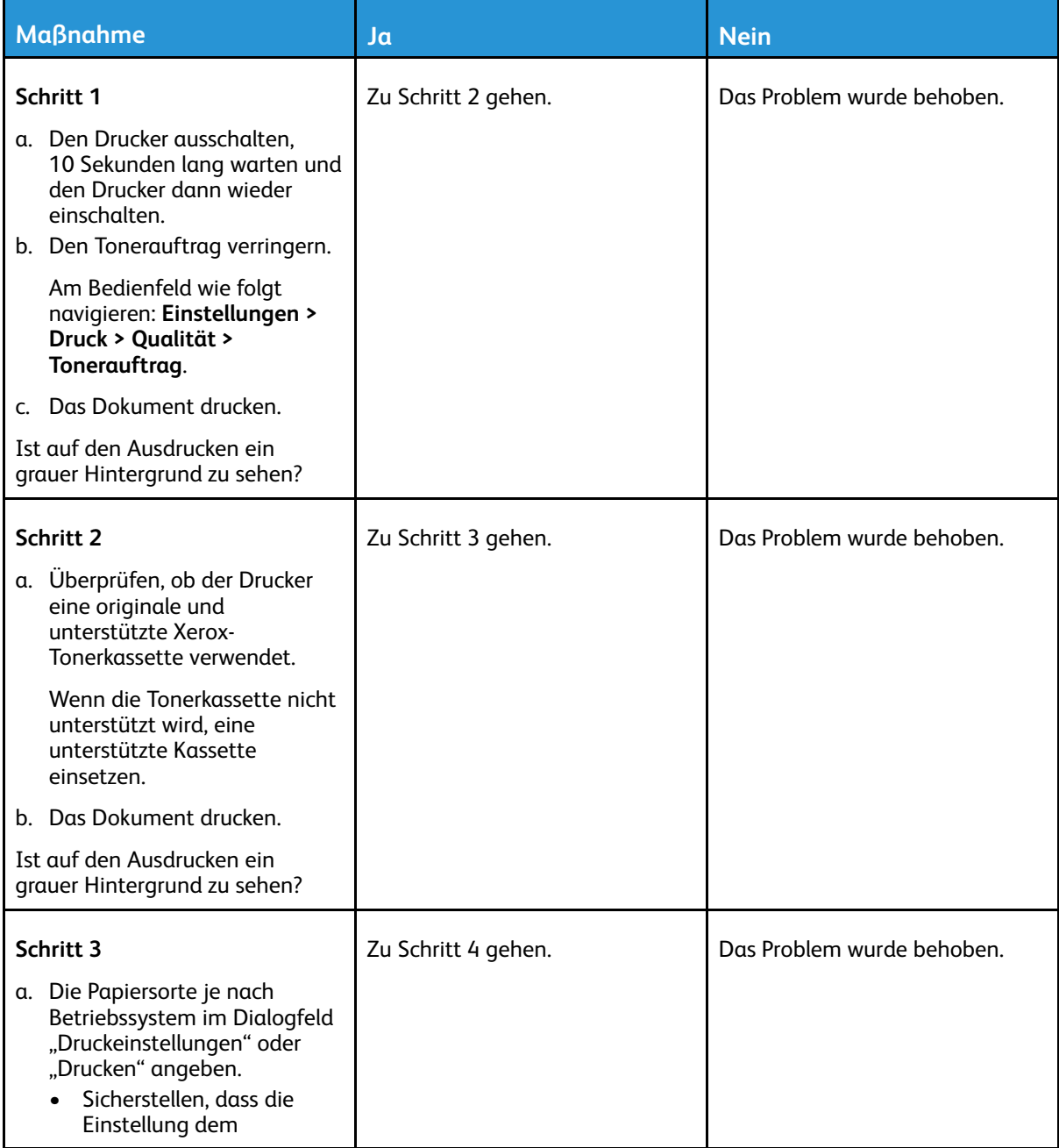

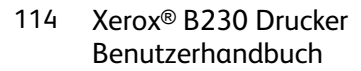

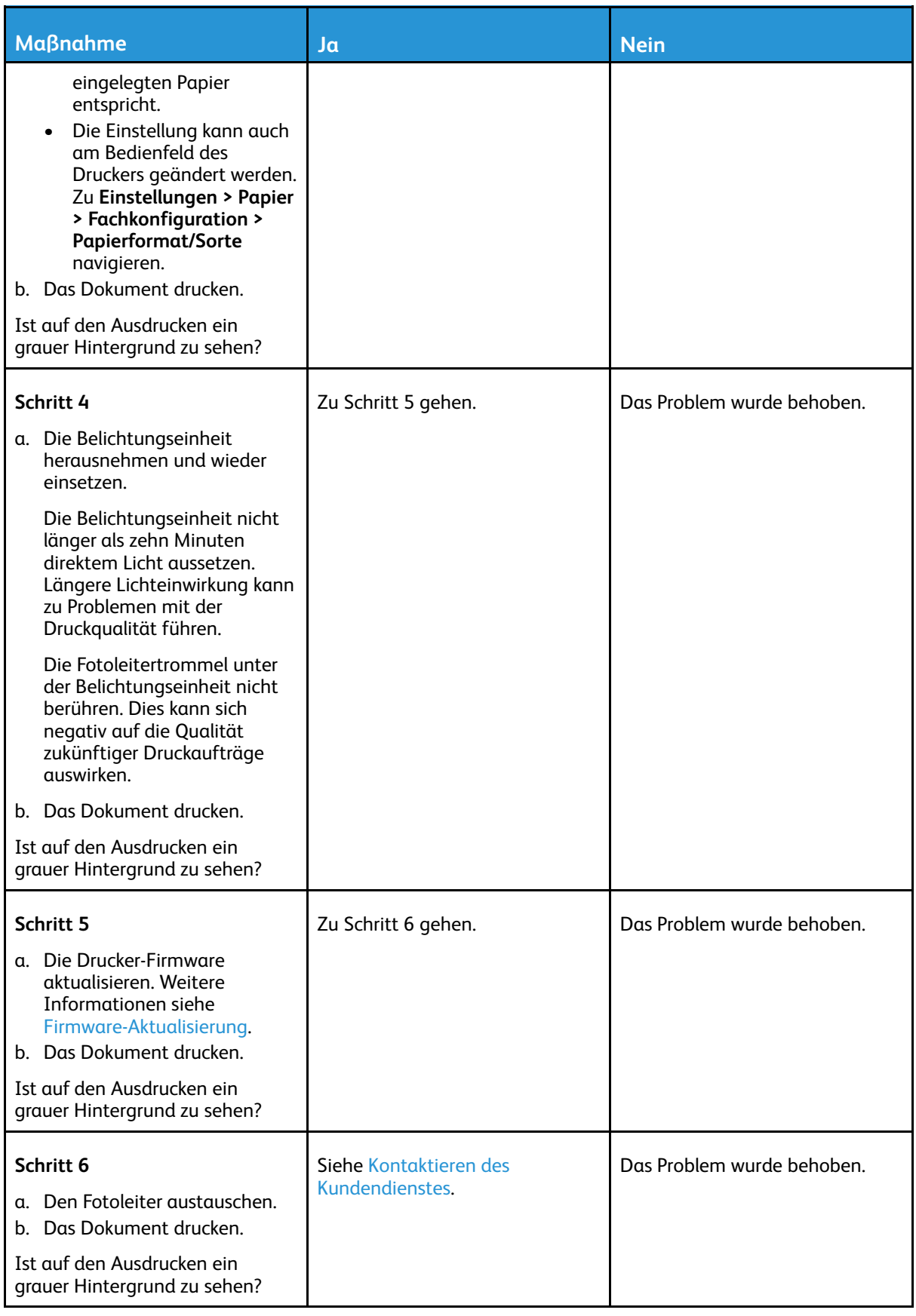

## Falsche Ränder

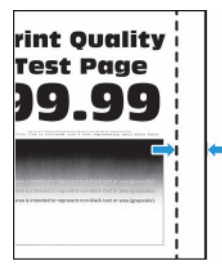

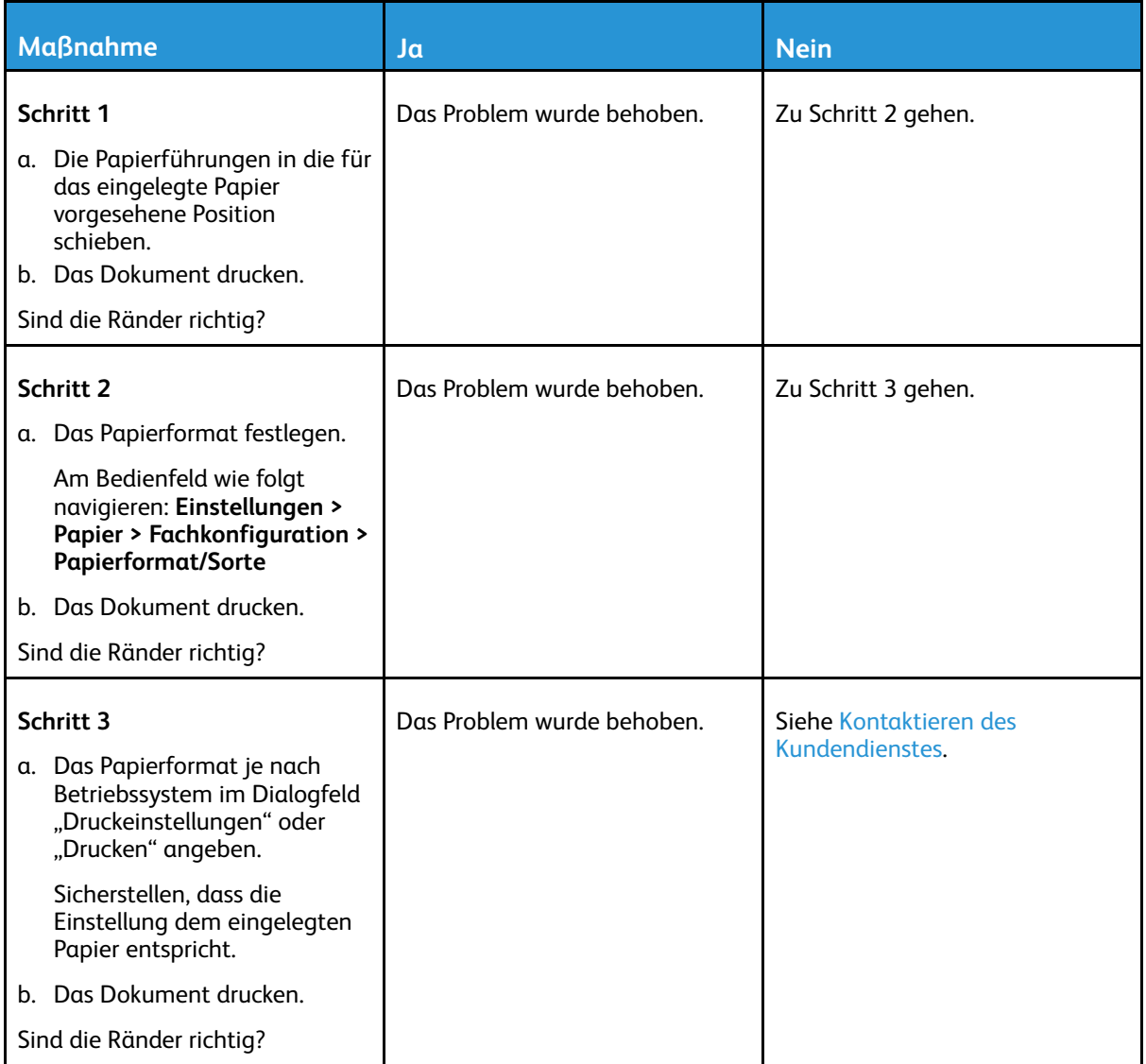

## Zu heller Druck

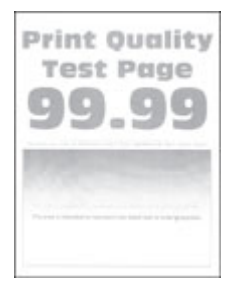

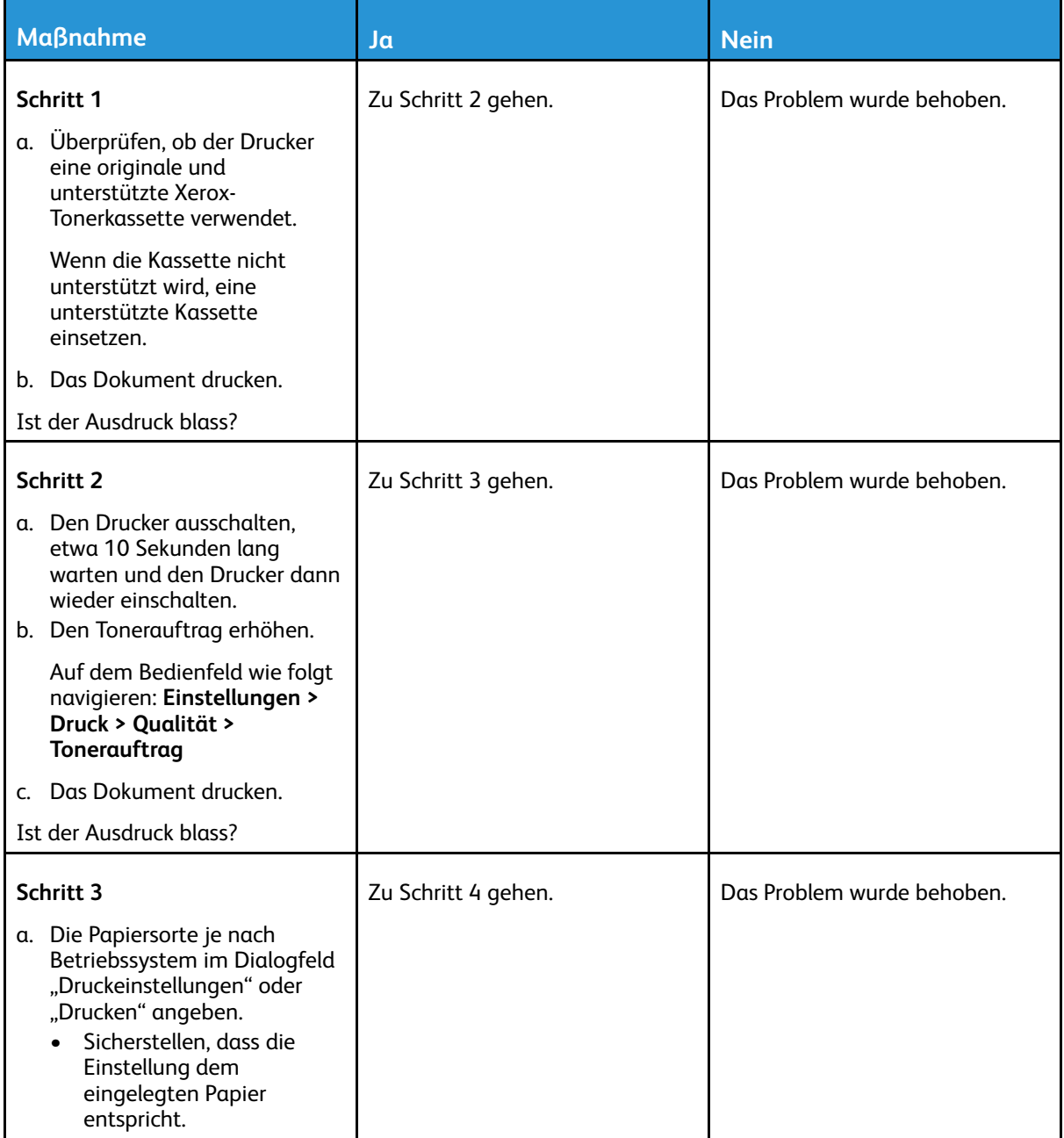

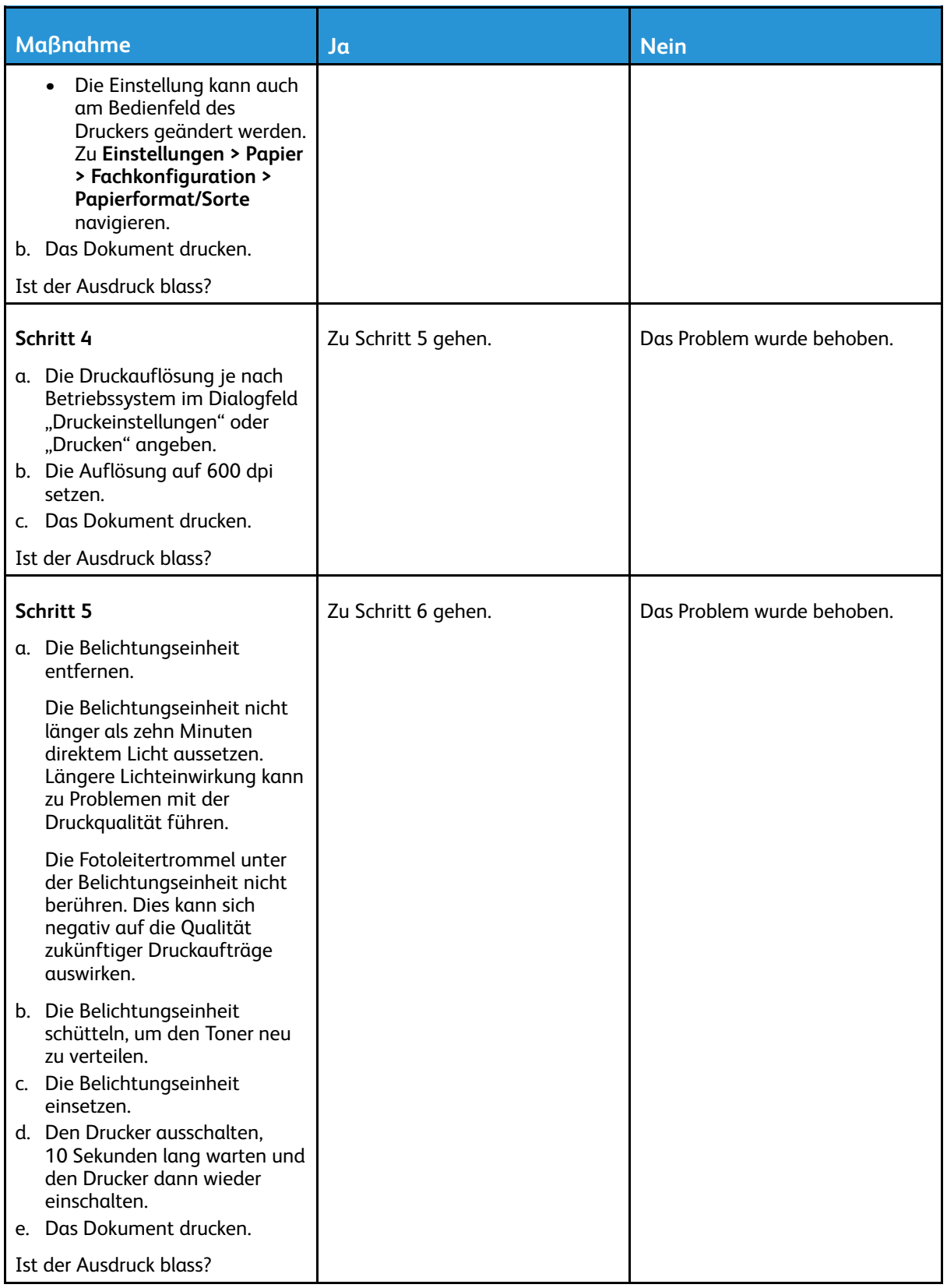

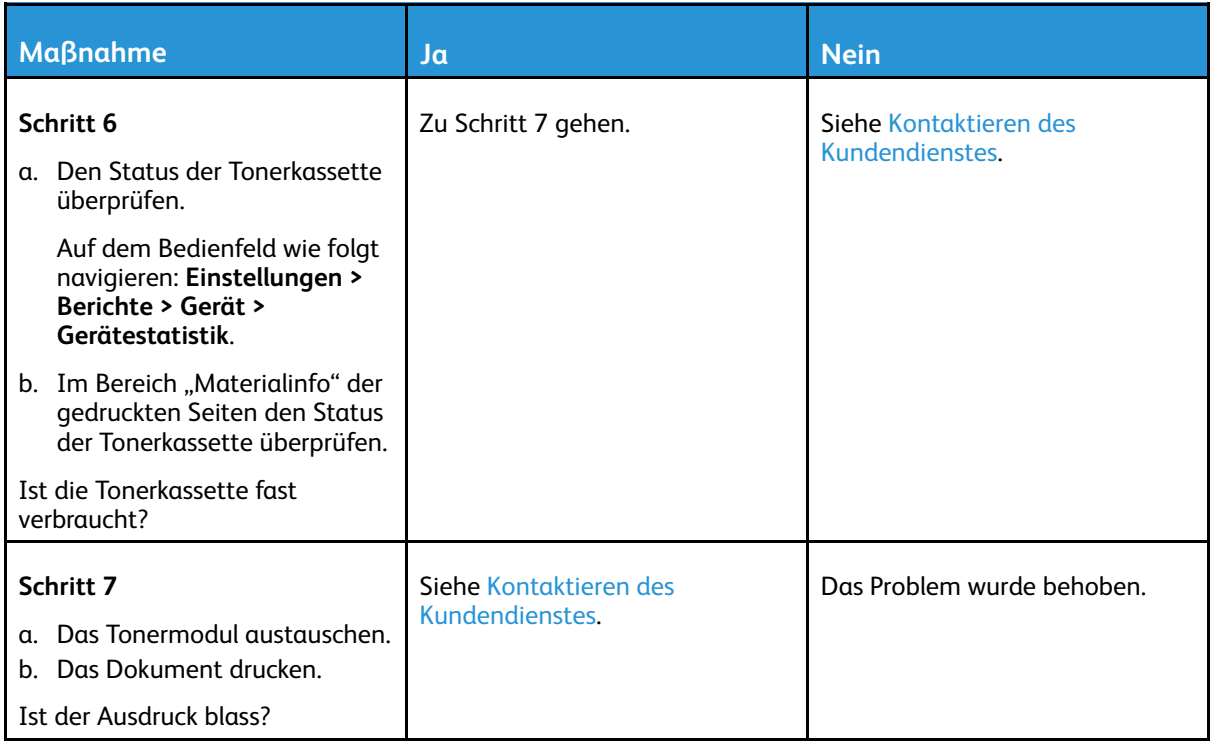

## Fleckige Drucke und Punkte

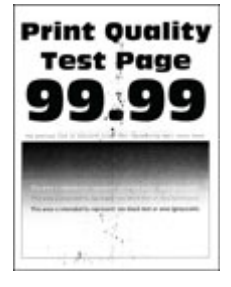

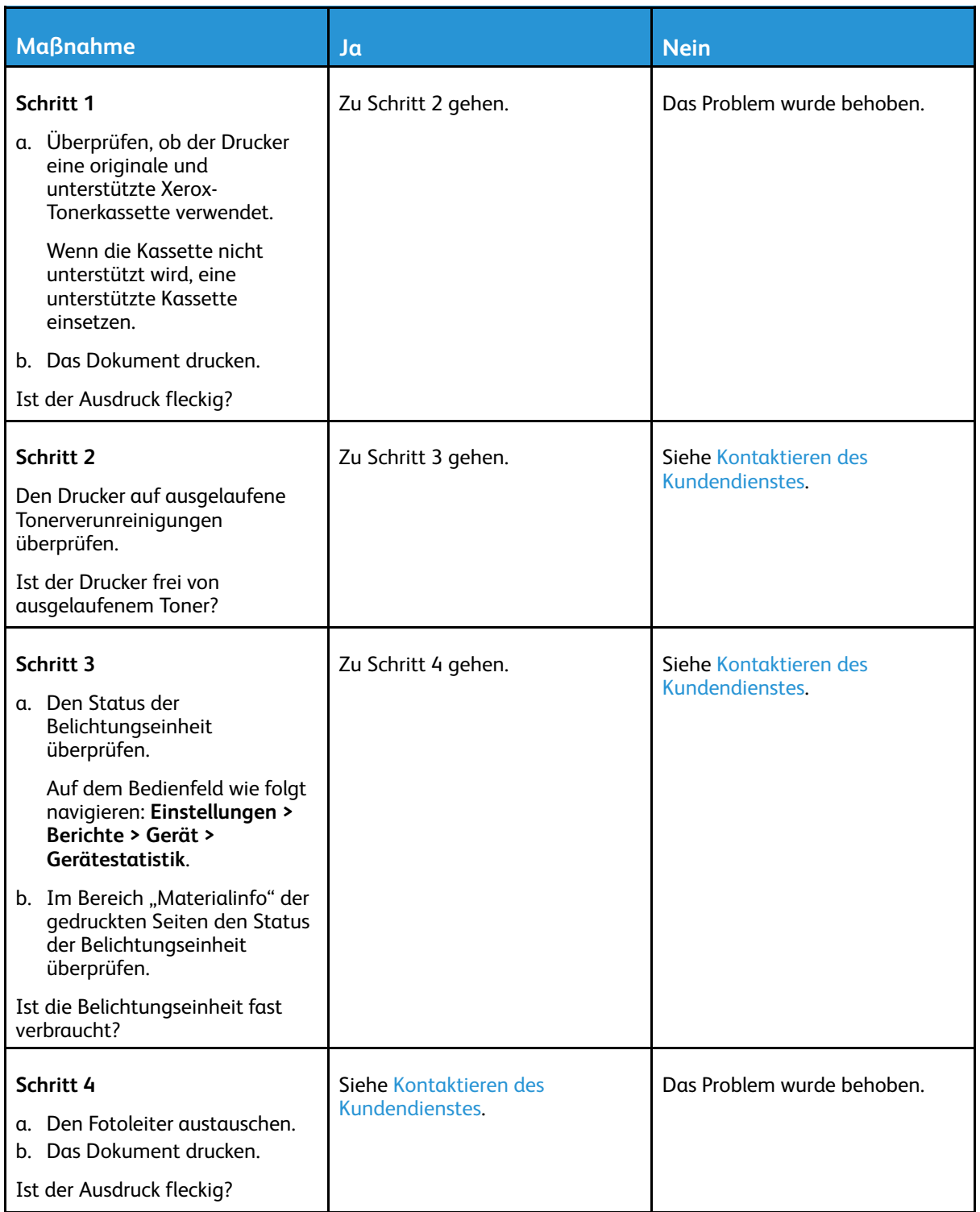

#### Papier wellt sich

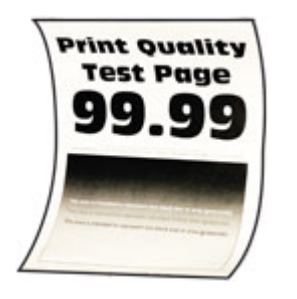

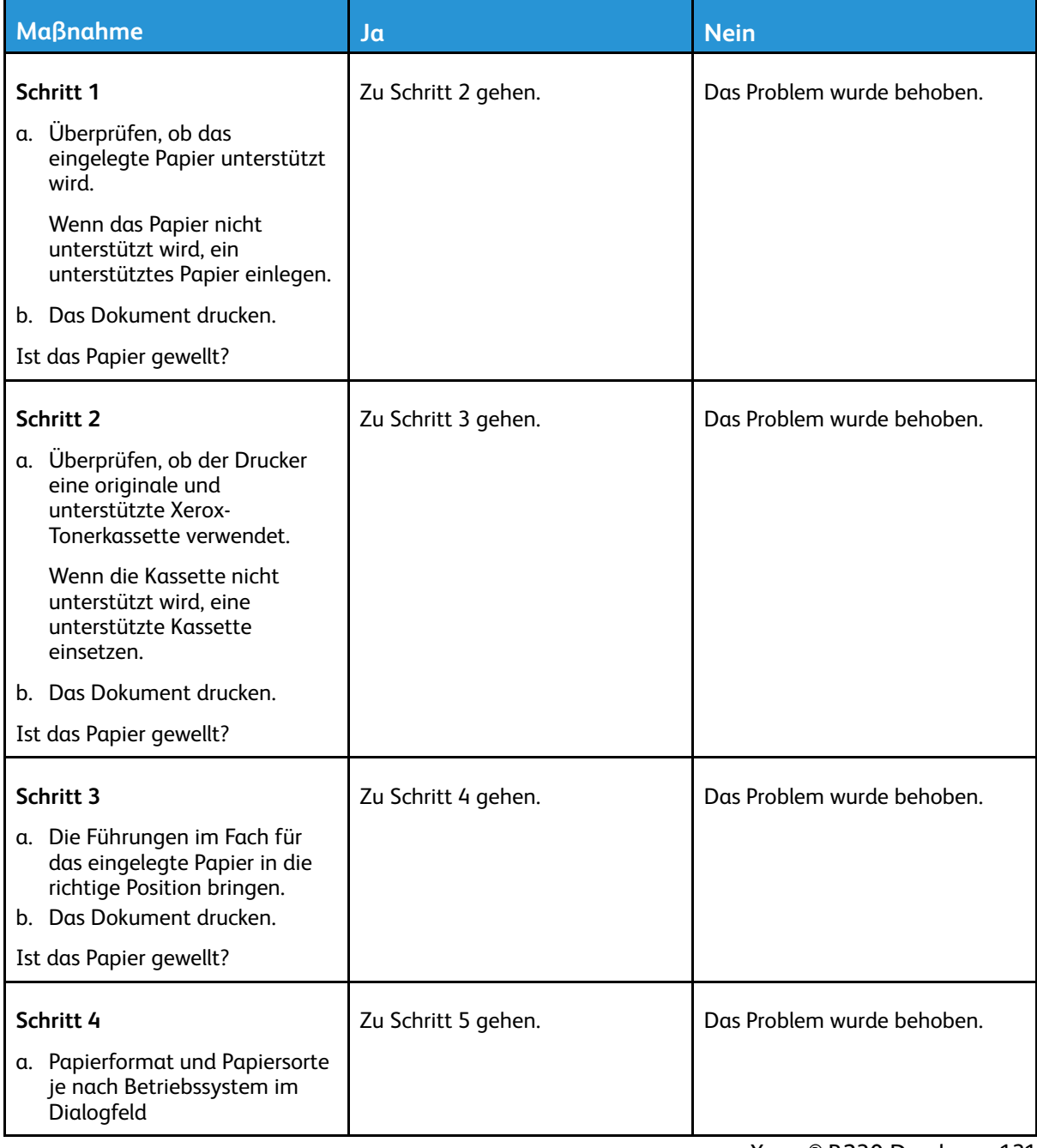

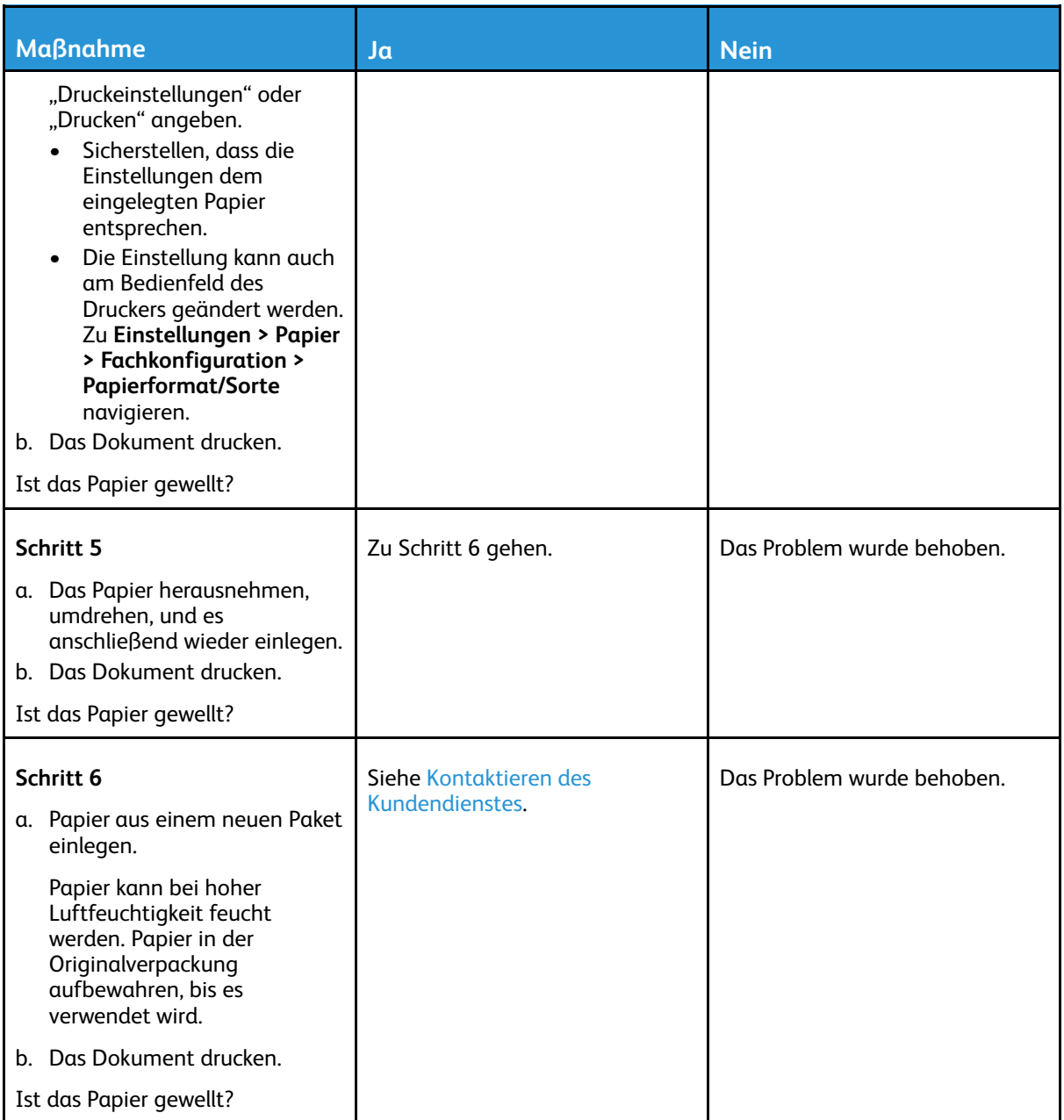

# Schiefer oder verzerrter Ausdruck

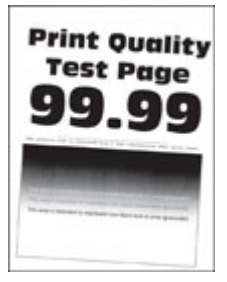

∥ **Hinweis:** Vor Behebung des Problems, die Druckqualitätstestseiten ausdrucken. Am Bedienfeld zu **Einstellungen > Fehlerbehebung > Seiten für Druckqualitätstests ausdrucken** navigieren. Bei Druckermodellen ohne Touchscreen **OK** drücken, um durch die Einstellungen zu navigieren.

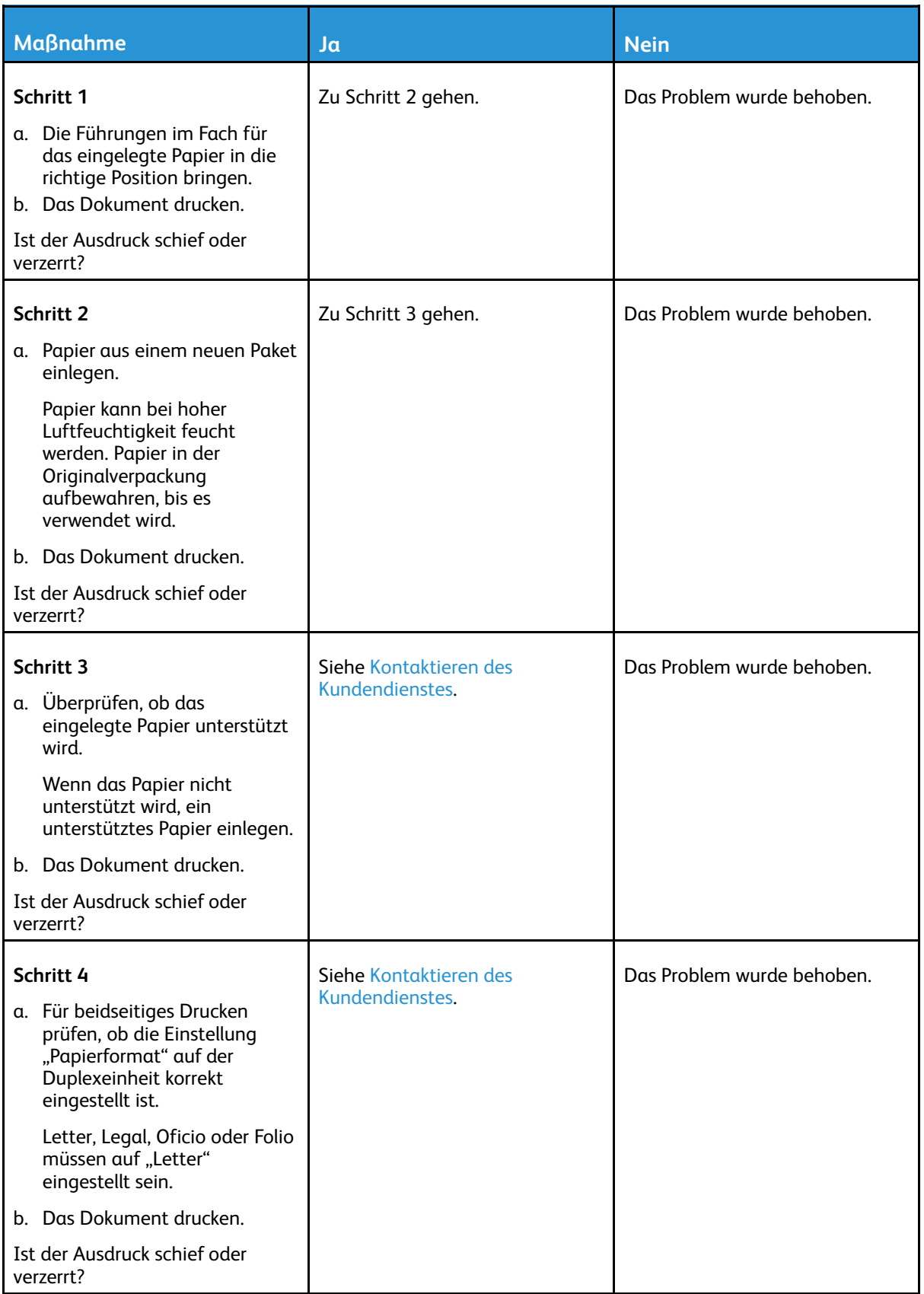

## Vollflächige schwarze Seiten

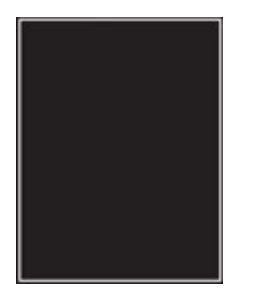

P **Hinweis:** Vor Behebung des Problems, die Druckqualitätstestseiten ausdrucken. Am Bedienfeld zu **Einstellungen > Fehlerbehebung > Seiten für Druckqualitätstests ausdrucken** navigieren. Bei Druckermodellen ohne Touchscreen **OK** drücken, um durch die Einstellungen zu navigieren.

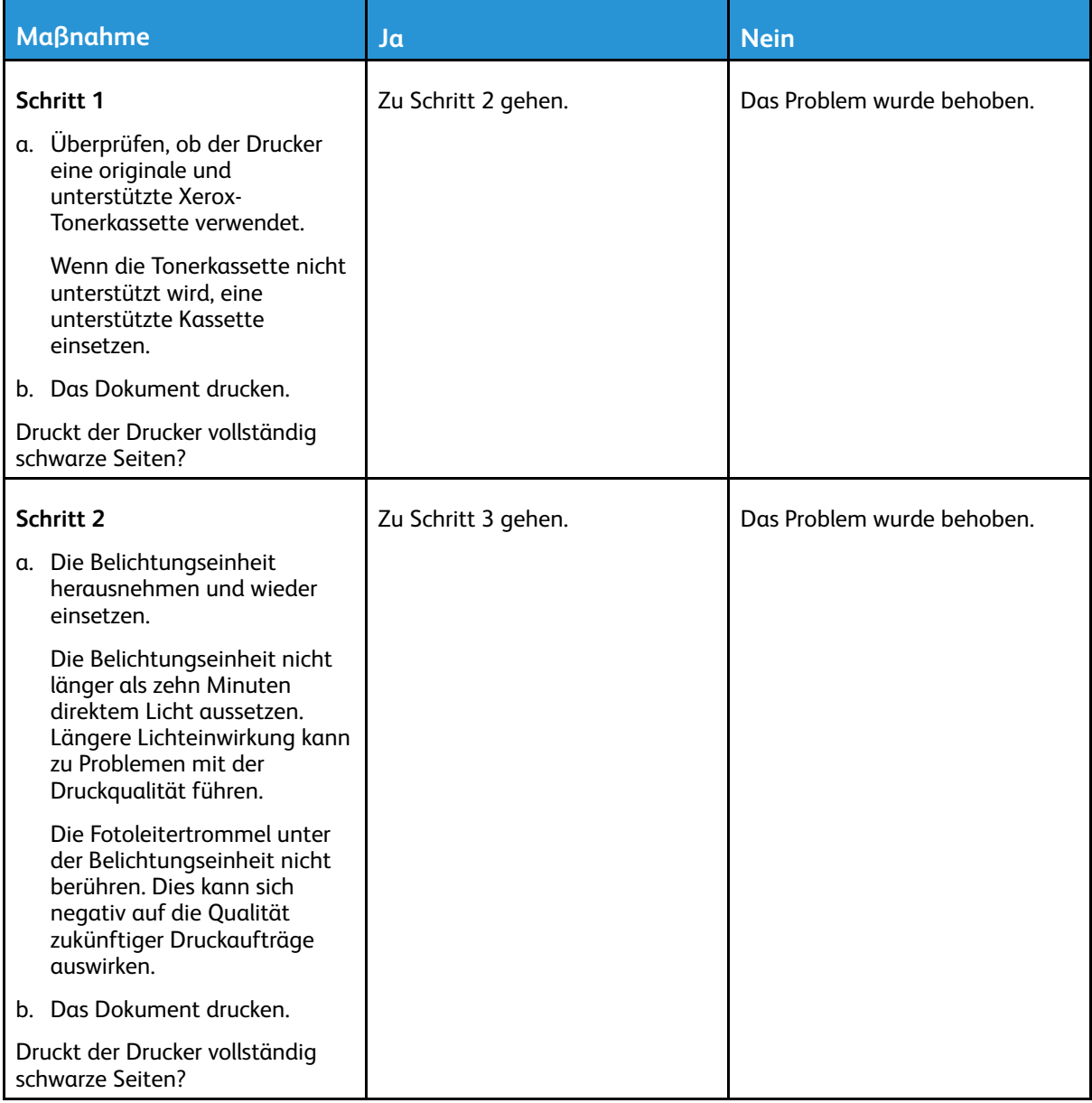

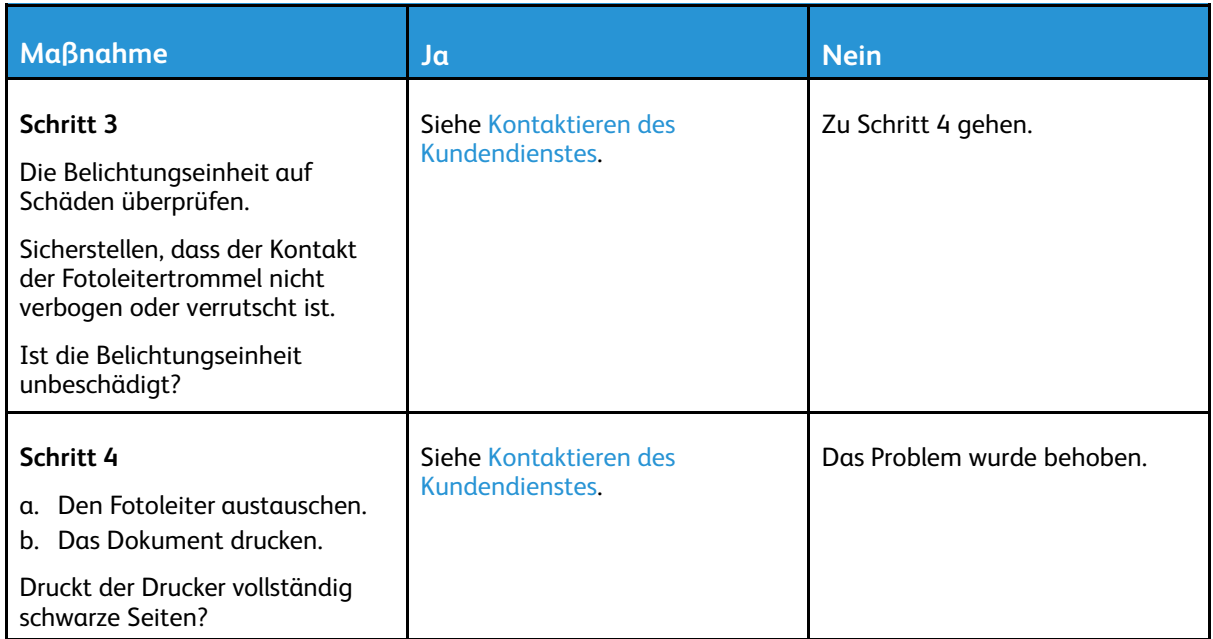

## Abgeschnittene Texte oder Bilder

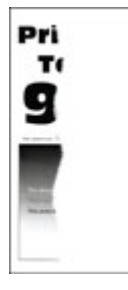

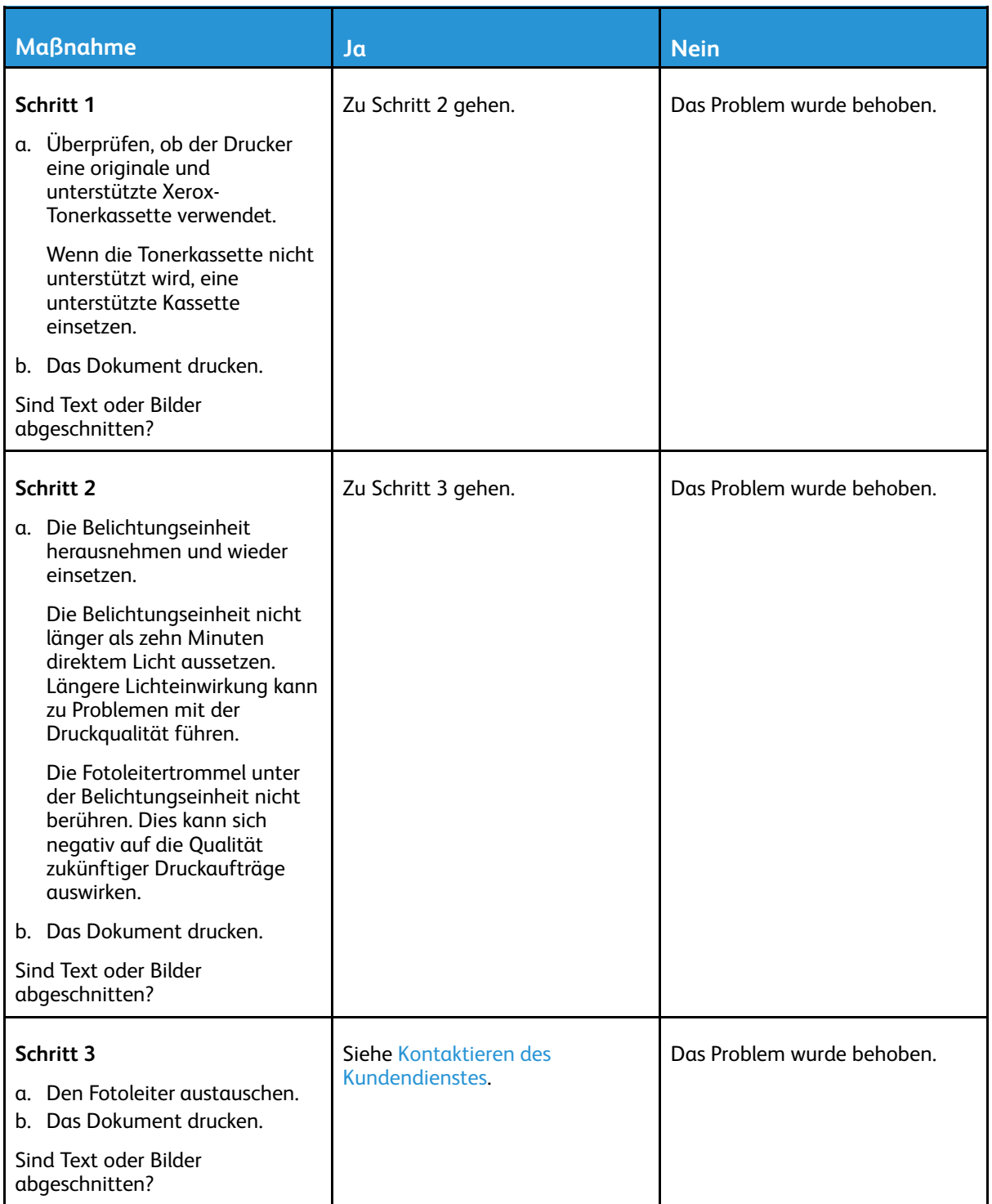

#### Toner lässt sich leicht abwischen

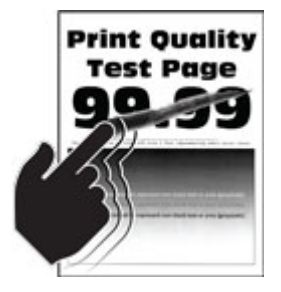

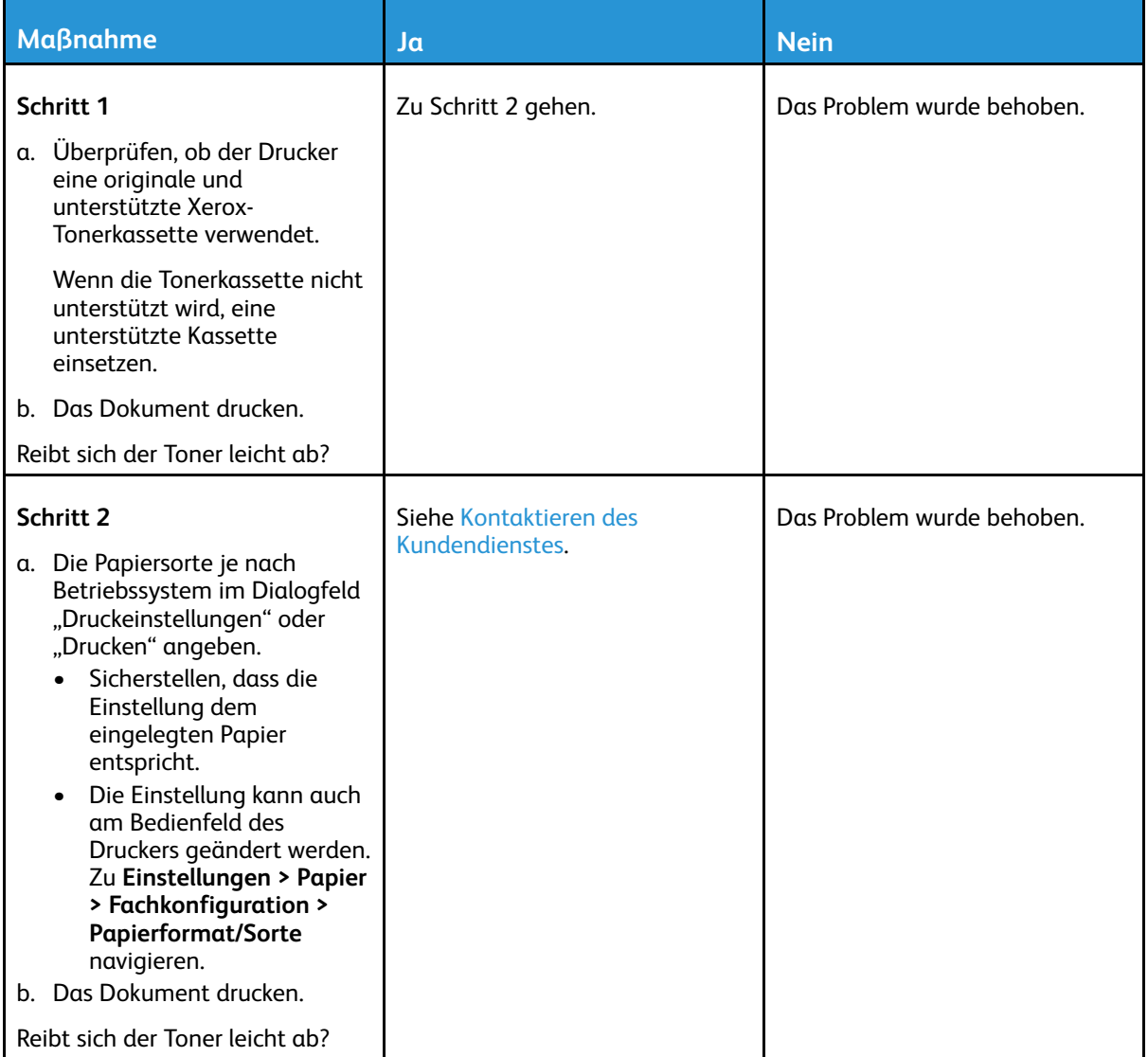

#### Horizontale, helle Streifen

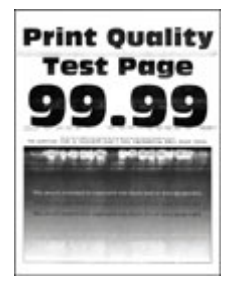

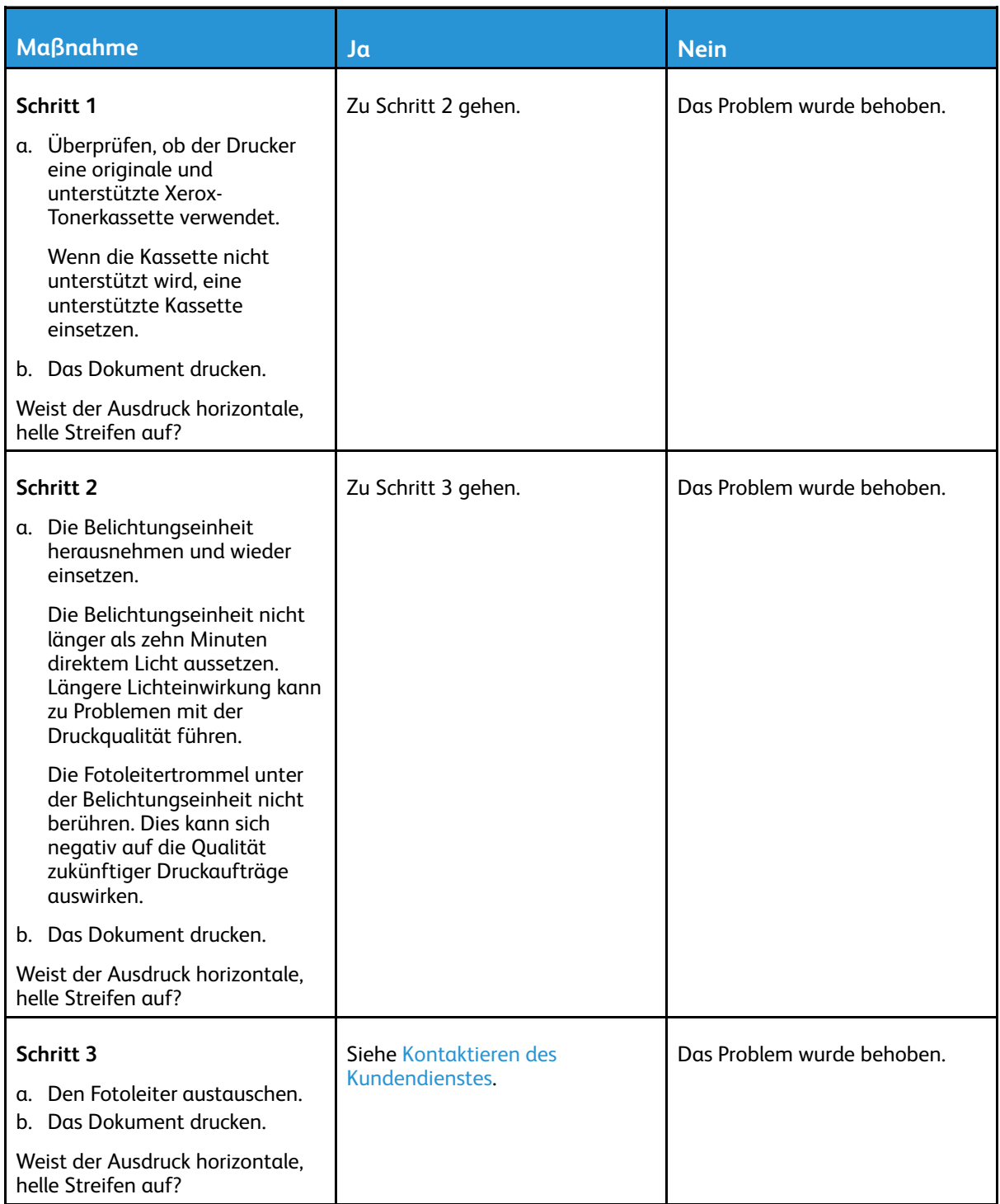

## Vertikale, helle Streifen

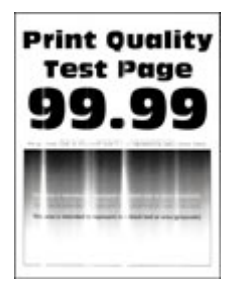

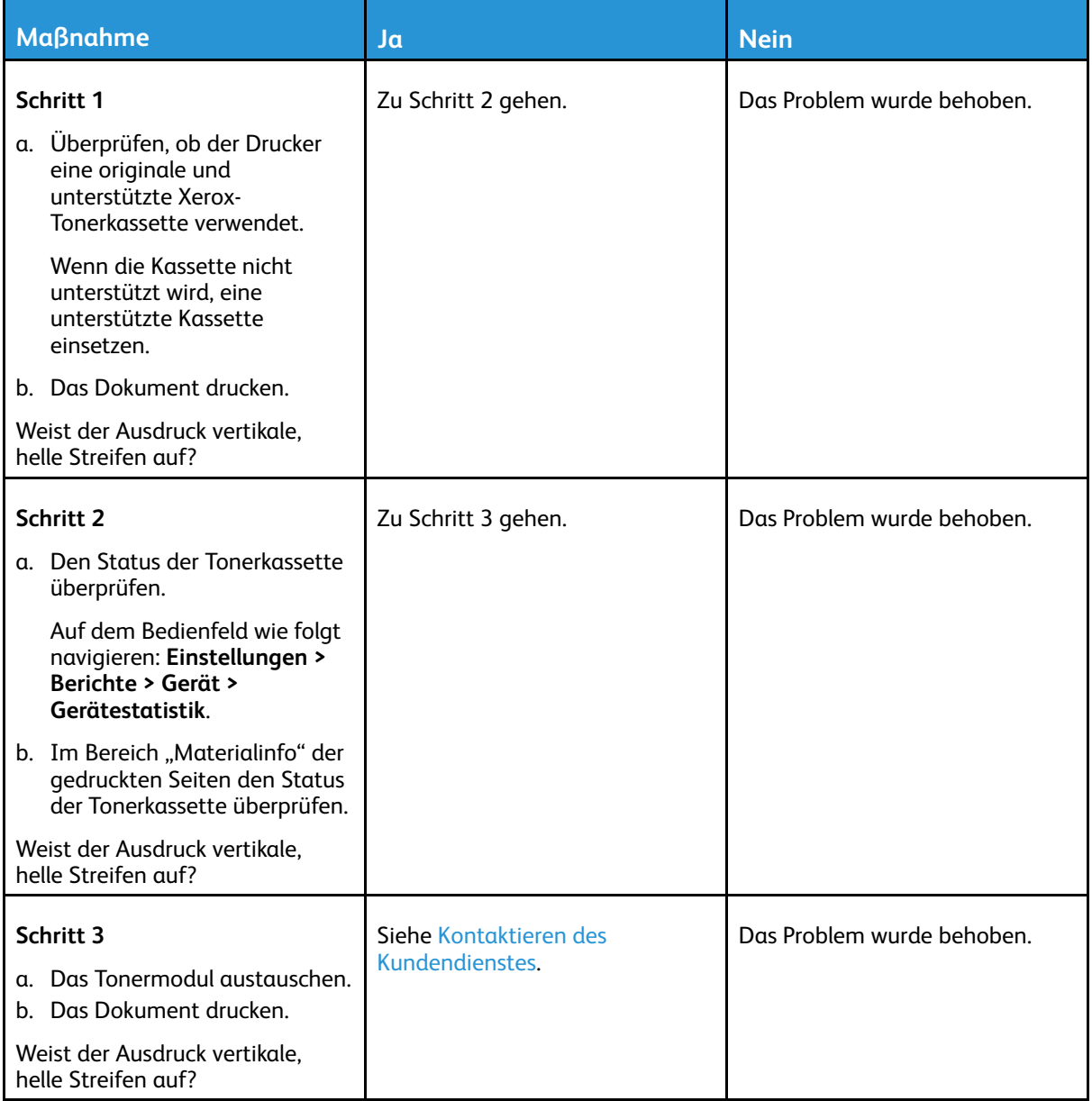

#### Vertikale weiße Linien

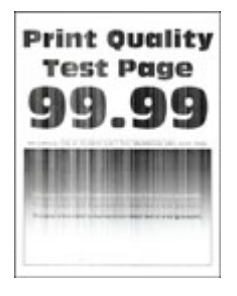

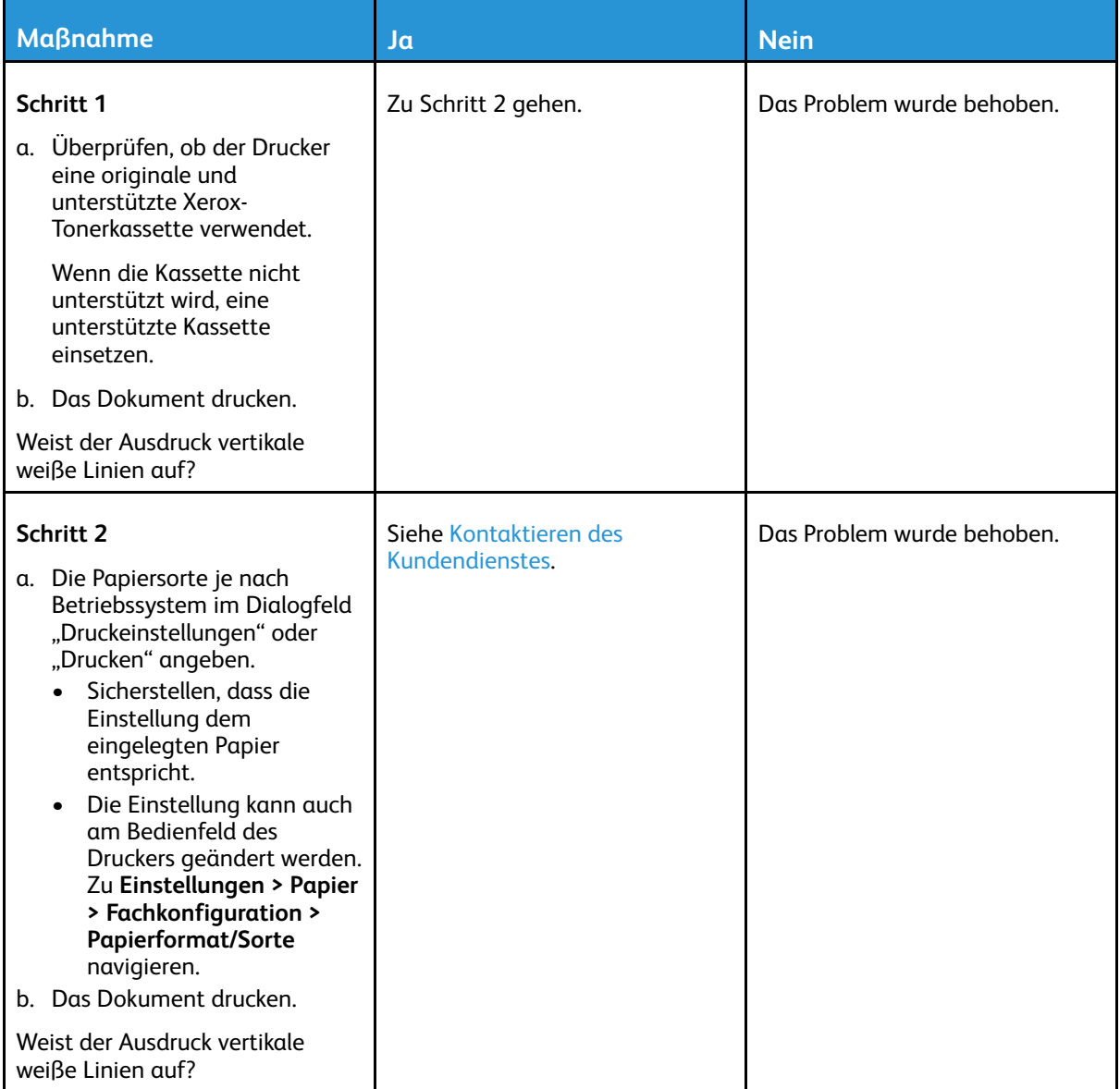

## Vertikale, dunkle Streifen

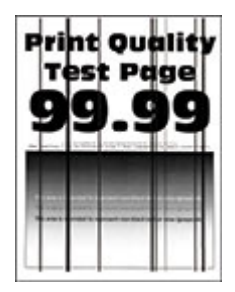

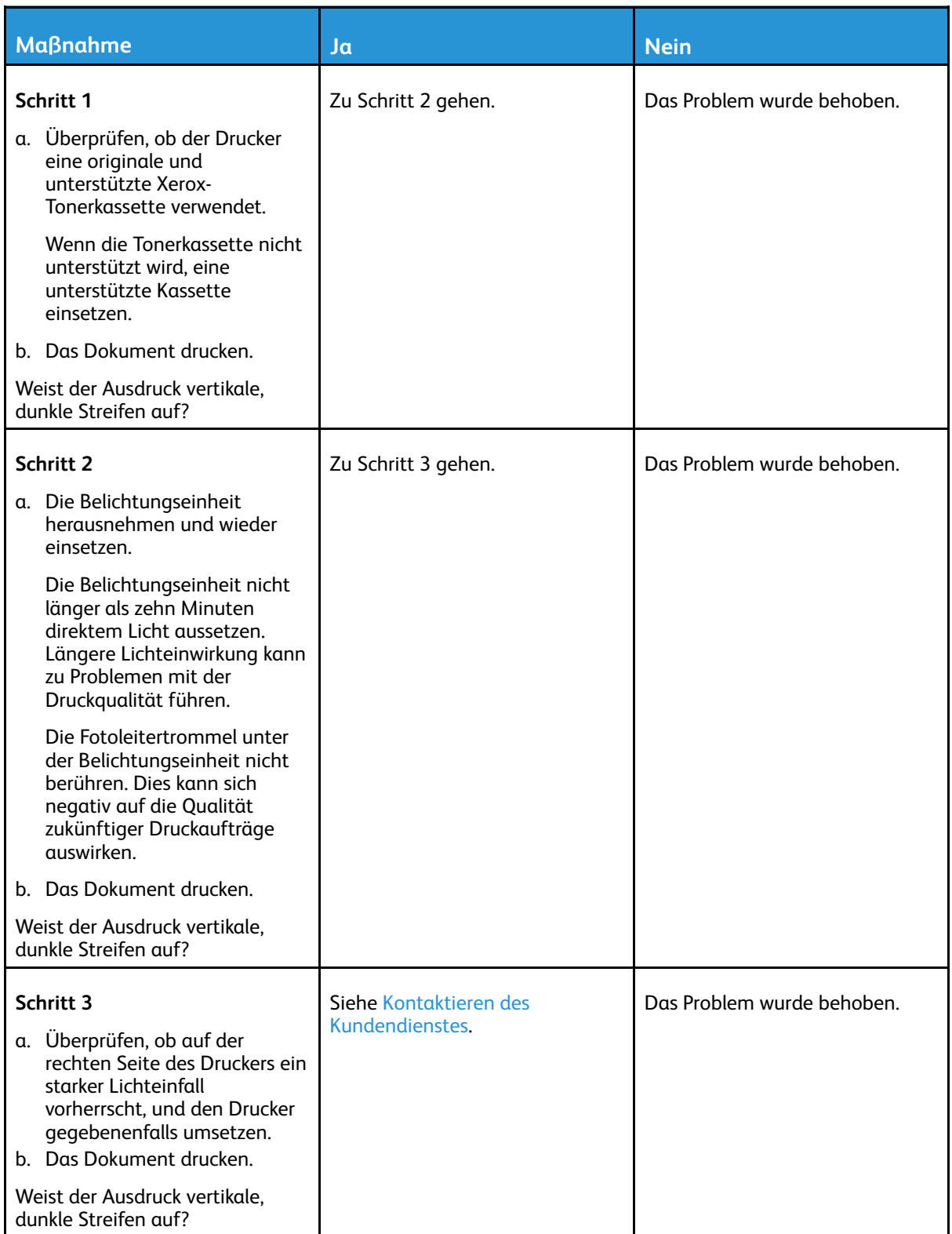

## Vertikale dunkle Linien oder Steifen

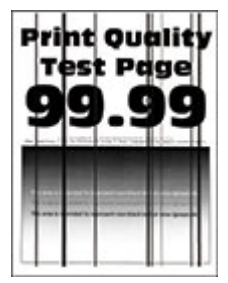

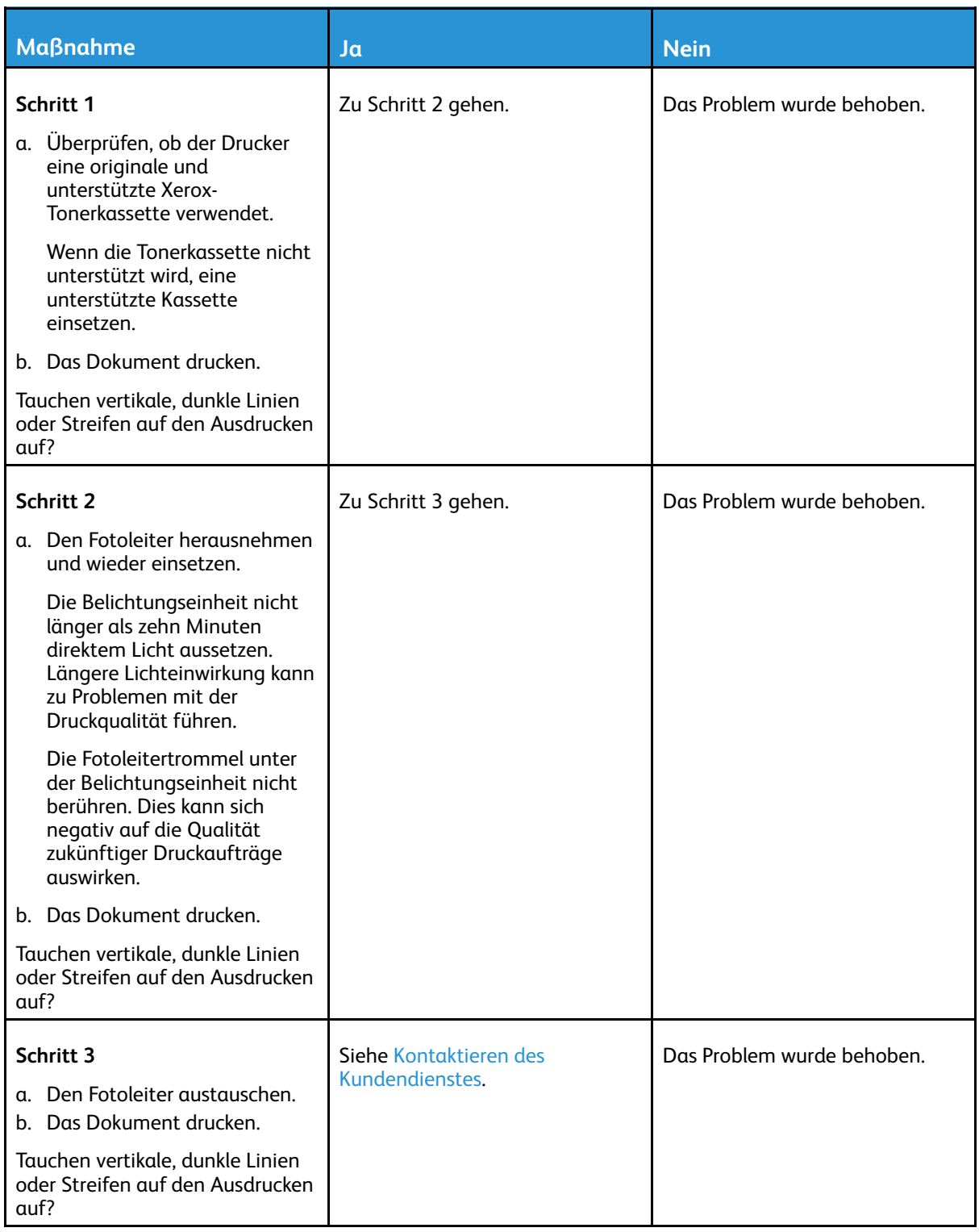

## Vertikale, dunkle Streifen und fehlende Bilder

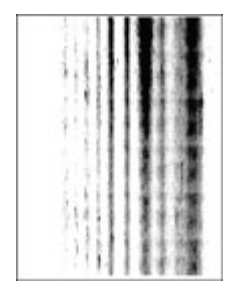

P **Hinweis:** Vor Behebung des Problems, die Druckqualitätstestseiten ausdrucken. Am Bedienfeld zu **Einstellungen > Fehlerbehebung > Seiten für Druckqualitätstests ausdrucken** navigieren. Bei Druckermodellen ohne Touchscreen **OK** drücken, um durch die Einstellungen zu navigieren.

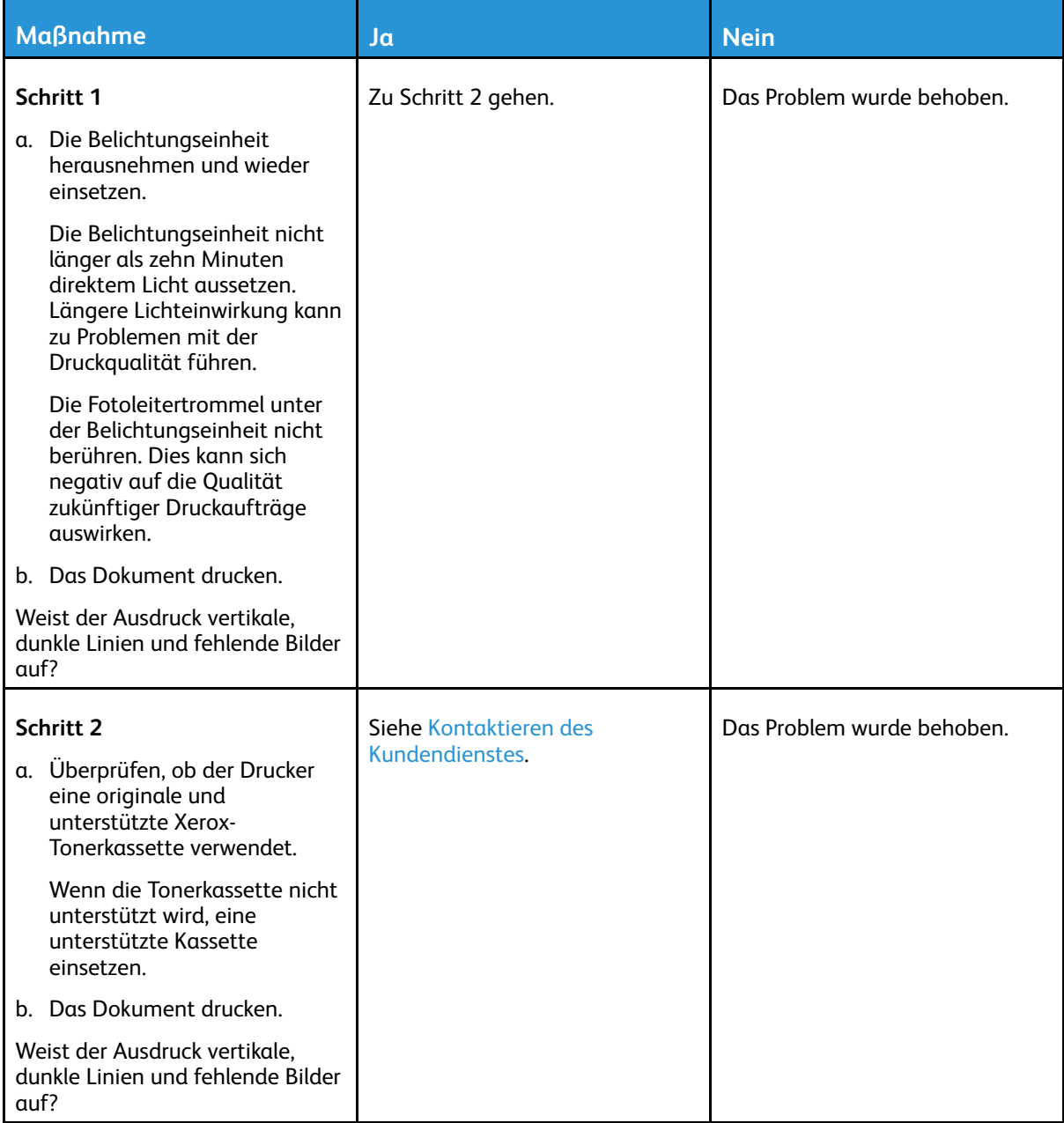

### Sich wiederholende Fehler

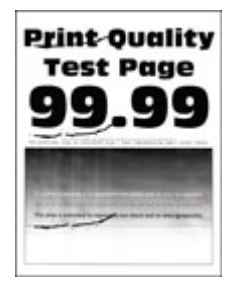

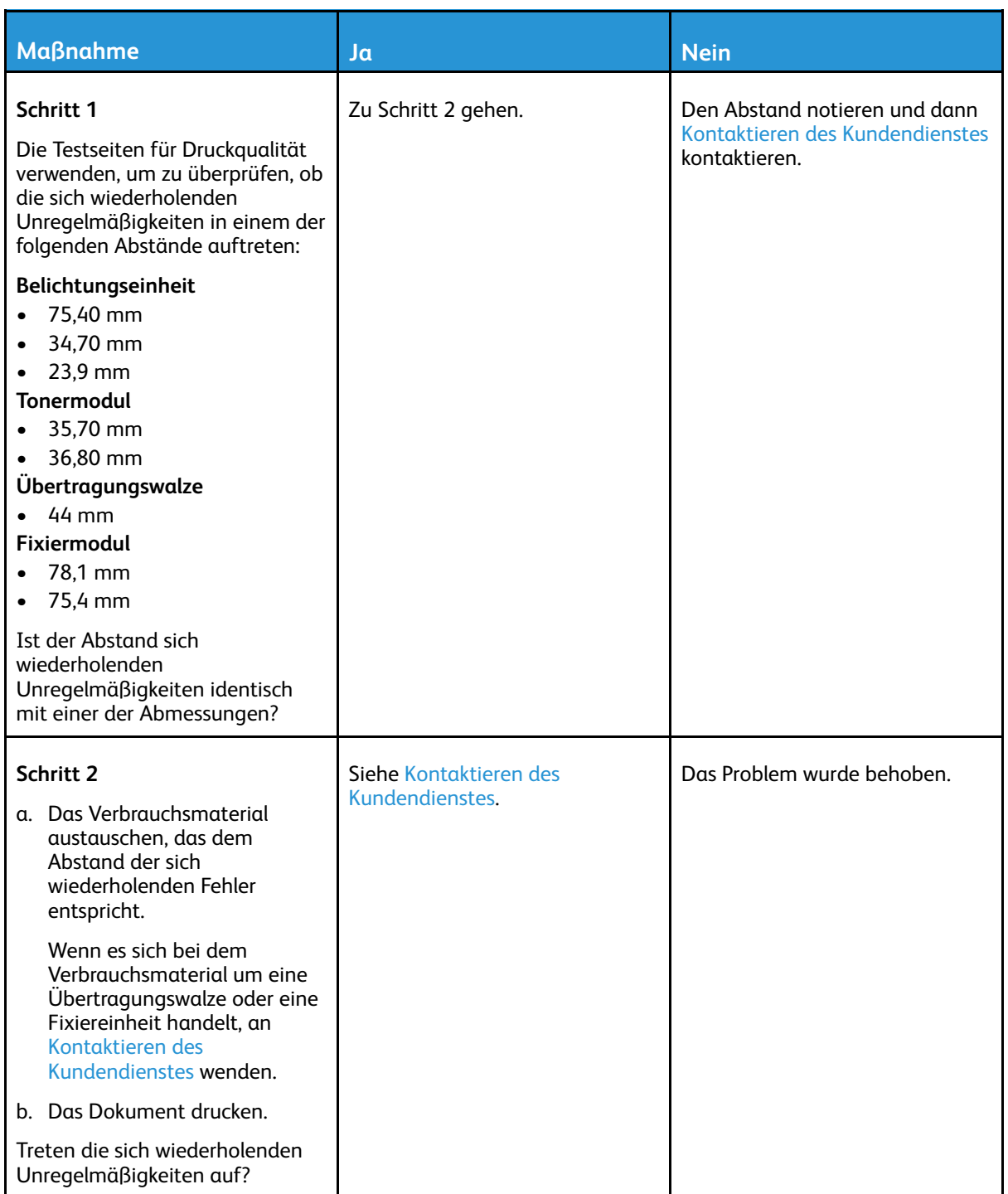

# Druckaufträge werden nicht gedruckt

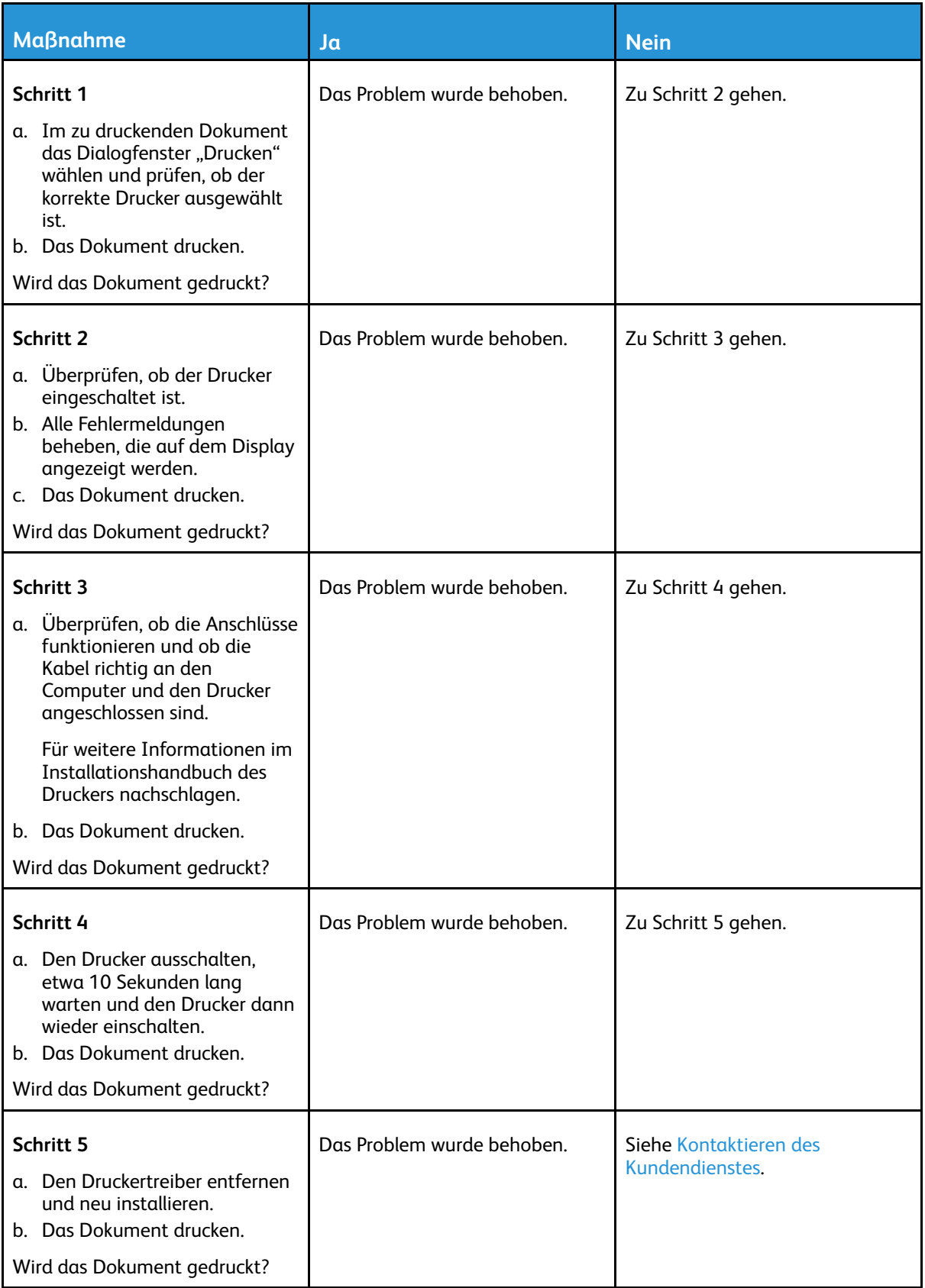

# Langsames Drucken

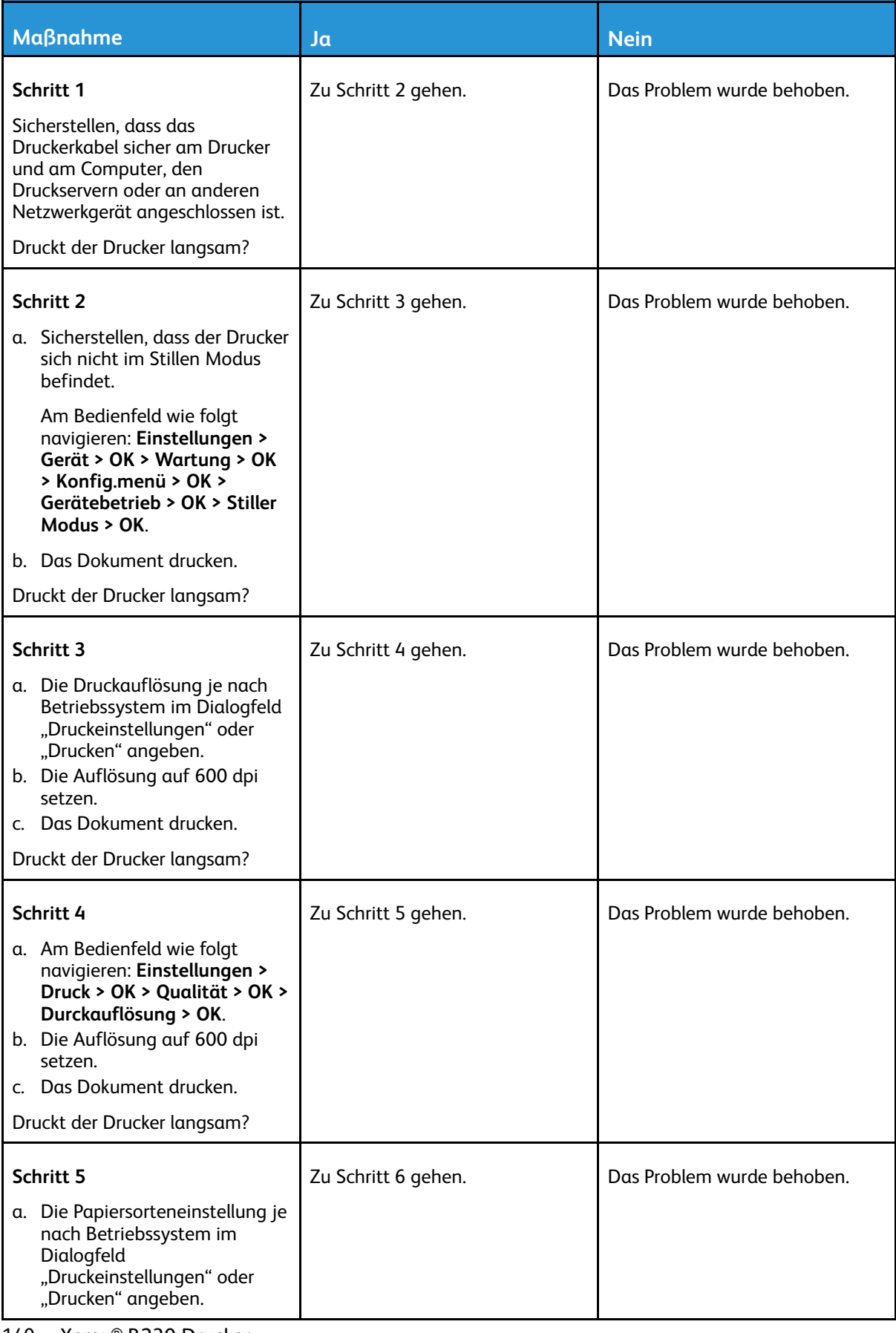

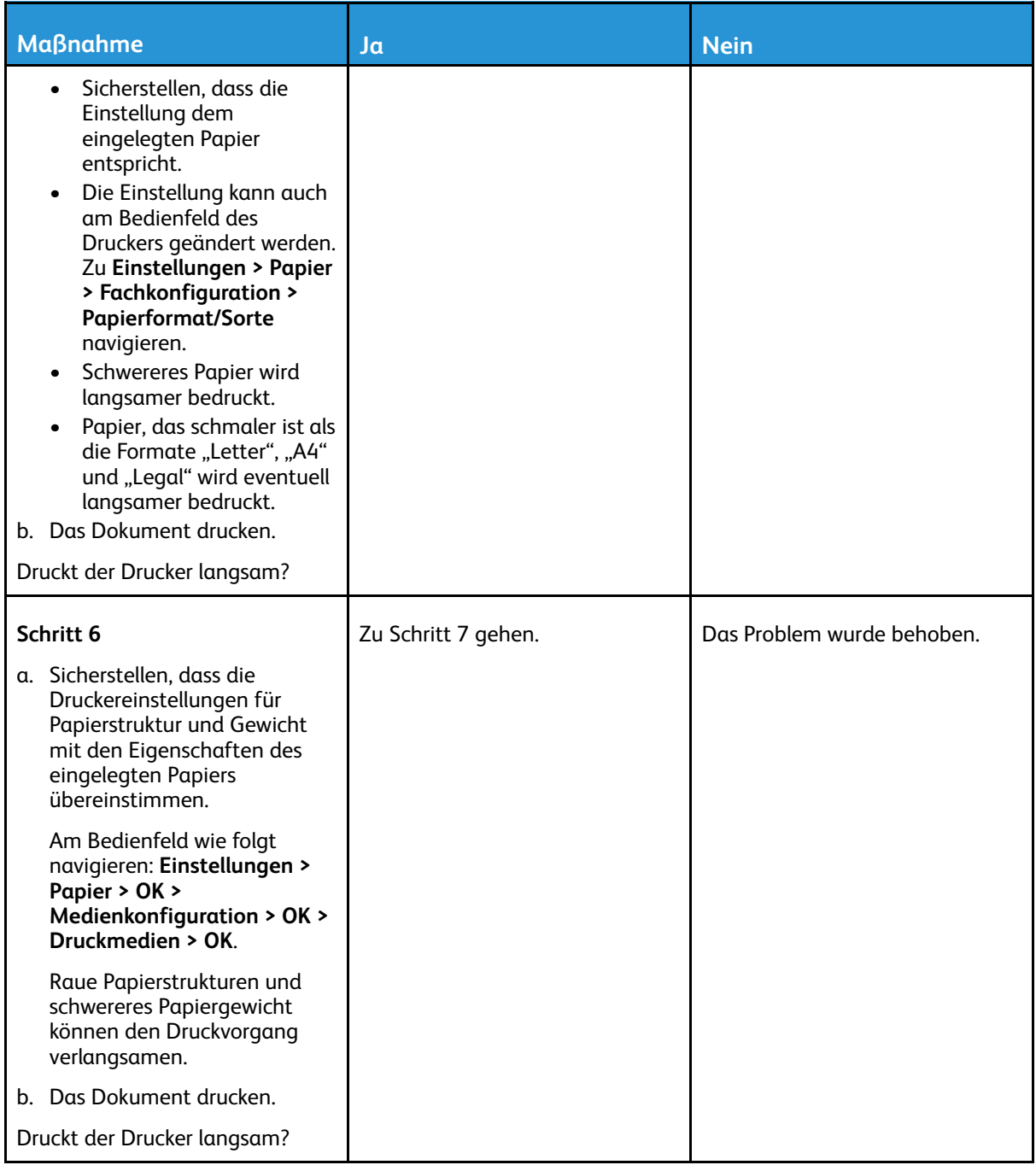

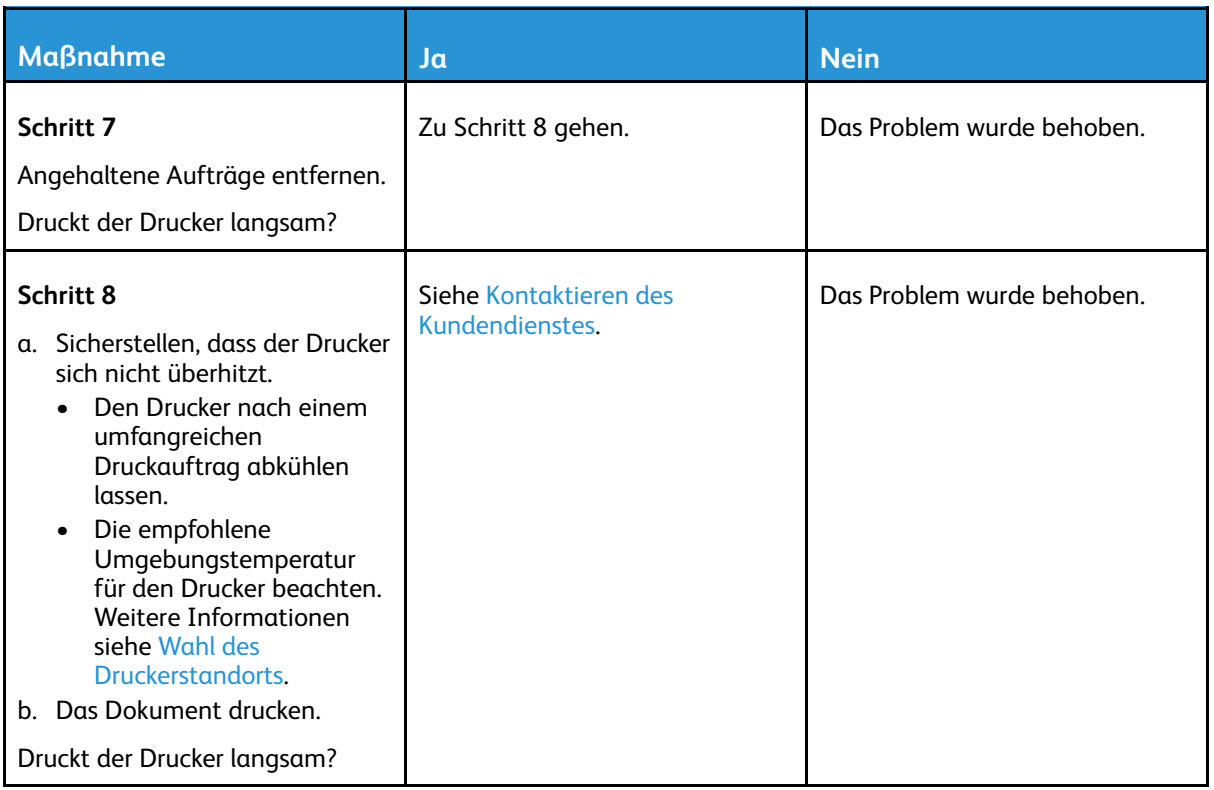

# Auftrag wird aus dem falschen Fach oder auf falschem Papier gedruckt

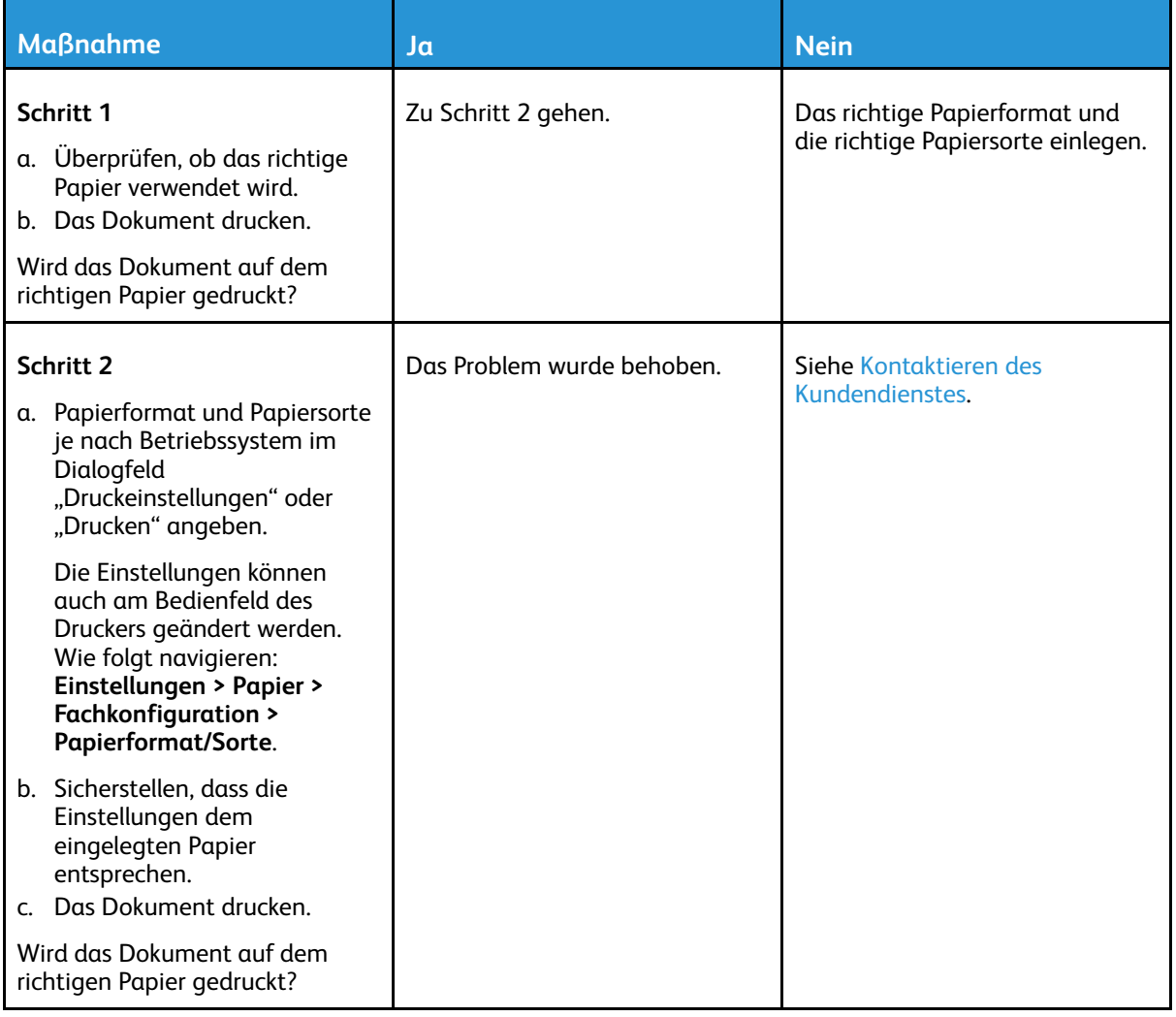

## Vertrauliche und andere angehaltene Dokumente werden nicht gedruckt

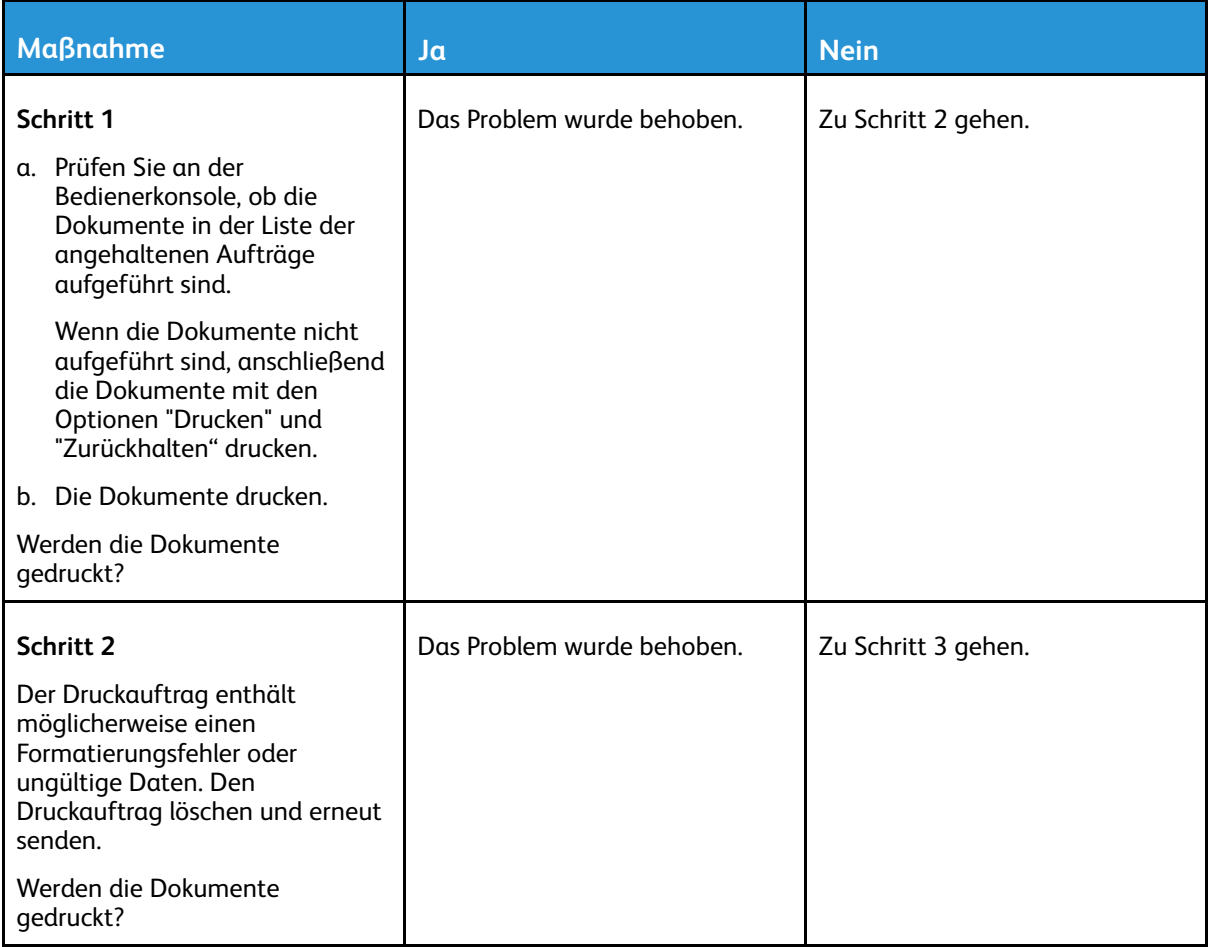
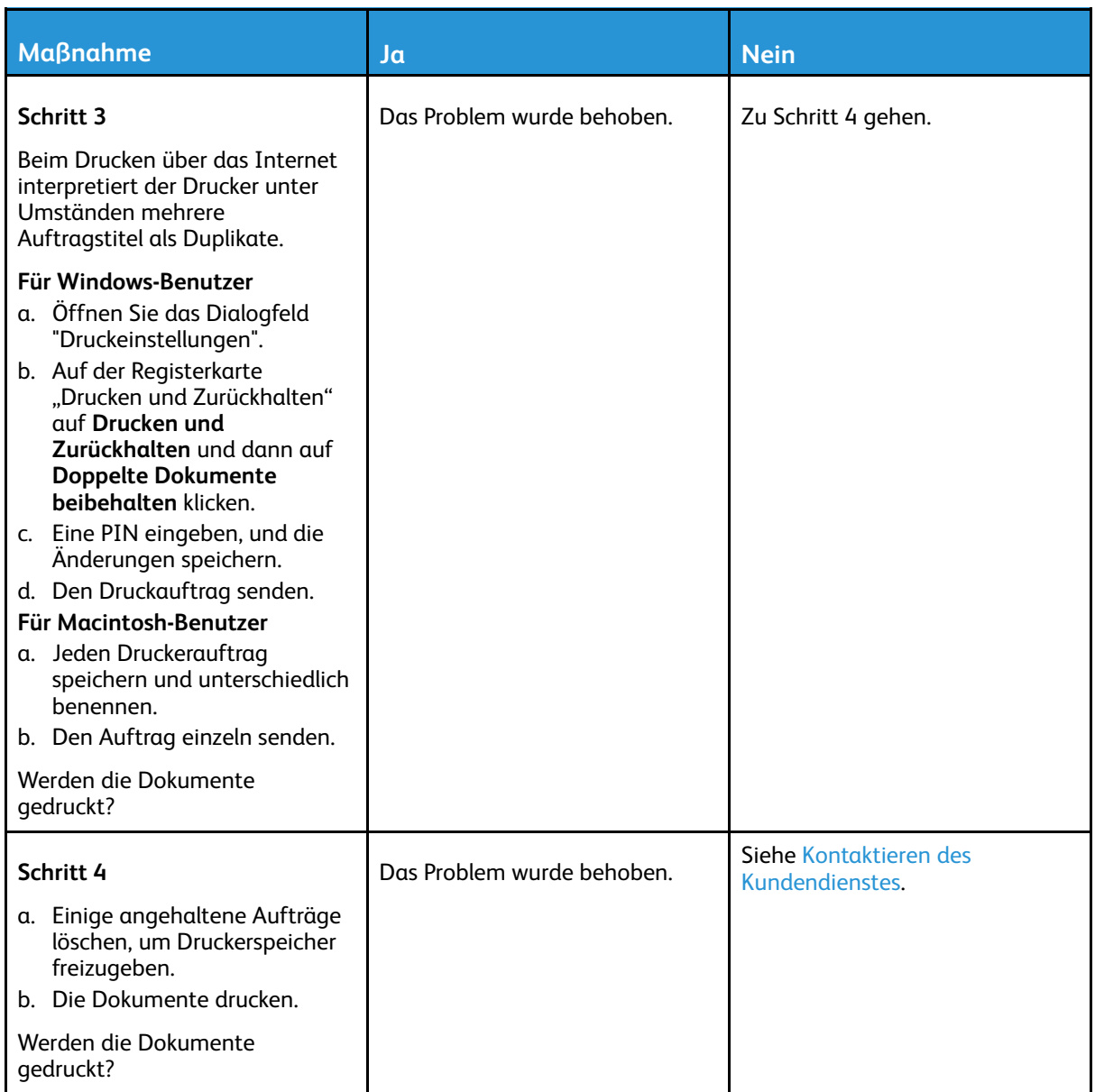

# Der Drucker reagiert nicht

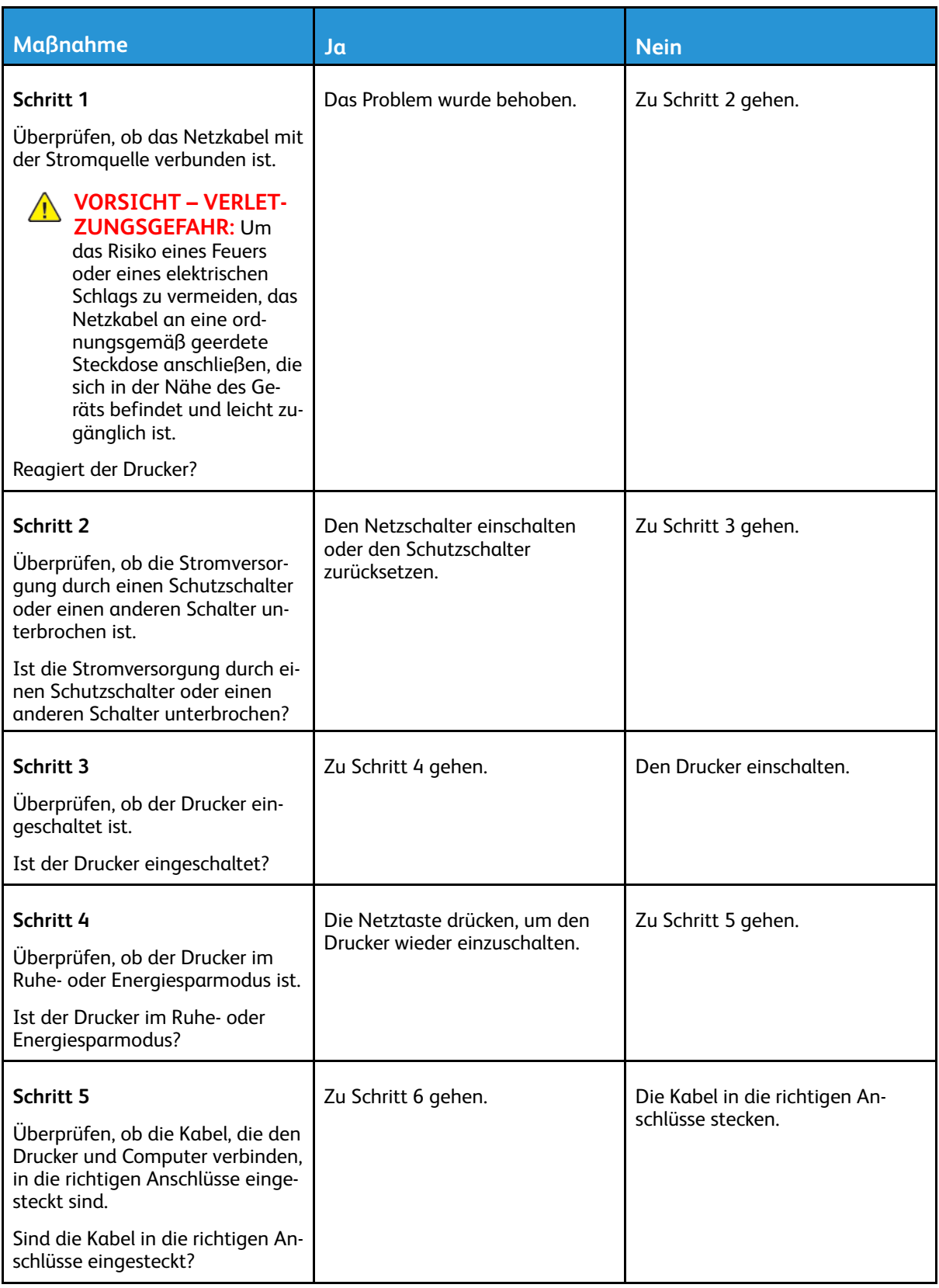

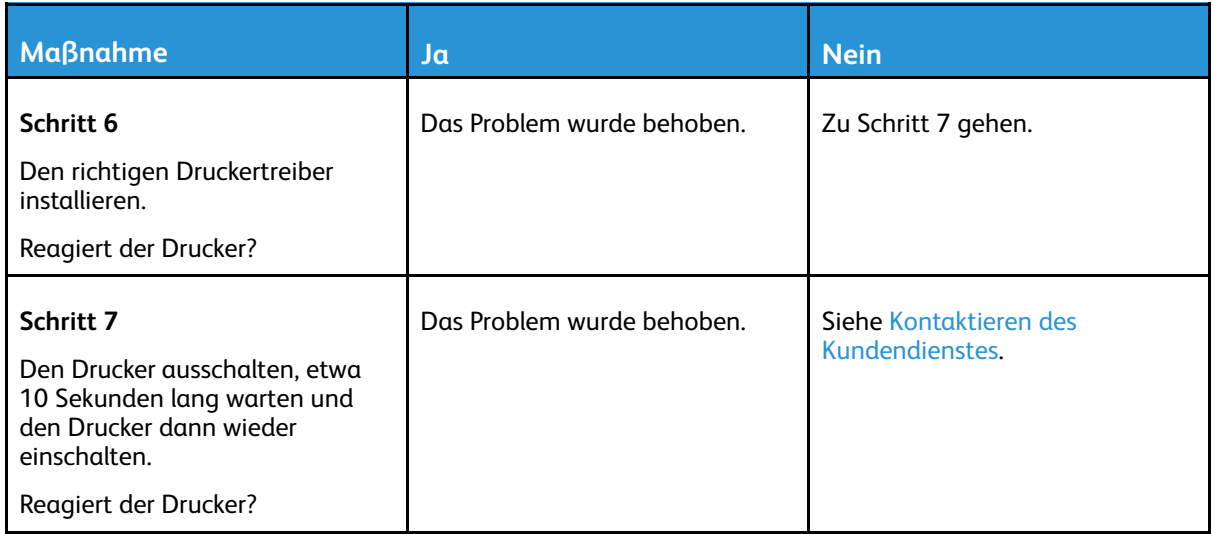

# Probleme mit der Netzwerkverbindung

## Embedded Web Server kann nicht geöffnet werden

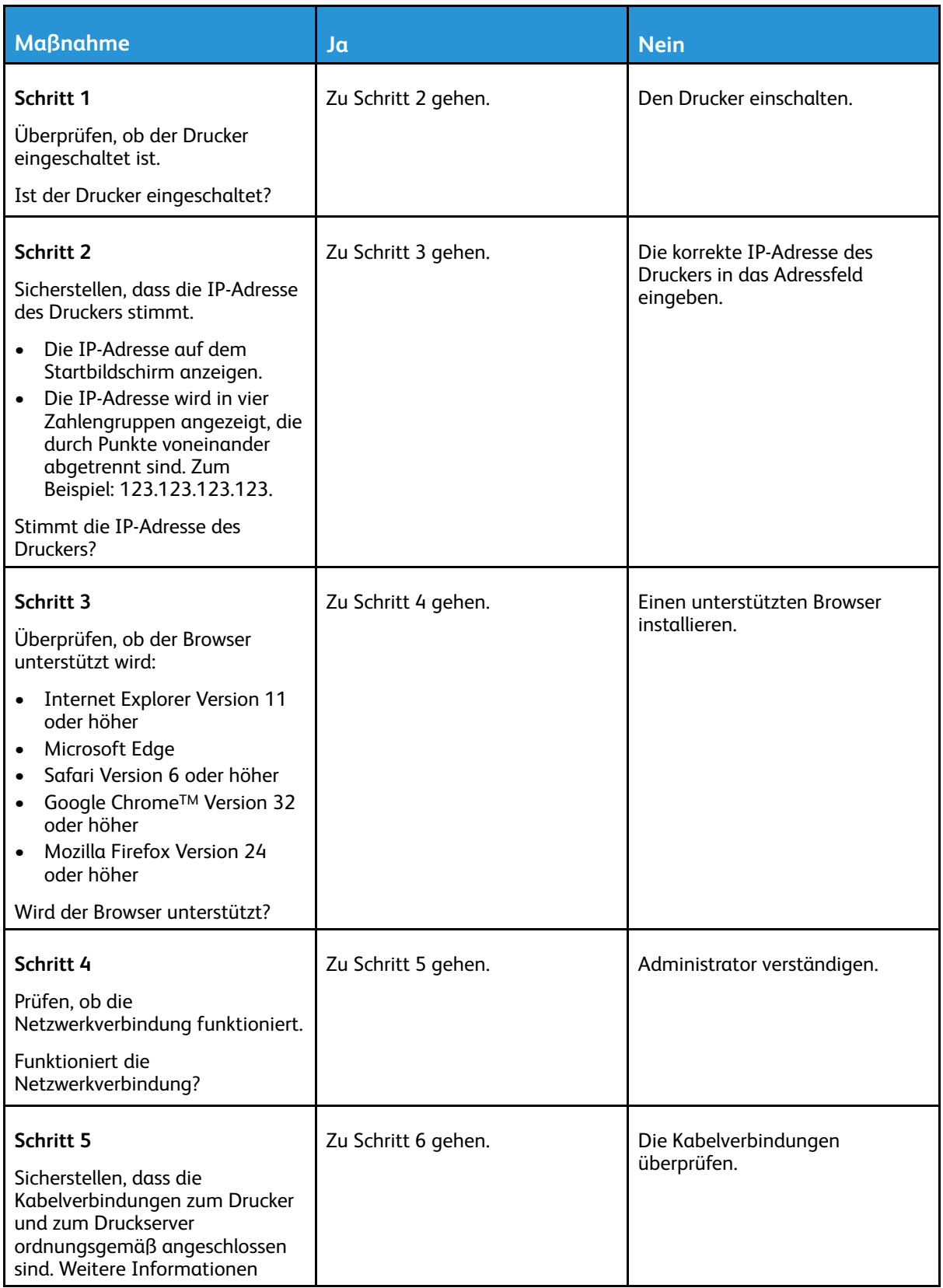

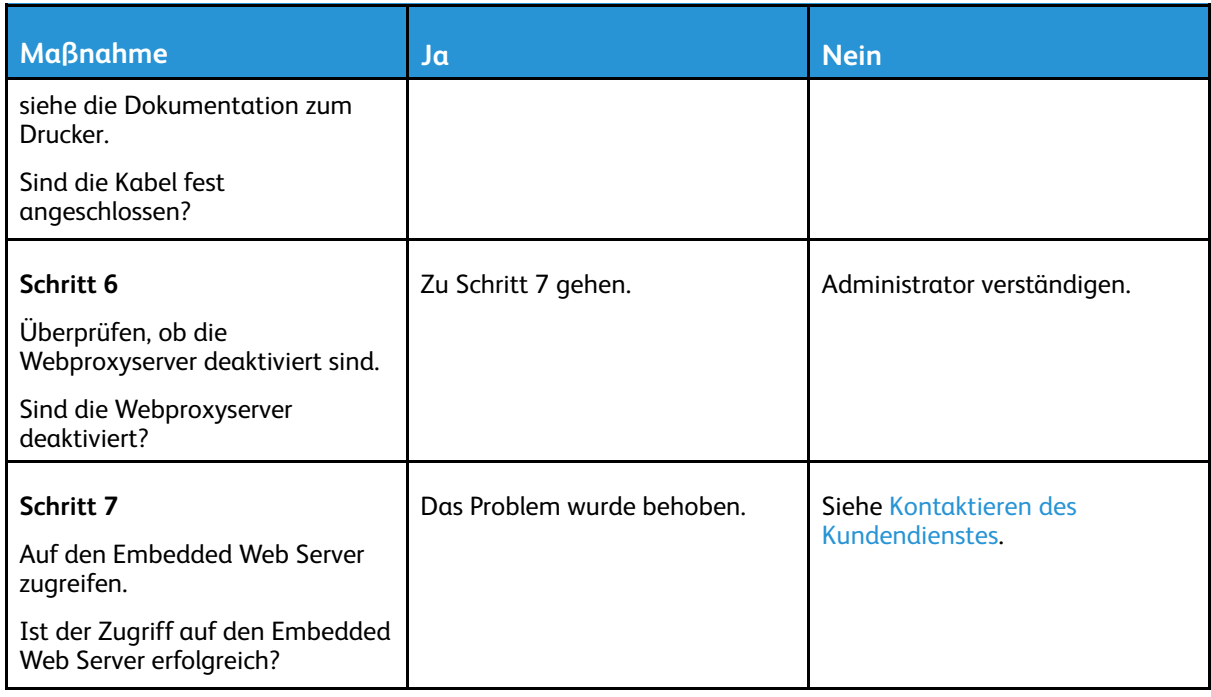

#### Der Drucker kann nicht mit einem Wi-Fi-Netzwerk verbunden werden

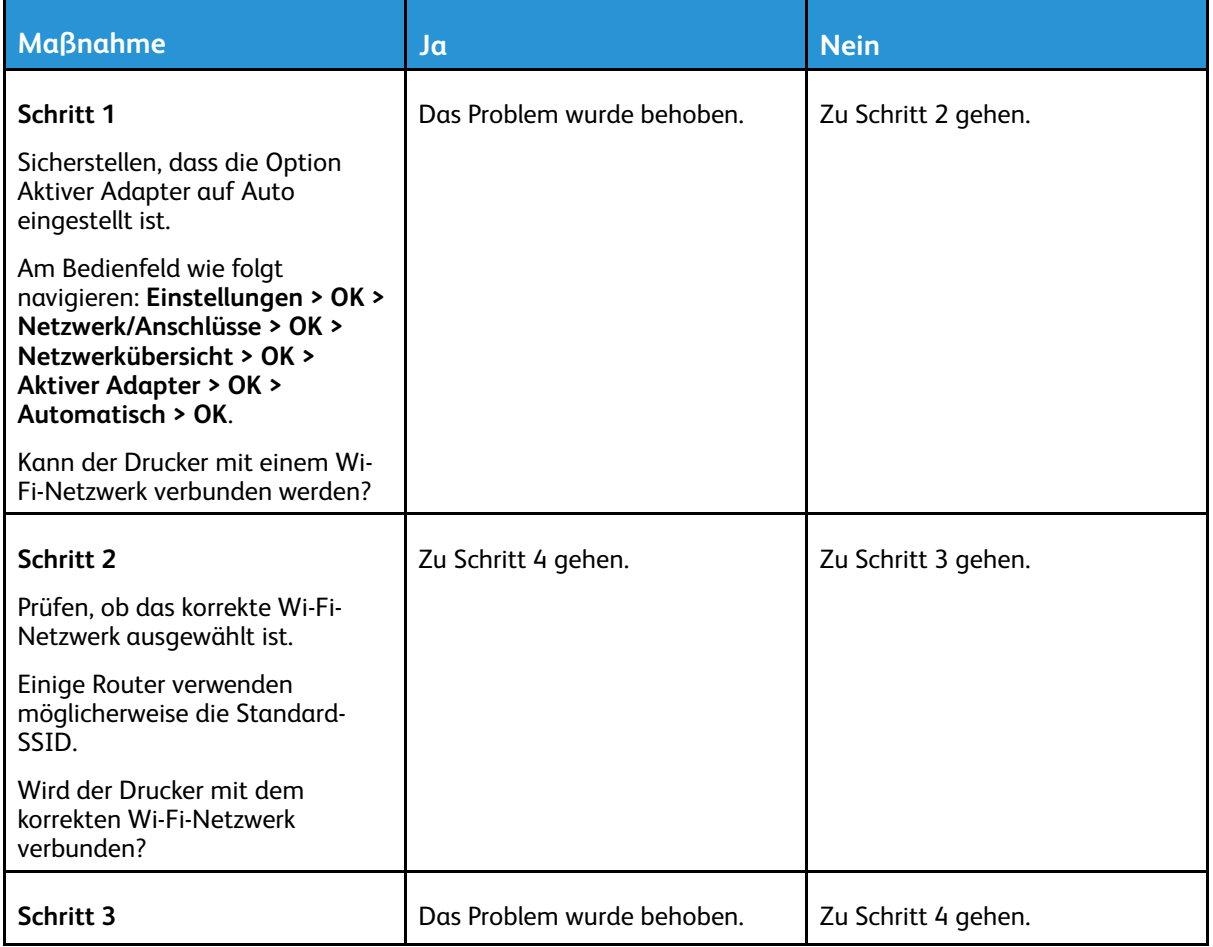

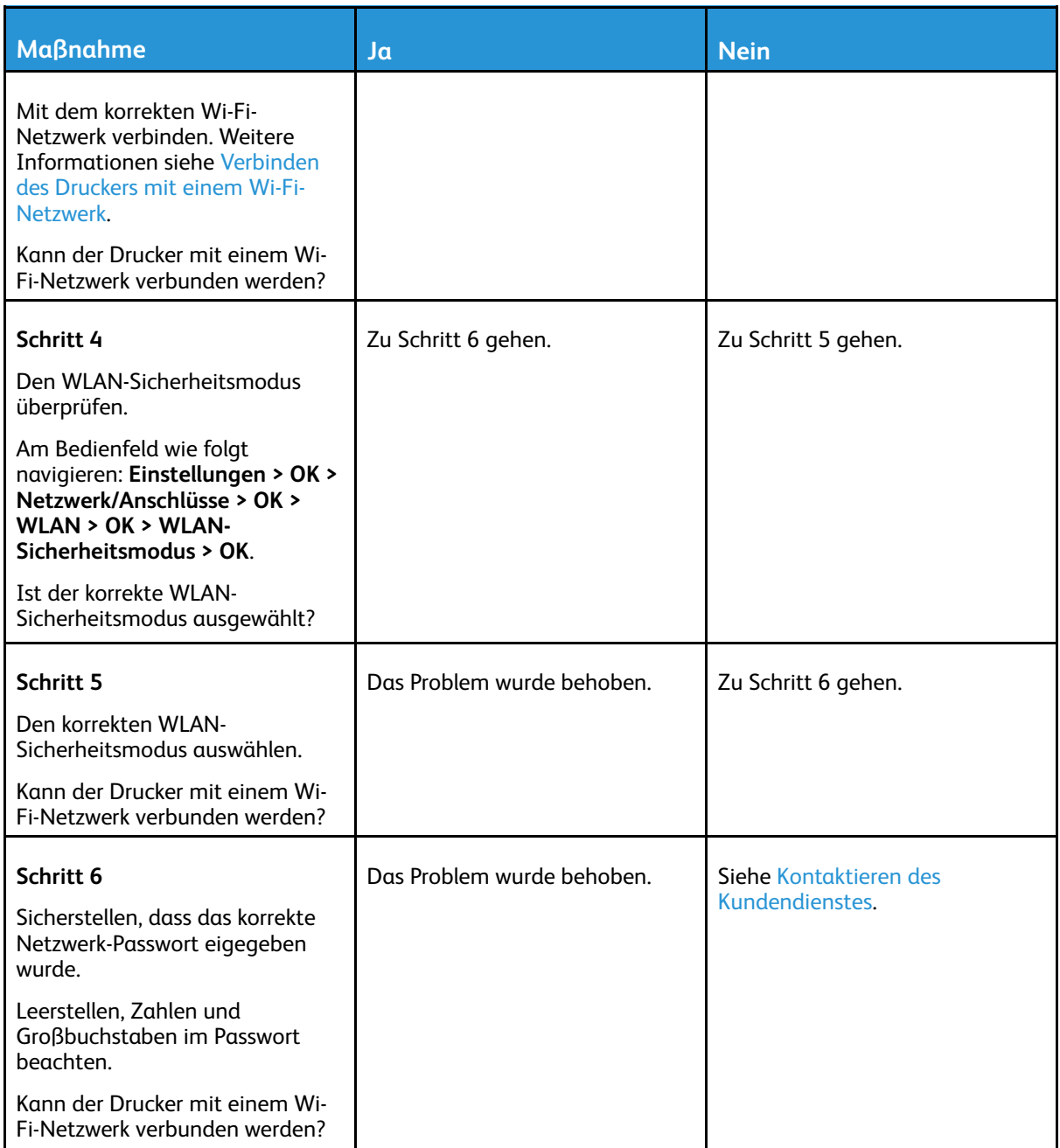

# Probleme mit Verbrauchsmaterial

## Kassette austauschen, falsche Druckerregion

Eine Kassette mit der zur Druckerregion passenden Region oder eine weltweit gültige Kassette kaufen, um dieses Problem zu beheben.

- Die erste Ziffer nach der 42 in der Nachricht gibt die Druckerregion an.
- Die zweite Ziffer nach der 42 in der Nachricht gibt die Region der Kassette an.

#### **Tabelle 8.1 Drucker- und Tonerkassettenregionen**

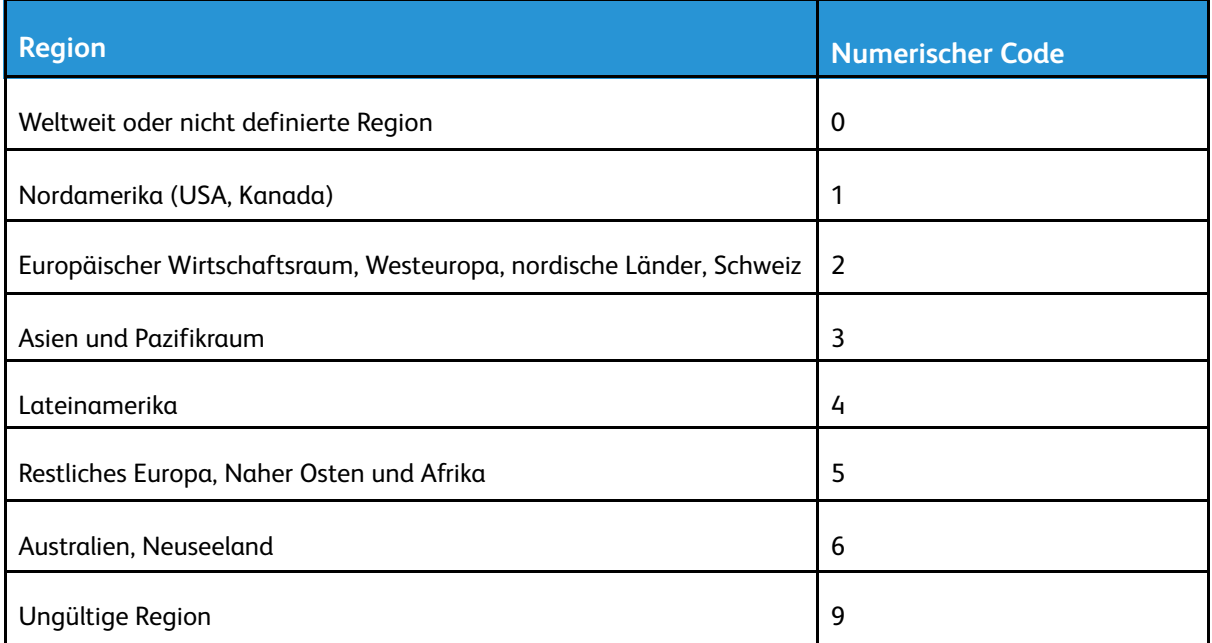

**Hinweis:** Die Seiten zum Qualitätstest ausdrucken, um die Regionseinstellungen des Druckers und der Tonerkassette zu sehen. Am Bedienfeld wie folgt navigieren: **Einstellungen > Fehlerbehebung > Seiten zum Qualitätstest drucken**.

## Verbrauchsmaterial anderer Hersteller

Der Drucker hat festgestellt, dass Verbrauchsmaterialien oder Teile verwendet werden, die nicht von Xerox stammen.

Eine optimale Funktionsweise des Xerox-Druckers kann nur mit Originalteilen und -verbrauchsmaterialien von Xerox gewährleistet werden. Die Verwendung von Verbrauchsmaterialien von Drittanbietern könnte die Leistung, Zuverlässigkeit oder Lebensdauer des Druckers und seiner Bildkomponenten beeinträchtigen.

Sämtliche Lebensdauerindikatoren sind darauf ausgerichtet, dass Verbrauchsmaterialien von Xerox verwendet werden. Werden Verbrauchsmaterialien von Drittanbietern verwendet, kann dies zu unvorhersehbaren Ergebnissen führen. Werden Bildkomponenten länger als vorgesehen verwendet, können der Xerox-Drucker oder entsprechende Komponenten dadurch beschädigt werden.

**Warnung:** Die Verwendung von Verbrauchsmaterialien oder Teilen von Drittanbietern kann sich auf die Garantie auswirken. Schäden, die durch die Verwendung von Verbrauchsmaterial oder Teilen von Drittanbietern entstanden sind, werden u. U. nicht durch die Garantie abgedeckt.

Um diese Risiken einzeln und insgesamt zu akzeptieren und mit der Verwendung von Verbrauchsmaterial, bei dem es sich nicht um das Original handelt, für den Drucker fortzufahren, am Bedienfeld gleichzeitig die Tasten "X" und "OK" drücken und sie 15 Sekunden lang gedrückt halten.

Wenn diese Risiken nicht akzeptiert werden sollen, Verbrauchsmaterialien eines Drittanbieters aus dem Drucker herausnehmen und Original-Verbrauchsmaterialien von Xerox installieren. Weitere Informationen siehe Verwenden von [Originalverbrauchsmaterialien](#page-95-0) von Xerox.

# Beseitigen von Papierstaus

#### Vermeiden von Papierstaus

#### Papier richtig einlegen

• Sicherstellen, dass das Papier flach im Fach liegt und nicht gebogen ist.

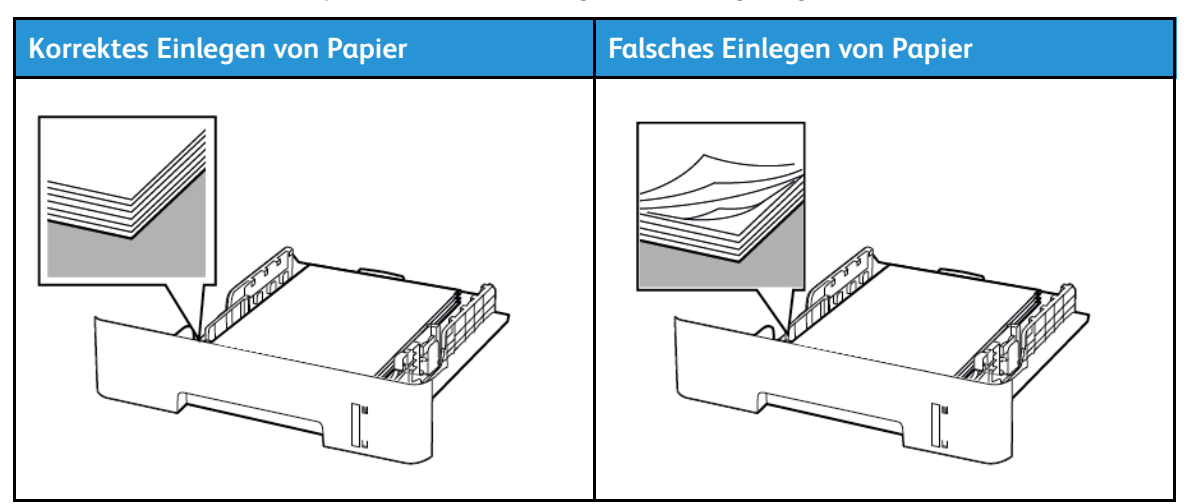

- Während der Drucker einen Druckauftrag ausführt, kein Papier in ein Fach einlegen oder entfernen.
- Nicht zu viel Papier einlegen. Sicherstellen, dass die Stapelhöhe die Markierung für die maximale Füllhöhe nicht überschreitet.
- Das Papier nicht in das Fach schieben. Das Papier wie in der Abbildung gezeigt einlegen.

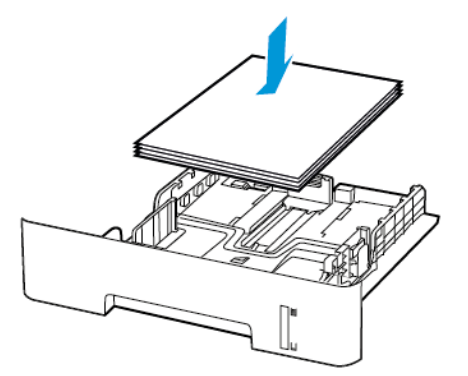

- Sicherstellen, dass die Papierführungen richtig positioniert sind und nicht fest am Papier oder den Briefumschlägen anliegen.
- Beim zweiseitigen Druck auf A4-Papier sicherstellen, dass die Papierformateinstellungen in der Duplexeinheit auf A4 festgelegt sind.
- Beim zweiseitigen Druck auf Letter-, Legal-, Oficio- oder Folio-Papier sicherstellen, dass die Papierformateinstellungen in der Duplexeinheit auf Letter festgelegt sind.
- Nach dem Einlegen des Papiers, das Fach fest in den Drucker einschieben.

#### Verwenden von empfohlenem Papier

- Nur empfohlenes Papier bzw. empfohlene Spezialdruckmedien empfehlen.
- Kein Papier einlegen, das Knitterspuren oder Falten aufweist bzw. feucht oder gewellt ist.
- Das Papier vor dem Einlegen in beide Richtungen biegen, auffächern, und die Kanten angleichen.

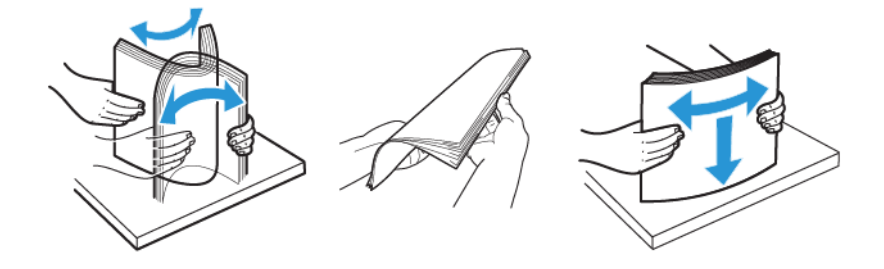

- Kein Papier verwenden, das manuell zugeschnitten wurde.
- Keine unterschiedlichen Papierformate, -gewichte oder -sorten in ein Fach einlegen.
- Sicherstellen, dass Papierformat und -sorte auf dem Computer oder Druckerbedienfeld richtig eingestellt wurden.
- Das Papier entsprechend den Empfehlungen des Herstellers lagern.

## Erkennen von Papierstaubereichen

- Wenn "Stauassistent" auf "Ein" gesetzt ist, werden leere Seiten oder teilweise bedruckte Seiten nach dem Entfernen einer gestauten Seite vom Drucker ausgegeben. Die gedruckte Ausgabe auf leere Seiten überprüfen.
- Wenn "Nach Stau" weiter auf "Ein" oder "Auto" gestellt ist, druckt der Drucker gestaute Seiten neu.

5

6

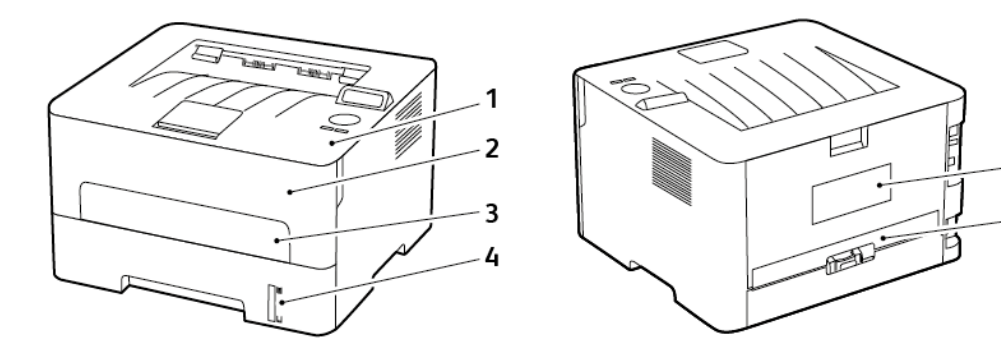

- 1. Standardausgabefach
- 2. Vordere Klappe
- 3. Manuelle Zuführung
- 4. Standard-250-Blatt-Fach
- 5. Hintere Klappe
- 6. Duplexeinheit

## Papierstau im Fach

1. Das Fach herausziehen.

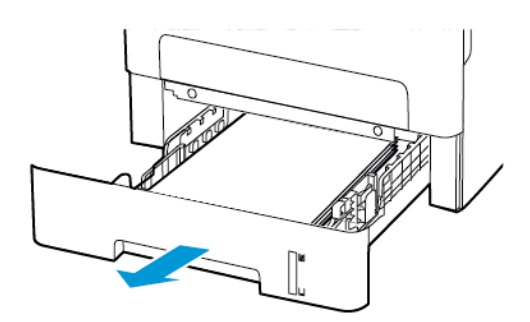

2. Gestautes Material entfernen.

**Hinweis:** Sicherstellen, dass alle Papierteile entfernt werden.

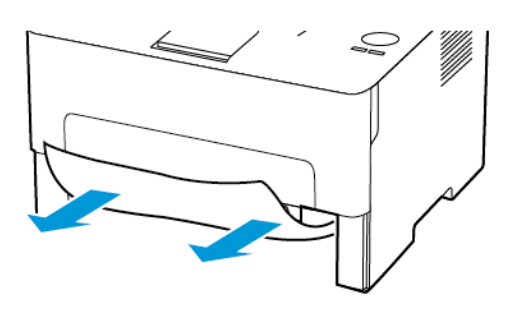

3. Das Fach in den Drucker schieben.

## Papierstau in der vorderen Klappe

1. Die vordere Klappe öffnen.

**Warnung:** Vor dem Öffnen des Druckers oder der Berührung des Innenbereichs des Druckers den freiliegenden Metallrahmen des Druckers berühren, um Schäden durch elektrostatische Entladungen zu vermeiden.

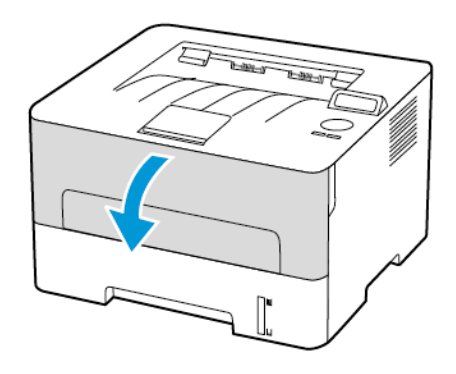

2. Die Belichtungseinheit entfernen.

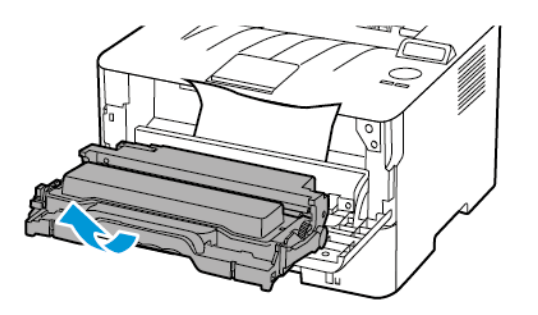

**Warnung:** Die Belichtungseinheit nicht länger als zehn Minuten direktem Licht aussetzen. Längere Lichteinwirkung kann zu Problemen mit der Druckqualität führen.

**Warnung:** Keinesfalls die Fotoleitereinheit berühren. Dies kann sich negativ auf die Qualität zukünftiger Druckaufträge auswirken.

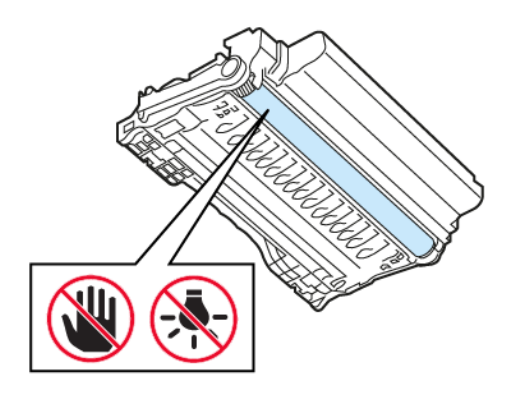

3. Gestautes Material entfernen.

**VORSICHT – HEISS:** Das Innere des Druckers kann sehr heiß sein. Heiße Komponenten vor der Berührung stets abkühlen lassen, um Verletzungen zu vermeiden.

**Hinweis:** Sicherstellen, dass alle Papierteile entfernt werden.

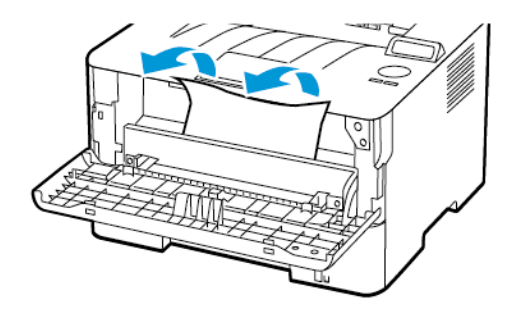

4. Die Belichtungseinheit einsetzen.

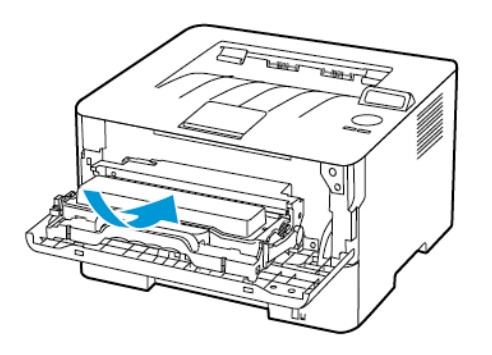

5. Die Klappe schließen.

## Papierstau in der hinteren Klappe

1. Die hintere Klappe öffnen.

**VORSICHT – HEISS:** Das Innere des Druckers kann sehr heiß sein. Heiße Komponenten vor der Berührung stets abkühlen lassen, um Verletzungen zu vermeiden.

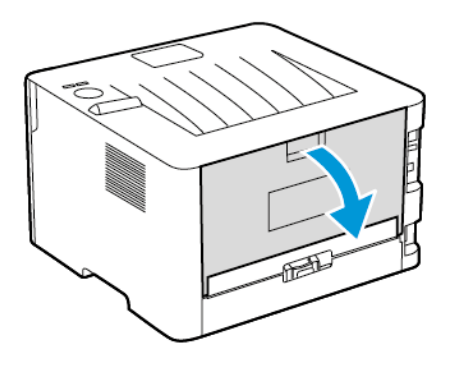

2. Die Zugriffsklappe der Fixierstation öffnen.

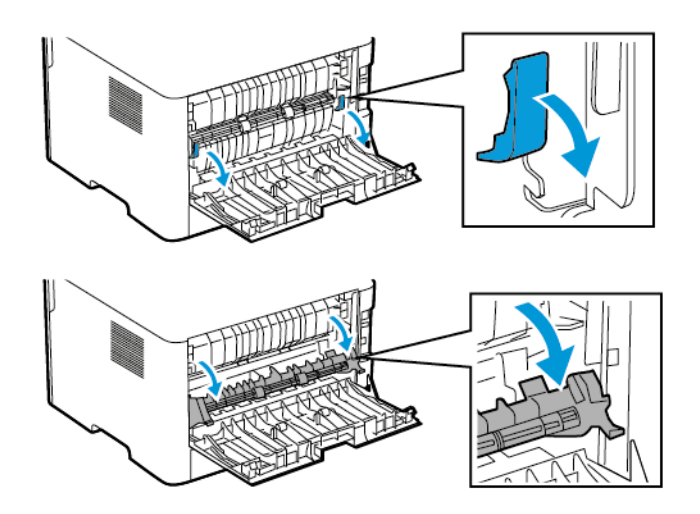

3. Gestautes Material entfernen.

**Hinweis:** Sicherstellen, dass alle Papierteile entfernt werden.

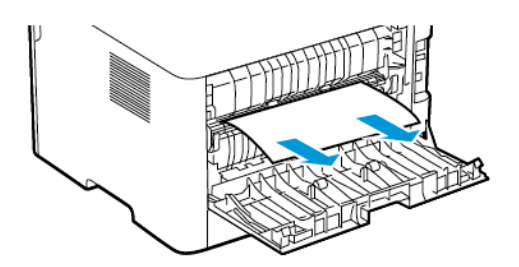

- 4. Die Zugriffsklappe der Fixierstation schließen.
- 5. Hintere Abdeckung schließen.

#### Papierstau in der Duplexeinheit

1. Die Duplexeinheit herausziehen und das gestaute Papier entfernen.

**Warnung:** Vor dem Öffnen des Druckers oder der Berührung des Innenbereichs des Druckers den freiliegenden Metallrahmen des Druckers berühren, um Schäden durch elektrostatische Entladungen zu vermeiden.

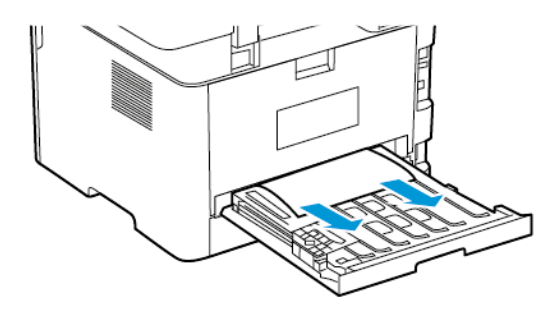

**Hinweis:** Sicherstellen, dass alle Papierteile entfernt werden.

2. Die Duplexeinheit einsetzen.

## Papierstau im Standardausgabefach

Gestautes Material entfernen.

**Hinweis:** Sicherstellen, dass alle Papierteile entfernt werden.

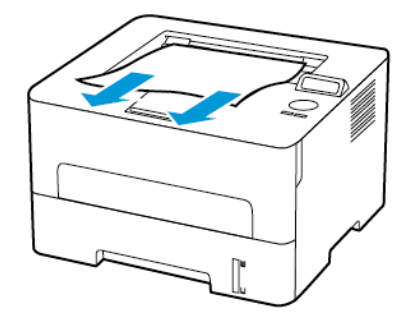

## Papierstau in der manuellen Zuführung

Gestautes Material entfernen.

**Hinweis:** Sicherstellen, dass alle Papierteile entfernt werden.

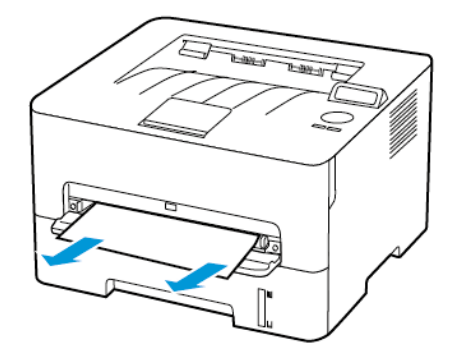

# Probleme mit der Papierzufuhr

## Umschlägen kleben beim Drucken aneinander

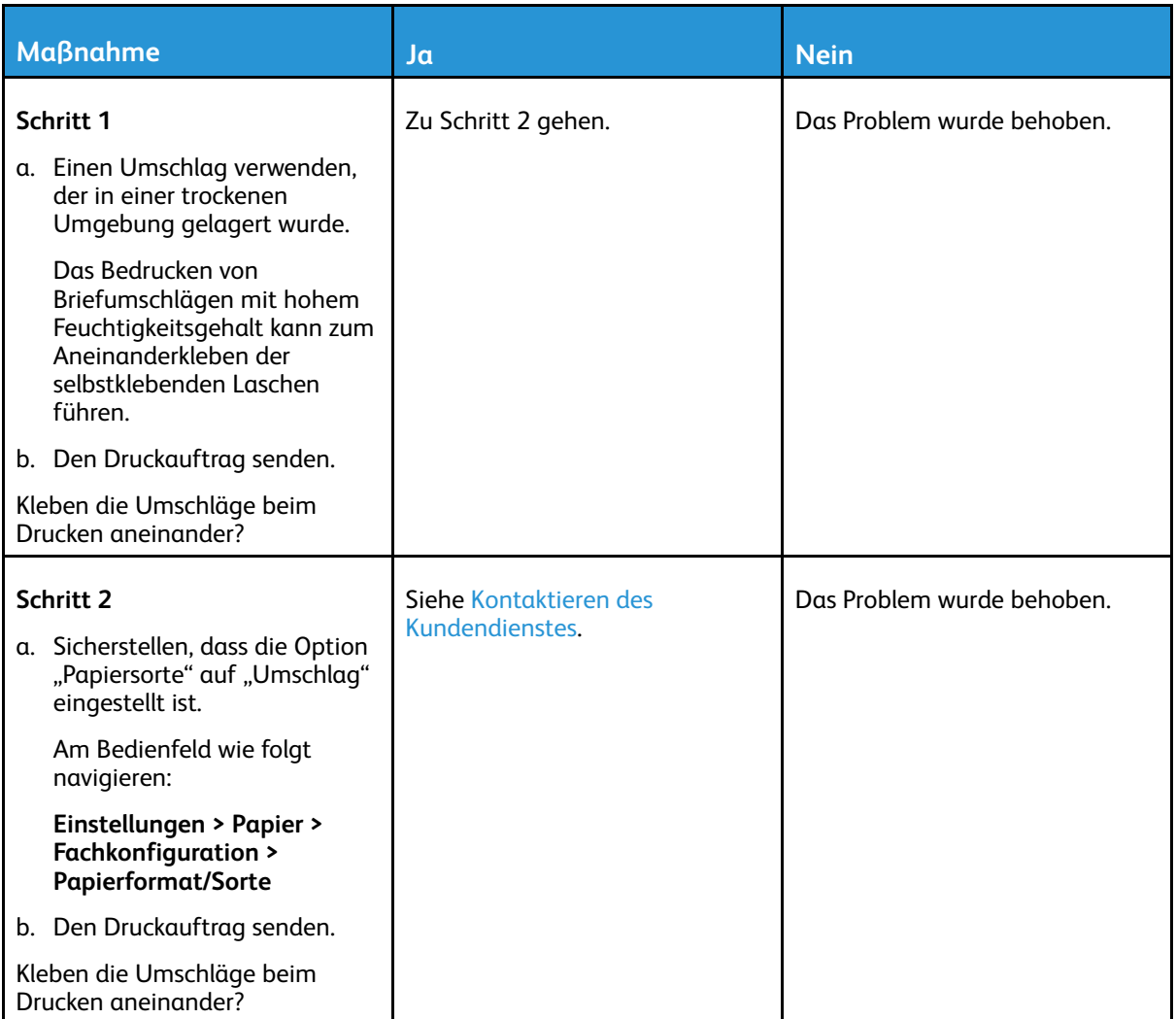

## Sortiertes Drucken funktioniert nicht

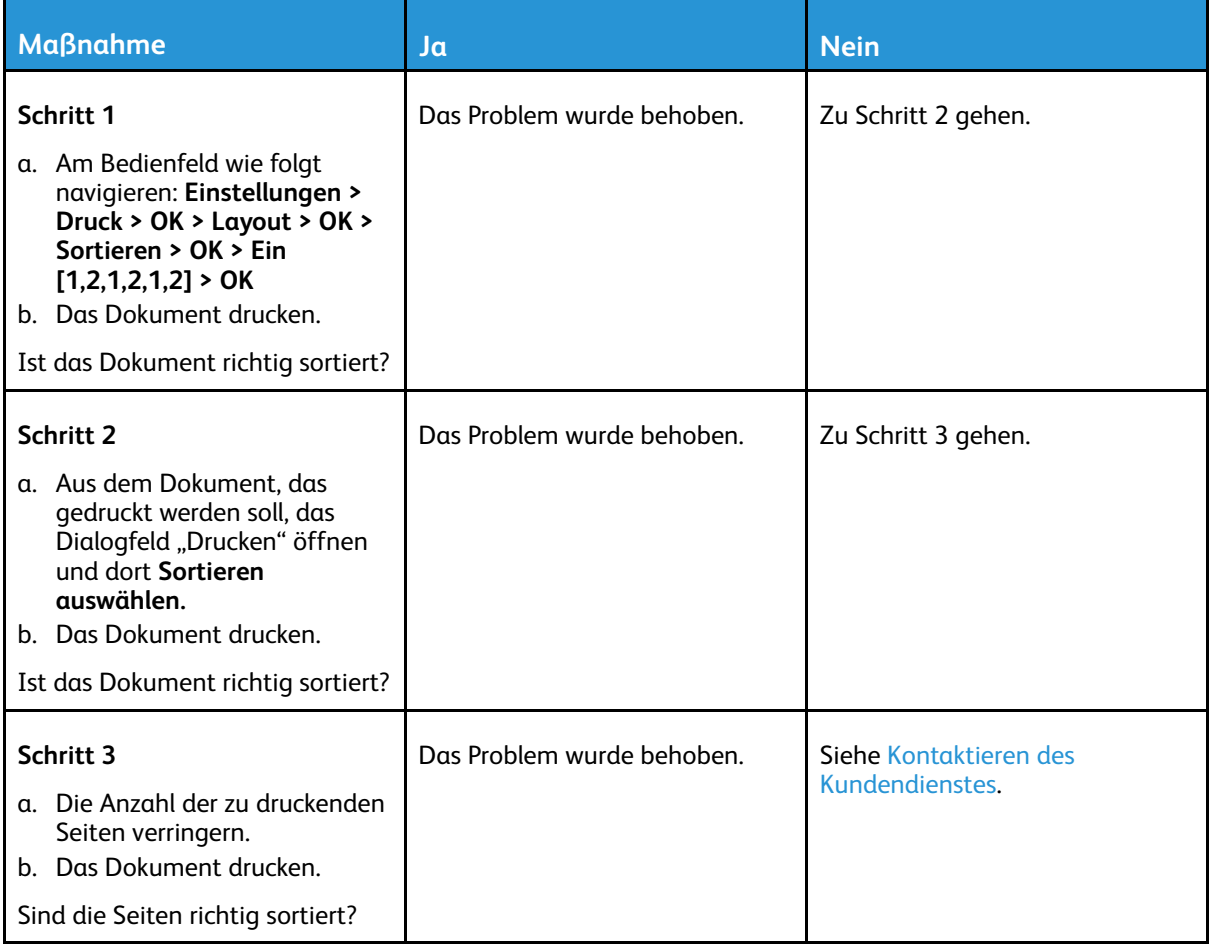

## Es kommt häufig zu Papierstaus

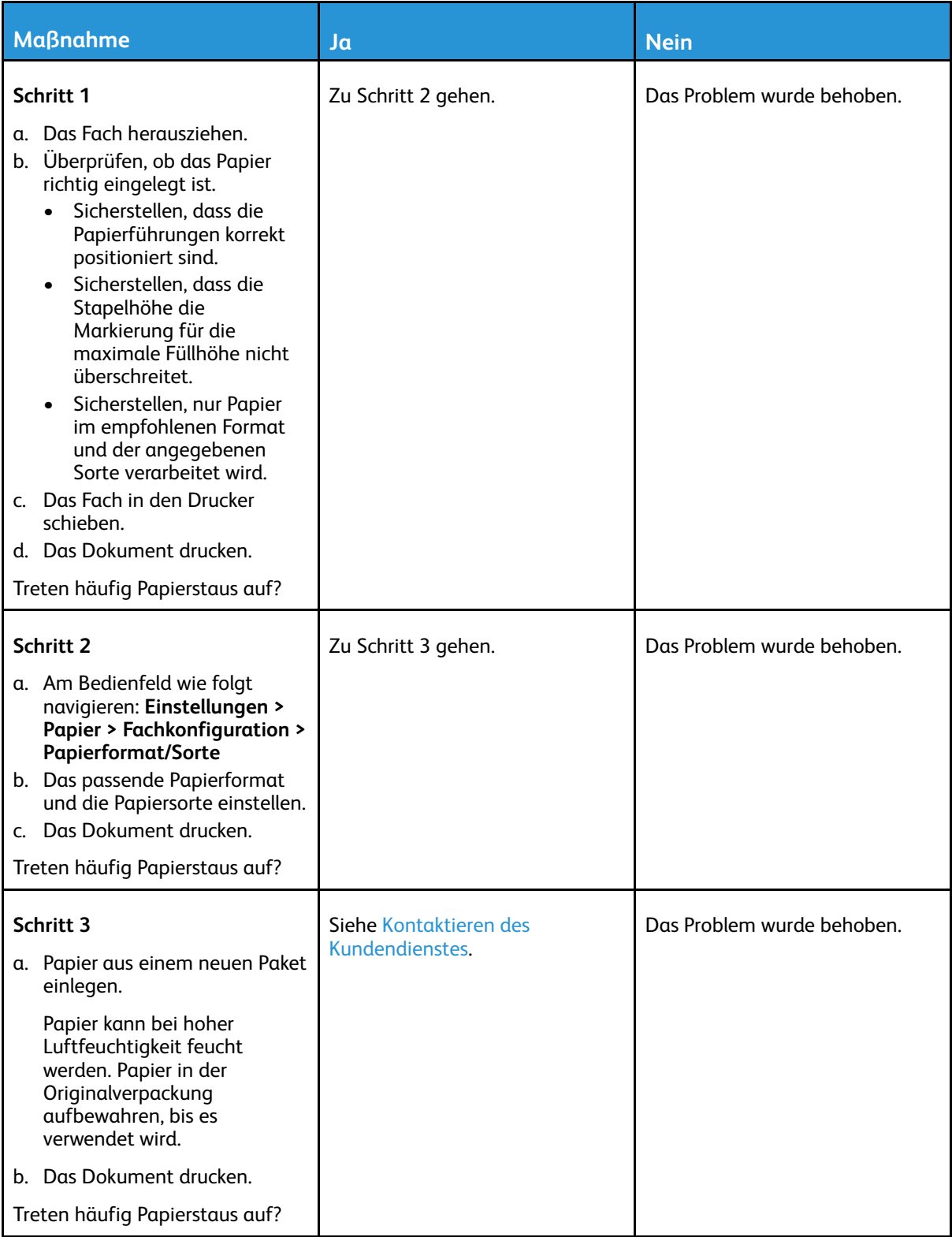

## Gestaute Seiten werden nicht neu gedruckt

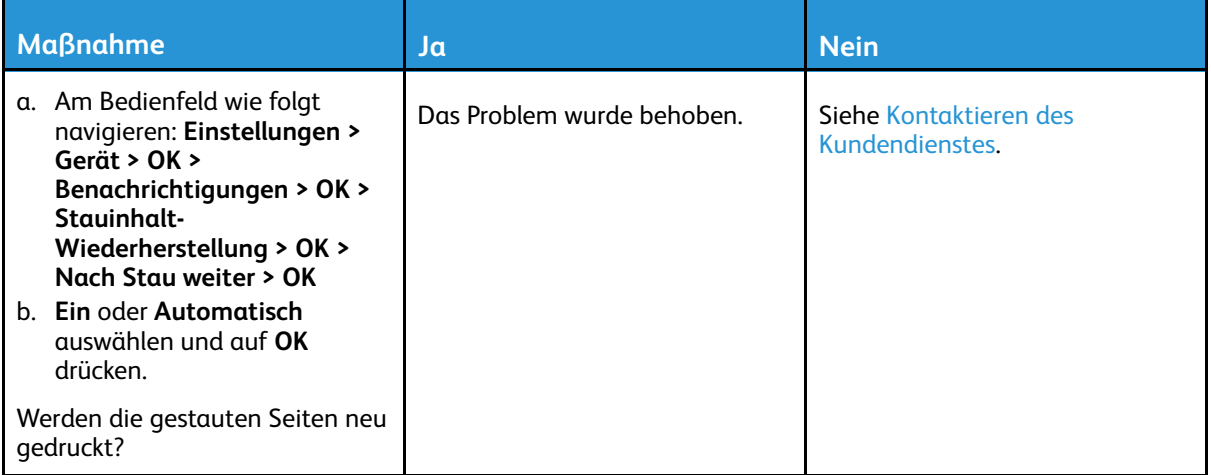

## <span id="page-163-0"></span>Kontaktieren des Kundendienstes

Telefonnummern des technischen Kundendienstes siehe [https://www.xerox.com/office/](https://www.xerox.com/office/worldcontacts) [worldcontacts](https://www.xerox.com/office/worldcontacts). Vor dem Kontaktieren des Kundendienstes sicherstellen, dass die folgenden Informationen vorliegen:

- Druckerproblem
- Fehlermeldung
- Druckermodell und Seriennummer

Um auf den Kundendienst zuzugreifen, die Knowledgebase zu durchsuchen, in der Benutzerdokumentation zu blättern oder Druckersoftware herunterzuladen, gehen Sie zu [https://support.xerox.](https://support.xerox.com) [com](https://support.xerox.com) und geben Sie Ihr Produkt in das Suchfeld ein.

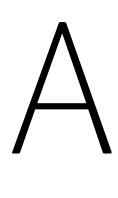

# <span id="page-164-0"></span>Gesetzliche Bestimmungen

#### Dieser Anhang enthält:

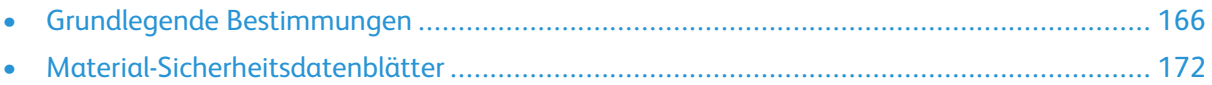

# <span id="page-165-0"></span>Grundlegende Bestimmungen

#### Geräuschemissionspegel

Die folgenden Messungen wurden gemäß ISO 7779 durchgeführt und gemäß ISO 9296 berichtet.

**Hinweis:** Einige Modi gelten möglicherweise nicht für Ihr Produkt.

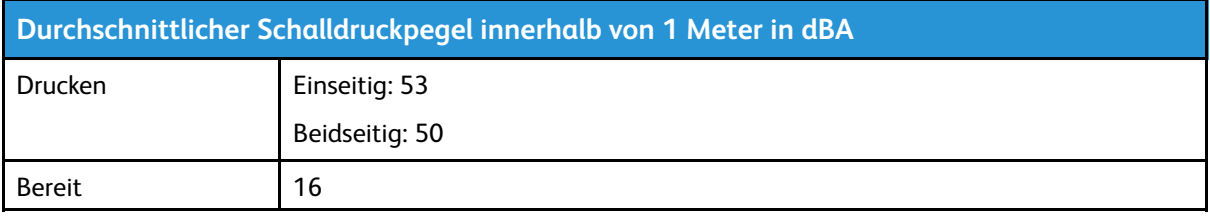

#### Hinweis zur statischen Empfindlichkeit

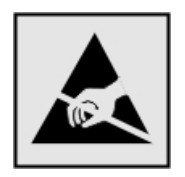

Mit diesem Symbol sind Teile gekennzeichnet, die gegen statische Aufladungen empfindlich sind. Vor dem Berühren der Bereiche um diese Symbole zuerst einen Metallgegenstand in einem entfernten Bereich zu dem Symbol berühren.

Zur Vermeidung von Schäden durch elektrostatische Entladung bei der Durchführung von Wartungsarbeiten, zum Beispiel das Entfernen von Papierstaus oder die Ersetzung von Verbrauchsmaterial, den freiliegenden Metallrahmen des Druckers berühren, bevor auf den Innenbereich des Druckers zugegriffen oder dieser Bereich berührt wird, selbst wenn das Symbol nicht vorhanden ist.

#### ENERGY STAR

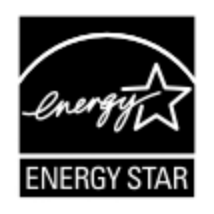

Alle Xerox-Produkte mit dem ENERGY STAR-Symbol auf dem Produkt oder einem Startbildschirm erfüllen ab dem Herstellungsdatum nachweislich die ENERGY STAR-Anforderungen der US-Umweltschutzbehörde (Environmental Protection Agency, EPA).

## Temperaturinformationen

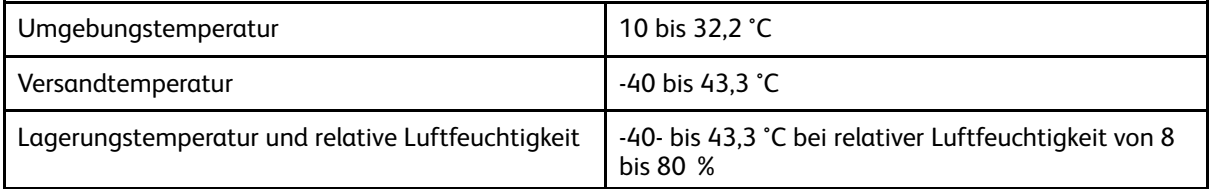

## Información de la energía de México

- Consumo de energía en operación: 460 Wh
- Consumo de energía en modo de espera: 0,1 Wh
- 166 Xerox® B230 Drucker Benutzerhandbuch

• Cantidad de producto por unidad de energía consumida: 4,15 páginas/Wh

## Laser-Hinweis

Der Drucker wurde in den USA zertifiziert und entspricht den Anforderungen der Vorschriften DHHS 21 CFR Kapitel I für Laserprodukte der Klasse I (1), andernorts ist er als Laserprodukt der Klasse I zertifiziert, das den Anforderungen von IEC 60825-1 entspricht: 2014.

Laserprodukte der Klasse I werden nicht als gefährlich betrachtet. Das Lasersystem und der Drukker sind so konstruiert, dass unter normalen Betriebsbedingungen, bei der Wartung durch den Benutzer oder bei den vorgeschriebenen Wartungsbedingungen Menschen keiner Laserstrahlung ausgesetzt sind, die die Werte für Klasse I überschreitet. Der Drucker verfügt über eine Druckkopfeinheit, die nicht gewartet werden kann und mit einem Laser mit den folgenden Spezifikationen ausgestattet ist.

- Klasse: IIIb (3b) AlGaAs
- Nennausgangsleistung (Milliwatt): 15
- Wellenlänge (Nanometer): 775-800

#### Elektrische Anschlusswerte

#### Leistungsaufnahme des Produkts

In der folgenden Tabelle wird die Leistungsaufnahme des Produkts aufgezeigt.

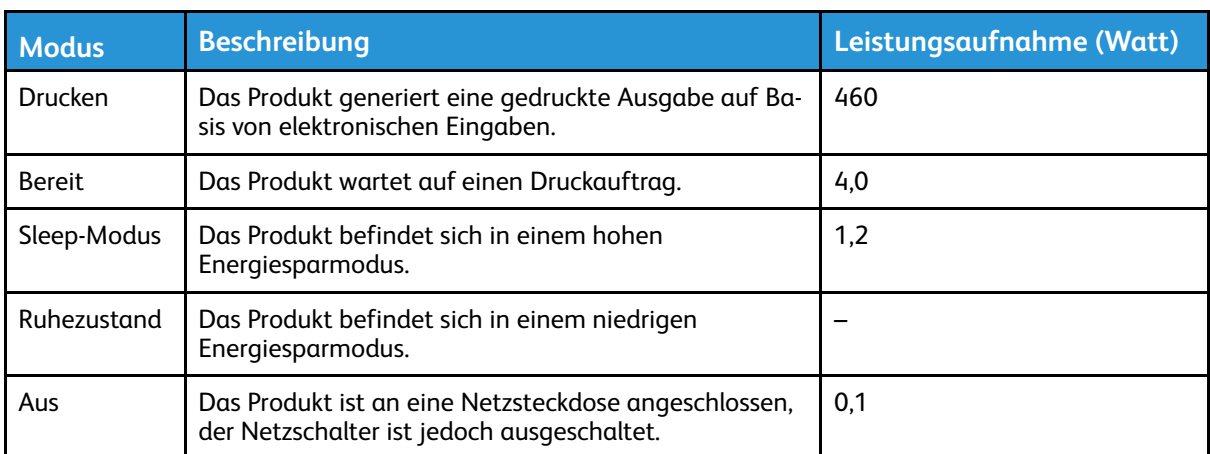

**Hinweis:** Einige Modi gelten möglicherweise nicht für Ihr Produkt.

Bei den in der vorhergehenden Tabelle aufgeführten Werten handelt es sich um zeitgemittelte Messungen. Die spontane Leistungsaufnahme kann wesentlich höher liegen als der Durchschnitt.

#### Sleep-Modus

Dieses Produkt verfügt über einen Energiesparmodus, der als Ruhemodus bezeichnet wird. Im Ruhemodus wird Energie gespart, indem der Energieverbrauch bei längerer Inaktivität reduziert wird. Der Ruhemodus wird automatisch aktiviert, wenn das Produkt über einen festgelegten Zeitraum, der auch als Zeitlimit für den Ruhemodus bezeichnet wird, nicht verwendet wurde.

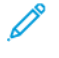

**Hinweis:** Werksseitig ist das Zeitlimit für den Ruhemodus des Produkts auf 15 Minuten eingestellt.

Über die Konfigurationsmenüs kann das Zeitlimit für den Ruhemodus auf einen Wert zwischen 1 Minute und 120 Minuten eingestellt werden. Wenn die Druckgeschwindigkeit bei 30 Seiten pro Minute oder weniger liegt, kann das Zeitlimit auf maximal 60 Minuten eingestellt werden. Wenn das Zeitlimit für den Ruhemodus auf einen niedrigen Wert eingestellt wird, verringert sich zwar der Energieverbrauch, während die Reaktionszeit des Produkts jedoch verlängert werden kann. Bei einem hohen Wert für das Zeitlimit ist die Reaktionszeit zwar kurz, gleichzeitig wird jedoch mehr Energie verbraucht.

#### Ruhemodus

Dieses Produkt verfügt über einen Betriebsmodus mit sehr niedrigem Stromverbrauch, der Ruhemodus genannt wird. Im Ruhemodus werden alle anderen Systeme und Geräte sicher heruntergefahren.

Die Ruhemodus kann über eine der folgenden Methoden aktiviert werden:

- Verwenden des Zeitlimits für den Ruhemodus
- Verwenden von "Energiemodi planen"

**Hinweis:** Die Werkseinstellung des Zeitlimits für den Ruhezustand für dieses Produkt in allen Ländern oder Regionen ist 3 Tage.

Die Zeit, die der Drucker wartet, nachdem ein Auftrag gedruckt wurde und bevor er in den Ruhemodus wechselt, kann auf einen Zeitraum zwischen einer Stunde und einem Monat eingestellt werden.

#### Ausgeschalteter Zustand

Wenn dieser Drucker auch im ausgeschalteten Zustand eine geringe Menge Strom verbraucht, den Netzstecker aus der Netzsteckdose ziehen, um den Energieverbrauch vollständig zu unterbinden.

#### Gesamter Energieverbrauch

Manchmal ist es sinnvoll, den gesamten Energieverbrauch des Produkts abzuschätzen. Da die Energieverbrauchswerte in der Einheit Watt angegeben werden, muss der Energieverbrauch mit der Zeit multipliziert werden, die das Produkt in den einzelnen Modi verbringt. Auf diese Weise kann der gesamte Energieverbrauch berechnet werden. Beim gesamten Energieverbrauch des Produkts handelt es sich um die Summe der Energieverbrauchswerte für die einzelnen Modi.

#### Rechtliche Hinweise zu kabellosen Produkten

Dieser Abschnitt enthält rechtliche Informationen, die nur für kabellose Modelle gelten.

Informationen dazu, ob es sich bei Ihrem Gerät um ein kabelloses Modell handelt, siehe [http://](http://support.xerox.com) [support.xerox.com](http://support.xerox.com).

#### Hinweis zu modularen Komponenten

Kabellose Modelle enthalten die folgenden modularen Komponenten: An den Etiketten des Produkts ist erkennbar, welche modularen Komponenten installiert sind.

#### Hochfrequenzstrahlung

Die abgestrahlte Ausgangsleistung dieses Geräts liegt deutlich unter den von der FCC und anderen Regulierungsbehörden festgelegten Grenzwerten für Hochfrequenzstrahlung. Zwischen der

Antenne und den Bedienern des Geräts muss ein Mindestabstand von 20 cm eingehalten werden, um die Anforderungen der FCC und anderer Regulierungsbehörden zur Hochfrequenzstrahlung zu erfüllen.

#### Innovation, Science and Economic Development Canada

Dieses Gerät entspricht den lizenzfreien RSS-Standards der Behörde ISED (Innovation, Science and Economic Development Canada). Der Betrieb unterliegt folgenden beiden Bedingungen:

- 1. Das Gerät darf keine Störungen verursachen und
- 2. das Gerät muss sämtliche Störungen, einschließlich Störungen, die seinen Betrieb stören können, tolerieren.

#### **Innovation, Sciences et Développement économique Canada**

Cet appareil est conforme aux normes RSS exemptes de licence d'Innovation, Sciences et Développement économique Canada. Son fonctionnement est soumis aux deux conditions suivantes:

- 1. Cet appareil ne doit pas causer d'interférences et
- 2. Il doit accepter toutes les interférences, y compris les celles qui peuvent entraîner un fonctionnement indésirable.

#### Einhaltung der Bestimmungen der Europäischen Union und des Europäischen Wirtschaftsraums

Das auf diesem Produkt angebrachte CE-Kennzeichen zeigt an, dass das Produkt die Anforderungen der einschlägigen EU-Richtlinien erfüllt. Der vollständige Text der EU-Konformitätserklärung ist unter <https://www.xerox.com/en-us/about/ehs> zu finden.

#### **Angaben der EU und anderer Länder zum Betriebsfrequenzbereich und zur maximalen HF-Leistung von Funksendern**

Diese Funkanlage überträgt entweder im 2,4-GHz-Frequenzbereich (2,412 – 2,472 GHz in der EU) oder im 5-GHz-Frequenzbereich (5,15 – 5,35, 5,47 – 5,725 in der EU). Die maximale EIRP-Ausgangssendeleistung, einschließlich Antennengewinn, beträgt ≤ 20 dBm für beide Bänder.

# Federal Communications Commission (FCC)- Konformitätserklärung

Dieses Produkt wurde getestet und entspricht den Grenzwerten für digitale Geräte der Klasse B (siehe Abschnitt 15 der FCC-Bestimmungen). Der Betrieb unterliegt folgenden beiden Bedingungen:

- 1. Dieser Drucker darf keine schädlichen Interferenzen verursachen und
- 2. das Gerät darf in seiner Funktion durch von außen verursachte Störungen nicht beeinflusst werden.

Die Grenzwerte der FCC-Klasse B dienen dem angemessenen Schutz vor schädlichen Interferenzen bei Installation in Wohngebieten. Das Gerät erzeugt und verwendet Hochfrequenzenergie und kann diese abstrahlen. Wird das Gerät nicht den Anweisungen entsprechend installiert und verwendet, kann es den Funkverkehr stören. Es kann jedoch nicht garantiert werden, dass bei einer bestimmten Installation nicht doch Störungen auftreten. Sollte der Radio- oder Fernsehempfang durch dieses Gerät gestört werden, was durch Aus- und Einschalten des Geräts festgestellt werden

kann, wird empfohlen, die Interferenz durch eine oder mehrere der folgenden Maßnahmen zu beseitigen:

- Empfangsantenne neu ausrichten oder ihre Position ändern.
- Abstand zwischen Gerät und Empfänger vergrößern.
- Gerät an eine andere Steckdose anschließen, damit Gerät und Empfänger an verschiedenen Stromkreisen angeschlossen sind.
- Weitere Vorschläge zur Lösung dieses Problems bei dem Händler, bei dem das Gerät gekauft wurde, oder einem Servicetechniker erfragen.

Der Hersteller ist nicht verantwortlich für Störungen von Radio- oder Fernsehempfangsgeräten, die durch die Verwendung anderer als der empfohlenen Kabel oder nicht genehmigte Änderungen oder Modifikationen an diesem Gerät verursacht werden. Nicht genehmigte Änderungen oder Modifikationen an diesem Gerät können die Berechtigung des Benutzers zum Betrieb dieses Geräts ungültig machen.

**Hinweis:** Um die Einhaltung der FCC-Bestimmungen zu elektromagnetischen Störungen für ein Computergerät der Klasse B zu gewährleisten, ein ordnungsgemäß geschirmtes und geerdetes Kabel verwenden. Die Verwendung eines nicht ordnungsgemäß geschirmten und geerdeten Kabels kann zu einem Verstoß gegen die FCC-Bestimmungen führen.

Weitere Informationen zu Umwelt, Gesundheit und Sicherheit in Bezug auf dieses Xerox-Produkt und die Verbrauchsmaterialien sind wie folgt erhältlich:

**Im Internet unter**: <https://www.xerox.com/en-us/about/ehs>

**Telefonisch (nur USA und Kanada)**: 1–800–ASK-XEROX (1–800–275–9376)

**E-Mail**: EHS-Europe@xerox.com

#### ISED Canada (Innovation, Science, and Economic Development) – Konformitätserklärung

Dieses digitale Gerät der Klasse B erfüllt alle Anforderungen der kanadischen Norm ICES-003 (Interference-Causing Equipment Standard).

#### Avis de conformité aux normes de l'Innovation, Sciences et Développement économique Canada

Cet appareil numérique de classe B est conforme aux exigences de la norme canadienne relative aux équipements pouvant causer des interférences NMB-003.

#### Deutschland

#### Blendschutz

Das Gerät ist nicht für die Benutzung im unmittelbaren Gesichtsfeld am Bildschirmarbeitsplatz vorgesehen. Um störende Reflexionen am Bildschirmarbeitsplatz zu vermeiden, darf dieses Produkt nicht im unmittelbaren Gesichtsfeld platziert werden.

#### Importeur

Xerox GmbH

Hellersbergstraße 2-4 41460 Neuss Deutschland

## Türkei (RoHS-Bestimmung)

In Übereinstimmung mit Artikel 7 (d) bestätigen wir hiermit, dass das Gerät "der EEE-Bestimmung entspricht".

"EEE yönetmeliğine uygundur."

#### Einhaltung der RoHS-Richtlinie der Ukraine

Обладнання відповідаєвимогам Технічного регламенту щодо обмеження

використання деяких небезпечних речовин в електричному та електронному

обладнані, затвердженого постановою Кабінету Міністрів України від 3 грудня

2008 № 1057.

(Das Gerät entspricht den technischen Vorschriften zur Beschränkung der Verwendung bestimmter gefährlicher Stoffe in Elektro- und Elektronikgeräten gemäß Beschluss des Ministerkabinetts der Ukraine vom 3. Dezember 2008.)

# <span id="page-171-0"></span>Material-Sicherheitsdatenblätter

Sicherheitsdatenblätter sind verfügbar unter:

- Im Internet unter: <https://safetysheets.business.xerox.com/en-us/>
- USA und Kanada: 1-800-ASK-XEROX (1-800-275-9376)
- Andere Märkte: Anfordern mit einer E-Mail an [EHS-Europe@xerox.com](mailto:EHS-Europe@xerox.com)

# B

# <span id="page-172-0"></span>Recycling und Entsorgung

#### Dieser Anhang enthält:

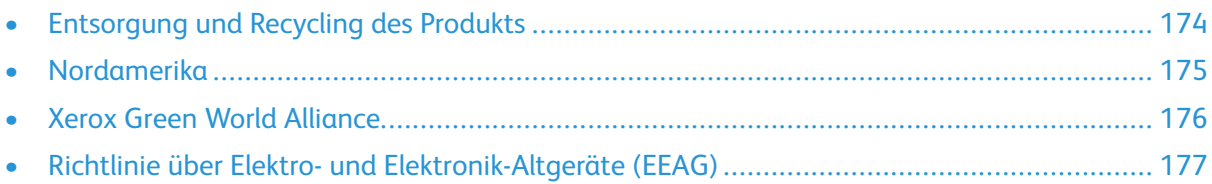

## <span id="page-173-0"></span>Entsorgung und Recycling des Produkts

Den Drucker und die Verbrauchsmaterialien keinesfalls im normalen Hausmüll entsorgen. Informationen zu Entsorgung und Recycling sind bei den lokal zuständigen Behörden erhältlich.

## <span id="page-174-0"></span>Nordamerika

Xerox hat ein Rücknahme-, Wiederverwertungs- und Recycling-Programm eingerichtet. Beim Xerox-Partner (1–800–ASK-XEROX) erfragen, ob das Xerox-Produkt Teil dieses Programms ist. Weitere Informationen zu Xerox-Umweltprogrammen siehe [https://www.xerox.com/en-us/about/ehs.](https://www.xerox.com/en-us/about/ehs)

# <span id="page-175-0"></span>Xerox Green World Alliance

Im Rahmen des Programms Xerox Green World Alliance können bestimmte Verbrauchsmaterialien zur Weiterverwendung oder zum Recycling an Xerox zurückgegeben werden. Alle an Xerox zurückgegebenen leeren Kassetten werden entweder wiederverwendet oder für das Recycling zerlegt. Die zur Rückgabe der Kassetten verwendeten Verpackungen werden ebenfalls recycelt.

Um Xerox-Kassetten zur Wiederverwendung oder zum Recycling zurückzugeben, wie folgt vorgehen:

- 1. <https://www.xerox.com/office/recycle> aufrufen.
- 2. Auf **Recycling** klicken.
- 3. Eine Rückgabeoption auswählen.

# <span id="page-176-0"></span>Richtlinie über Elektro- und Elektronik-Altgeräte (EEAG)

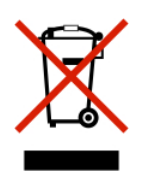

Das EEAG-Logo kennzeichnet bestimmte Recycling-Programme und -Vorgänge für elektronische Produkte in Ländern der Europäischen Union. Wir fördern das Recycling unserer Produkte.

Weitere Fragen zu Recycling-Optionen sind an die Vertriebsniederlassung in der Nähe zu richten.

#### Elektroschrott-Hinweis für Indien

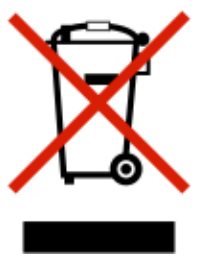

Dieses Produkt, einschließlich der Komponenten, des Zubehörs, der Ersatz- und sonstigen Teile, entspricht den Bestimmungen des indischen Gesetzes zur Handhabung und Entsorgung von Elektroschrott ("India E-Waste Rules") und enthält abgesehen von den nach diesem Gesetz zulässigen Ausnahmen weder Blei, Quecksilber, sechswertiges Chrom, polybromierte Biphenyle oder polybromierte Diphenylether in Gewichtskonzentrationen über 0,1 % noch Cadmium in Gewichtskonzentrationen über 0,01 %.

Recycling und [Entsorgung](#page-172-0)

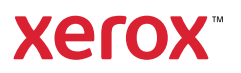